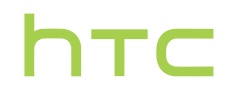

# **Handleiding**

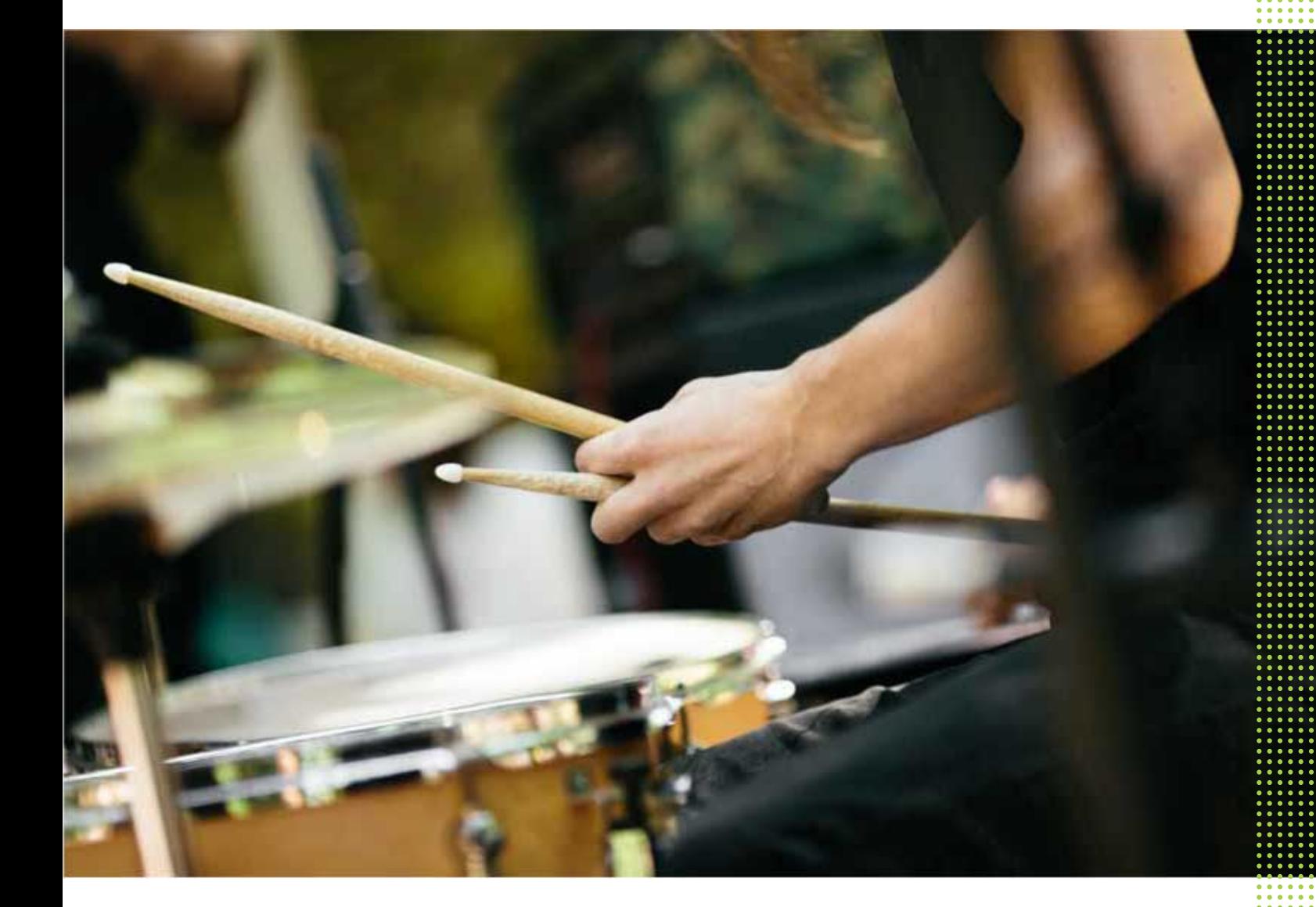

## HTC One M9

## **Inhoud**

## 

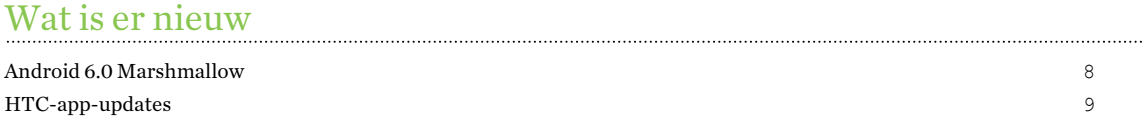

#### [Aan de slag](#page-9-0)

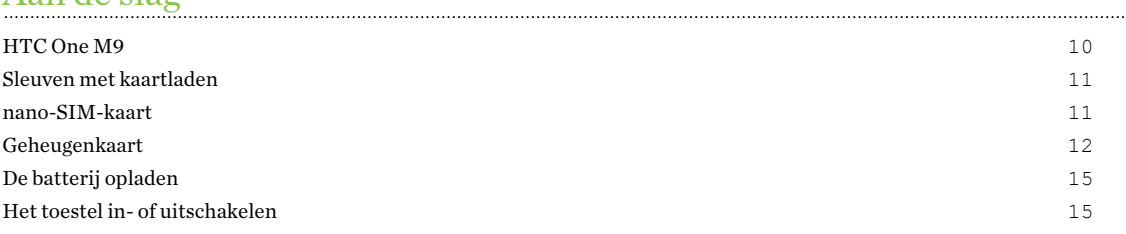

#### [Telefoon instellen en overzetten](#page-16-0)

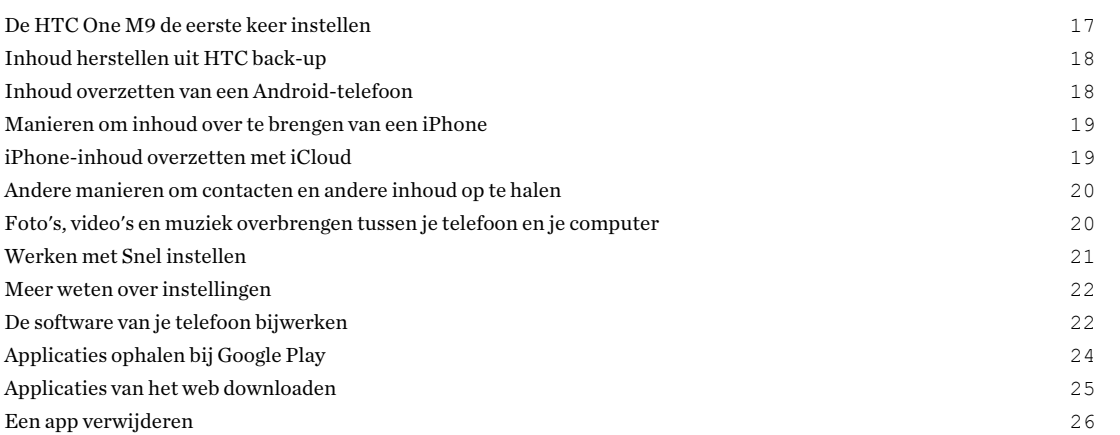

## [De eerste week met je nieuwe telefoon](#page-26-0)

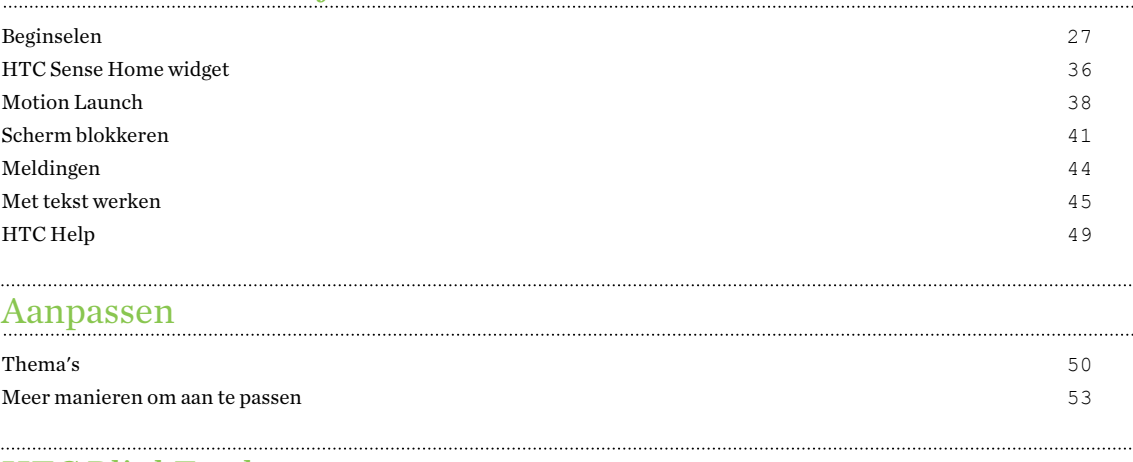

#### [HTC BlinkFeed](#page-59-0)

#### 3 Inhoud

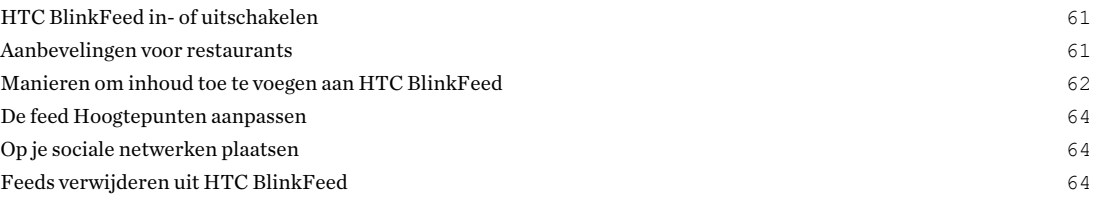

#### [Camera](#page-64-0)

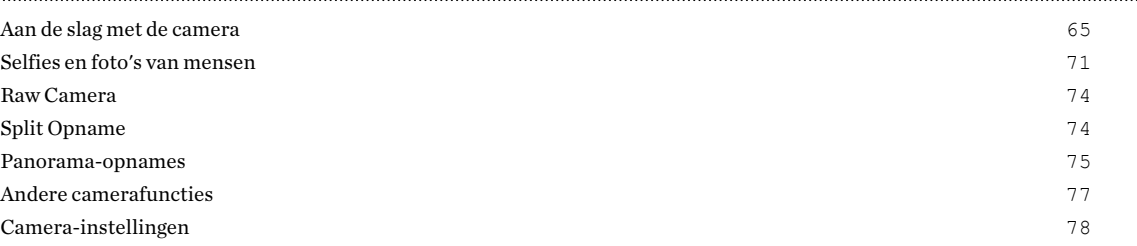

#### [Galerij](#page-79-0)

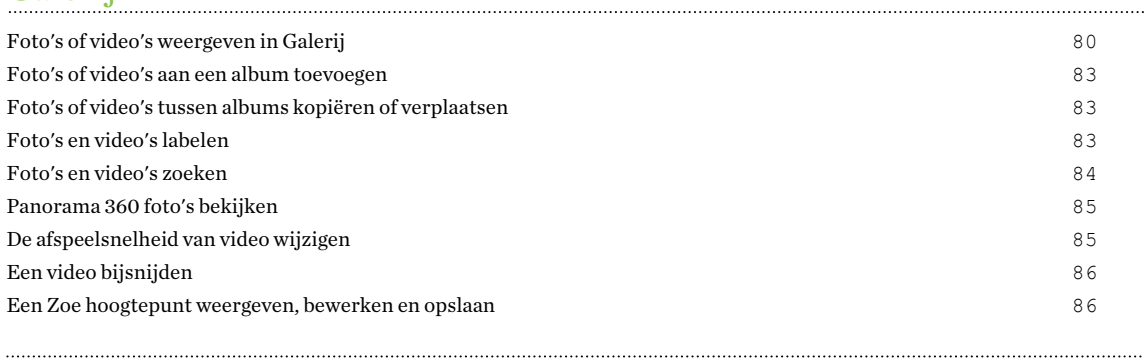

### [Foto-editor](#page-86-0)

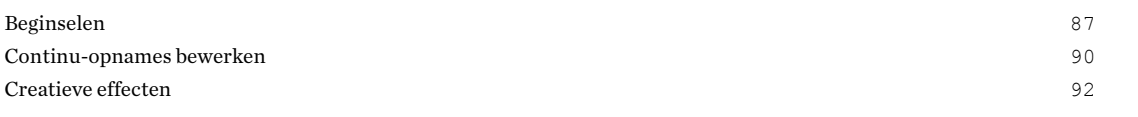

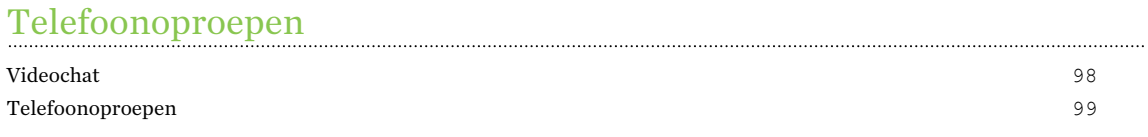

#### [Berichten](#page-104-0)

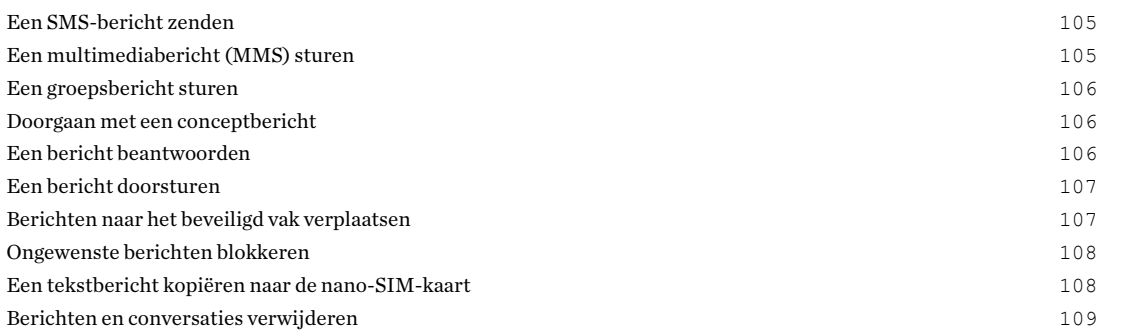

#### [Amusement](#page-109-0)

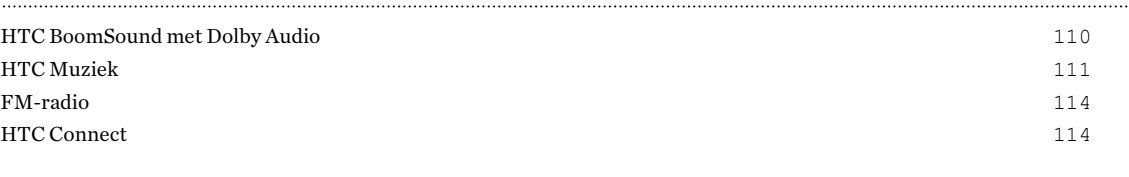

## [Energie- en opslagbeheer](#page-119-0)

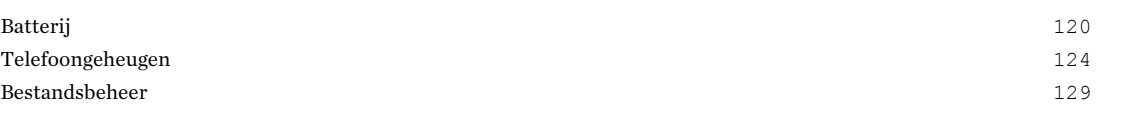

## [Synchroniseren, back-up maken en opnieuw instellen](#page-130-0)

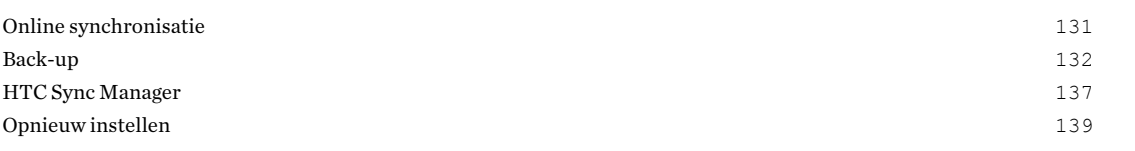

#### [Contacten](#page-140-0)

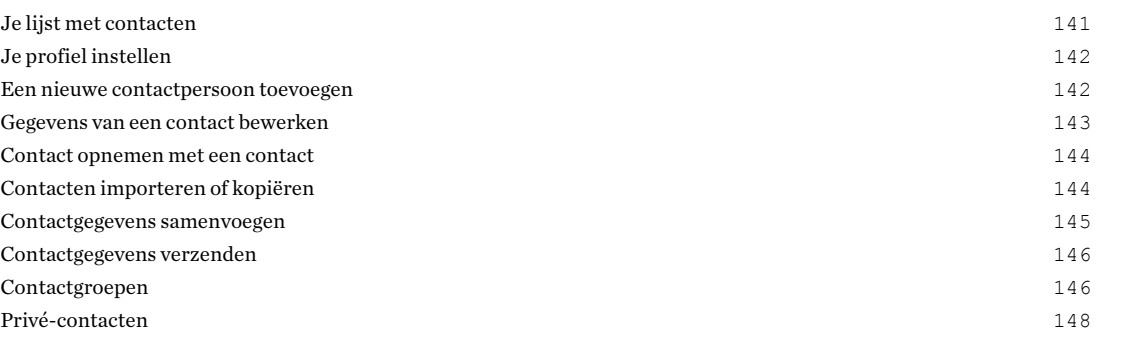

### [Agenda en e-mail](#page-148-0)

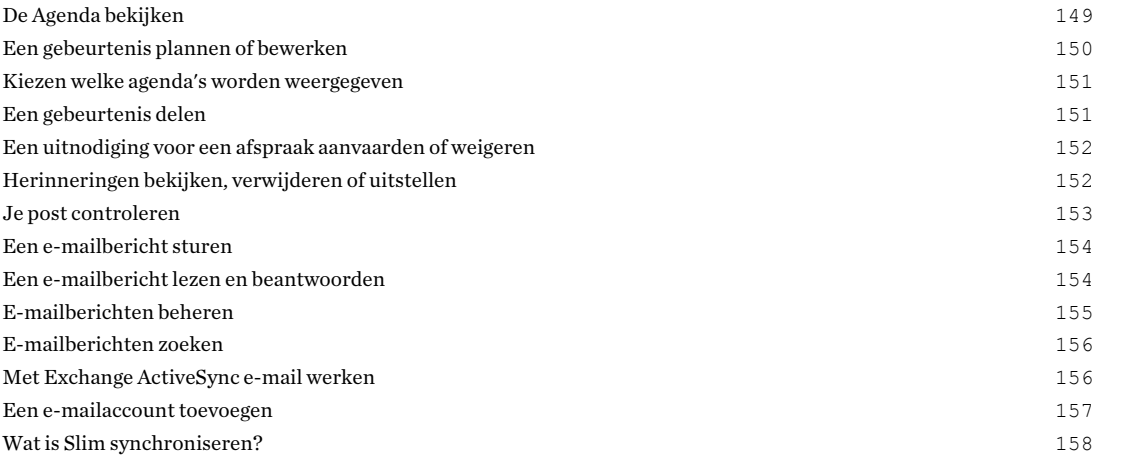

#### [Google zoeken en apps](#page-158-0)

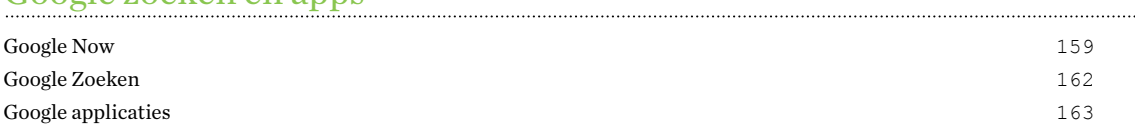

#### [Andere toepassingen](#page-163-0)

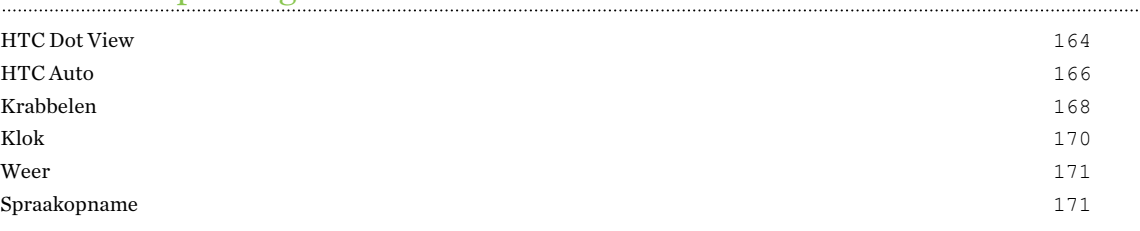

#### [Internetverbindingen](#page-171-0)

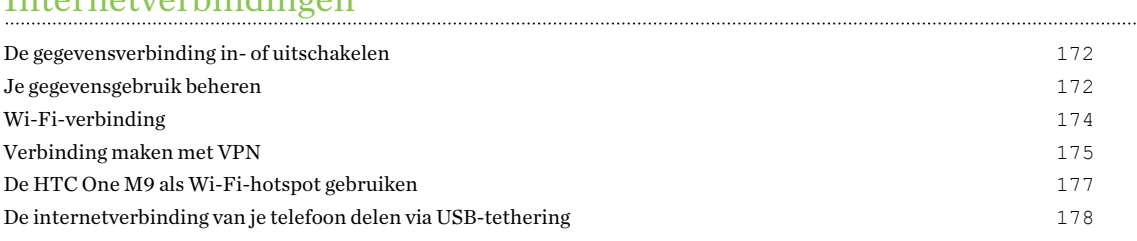

#### [Draadloos delen](#page-178-0)

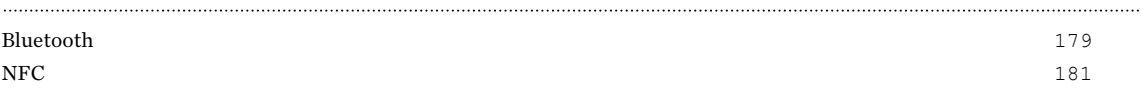

## [Instellingen en beveiliging](#page-182-0)

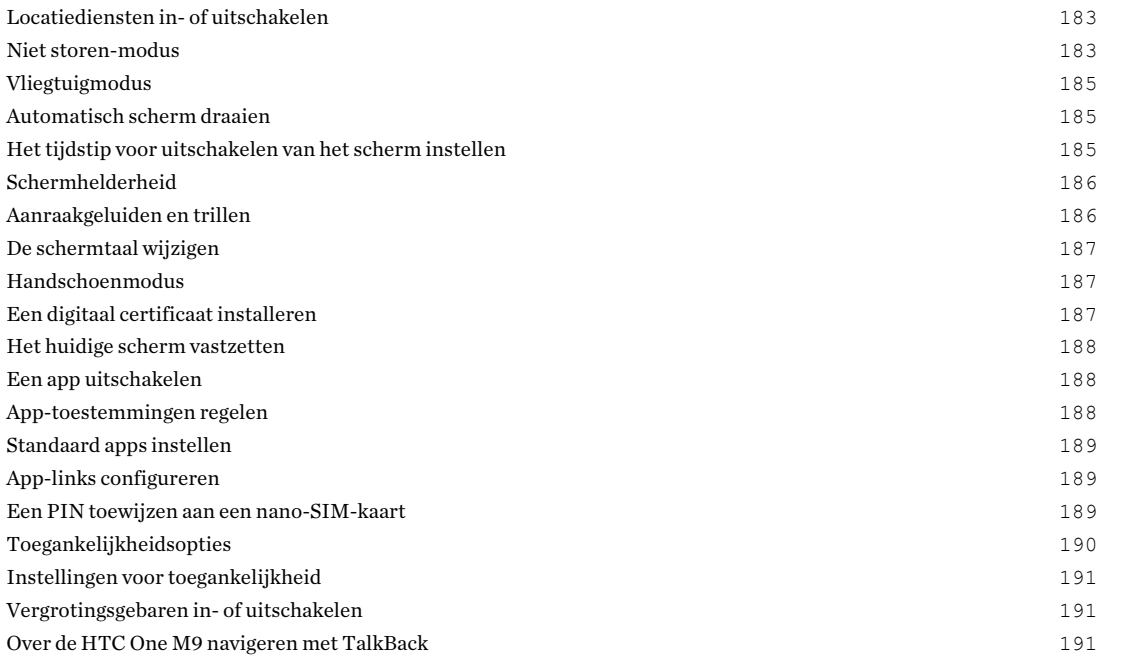

## [Handelsmerken en copyrights](#page-194-0)

#### [Index](#page-196-0)

W)

Į

## Over deze gids

In deze gids gebruiken we de volgende symbolen voor het aanduiden van belangrijke of nuttige informatie:

Dit is een opmerking. Een opmerking geeft extra informatie zoals wat er gebeurt als je al dan niet kiest voor het uitvoeren van een bepaalde actie. Een opmerking geeft ook informatie die alleen op bepaalde situaties van applicatie kan zijn.

Dit is een tip. Een tip geeft een alternatieve manier om een bepaalde handeling of procedure uit te voeren, of brengt je op de hoogte van een optie die handig kan zijn.

Dit verwijst naar belangrijke informatie die je moet doen om een bepaalde taak te verrichten of  $\Phi$ om een functie goed te laten werken.

Dit biedt informatie over veiligheidsmaatregelen, dat wil zeggen informatie die je nodig hebt om mogelijke problemen te vermijden.

Sommige apps zijn mogelijk niet verkrijgbaar in alle regio's of bij je mobiele aanbieder.

## Belangrijke opmerking over gegevens die hersteld kunnen worden

Bestanden en andere gegevens die van je apparaat verwijderd of gewist zijn, kunnen mogelijk nog altijd hersteld worden met herstelsoftware van derden. Zelfs het terugzetten van fabrieksinstellingen wist mogelijk niet alle gegevens van je mobiele apparaat, waaronder persoonlijke gegevens.

## <span id="page-7-0"></span>**Wat is er nieuw**

## Android 6.0 Marshmallow

Android™ 6.0 Marshmallow biedt nieuwe functies die je mobiele leven gemakkelijker maken.

#### Now on Tap

Now on Tap zoek en levert op intuïtieve wijze gerelateerde informatie direct in de app. Dit betekent dat je het gesprek of de website waarop je aan het browsen bent, nooit hoeft te verlaten om te zoeken naar informatie.

Houd gewoon  $\Omega$  ingedrukt en Now on Tap toont je gerelateerde informatie, apps en acties. Zie [Now on Tap op pagina 161.](#page-160-0)

#### Telefoongeheugen beheren

Gebruik Geheugen in Instellingen voor het monitoren van het gemiddelde geheugengebruik en prestatie van HTC One M9. Je kunt deze instelling ook gebruiken om te controleren welke apps het meeste geheugen gebruiken.

#### Belangrijke wijziging in de manier waarop je geheugenkaarten gebruikt

Als je een bestaande geheugenkaart hebt met media en andere bestanden, gebruik je het als verwijderbare opslag zodat je de kaart kunt plaatsen en je bestanden kunt openen op elke Androidtelefoon.

Als je een gloednieuwe geheugenkaart hebt, kun je de kaart gebruiken om de interne opslag uit te breiden. Zie [Moet ik de geheugenkaart gebruiken als verwijderbare of interne opslag? op pagina](#page-123-0) [124](#page-123-0) en [Je geheugenkaart configureren als interne opslag op pagina 125.](#page-124-0)

#### Reset netwerkinstellingen

Reset snel alle netwerkinstellingen wanneer HTC One M9 het moeilijk heeft bij verbinding maken met de mobiele gegevens of Wi-Fi®-netwerk of Bluetooth®-apparaat. Zie [Netwerkinstellingen](#page-138-0) [resetten op pagina 139.](#page-138-0)

#### Google instellingen

Beheer instellingen gemakkelijk voor Google®-apps en -functies op HTC One M9. Tik op Google in Instellingen en wijzig je voorkeuren.

#### Slimmere app-koppeling

Android 6.0 Marshmallow opent automatisch de juiste app voor links waarop je tikt in een tekst- of e-mailbericht of website. Met slimmere app-koppeling hoef je niet meer te raden welke apps de links kan behandelen waar je op tikt.

<span id="page-8-0"></span>9 Wat is er nieuw

In Instellingen kun je de standaard apps wijzigen om mee te koppelen. Voor details wordt verwezen naar [Standaard apps instellen op pagina 189](#page-188-0) en [App-links configureren op pagina 189](#page-188-0).

#### App-machtigingen

Om te helpen bij het beschermen van je telefoon en privacy, heeft Android 6.0 Marshmallow de manier verbeterd waarop apps toegang worden gegeven tot bepaalde gegevens of functies, zoals contacten of de microfoon. Voor details wordt verwezen naar [App-toestemmingen regelen op](#page-187-0) [pagina 188.](#page-187-0)

## HTC-app-updates

Van tijd tot tijd voegt HTC functies in apps toe of verbetert deze, zoals HTC Sense™ Home, Camera, Galerij, en meer. Download en installeer de nieuwste updates van HTC en andere apps van Google Play™ om te genieten van de nieuwe en verbeterde functies. Sommige HTC-apps die niet vooraf zijn geladen op bepaalde telefoons, kunnen tevens worden gedownload van Google Play.

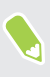

De informatie in deze handleiding is wellicht niet het meest up-to-date als er meer recente appupdates beschikbaar zijn.

## <span id="page-9-0"></span>**Aan de slag**

### HTC One M9

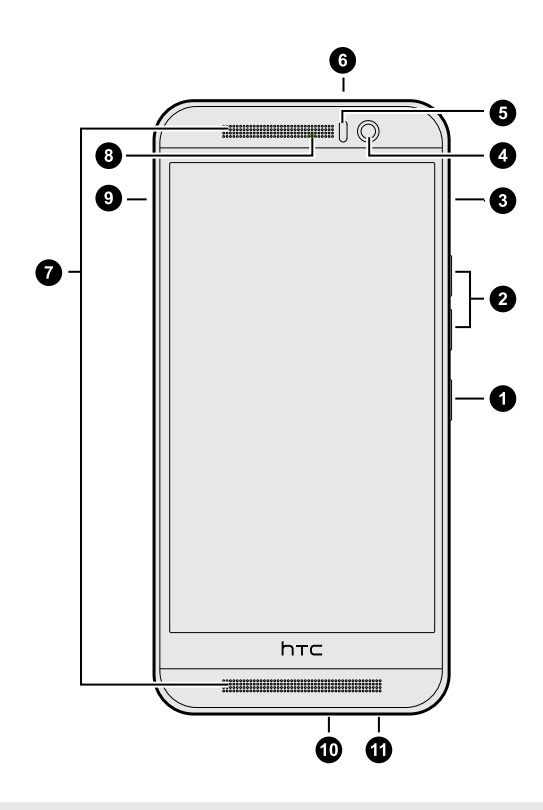

- 1. AAN/UIT
- 2. VOLUME
- 3. microSD™-kaartsleuf met uitwerpgat
- 4. Frontcamera
- 5. Nabijheidssensor
- 6. IR-sensor
- 7. Twee luidsprekers
- 8. Meldings-LED
- 9. nano-SIM-kaartsleuf met uitwerpgat
- 10. USB-aansluiting
- 11. 3,5mm headset aansluiting

- $\mathbb{Q}$ Je hebt een 4G/LTE™-abonnement nodig om het 4G/LTE-netwerk van je aanbieder te kunnen gebruiken voor gesprekken en gegevensdiensten. Neem contact op met je mobiele netwerkaanbieder voor meer details.
	- § Als je een hoes of schermbescherming wilt gebruiken, moet je de nabijheidsensor niet afdekken en blokkeren. Koop een hoes of schermbeschermer die ontworpen is voor de HTC One M9.
	- § Sluit geen headsets van derden aan of accessoires met metalen bedels die bij de ingang van de headset bungelen. Dit kan de ontvangst van het signaal beïnvloeden.

### <span id="page-10-0"></span>Sleuven met kaartladen

Er bevinden zich lades binnen de nano-SIM- en microSD-sleuven die worden gebruikt voor het plaatsen van je kaarten.

Als je het uitwerpgereedschap in een van de gaatjes stopt om de kaartladen te openen, moet je niet te hard op de laden drukken om het uitwerpmechanisme in de sleuven niet te beschadigen.

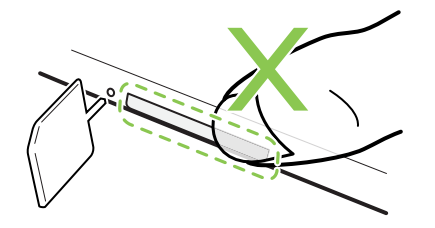

En als je een beschermende hoes wilt gebruiken, moet je er een kopen die is ontworpen voor de HTC One M9 en die de laden niet blokkeert.

### nano-SIM-kaart

De HTC One M9 gebruikt een nano-SIM-kaart.

Gebruik uitsluitend een standaard nano-SIM-kaart. Door het plaatsen van een aangepaste kaart die dikker is dan de standaard nano-SIM-kaart, kan de kaart mogelijk niet goed passen of kan de kaartsleuf worden beschadigd.

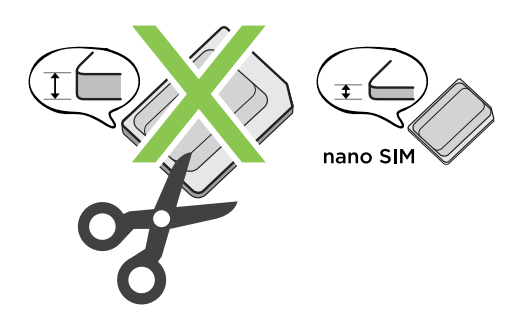

Plaatsen van een nano-SIM-kaart

- 1. Houd de telefoon met de voorkant naar omlaag.
- 2. Steek de punt van het uitwerpgereedschap dat met de telefoon is meegeleverd, of een kleine gebogen paperclip, in het gaatje naast de nano-SIM-kaartsleuf.

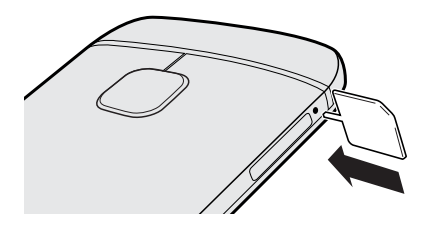

3. Druk de punt omlaag in het gat tot de lade naar buiten komt en trek de lade helemaal naar buiten.

- <span id="page-11-0"></span>12 Aan de slag
	- 4. Leg de nano-SIM-kaart in de lade, met de gouden contacten naar boven en de afgesneden hoek naar buiten.

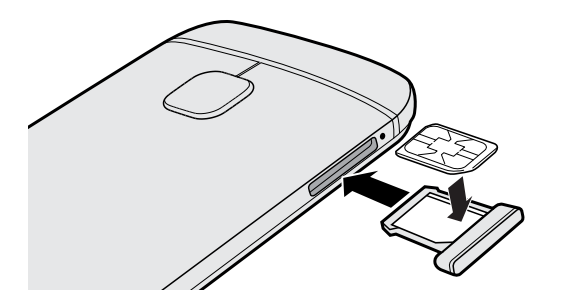

5. Steek de kaarthouder terug in de sleuf.

Verwijderen van een nano-SIM-kaart

 $\triangle$ Zorg ervoor dat de HTC One M9 is uitgeschakeld voordat je de kaart verwijdert.

- 1. Houd de telefoon met de voorkant naar omlaag.
- 2. Steek de punt van het uitwerpgereedschap dat met de telefoon is meegeleverd, of een kleine gebogen paperclip, in het gaatje naast de nano-SIM-kaartsleuf.

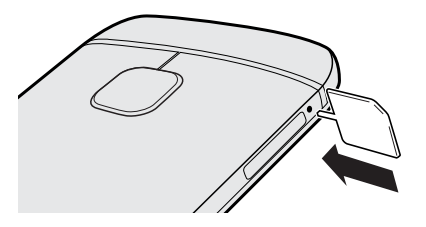

- 3. Druk de punt helemaal in het gaatje tot de kaarthouder naar buiten komt.
- 4. Trek de houder met de kaart naar buiten en verwijder de nano-SIM-kaart.
- 5. Vergeet niet de lege kaartlade terug te schuiven in de sleuf.

## Geheugenkaart

Gebruik een geheugenkaart voor opslag van foto's, video en muziek. Als je ruimte in de telefoonopslag vrij maakt, kun je ook bepaalde apps naar de geheugenkaart verplaatsen als de apps deze optie ondersteunen.

De geheugenkaart is een optie en deze wordt apart verkocht.

#### <span id="page-12-0"></span>De microSD-kaart plaatsen

- 1. Houd de telefoon met de voorkant naar boven.
- 2. Steek de punt van het uitwerpgereedschap dat met de telefoon is meegeleverd, of een kleine gebogen paperclip, in het gaatje naast de microSD-kaartsleuf.

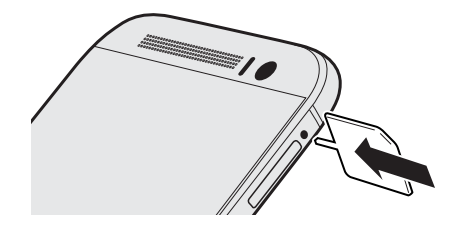

- 3. Druk de punt helemaal in het gaatje tot de microSD-kaarthouder naar buiten komt.
- 4. Trek de microSD-kaart houder naar buiten en leg de microSD-kaart in de houder—contacten naar beneden.

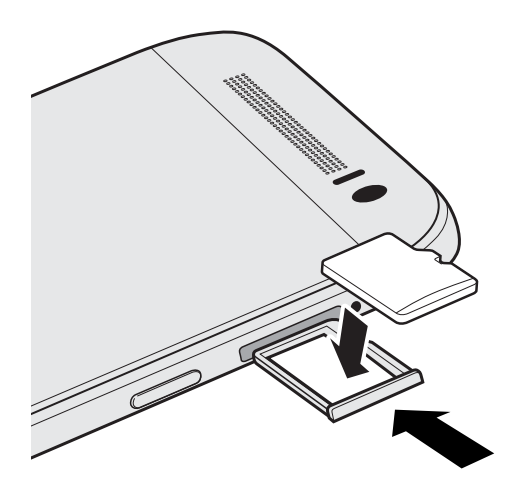

5. Steek de microSD-kaarthouder terug in de sleuf.

#### De geheugenkaart ontkoppelen

Als je de geheugenkaart moet verwijderen terwijl de HTC One M9 is ingeschakeld, moet je de geheugenkaart eerst ontkoppelen om te voorkomen dat je de bestanden op de geheugenkaart beschadigt.

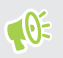

Als je geheugenkaart wordt gebruikt als interne opslag en er zijn apps die werden verplaatst naar de kaart, kun je deze apps niet openen na het demonteren van de kaart.

- 1. Tik vanuit het Beginscherm op  $\frac{1}{11}$  > Instellingen > Opslag en USB.
- 2. Gebruik een van de volgende methodes:
	- Als je geheugenkaart wordt weergegeven onder Verwijderbare opslag, tik je op ▲ naast de naam van de kaart.
	- § Als je geheugenkaart wordt weergegeven onder Interne opslag, tik je op de naam van de kaart en vervolgens op  $\mathbf{i} > \mathbf{U}$ itwerpen.

#### De microSD-kaart verwijderen

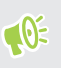

Ontkoppel je microSD-kaart voordat je deze verwijdert. Zie [De geheugenkaart ontkoppelen op](#page-12-0) [pagina 13](#page-12-0).

- 1. Houd de telefoon met de voorkant naar boven.
- 2. Steek de punt van het uitwerpgereedschap dat met de telefoon is meegeleverd—of een kleine gebogen paperclip—in het uitwerpgaatje van de microSD-lade.

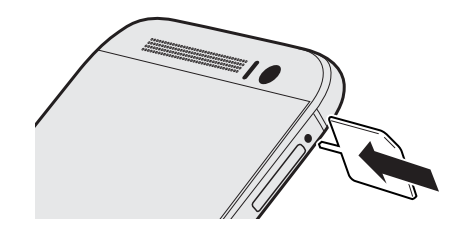

- 3. Druk de punt helemaal in het gaatje tot de microSD-kaarthouder naar buiten komt.
- 4. Trek de houder met de microSD-kaart naar buiten en verwijder de microSD-kaart.

Zorg er bij het verwijderen van de microSD-kaart voor dat je de lege microSD-kaarthouder terugsteekt.

## <span id="page-14-0"></span>De batterij opladen

Plaats de batterij en laad deze op voordat je je HTC One M9 gaat gebruiken.

- $\Phi$ § Als de batterij meerdere dagen is ontladen, moet je de HTC One M9 mogelijk een paar minuten opladen voordat je hem inschakelt.
	- § Gebruik alleen de adapter en de USB-kabel die met de HTC One M9 zijn meegeleverd om de batterij op te laden. Als de batterij bijna leeg is, moet je de voedingsadapter gebruiken om op te laden, niet de USB-kabelverbinding met je computer.
	- 1. Steek het kleine einde van de USB-kabel in de USB-aansluiting.

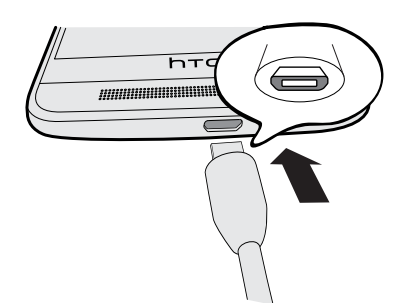

- 2. Sluit het andere uiteinde van de USB-kabel aan op de voedingsadapter.
- 3. Sluit de stroomadapter aan op een stopcontact om de batterij op te laden.
- De batterij kan stoppen met opladen wanneer deze oververhit raakt.
- Vermijd ook het laden van de batterij in een heel warme omgeving.
- § Als je de webbrowser gebruikt en de batterij oplaadt, kan de HTC One M9 warmer worden. Dat is normaal.
- § Om energie te sparen, trek je de stekker van de voedingsadapter uit het stopcontact als je klaar bent met laden.

### Het toestel in- of uitschakelen

#### Inschakelen

Druk op de AAN/UIT knop tot de HTC One M9 trilt.

Als je de HTC One M9 voor het eerst inschakelt, moet je hem instellen.

#### 16 Aan de slag

. . . . . . . . . . . . . . .

 $1.1.1.1$ 

#### Het toestel uitschakelen

1. Als het beeldscherm is uitgeschakeld, druk je op de knop AAN/UIT om dat weer in te schakelen.

- 2. Houd de AAN/UIT-knop enkele seconden ingedrukt.
- 3. Tik in het optiemenu op Uitschakelen.

## <span id="page-16-0"></span>**Telefoon instellen en overzetten**

### De HTC One M9 de eerste keer instellen

Bij het voor de eerste keer inschakelen van HTC One M9—of na het uitvoeren van een reset naar fabriekswaarden—wordt je gevraagd om het te configureren.

Je kunt TalkBack inschakelen om te navigeren met gesproken feedback voordat je de taal kiest. Druk twee vingers op het scherm tot je een bericht hoort dat de toegankelijkheidsmodus is ingeschakeld.

Loop door de configuratie op het apparaat voor het kiezen van je internetverbinding, aanmelden bij je Google-account, configureren van apparaatbeveiliging voor HTC One M9, en meer.

Gebruik back-upservice van Android als je het eerder hebt gebruikt voor het maken van een back-up van je oude telefoon. Tik in het scherm Je app en gegevens ontvangen op Deze back-up terugzetten. Kies in het menu je oude telefoon als je je apps wilt herstellen van een eerdere telefoon waarvan een back-up werd gemaakt met gebruik van de back-upservice van Android. Tik anders op Als nieuw toestel instellen.

Een paar opties die verbinding met internet moeten maken zoals op locaties gebaseerde diensten en automatisch synchroniseren van je online-accounts kunnen extra kosten opleveren. Schakel deze instellingen uit onder Instellingen om kosten voor binnenkomende gegevens te vermijden. Zie [Locatiediensten in- of uitschakelen op pagina 183](#page-182-0) voor meer informatie.

 $\mathbb{R}$ 

## <span id="page-17-0"></span>Inhoud herstellen uit HTC back-up

Als je HTC back-up eerder hebt gebruikt, kun je je opgeslagen back-ups herstellen uit je cloudopslag naar HTC One M9. Zie [Over HTC back-up op pagina 133](#page-132-0) en [Je back-up herstellen naar HTC One](#page-132-0) [M9 met HTC back-up op pagina 133](#page-132-0) voor details.

## Inhoud overzetten van een Android-telefoon

Download op je oude Android-telefoon het HTC-hulpprogramma voor overzetten en gebruik dat om de inhoud naar de HTC One M9 over te zetten.

De soorten lokaal opgeslagen inhoud op je oude telefoon die het HTC-hulpprogramma voor overzetten kan overzetten, omvatten contacten, berichten, agenda-items, webbladwijzers, muziek, foto's, video's en een aantal instellingen. Meer soorten gegevens zoals gespreksgeschiedenissen, emailaccounts en een aantal instellingen voor HTC-apps kunnen worden overgedragen van HTCtelefoons die beschikken over HTC Sense 5.5 of hoger.

Je hebt Android versie 2.2 of later nodig om het HTC-hulpprogramma voor overzetten op je oude telefoon te gebruiken.

- 1. Tik in het beginscherm op  $\cdots$  > Instellingen > Inhoud overzetten.
- 2. Kies of je wilt overzetten vanaf een HTC Android-telefoon of een andere Android-telefoon.
- 3. Tik op het scherm Inhoud van een andere telefoon ophalen op Volgende.
- 4. Volg de suggesties op de HTC One M9 om het HTC-hulpprogramma voor overzetten van Google Play op je oude telefoon te downloaden en installeren en open het hulpprogramma.
- 5. Als je een PIN-code op je oude telefoon ziet, moet je er voor zorgen dat dezelfde PIN-code ook op de HTC One M9 verschijnt voordat je doorgaat.

Als de PIN-code niet verschijnt, tik dan op Opnieuw proberen op je oude telefoon. Als hij nog steeds niet verschijnt, kan dat betekenen dat de oude telefoon geen verbinding kan maken met de HTC One M9. Als dit gebeurt, moet je een andere overdrachtmethode proberen.

- 6. Tik op de oude telefoon op Bevestigen.
- 7. Kies op je oude telefoon de soorten inhoud die je wilt overzetten, tik op Overdragen en op Ja.
- 8. Wacht tot het overzetten is voltooid.
- 9. Tik op Gereed op beide telefoons.

## <span id="page-18-0"></span>Manieren om inhoud over te brengen van een iPhone

Als je een iPhone hebt, zijn er eenvoudige manieren om je contacten, berichten en andere inhoud over te zetten naar de HTC One M9.

- Maak een back-up en herstel iPhone inhoud via iCloud. Zie iPhone-inhoud overzetten met iCloud op pagina 19 als je wilt weten hoe dat moet.
- Maak een back-up van iPhone-inhoud met iTunes op je computer en gebruik daarna HTC Sync Manager om de inhoud over te brengen naar de HTC One M9. Zie voor details [Overdragen iPhone van inhoud en apps naar je HTC-telefoon op pagina 138](#page-137-0).

## iPhone-inhoud overzetten met iCloud

Als je een iCloud-account hebt, synchroniseer je iPhone-inhoud met je iCloud-opslag waarna je de inhoud overbrengt naar de HTC One M9. Je kunt de volgende soorten inhoud overzetten van iCloud: contacten, bladwijzers, SMS-berichten, berichten van iMessage, agenda-gebeurtenissen, en foto's.

- 1. Tik in het beginscherm op  $\cdots$  > Instellingen > Inhoud overzetten.
- 2. Tik op iPhone > Uit iCloud back-up importeren.
- 3. Volg de stappen op het scherm om een back-up te maken van je iPhone-inhoud op je iCloudopslag.
- 4. Voer je iCloude-mailadres en wachtwoord in en tik vervolgens op Aanmelden.
- 5. Kies de iPhone-back-up die je wilt overzetten naar de HTC One M9 en tik op Volgende.
- 6. Kies de soorten inhoud die je wilt overzetten en tik op Importeren.
- 7. Wacht tot de overdracht klaar is en tik op Gereed.

Slechts sommige contactgegevens kunnen worden overgezet, zoals de naam, foto. postadres, emailadres, geboortedaum, trouwdatum en aantekeningen.

## <span id="page-19-0"></span>Andere manieren om contacten en andere inhoud op te halen

Er bestaan verschillende manieren waarop je individueel contacten en andere inhoud kunt toevoegen aan HTC One M9.

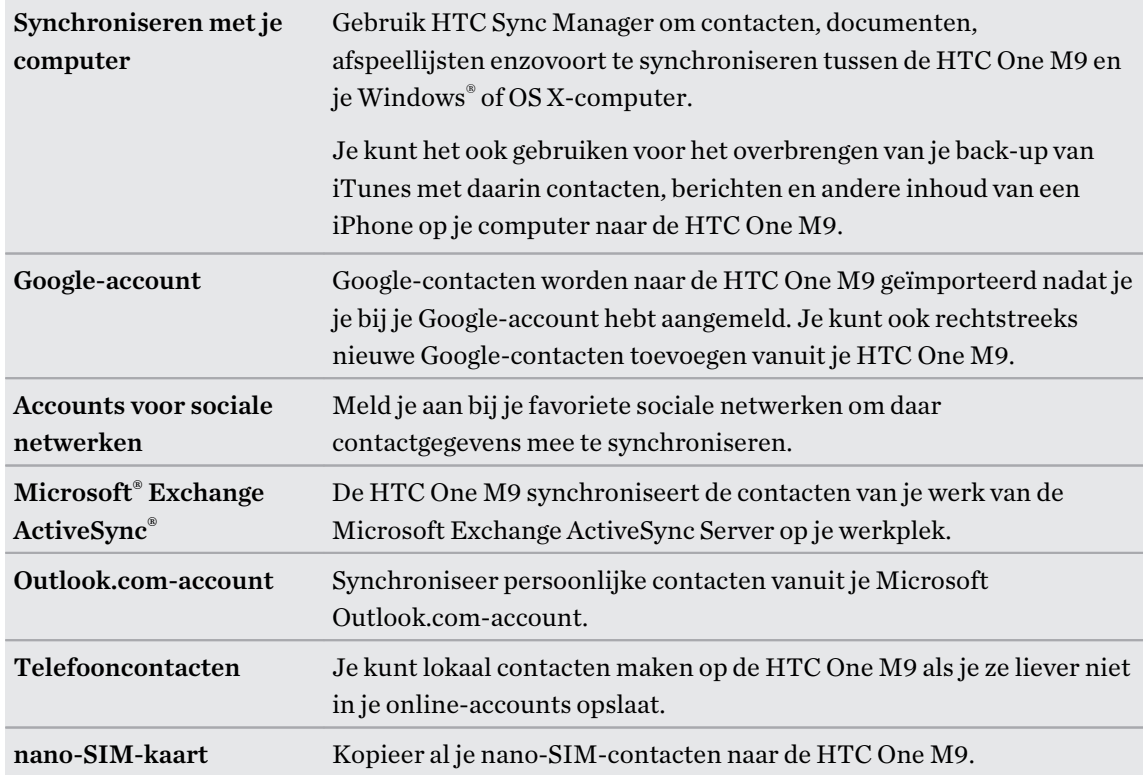

## Foto's, video's en muziek overbrengen tussen je telefoon en je computer

Je kunt media op meerdere manieren overbrengen van of naar je computer.

- Verbind de HTC One M9 met je computer. De computer herkent hem als een verwisselbare USB-stick en je kunt je media uitwisselen. Zie [Bestanden kopiëren tussen HTC One M9 en je](#page-126-0) [computer op pagina 127](#page-126-0).
- § Download de software HTC Sync Manager naar je computer. Je kunt dit instellen om automatisch muziek, foto's en video's van je HTC One M9 over te zetten naar je computer. Je kunt ook afspeellijsten van je computer met de telefoon synchroniseren.

Als je een iPhone hebt, kun je deze ook aansluiten en de camerarol met foto's naar je computer overbrengen met HTC Sync Manager. Sluit vervolgens de HTC One M9 aan en kopieer ze daarheen.

Zie [Over HTC Sync Manager op pagina 137](#page-136-0).

■ Gebruik opslagdiensten in de cloud om je media op één plek op te slaan zodat je ze overal kunt bereiken - op je computer, de HTC One M9, en vanaf andere mobiele apparaten.

## <span id="page-20-0"></span>Werken met Snel instellen

Schakel in het venster Snelle instellingen instellingen eenvoudig in of uit zoals Wi-Fi en Bluetooth.

- 1. Voer een van de volgende handelingen uit:
	- Veeg met twee vingers omlaag vanaf de statusbalk.

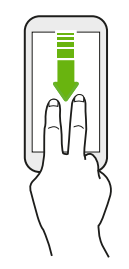

- Veeg twee keer omlaag vanaf de statusbalk.
- 2. Om een instelling in of uit te schakelen, hoef je alleen maar op de tegel te tikken.
- 3. Om de opties voor een instelling te wijzigen, houd je de tegel ingedrukt. Of tik op  $\cdots$ .

#### Snel instellen aanpassen

Je kunt de tegels verwijderen, vervangen of verplaatsen in Snelinstellingen.

1. Veeg met twee vingers omlaag vanaf de bovenkant van het scherm om Snelle instellingen te openen.

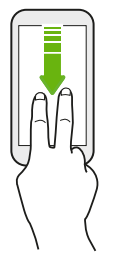

- 2. Tik op  $\mathbb Z$  en voer een van de volgende handelingen uit:
	- Houd in de lijst Snel instellen de  $\equiv$  ingedrukt naast het onderdeel dat je wilt verplaatsen, en versleep het om de lijst te reorganiseren.
	- Houd onder Verborgen items  $\equiv$  ingedrukt en versleep het om het beschikbaar te stellen in Snel instellen.

Er is een grens aan het aantal tegels dat kan worden weergegeven in Snel instellen. Mogelijk moet je een bestaand item verwijderen om ruimte te maken voor een ander. Om een item te verwijderen, sleep je het onder Verborgen items.

### <span id="page-21-0"></span>Meer weten over instellingen

Wil je de beltoon wijzigen, een Wi-Fi-verbinding instellen of je accounts toevoegen? Dat en nog veel meer doe je in Instellingen.

- 1. Open Instellingen vanuit het scherm Apps, Meldingenvenster of het venster Snelle instellingen.
	- Tik op het beginscherm op ::: om naar de weergave Apps te gaan en tik op Instellingen.
	- § Veeg vanaf boven in het scherm omlaag voor het openen van het Meldingenvenster en tik vervolgens op  $\mathbf{\mathbb{Q}}$ .
	- Veeg met twee vingers omlaag vanaf de bovenkant van het scherm om Snelle instellingen te openen en tik op  $\mathbf{\odot}.$
- 2. Hier zijn enkele basisinstellingen die je kunt wijzigen:
	- Tik op de schakelaar Aan/uit naast een item, zoals Wi-Fi om dit in of uit te schakelen. Tik op het item zelf om de instellingen te configureren.
	- Tik op Geluid en meldingen voor het instellen van een beltoon, het kiezen van een geluidsprofiel en het configureren van meldingsinstellingen.
	- Tik op Aanpassen om de achtergrond te veranderen, apps en widgets toe te voegen aan het beginscherm, enzovoort.
	- § Tik op Accounts en synchronisatie om accounts toe te voegen en je daarbij aan te melden, zoals e-mail, sociale netwerken enzovoort.
	- Tik op Beveiliging om de HTC One M9 te beveiligen, bijvoorbeeld met een schermvergrendeling.

Tik op  $\mathsf Q$  in Instellingen om snel opties en instellingen te zoeken.

## De software van je telefoon bijwerken

Je HTC One M9 kan controleren en je vervolgens waarschuwen als er een nieuwe update is.

Je kunt updates downloaden voor een aantal HTC-apps en functies, zoals HTC Sense Home, vanaf Google Play. Zie [App-updates installeren vanaf Google Play op pagina 23](#page-22-0) voor details.

De versie van de systeemsoftware controleren

Voordat je een update voor de systeemsoftware installeert, kun je eerst controleren welke versies van Android en HTC Sense op de telefoon aanwezig zijn.

- 1. Tik in het beginscherm op  $\frac{1}{n}$  > Instellingen > Info.
- 2. Zie Software-informatie.

W

#### <span id="page-22-0"></span>23 Telefoon instellen en overzetten

#### Automatische updates inschakelen

Je kunt er voor kiezen om software-updates automatisch te downloaden en installeren voor HTC of voor apps van de mobiele aanbieder.

- 1. Tik in het beginscherm op  $\dddot{H}$  en vervolgens op Instellingen.
- 2. Tik op Info > Software updates.
- 3. Om op gegevensgebruik te besparen, kun je kiezen om alleen via Wi-Fi bij te werken.
- 4. Kies of je automatisch systeemupdates, app-updates of beide wilt downloaden.

App-updates worden automatisch geïnstalleerd. Je moet wel bevestigen wanneer je updates voor systeemsoftware wilt installeren.

#### Een software-update installeren

Als de HTC One M9 is verbonden met internet en er is een nieuwe software-update beschikbaar, verschijnt het update-pictogram  $\mathbb Q$  op de statusbalk.

- 1. Schuif het paneel Meldingen open en tik vervolgens op de systeemupdatemelding.
- 2. Als je de update niet wilt downloaden met je gegevensverbinding, selecteer je Alleen bijwerken over Wi-Fi.
- 3. Tik op Downloaden.
- 4. Selecteer na afloop van het downloaden Nu installeren en tik op OK.

Na het bijwerken herstart de HTC One M9.

#### Een update voor een applicatie installeren.

Wanneer internetverbinding actief is en er is een update beschikbaar voor je HTC-apps of apps van je mobiele aanbieder, wordt het pictogram voor updatemelding  $\mathbb Q$  weergegeven in de statusbalk.

1. Schuif het paneel Meldingen open en tik vervolgens op de updatemelding.

Het scherm Updates opent met de lijst van applicatie-updates die geïnstalleerd kan worden.

- 2. Tik op een item om de details te bekijken en tik op  $\mathcal{D}$ .
- 3. Tik op Installeren als je klaar bent met het bekijken van de updates. Mogelijk verschijnt de vraag om de HTC One M9 te herstarten.

#### App-updates installeren vanaf Google Play

Sommige HTC-apps en apps van derden worden bijgewerkt met verbeteringen en foutoplossingen via Google Play. Je kunt apps handmatig bijwerken of je telefoon instellen om de app-updates automatisch te downloaden en te installeren wanneer ze beschikbaar zijn.

- 1. Tik in het beginscherm op  $\cdots$  en zoek naar en tik op Play Store.
- 2. Tik op  $\equiv$  om het uitschuifmenu te openen.

#### <span id="page-23-0"></span>24 Telefoon instellen en overzetten

3. Tik op Mijn apps.

Je ziet een lijst van apps die op je telefoon zijn geïnstalleerd.

- 4. Tik onder Updates op een app.
- 5. Tik op Updaten.
- 6. Tik op Accepteren.

Tik in Play Store op  $\equiv$  > Instelling > Apps automatisch updaten om te kiezen hoe Google Play je apps moet updaten.

#### Handmatig controleren op updates

- 1. Tik in het beginscherm op  $\cdots$  en vervolgens op Instellingen.
- 2. Tik op Info > Software updates. HTC One M9 controleert of updates beschikbaar zijn.

Als je geen internetverbinding hebt, wordt je gevraagd om mobiele gegevens in te schakelen of verbinding te maken met een Wi-Fi-netwerk. Tik nadat je verbonden bent op Nu controleren om op updates te controleren.

## Applicaties ophalen bij Google Play

Google Play is de plaats waar je nieuwe applicaties voor de HTC One M9 kunt vinden. Maak een keuze uit een grote verscheidenheid aan gratis en betaalde applicaties, variërend van productiviteitsapplicaties, entertainment, tot games.

- Je hebt een Google Wallet™-account nodig om betaalde apps te kopen of voor in-app aankopen. Als je reeds een Google-account hebt voeg je Google Wallet toe door je aan te melden met je bestaande gebruikersnaam en wachtwoord op [wallet.google.com.](http://wallet.google.com)
- De naam van de applicatie Play Store kan verschillen, afhankelijk van je regio.
- De mogelijkheid om apps te kopen, verschilt per regio.

#### Een applicatie zoeken en installeren

Als je applicaties installeert en op je HTC One M9 gebruikt, hebben ze mogelijk toegang nodig tot je persoonlijke gegevens of tot bepaalde functies of instellingen op je telefoon. Download en installeer alleen applicaties die je vertrouwt.

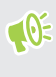

Wees voorzichtig met het downloaden van applicaties die toegang hebben tot functies of tot een groot deel van je gegevens op de HTC One M9. Je bent verantwoordelijk voor de gevolgen van het gebruik van gedownloade applicaties.

- 1. Tik in het beginscherm op  $\dddot{H}$  en zoek naar en tik op Play Store.
- 2. Naar een applicatie bladeren of zoeken.
- <span id="page-24-0"></span>25 Telefoon instellen en overzetten
	- 3. Als je de gewenste applicatie hebt gevonden, tik er dan op en lees de beschrijving en beoordelingen van gebruikers.
	- 4. Tik om de applicatie te downloaden of kopen op Installeren (voor gratis applicaties) of op de prijsknop (voor betaalde applicaties).
	- 5. Tik op Accepteren.

(M)

Soms worden apps bijgewerkt met verbeteringen of bug fixes. Om automatisch updates te downloaden, tik je na installatie op  $\mathbf{\hat{i}} > \text{Auto-update.}$ 

Ga om de app te openen naar het scherm Apps en tik op de app.

#### Applicaties herstellen van Google Play

Opgewaardeerd naar een nieuwe telefoon, een verloren telefoon vervangen, of de fabrieksinstellingen opnieuw uitgevoerd? Herstel apps die je eerder hebt gedownload.

- 1. Tik in het beginscherm op  $\mathbb{R}$  en zoek naar en tik op Play Store.
- 2. Tik op  $\equiv$  om het uitschuifmenu te openen.
- 3. Tik op Mijn apps, veeg naar de tab Alles en tik op de app die je wilt herstellen.
- 4. De app installeren.

Zie de help van Google Play voor meer informatie.

### Applicaties van het web downloaden

Je kunt applicaties direct vanaf websites downloaden.

- $\leq 0$ § Applicaties die je via websites downloadt, kunnen van onbekende bronnen zijn. Om je HTC One M9 en persoonlijke gegevens te beschermen, adviseren we om alleen applicaties te downloaden en installeren vanaf websites die je vertrouwt.
	- § Voordat je de gedownloade app kunt installeren, moet je de installatie van applicaties van derden op je HTC One M9 toestaan met Instellingen > Beveiliging > Onbekende bronnen.
	- 1. Open de browser en ga naar de website waar je de gewenste applicatie kunt downloaden.
	- 2. Volg de aanwijzingen op de website voor het downloaden van de applicatie.

Ga na installatie van de app terug naar Instellingen > Beveiliging en wis de optie Onbekende bronnen.

## <span id="page-25-0"></span>Een app verwijderen

Als je een app niet langer nodig hebt die je hebt gedownload en geïnstalleerd, kun je deze verwijderen.

 $\Phi$ De meeste voorgeïnstalleerde apps kunnen niet worden verwijderd.

Houd in het scherm Apps de app ingedrukt die je wilt verwijderen en sleep hem naar Verwijderen.

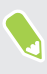

Als je een app hebt gekocht in de Play Store, kun je deze gedurende een beperkte tijd tegen terugbetaling verwijderen. Zie de help van Google Play als je meer wilt weten over het terugbetaalbeleid voor gekochte apps.

## <span id="page-26-0"></span>**De eerste week met je nieuwe telefoon**

## Beginselen

#### HTC Sense Home

Nadat je de HTC One M9 de eerste keer hebt ingeschakeld en ingesteld, zie je het beginscherm.

- § Stel de HTC Sense Home widget in om het gemak te ervaren van een beginscherm dat zich automatisch aanpast als je op je werk, thuis of buitenshuis bent. Zie [Wat is de HTC Sense](#page-35-0) [Home widget? op pagina 36](#page-35-0).
- § Veeg naar rechts om HTC BlinkFeed™ te vinden. Je kunt HTC BlinkFeed aanpassen voor het tonen van publicaties van je sociale netwerken, koppen van je favoriete nieuwsmedia en nog veel meer. Zie voor details [Wat is HTC BlinkFeed? op pagina 60](#page-59-0).
- Veeg naar links waarna ruimte verschijnt waarin je je favoriete apps, widgets enzovoorts kunt toevoegen zodat ze slechts een tik verwijderd zijn. Je kunt ook vensters toevoegen. Zie voor meer informatie [Een widgetvenster toevoegen of verwijderen op pagina 56](#page-55-0).
- Je kunt de apps op de startbalk onderin het beginscherm wijzigen. Zie [Startbalk op pagina](#page-54-0) [55](#page-54-0).
- Als je in een ander venster of app staat, druk je op  $\Omega$  om terug te keren naar het laatste beginscherm dat je hebt bekeken.
- Je kunt tevens de vingerafdruksensor configureren om te functioneren als Home-knop.

#### Slaapstand

 $(M)$ 

De Slaapstand spaart de batterij door de HTC One M9 op een lagere energiestand te zetten terwijl het scherm uitstaat. Het voorkomt ook dat knoppen per ongeluk worden ingedrukt als de HTC One M9 in je tas zit.

#### Naar de slaapmodus gaan

Om het scherm uit te schakelen en naar de slaapstand te gaan, druk je kort op de AAN/UIT-knop. Je kunt ook dubbel tikken op het vergrendelscherm.

Je HTC One M9 gaat ook automatisch naar de Slaapstand als er een tijd niets is gebeurd. Je kunt de tijd voordat de HTC One M9 naar de slaapstand gaat, wijzigen door de schermtime-out in te stellen. Zie voor details [Het tijdstip voor uitschakelen van het scherm instellen op pagina 185.](#page-184-0)

#### 28 De eerste week met je nieuwe telefoon

#### Uit de Slaapstand ontwaken

- § Druk op de AAN/UIT-knop.
- § Gebruik Motion Launch™ om je telefoon te wekken en direct met een app of scherm te openen. Zie [Wat is Motion Launch? op pagina 38](#page-37-0).

#### Het scherm ontgrendelen

- Houd de vingerafdruksensor ingedrukt.
- § Veeg omhoog om het scherm te ontgrendelen.

Als je een schermvergrendeling hebt ingesteld, wordt je naar je gegevens gevraagd voordat de HTC One M9 zich ontgrendelt.

Als je een herinnering of alarm hebt ingesteld, kun je de gebeurtenis of het alarm uitstellen of verwijderen vanaf het vergrendelscherm. Sleep gewoon  $\Theta$  of  $\times$  omhoog.

#### Gebaren

Gebruik gebaren om de HTC One M9 te dempen, het beltoonvolume te verlagen enzovoort.

#### Breng de telefoon omhoog om een oproep automatisch te beantwoorden

Om een binnenkomende oproep automatisch te beantwoorden, breng je de telefoon omhoog en kijk je eerst naar het scherm om te zien wie er belt voordat je het naar je oor brengt.

Je kunt deze functie in- en uitschakelen. Ga naar Instellingen, tik op Bellen en selecteer of wis Automatisch oproepen beantwoorden.

#### Omkeren om geluid te dempen

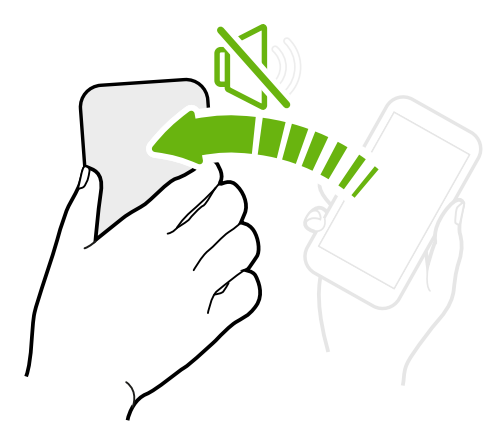

Als je telefoon met de voorkant omhoog ligt tijdens een binnenkomende oproep, kun je hem omdraaien om hem te dempen.

Als je naar Instellingen gaat en je tikt op Geluid en meldingen > Omkeren om geluid te dempen, kun je de telefoon instellen op:

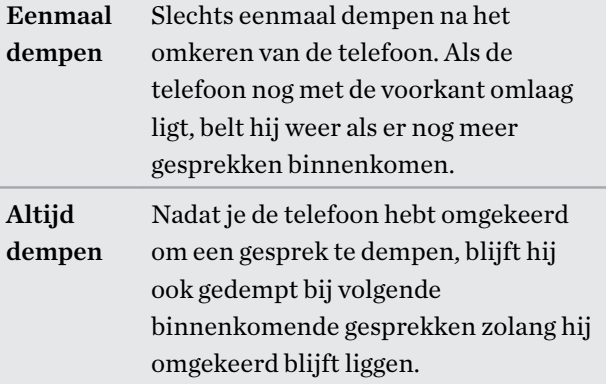

#### Pak hem op om het volume te verlagen

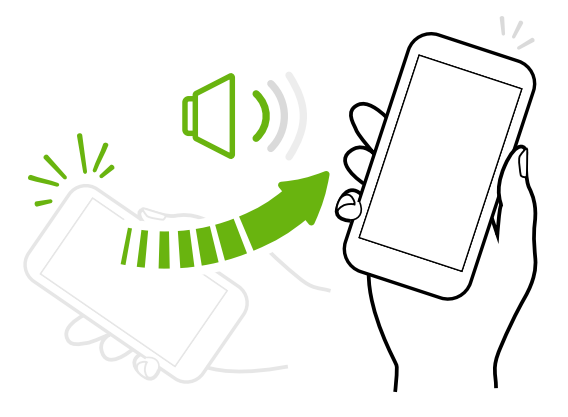

Pak tijdens een vergadering of in een restaurant de HTC One M9 op als een oproep binnenkomt om het volume van de beltoon te verlagen.

Je kunt deze functie in- en uitschakelen. Ga naar Instellingen, tik op Geluid en melding en selecteer of wis Beltoon zachter bij oppakken.

#### Het belvolume automatisch verhogen als de telefoon in je zak of tas zit

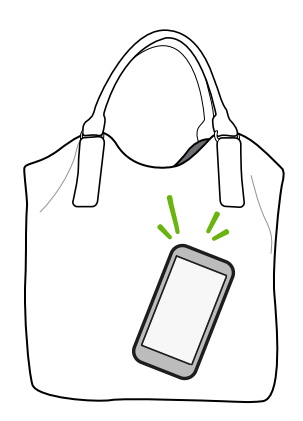

Je kunt de HTC One M9 instellen om te herkennen wanneer hij in je tas of zak zit en het volume van de beltoon verhogen zodat je hem ook in rumoerige omgevingen kunt horen.

Je kunt deze functie in- en uitschakelen. Ga naar Instellingen, tik op Geluid en melding en selecteer of wis Broekzakmodus.

#### Je HTC One M9 draaien voor een betere weergave

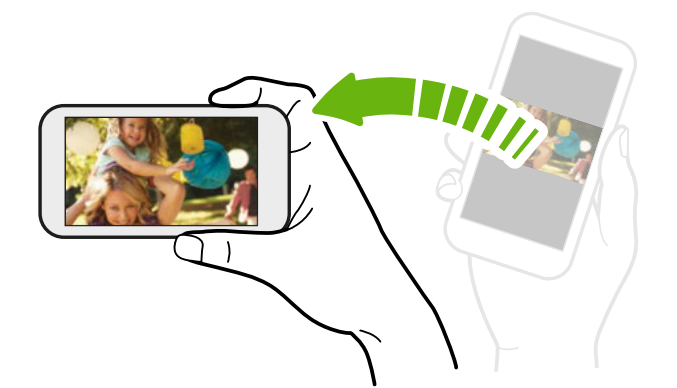

Bij de meeste schermen kun je automatisch de schermstand veranderen van staand in liggend door de HTC One M9 op zijn kant te houden.

Bij het invoeren van tekst kun je de HTC One M9 op zijn kant houden om een groter toetsenbord te openen.

#### Aanraakgebaren

Gebruik aanraakgebaren op het beginscherm, om apps te openen, door lijsten te bladeren enzovoort.

#### Tik

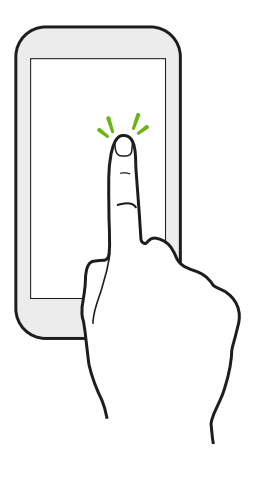

Tik met een vinger op het scherm als je items wil selecteren zoals pictogrammen voor applicaties en instellingen, of op schermknoppen drukken.

#### Houd ingedrukt

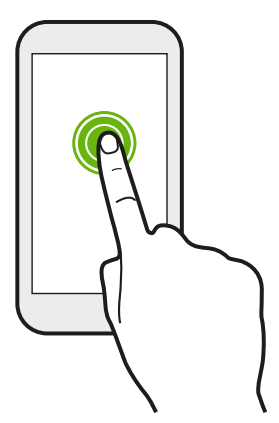

Om de beschikbare opties voor een item te openen (bijvoorbeeld een contactpersoon of een koppeling in een webpagina) houd je dit item gewoon ingedrukt.

#### Schuiven of vegen

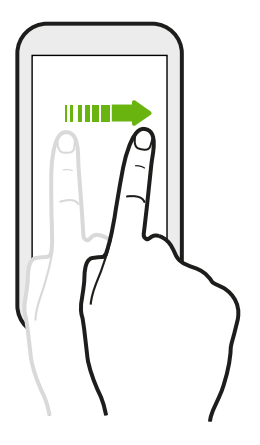

Veeg snel met je vinger horizontaal over het scherm om naar andere startschermpanelen te gaan. Veeg verticaal om te scrollen door een lijst, document en meer.

#### 31 De eerste week met je nieuwe telefoon

#### Slepen

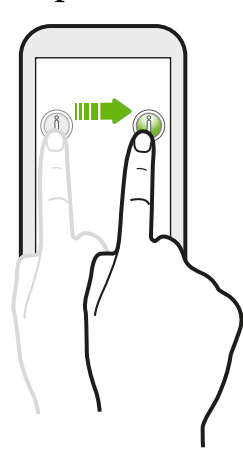

Druk je vinger op het scherm voordat je gaat slepen. Til tijdens het slepen je vinger niet van het scherm totdat de gewenste locatie is bereikt.

#### Aantikken

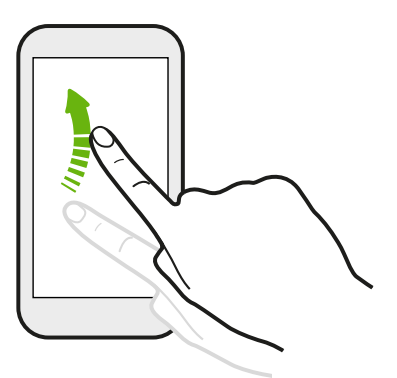

Het aantikken van het scherm lijkt op vegen, maar je moet met een lichtere, snellere beweging vegen, zoals wanneer naar links en rechts over het beginscherm gaat, of door de contacten of lijst met berichten bladert.

#### Indrukken en aantikken

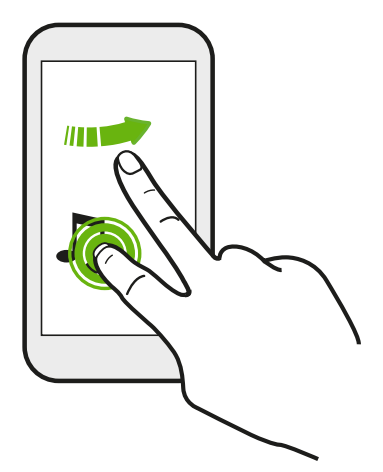

Op het beginscherm kun je eenvoudig een widget of pictogram van het ene scherm naar het andere verplaatsen.

Houd de widget of het pictogram met een vinger ingedrukt en veeg met een andere vinger het scherm naar de nieuwe locatie.

#### Met twee vingers schuiven

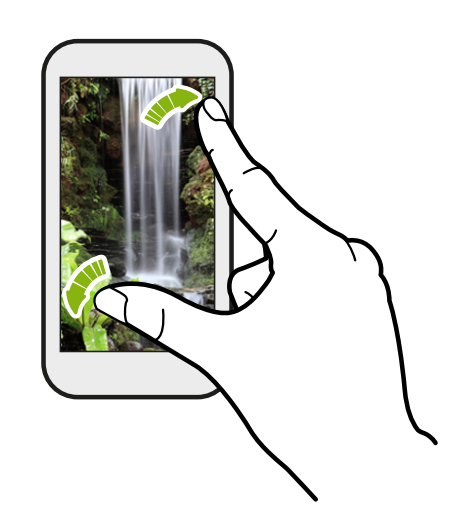

In sommige apps, zoals Galerij, Berichten, Mail of de webbrowser, spreid je twee vingers op het scherm om in te zoomen op een afbeelding of tekst.

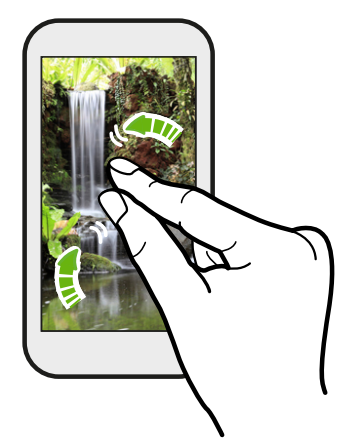

Schuif twee vingers naar elkaar toe om uit de afbeelding of tekst uit te zoomen.

#### Vegen met twee vingers

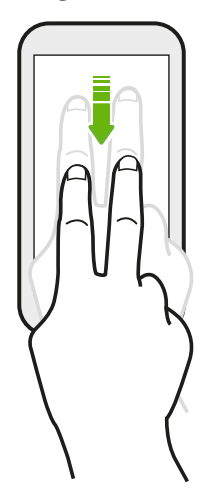

Veeg met twee vingers omlaag van de statusbalk om Snelle instellingen te openen.

#### Vegen met drie vingers

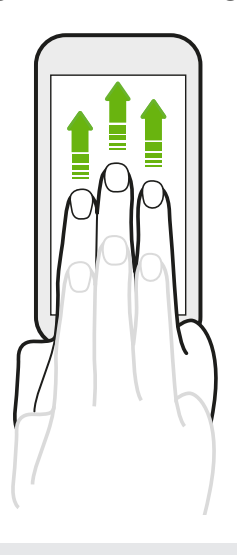

- § Veeg omhoog over het scherm met drie vingers en HTC Connect™ streamt muziek of video vanaf de HTC One M9 naar je luidsprekers of tv. Je kunt ook streaming media delen vanuit apps zoals YouTube®.
- § Veeg omlaag om de verbinding met je luidsprekers of tv te verbreken.

Mediagebaren is standaard geactiveerd in Instellingen, waardoor gebaren met drie vingers werken bij het delen van media.

#### Tikken met drie vingers

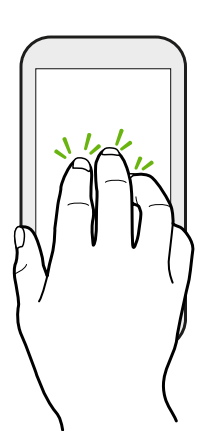

Tik terwijl je de app Auto gebruikt met drie vingers op het scherm om de modus voor spraakopdrachten te activeren.

Deze functie is wellicht niet in alle talen beschikbaar.

#### Een app openen

- § Tik op een app op de startbalk onderin het beginscherm.
- **Fight** Tik op  $\ddots$  om naar het scherm Apps te geaan en tik op de app die je wilt gebruiken.
- Tik vervolgens op het scherm Apps op  $\mathsf Q$  en typ de naam van de applicatie waarnaar je zoekt.

#### Een applicatie of map vanuit het vergrendelscherm openen

Sleep op het vergrendelscherm het pictogram van een applicatie of map omhoog om het scherm te ontgrendelen en direct naar die applicatie of map te gaan.

De snelkoppelingen op het vergrendelscherm zijn dezelfde als degene in de startbalk op het beginscherm. Om de snelkoppelingen op het vergrendelscherm te veranderen, moet je de apps of mappen in de startbalk vervangen.

Als je een andere beveiligingslaag zoals een schermvergrendelpatroon of PIN-code hebt ingesteld, wordt je naar je gegevens gevraagd voordat de HTC One M9 de app of map opent.

#### Inhoud delen

Wil je iets delen, zoals een foto of video?

- Tik in een app op het pictogram delen:  $\blacktriangleright$  of  $\blacktriangleleft$ .
- Als je het pictogram niet ziet, tik je op  $\mathbf{\mathcal{P}} > \mathbf{Delen}$ .

#### Wisselen tussen onlangs geopende applicaties

Als je multitaskt en je gebruikt verschillende apps op je HTC One M9, kun je eenvoudig wisselen tussen de apps die je onlangs hebt geopend.

Druk op  $\Box$  om recent geopende apps weer te geven.

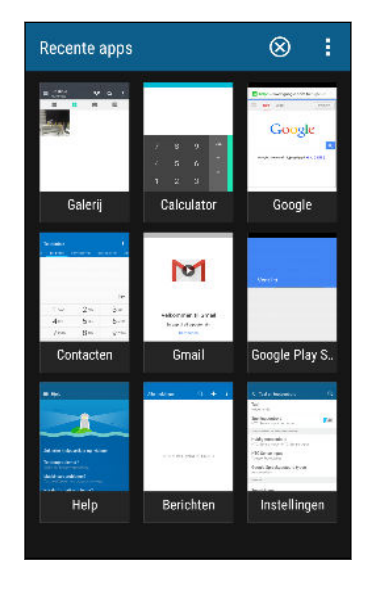

- Tik op een app om daar naar terug te keren.
- § Sleep een app omhoog die je uit de lijst in de rasterweergave wilt verwijderen.

Als je de kaartweergave gebruikt, sleep je naar links of rechts.

- Veeg naar rechts om meer geopende apps te zien zodat je hun miniaturen ziet.
- Tik op  $\mathbf{$ : > Instellingen > Opmaak en kies tussen kaart- en rasterweergave.

#### Inhoud vernieuwen

In sommige apps kun je eenvoudig met een enkele vingerbeweging inhoud vernieuwen die vanaf het web is gedownload of daarmee gesynchroniseerd.

- 1. Blader omhoog naar de bovenkant van het scherm tijdens het bekijken van inhoud zoals het weer of het postvak van Mail.
- 2. Trek omlaag met je vinger en laat los om te vernieuwen.

W

#### Het scherm van je telefoon vastleggen

Wil je je geweldige game score laten zien of in je blog schrijven over een functie van je HTC One M9? Het is heel eenvoudig om een afbeelding van het scherm te maken en dit te delen vanuit de Galerij.

Houd tegelijkertijd AAN/UIT en VOLUME OMLAAG ingedrukt.

De afbeelding wordt opgeslagen in het album Schermopnames in de Galerij.

Je kunt de afbeelding ook delen als je $\Box$  in de statusbalk ziet. Open het meldingenvenster en tik op  $\leq$  onder de melding van de schermafbeelding. Als je  $\leq$  niet ziet, schuif dan twee vingers uit elkaar op de melding voor de schermafbeelding.

## <span id="page-35-0"></span>HTC Sense Home widget

#### Wat is de HTC Sense Home widget?

Krijg snel toegang tot apps, snelkoppelingen en mappen die je het vaakst gebruikt gebaseerd op waar je bent. Met de HTC Sense Home widget past de HTC One M9 zich voortdurend aan jouw manier van gebruiken aan. Bijvoorbeeld: apps die je vooral voor je werk gebruikt, verschijnen als je op kantoor bent. De HTC Sense Home widget verandert afhankelijk van of je thuis, op het werk of elders bent.

#### De HTC Sense Home widget instellen

Het instellen van de HTC Sense Home widget gaat snel en gemakkelijk.

- $\mathbb{Q}$ § Als je de HTC Sense Home widget niet ziet, moet je deze toevoegen aan je beginscherm. Zie [Widgets op het beginscherm plaatsen op pagina 55](#page-54-0).
	- § Schakel de locatiedienst in de telefooninstellingen in. Zie [Locatiediensten in- of uitschakelen op](#page-182-0) [pagina 183](#page-182-0).
	- 1. Tik op het instelscherm van de HTC Sense Home widget op Tik om te personaliseren > INSTELLEN.

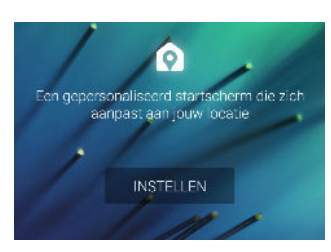

2. Tik waar je bent om het instellen van de widget te voltooien.

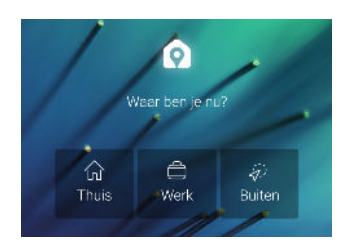

- 3. Tik op de widget op  $\vee$  >  $\colon$  > HTC Sense Home aanpassen.
- 4. Selecteer alle opties op het scherm en druk op  $\mathfrak{D}$ .
#### Je thuis- en werklocaties instellen

In de HTC Sense Home widget stel je je thuis- en werklocaties in gebaseerd op je adres, Wi-Finetwerk of beide.

Je kunt meerdere adressen en Wi-Fi-netwerken koppelen aan elk van deze locaties. Met gebruik van je ingestelde adressen of Wi-Fi-netwerken kan de HTC Sense Home widget bepalen waar je bent en de juiste apps weergeven.

- 1. Schuif op je beginscherm naar rechts of links tot je de HTC Sense Home widget ziet.
- 2. Tik op  $\vee$  >  $\vdots$  > Locaties instellen.
- 3. Kies de locatie die je wilt instellen.
- 4. Tik op  $\blacktriangleright$  en voer een van de volgende handelingen uit:
	- § Tik op Adres en vervolgens voer je je straatadres in of selecteer het op de kaart.
	- § Tik op Wi-Fi-netwerk en selecteer een of meer Wi-Fi-netwerken die je wilt koppelen aan de locatie.
- 5. Wanneer je klaar bent met het instellen van je thuis- en werklocaties, druk je op  $\supset$ .

#### Handmatig van locatie wisselen

De HTC Sense Home widget verandert automatisch van locatie, afhankelijk van waar je bent. Je kunt de locatie ook handmatig veranderen in de HTC Sense Home widget.

Om de HTC Sense Home widget automatisch de locaties te laten veranderen, moet je er voor zorgen dat de locatiedienst is ingeschakeld. Zie [Locatiediensten in- of uitschakelen op pagina 183](#page-182-0).

- 1. Schuif op je beginscherm naar rechts of links tot je de HTC Sense Home widget ziet.
- 2. Tik op  $\vee$  en selecteer de gewenste locatie.

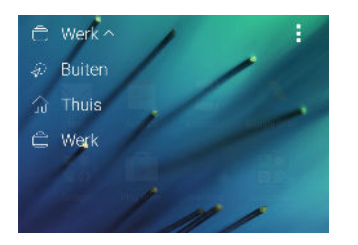

#### Apps vastzetten en losmaken

Door apps, snelkoppelingen of mappen vast te zetten op de HTC Sense Home widget zorg je er voro dat ze op de widget blijven staan.

Items in de HTC Sense Home widget hebben een van twee staten: vastgezet of niet vastgezet. Nietvastgezette items worden automatisch vervangen door vaker gebruikte items.

- 1. Schuif op je beginscherm naar rechts of links tot je de HTC Sense Home widget ziet.
- 2. Gebruik een van de volgende methodes:
	- **•** Om een item vast te zetten, houd je het ingedrukt tot je  $\bullet$  ziet.
	- § Om een item los te maken, houd je het ingedrukt tot de voortgangsbalk is voltooid.

#### Apps toevoegen aan de HTC Sense Home widget

Voeg je favoriete apps, snelkoppelingen of mappen toe aan de HTC Sense Home widget.

- 1. Tik in het beginschermop $\dddot{H}$ .
- 2. Houd de app, snelkoppeling of map ingedrukt die je aan de widget wilt toevoegen.
- 3. Sleep het item naar de gewenste plaats in de HTC Sense Home widget.

De app, snelkoppeling of map wordt toegevoegd aan de HTC Sense Home widget en op zijn plaats vastgezet.

#### Slimme mappen in- en uitschakelen

Slimme mappen zijn mappen in de HTC Sense Home widget waarvan de inhoud dynamisch verandert, afhankelijk van de apps die je downloadt en gebruikt. Als je onlangs gedownloade of aanbevolen apps niet wilt zien, kun je de slimme mappen uitschakelen.

- 1. Schuif op je beginscherm naar rechts of links tot je de HTC Sense Home widget ziet.
- 2. Tik op  $\vee$  en vervolgens op  $\colon$  > Slimme mappen weergeven/verbergen.
- 3. Selecteer de slimme mappen die je wilt weergeven of verbergen.
- 4. Tik op OK.

### Motion Launch

#### Wat is Motion Launch?

Motion Launch is een combinatie van een bewegingsgebaar gevolgd door een vingergebaar. Met Motion Launch hoef je de AAN/UIT-knop niet te gebruiken om de HTC One M9 te wekken. Met een combinatie van eenvoudige gebaren kun je wekken naar je beginscherm, HTC BlinkFeed enzovoort.

Zie het volgende:

- [Wekken naar het vergrendelscherm op pagina 39](#page-38-0)
- § [Wakker worden en ontgrendelen op pagina 39](#page-38-0)
- § [Wekken naar het widget-startscherm op pagina 39](#page-38-0)
- [Wekken naar HTC BlinkFeed op pagina 40](#page-39-0)
- [De camera automatisch starten met Motion Launch Maken op pagina 41](#page-40-0)

#### Motion Launchgebaren in- of uitschakelen

Kies de Motion Launch-gebaren die je aan of uit wilt hebben in Instellingen.

- 1. Tik in het beginscherm op  $\frac{11}{11}$  > Instellingen > Scherm en gebaren of op Scherm, gebaren en knoppen.
- 2. Tik op Gebaren voor Motion Launch.
- 3. Selecteer de gewenste Motion Launch-gebaren.

#### <span id="page-38-0"></span>Wekken naar het vergrendelscherm

Ga vanuit de slaapstand naar het vergrendelscherm zonder op de AAN/UIT-knop te drukken.

Als je een schermvergrendeling met gegevens hebt ingesteld, wordt je eerst naar je gegevens  $\bigcirc$ gevraagd voordat de HTC One M9 zich ontgrendelt.

- 1. Breng de telefoon omhoog in staande stand.
- 2. Tik onmiddellijk tweemaal op het scherm.

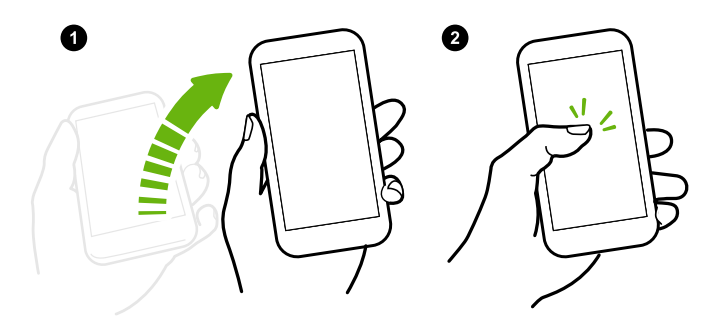

#### Wakker worden en ontgrendelen

 $\bigcirc$ 

Ga vanuit de slaapstand en ontgrendel de HTC One M9 naar het laatste scherm dat je hebt gebruikt zonder op de AAN/UIT-knop te drukken.

Als je een schermvergrendeling met gegevens hebt ingesteld, wordt je eerst naar je gegevens gevraagd voordat de HTC One M9 zich ontgrendelt.

- 1. Breng de telefoon omhoog in staande stand.
- 2. Veeg direct omhoog vanaf de onderste helft van het scherm.

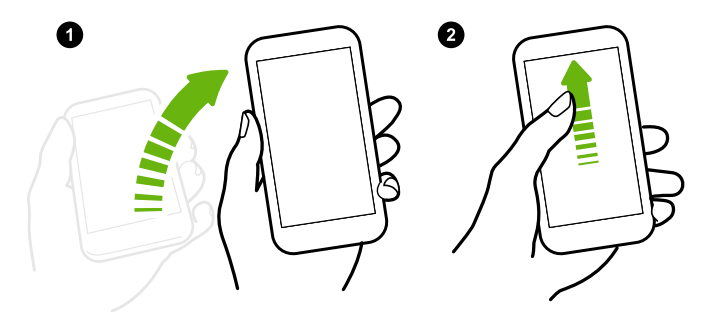

#### Wekken naar het widget-startscherm

Ga vanuit de slaapstand naar het widget-startscherm zonder op de AAN/UIT-knop te drukken.

Als je een schermvergrendeling met gegevens hebt ingesteld, wordt je eerst naar je gegevens gevraagd voordat de HTC One M9 zich ontgrendelt.

- <span id="page-39-0"></span>40 De eerste week met je nieuwe telefoon
	- 1. Breng de telefoon omhoog in staande stand.
	- 2. Veeg direct naar links vanaf de rechterkant van het scherm.

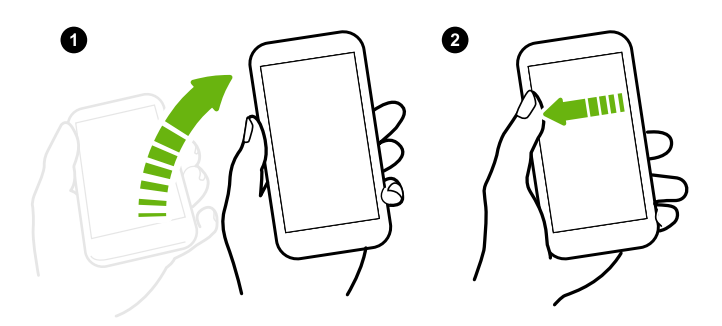

#### Wekken naar HTC BlinkFeed

Ga vanuit de slaapstand naar HTC BlinkFeed zonder op de AAN/UIT-knop te drukken.

Als je een schermvergrendeling met gegevens hebt ingesteld, wordt je eerst naar je gegevens  $40<sup>2</sup>$ gevraagd voordat de HTC One M9 zich ontgrendelt.

- 1. Breng de telefoon omhoog in staande stand.
- 2. Veeg direct naar rechts vanaf de linkerkant van het scherm.

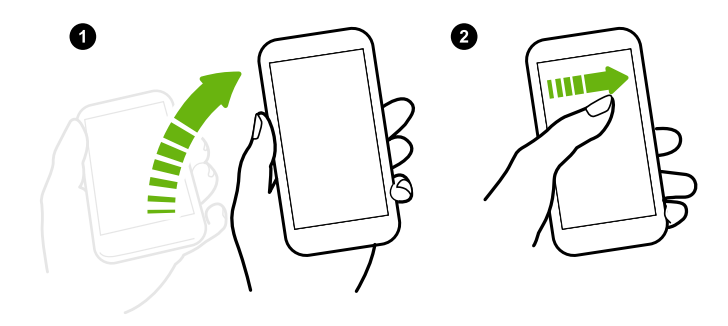

#### <span id="page-40-0"></span>De camera automatisch starten met Motion Launch Maken

Als het scherm is uitgeschakeld, kun je de telefoon rechtstreeks wekken in de app Camera.

- § Houd de knop VOLUME OMHOOG of VOLUME OMLAAG ingedrukt en plaats de telefoon in liggende stand.
- § Of houd eerst de telefoon in liggende stan en druk dan op de knop VOLUME OMHOOG of VOLUME OMLAAG.

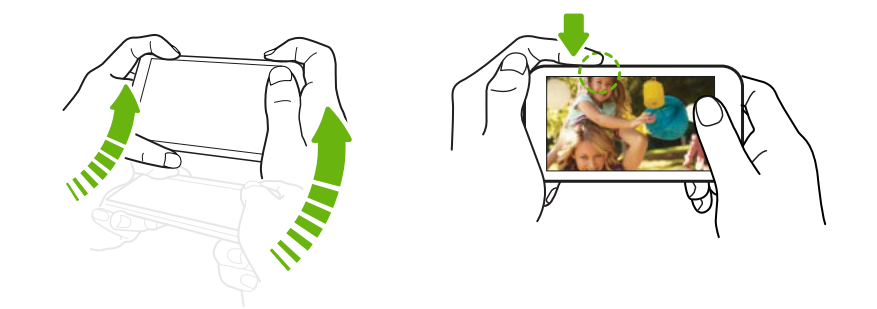

Als je een schermvergrendeling met inloggegevens hebt ingesteld, wordt je gevraagd om eerst je gegevens in te voeren als je de app Camera verlaat.

# Scherm blokkeren

#### Een schermvergrendeling instellen

Bescherm je persoonlijke informatie en voorkom dat anderen je HTC One M9 zonder je toestemming gebruiken.

Kies of je een vergrendelpatroon, een numerieke PIN-code of een andere manier wilt instellen om je telefoon te vergrendelen. Je wordt gevraagd om het scherm te ontgrendelen bij elke keer dat HTC One M9 wordt ingeschakeld of wanneer het een bepaalde periode niet werd gebruikt.

- 1. Tik in het beginscherm op  $\dddot{H} > I$ nstellingen > Beveiliging.
- 2. Tik op Schermvergrendeling.
- 3. Selecteer een optie voor schermvergrendeling en stel de schermvergrendeling in.
- 4. Tik op Telefoon blokkeren na en geef op na hoeveel tijd zonder activiteit het scherm vergrendeld moet worden.

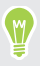

Je kunt ook Patroon zichtbaar maken of Wachtwoorden zichtbaar maken uitschakelen als je niet wilt dat je schermpatroon wordt weergegeven terwijl je dat op het scherm tekent.

#### De slimme vergrendeling instellen

Stel je telefoon in om je gezicht of een ander vertrouwd apparaat te detecteren voordat je het scherm kunt ontgrendelen.

- 1. Tik in het beginscherm op  $\dddot{H} >$  Instellingen > Beveiliging.
- 2. Tik op Schermvergrendeling en selecteer en stel je schermvergrendeling in.

Dit wordt de back-up schermvergrendelmethode.

- 3. Tik op het scherm Beveiliging tik je op Slimme vergrendeling.
- 4. Controleer je schermvergrendeling.
- 5. Kies wat de telefoon moet detecteren voordat deze ontgrendelt.
- 6. Volg de instructies op het scherm op.
- 7. Tik op Telefoon blokkeren na en geef op na hoeveel tijd zonder activiteit het scherm vergrendeld moet worden.

Om je te helpen een slimme vergrendeling betrouwbaarder en veiliger te maken, kun je HTC One M9 trainen om je gezicht te herkennen in verschillende situaties, zoals wanneer je een bril draagt of een baard laat groeien.

Tik op Slimme vergrendeling, controleer je schermvergrendeling en tik dan op Vertrouwd gezicht > Gezichtsvergelijking verbeteren. Volg de instructies op het scherm op.

Meldingen op het vergrendelscherm in- of uitschakelen

Je kunt kiezen of je de meldingen op het vergrendelscherm wilt in- of uitschakelen.

- 1. Tik in het beginscherm op  $\cdots$  > Instellingen > Geluiden en meldingen.
- 2. Tik op Als apparaat vergrendeld is > Geen meldingen tonen.

Als je later van gedachten verandert, tik je op Alle inhoud van meldingen weergeven om meldingen op het vergrendelscherm in te schakelen.

#### Werken met meldingen op het vergrendelscherm

Je kunt meldingen op het vergrendelscherm niet alleen lezen maar je kunt er ook iets mee doen.

- 1. Tik tweemaal op een melding om direct naar de bijbehorende app te gaan.
- 2. Veeg omlaag over het vergrendelscherm voor de volledige lijst met meldingen. Je kunt op een leeg gebied van het scherm tikken om terug te keren naar het vergrendelscherm.
- 3. Veeg naar links of rechts op de melding om deze te verwijderen.
- 4. Houd een melding ingedrukt om meer informatie te zien.
- 5. Tik op  $\overline{y}$  voor het prioriteren van meldingen van de bijbehorende app.

#### De snelkoppelingen op het vergrendelscherm veranderen

De apps of andere snelkoppelingen die op het vergrendelscherm verschijnen, zijn dezelfde die op de startbalk staan. Zie [Startbalk op pagina 55](#page-54-0) voor meer informatie.

#### <span id="page-42-0"></span>De achtergrond van schermblokkering wijzigen

Gebruik een foto die je met de camera hebt genomen als achtergrond van het vergrendelscherm.

- 1. Tik in het beginscherm op  $\cdots$  > Instellingen > Aanpassen.
- 2. Tik onder Thema's op Thema wijzigen of bewerken.
- 3. Tik op  $\bigstar$  > Volgende > Bewerken > Andere achtergronden.
- 4. Schuif naar de miniatuurweergave Scherm blokkeren, tik op Achtergrond wijzigen, en kies vervolgens een bron voor je achtergrond.
- 5. Tik op  $\langle \rangle$  > Voorbeeld > Voltooien.
- 6. Voer een titel voor het thema in en zorg ervoor dat de optie Dit thema nu toepassen wordt geselecteerd. Tik vervolgens op OK.

#### Het vergrendelscherm uitschakelen

Wil je de telefoon liever niet iedere keer bij het wekken ontgrendelen? Je kunt het vergrendelscherm uitschakelen in Instellingen.

- 1. Tik in het beginscherm op  $\frac{11}{11}$  > Instellingen > Beveiliging.
- 2. Tik op Schermvergrendeling > Geen blokkeerscherm.

Om het vergrendelscherm weer in te schakelen, tik je in de instellingen Beveiliging op Schermvergrendeling > Scherm blokkeren.

# Meldingen

#### Meldingenvenster

Meldingspictogrammen informeren je over nieuwe berichten, gebeurtenissen in de agenda, alarmen, en lopende activiteiten zoals het downloaden van bestanden.

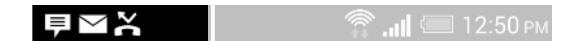

Als je meldingspictogrammen ziet, open je het meldingenvenster om details van de ontvangen meldingen te bekijken.

Schuif vanaf de bovenkant van het scherm omlaag om het meldingenvenster te openen.

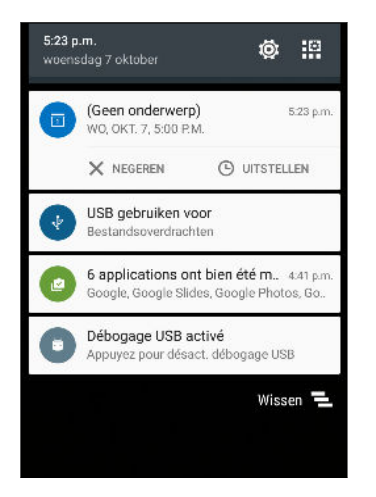

- Bij sommige meldingen kun je direct actie ondernemen. Tik bijvoorbeeld op een melding van een gemiste oproep om terug te bellen of te antwoorden met een SMS-bericht.
- § Tik op het meldingenpictogram links om de bijbehorende app te openen.
- § Sleep een enkele melding die je uit de lijst wilt verwijderen naar links of rechts. Voor het verwerpen van alle niet-persistente meldingen, tik je op  $\Xi$ .

Als je meerdere meldingen hebt, schuif je door het lijstscherm om ze allemaal te zien.

Je kunt veranderen welke app-meldingen je wilt ontvangen. Zie App-meldingen beheren op pagina 44.

#### App-meldingen beheren

Je kunt de prioriteit, gevoeligheid en nog veel meer instellen.

- 1. Tik in het beginscherm op  $\frac{111}{112}$  > Instellingen > Geluiden en meldingen.
- 2. Tik op App-meldingen en tik op de app die je wilt beheren.

Je kunt een melding op het meldingenscherm ook geselecteerd houden en op  $\overline{()}$  tikken.

3. Tik op de schakelaar Aan/uit naast de optie die je wilt schakelen.

Instellingen voor app-meldingen worden toegepast op meldingen in het meldingenvenster en op het vergrendelscherm.

#### Meldings-LED

De meldings-LED:

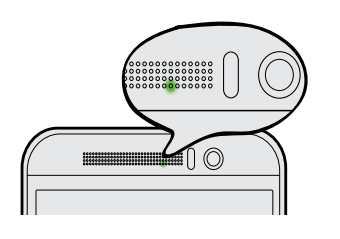

- § Brandt groen als de HTC One M9 is aangesloten op adapter of computer en de batterij volledig is opgeladen.
- Knipperend groen als een nieuwe melding binnenkomt.
- § Brandt oranje als de batterij wordt opgeladen.

§ Knippert oranje als het resterend batterijniveau te laag wordt.

Kiezen wanneer je het meldings-LED laat knipperen.

Je kunt veranderen wanneer en door welke apps de LED knippert als er nieuwe meldingen zijn.

- 1. Tik in het beginscherm op  $\cdots$  > Instellingen > Geluiden en meldingen.
- 2. Tik onder Melding op Flash-meldingen. Kies of de LED altijd moet knipperen of alleen als het scherm uit is.
- 3. Tik op Meldingen app-lampje. Kies voor welke app-meldingen de LED moet knipperen.

Controleer de instellingen van andere apps om te zien of ze een optie hebben voor het knipperen van de LED.

### Met tekst werken

#### Tekst selecteren, kopiëren en plakken

In HTC applicaties zoals Mail en Berichten kun je tekst selecteren en kopiëren en deze vervolgens plakken of delen.

- 1. Houd een woord ingedrukt.
- 2. Sleep de begin- en eindmarkeringen om de tekst te markeren die je wilt selecteren.

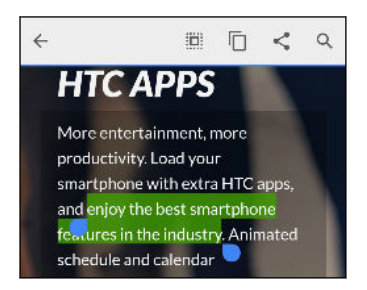

3. Nadat je de tekst hebt geselecteerd die je wilt kopiëren, tik je op  $\Box$  of Kopiëren.

De geselecteerde tekst wordt naar het klembord gekopieerd.

- 4. In een tekstinvoerveld (bijvoorbeeld bij het schrijven van een bericht) druk je op het punt waar je de tekst wilt inplakken.
- 5. Tik op  $\Box$  of Plakken.

#### Tekst delen

- 1. Nadat je de tekst hebt geselecteerd die je wilt delen, tik je op  $\leq$ ,  $\leq$  of Delen.
- 2. Kies waar je de geselecteerde tekst wilt plakken en delen, zoals in een e-mailbericht of een status-update van een sociaal netwerk.

#### Het HTC Sense-toetsenbord

Typen gaat snel en accuraat met het HTC Sense-toetsenbord.

- § Voorspellende tekst spaart ook typtijd uit. Tijdens het typen verschijnen woordsuggesties waaruit je kunt kiezen. Je kunt zelfs woorden toevoegen aan het woordenboek voor voorspellende tekst. Zie [Tekst invoeren met woordvoorspelling op pagina 47](#page-46-0).
- § Je kunt woorden typen door ze in te spreken. Zie [Tekst invoeren door te spreken op pagina](#page-48-0) [49.](#page-48-0)
- § Schakel het Volgtoetsenbord in zodat je woorden kunt invoeren door met je vinger van de ene naar de andere letter te schuiven. Zie [Het volgtoetsenbord gebruiken op pagina 48](#page-47-0).
- Veeg naar rechts om het numerieke en symbolentoetsenbord te openen. Of veeg naar links om tussen talen te wisselen.
- De toetsen hebben secundaire cijfers, leestekens of andere tekens die je kunt invoegen zonder naar het numerieke en symbooltoetsenbord te gaan.

Houd bijvoorbeeld een toets op de eerste rij ingedrukt om een getal in te voeren.

- Kies uit een ruime keuze van emoji.
- § Toon of verberg navigatietoetsen op het toetsenbord. Als je de pijltjestoetsen in Instellingen inschakelt, worden ze alleen op het staande toetsenbord weergegeven.

#### Tekst invoeren

Het schermtoetsenbord verschijnt als je in een app in een tekstveld tikt.

Tik op de toetsen op het schermtoetsenbord om letters en cijfers in te voeren, evenals leestekens en symbolen.

- **Tik op**  $\bigcap$  **om een hoofdletter in te voeren. Tik hier twee keer op om hoofdlettervergrendeling** in te schakelen.
- § Houd toetsen met grijze tekens langs de bovenrand ingedrukt om nummers, symbolen of letters met accenten te typen. Aan sommige toetsen zijn meerdere tekens of accenten gekoppeld.
- Veeg naar rechts om toetsen voor cijfers en symbolen weer te geven. Veeg naar links om terug te keren naar het hoofdtoetsenbord.
- Druk op  $\vee$  om het schermtoetsenbord te sluiten.

Om de toetsenbordinstellingen te openen, houd je de kommatoets ingedrukt als je  $\mathbb Q$  boven de toets ziet. Of ga naar Instellingen > Taal en toetsenbord > HTC Sense Input.

#### <span id="page-46-0"></span>Toetsenbordtalen kiezen en er tussen wisselen

Als op de HTC One M9 meerdere toetsenbordtalen beschikbaar zijn, kun je kiezen welke talen je in het schermtoetsenbord wilt inschakelen.

- 1. Ga naar Instellingen en tik op Taal en toetsenbord > HTC Sense Input.
- 2. Tik op Keuze toetsenbord en selecteer de gewenste talen.

Ga als volgt te werk om de toetsenbordtaal te wijzigen:

- § Veeg naar links over het schermtoetsenbord (niet beschikbaar als je het volgtoetsenbord gebruikt).
- **Tik op de taaltoets, bijvoorbeeld**  $EN$  **totdat je de gewenste taal ziet.**
- § Houd de taaltoets ingedrukt en sleep je vinger naar de gewenste toetsenbordtaal.

#### Tekst invoeren met woordvoorspelling

Wel eens begonnen met een woord te typen waarvan je niet zeker wist hoe je het moest spellen? Met woordvoorspelling worden de voorgestelde woorden net boven het toetsenbord weergegeven.

Smar Smartphone Smarter v

Woordvoorspelling en Suggestie volgend woord zijn standaard ingeschakeld.

Ga als volgt te werk om een woord in de voorspellende modus in te voeren:

- Tik op de spatiebalk om een gemarkeerd woord in te voegen.
- § Tik op een woord in de suggestielijst.
- Tik op het pijltje naast de suggestielijst om meer keuzes te bekijken.
- 

Bij sommige toetsenbordtalen zoals Engels en Spaans kun je, als je per ongeluk het verkeerde woord in de lijst met voorstellen hebt gekozen, altijd terugkeren en dit veranderen door op het woord te tikken en een ander voorstel te selecteren.

#### Voorspellende tekst voor een tweede taal instellen

Je kunt de voorspellende tekst op tweetalig instellen. Tijdens het typen krijg je dan woordvoorstellen in de twee talen die je hebt geselecteerd.

Deze functie is alleen beschikbaar voor op Latijn gebaseerde talen.

- 1. Ga naar Instellingen en tik op Taal en toetsenbord > HTC Sense Input.
- 2. Tik op Keuze toetsenbord > Tweetalige voorspelling en selecteer de gewenste taal.

#### <span id="page-47-0"></span>Woorden aan het woordenboek toevoegen

Voor bepaalde toetsenbordtalen zoals Engels en Spaans, kun je veelgebruikte namen en afkortingen toevoegen aan het woordenboek zodat je ze gemakkelijk terugvindt in de lijst met suggesties.

Deze functie is alleen beschikbaar voor op Latijn gebaseerde talen.

- 1. Ga naar Instellingen en tik op Taal en toetsenbord > HTC Sense Input.
- 2. Tik op Persoonlijk woordenboek >  $\blacktriangleright$ .
- 3. Voer een woord in.
- 4. Tik op OK.

Terwijl je tekst invoert met de standaardindeling van het toetsenbord, kun je een voorgesteld woord dat niet in de woordenlijst staat (meestal het eerste woord dat in de lijst met voorstellen staat) automatisch opslaan in de woordenlijst door er op te tikken.

#### Woorden in het woordenboek bewerken of verwijderen

- 1. Ga naar Instellingen en tik op Taal en toetsenbord > HTC Sense Input.
- 2. Tik op Persoonlijk woordenboek.
	- § Klik op een item in de lijst om een woord te bewerken.
	- Tik op : > Verwijderen om items uit het woordenboek te verwijderen. Selecteer de te verwijderen woorden en tik dan op Verwijderen.

#### Het volgtoetsenbord gebruiken

In plaats van op de toetsen van het schermtoetsenbord te tikken, kun je "letters volgen" om woorden in te voeren.

Deze functie is alleen beschikbaar voor op Latijn gebaseerde talen.

- 1. Schakel het volgtoetsenbord in, in Instellingen > Taal en toetsenbord > HTC Sense Input.
- 2. Schuif met je vinger op het schermtoetsenbord van de ene naar de volgende letter om een woord in te voeren.
- 3. Til je vinger op als het woord klaar is.
- 4. Als je door wilt gaan met het invoeren van tekst, ga je nogmaals met je vingers over de letters om het volgende woord in te voeren.

Als het woord dat verschijnt nadat je het hebt gvolgd, niet het gewenste woord is, kun je:

- Tik op een woord in de suggestielijst.
- Tik op het pijltje naast de suggestielijst om meer keuzes te bekijken.

#### <span id="page-48-0"></span>Tekst invoeren door te spreken

Geen tijd om te typen? Probeer de woorden uit te spreken om ze in te voeren.

- 1. Tik op een gebied waar je tekst wilt invoeren.
- 2. Houd op het schermtoetsenbord  $\blacklozenge$  ingedrukt.
- 3. Als je de bewegende telefoonknop en de woorden "Nu spreken" ziet, spreek je de woorden uit die je wilt invoeren.

Om de invoertaal voor spraak in te stellen, tik je op de taalbalk boven de microfoonknop. Je kunt een of meer talen kiezen. De beschikbare talen kunnen verschillen.

- 4. Als een woord niet overeenkomt met wat je hebt gezegd en het is onderstreept, tik je op het onderstreepte woord om het te verwijderen of om meer keuzes weer te geven.
- 5. Voer leestekens in door de naam uit te spreken (zeg bijvoorbeeld "komma").

### HTC Help

Heb je begeleiding nodig bij het werken met je telefoon?

Raadpleeg de prettige doorlopen en de FAQs in de app Help om te leren hoe je de telefoon moet gebruiken.

- Als je een tegel Tips en Help ziet in HTC BlinkFeed, tik je op de tegel om meer te weten te komen over de tip.
- Tik in het beginscherm op  $\cdots$  en vervolgens op Help.

Tik daarna op In helpartikelen en video's zoeken en voer in waarnaar je zoekt. Of tik op  $\equiv$ om door zelfstudies, FAQ's enzovoort te bladeren.

#### Heb je problemen met hardware of de verbinding?

Voordat je gaat bellen om ondersteuning, kun je eerst de app Help gebruiken voor foutoplossing of het uitvoeren van de diagnostische functie op je telefoon. Dit helpt je bij het vinden van de oorzaak van het probleem, en om te bepalen of je het probleem kunt oplossen of dat je moet bellen om ondersteuning.

Tik in het beginscherm op  $\dddot{H}$  en vervolgens op Help.

Als HTC Help niet reeds is geïnstalleerd op je telefoon, kun je het downloaden van Google Play.

# **Aanpassen**

# Thema's

#### Wat is de app Thema's?

Thema's biedt een snelle en gemakkelijke manier om de HTC One M9 aan te passen met achtergronden, geluiden, pictogrammen enzovoort.

Meld je aan met je HTC-account om door de beschikbare thema's te bladeren in de Thema's store, of maak er zelf een.

#### Thema's downloaden

Zoek en download kant-en-klare thema's waarmee je de HTC One M9 gemakkelijk kunt aanpassen.

- 1. Tik in het beginscherm op  $\dddot{H}$  en vervolgens op Thema's.
- 2. Tik op Aan de slag.
- 3. Meld je aan met je voorkeursaccount.
- 4. Veeg op het scherm Aanbevolen naar links of rechts onder elke categorie om door aanbevolen items te bladeren.
- 5. Veeg om alle beschikbare items voor een categorie te zien naar links en tik op Alles weergeven.
- 6. Tik op een item om het detailscherm te openen.
- 7. Tik op Downloaden.

Tik op Toepassen nadat het thema is gedownload. Als het thema aangepaste geluiden bevat, veranderen ook al je beltonen en waarschuwingstonen.

Bladwijzers van thema's maken

Bij het bladeren door thema's kun je ze toevoegen aan de favorieten zodat je ze later gemakkelijk kunt vinden.

- 1. Tik in het beginscherm op  $\dddot{H}$  en vervolgens op Thema's.
- 2. Blader door de categorieën om iets te vinden dat je waardeert.
- 3. Tik op het item en vervolgens op  $\bigotimes$ . Je vindt de bladwijer in Mijn thema's. Zie [Je thema's](#page-51-0) [zoeken op pagina 52.](#page-51-0)

Je kunt de bladwijzer verwijderen door op  $\bullet$  te tikken.

#### Je eigen thema vanuit het niets maken

Je kunt je eigen thema maken en aanpassen en het zelfs delen zodat anderen het kunnen downloaden.

- 1. Tik in het beginscherm op  $\cdots$  en vervolgens op Thema's.
- 2. Tik op  $\bigstar$  > Startafbeelding kiezen om de hoofdachtergrond voor je thema in te stellen.
- 3. Selecteer een afbeelding in Galerij of neem een foto met Camera.
- 4. Verplaats of vergroot het bijsnijdvak tot het gebied van het beeld dat je wilt opnemen en tik op  $\vee$ .
- 5. Tik op Volgende.
- 6. Veeg omhoog of omlaag naar de voorgedefinieerde stijl om deze voor het thema te selecteren.

Als je het thema niet verder wilt aanpassen, tik je op Volgende om het thema op te slaan.

- 7. Tik op Bewerken en vervolgens op een van de categorieën die je wilt aanpassen, en experimenteer met de instellingen tot je tevreden bent.
- 8. Tik als je klaar bent op Voorbeeld om te zien hoe je thema er uitziet.
- 9. Tik op Voltooien, geef je thema een naam en tik op OK om je thema op te slaan. Selecteer de optie Dit thema nu toepassen om het thema direct toe te passen.

#### Een thema bewerken

Nadat je een thema hebt gemaakt, kun je het nog steeds bewerken.

- 1. Tik in het beginscherm op  $\dddot{H}$  en vervolgens op Thema's.
- 2. Tik op  $\equiv$  > Huidige thema bewerken.
- 3. Breng de gewenste veranderingen aan in het thema.
- 4. Tik op Opslaan om het huidige thema bij te werken.

#### Thema's combineren

Nadat je een thema hebt geselecteerd, kun je onderdelen van andere thema's daarmee combineren zoals geluiden, pictogrammen, achtergronden, enzovoort.

 $\mathbb{C}$ Om onderdelen te combineren, moet je eerst thema-onderdelen uit de catalogus downloaden.

- 1. Tik in het beginscherm op  $\mathbf{ii}$  en vervolgens op Thema's.
- 2. Tik op  $\equiv$  > Huidige thema bewerken.
- 3. Tik op Kleur en selecteer een kleurenschema.
- 4. Tik op andere categorieën die je wilt veranderen.
- 5. Tik op een item in de categorie. Als de categorie leeg is, tik je op  $\blacktriangledown$  en kies je een van de collecties om uit te kiezen.
- <span id="page-51-0"></span>6. Tik op Downloaden om de inhoud te ontvangen, en tik vervolgens op Toepassen om de wijziging aan je huidige thema toe te passen.
- 7. Tik op  $\zeta$  totdat je het combineerscherm ziet. Ga door met het aanbrengen van veranderingen tot je tevreden bent met het resultaat.

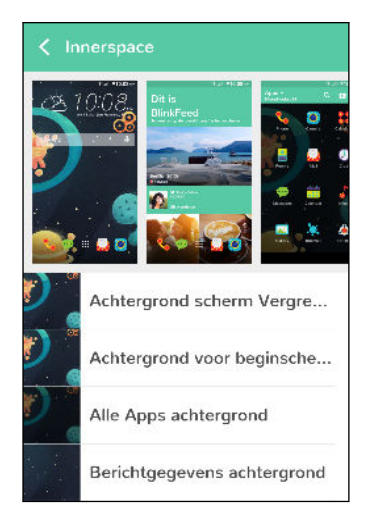

8. Tik op Kopie opslaan om je nieuwe thema op te slaan, of als je een thema bewerkt dat je hebt gekopieert, tik je op Opslaan om de wijzigingen op te slaan.

#### Je thema's zoeken

Thema's die je hebt gemaakt of gedownload vindt je in je themacollectie. Je vindt daar ook de thema's waarvoor je bladwijzers hebt gemaakt.

- 1. Tik in het beginscherm op  $\dddot{H}$  en vervolgens op Thema's.
- 2. Tik op  $\equiv$  > Mijn thema's.

#### Thema's delen

Deel thema's, achtergronden, pictogrammen enzovoort met vrienden en familie.

- 1. Tik in het beginscherm op  $\dddot{H}$  en vervolgens op Thema's.
- 2. Blader naar het thema dat je wilt delen en tik er op om de details te bekijken.
- 3. Tik terwijl je de detailpagina van een item in de catalogus bekijkt op  $\mathcal{F}$  om te delen.

#### Een thema verwijderen

Je kunt een thema verwijderen als je het niet langer op je telefoon wilt bewaren.

- 1. Tik in het beginscherm op  $\mathop{::}\nolimits$ : en vervolgens op Thema's.
- 2. Tik op  $\equiv$  > Mijn thema's en veeg vervolgens naar het tabblad Mijn collecties.
- 3. Tik op  $\mathbf{i} > \mathbf{V}$ erwijderen.

#### 53 Aanpassen

- 4. Tik op de thema's die je uit de collectie wilt verwijderen.
- 5. Tik op Verwijderen.

Als het thema dat je hebt verwijderd op dit moment in gebruik is, wordt het nog steeds toegepast op de HTC One M9 totdat een ander thema wordt toegepast.

### Meer manieren om aan te passen

#### Persoonlijke instellingen

Afgezien van het gebruik van Thema's kun je de HTC One M9 er ook uit laten zien op de manier die jij wilt in Instellingen.

- § Kies een beltoon en andere geluiden die je wilt gebruiken. Zie Beltonen, meldingen, en alarms op pagina 53.
- Pas je beginscherm aan met een andere achtergrond. Zie [Achtergrond voor beginscherm op](#page-53-0) [pagina 54.](#page-53-0)
- Voor het vergrendelscherm kun je dezelfde achtergrond gebruiken als voor je beginscherm, of je kiest een andere achtergrond. Zie [De achtergrond van schermblokkering wijzigen op](#page-42-0) [pagina 43.](#page-42-0)
- § Wijzig de lettertypen. Zie [Het schermlettertype wijzigen op pagina 54](#page-53-0).
- Verander de apps op de startbalk. Zie [Startbalk op pagina 55.](#page-54-0)
- § Bevolk je beginscherm met widgets en snelkoppelingen. Zie [Widgets op het beginscherm](#page-54-0) [plaatsen op pagina 55](#page-54-0) en [Snelkoppelingen aan het beginscherm toevoegen op pagina 56.](#page-55-0)
- Heb je nog een widgetvenster nodig? Zie [Een widgetvenster toevoegen of verwijderen op](#page-55-0) [pagina 56.](#page-55-0)

- Stel HTC BlinkFeed of een widgetvenster in als voornaamste beginscherm. Zie [Het](#page-57-0) [hoofdbeginscherm wijzigen op pagina 58.](#page-57-0)
- § Organiseer je apps. Zie [Apps rangschikken op pagina 58.](#page-57-0)

#### Beltonen, meldingen, en alarms

- 1. Tik in het beginscherm op  $\frac{11}{11}$  > Instellingen > Aanpassen.
- 2. Kies onder Geluid verschillende geluiden voor je beltoon, systeemmelding en alarm.

Ga naar de applicaties Berichten, Mail en Agenda om geluiden te kiezen voor nieuwe berichten, e-mail en gebeurtenisherinneringen.

Wil je alarms luider maar meldingen juist discreter laten klinken? Tik in Instellingen op Geluid en meldingen > Volumes en stel de volumeniveaus in voor elk geluidstype.

#### <span id="page-53-0"></span>Achtergrond voor beginscherm

Maak een keuze uit de beschikbare achtergronden of gebruik een foto die je met de camera hebt gemaakt.

- 1. Houd een lege ruimte in een widgetvenster ingedrukt.
- 2. Tik in het pop-upmenu op Achtergrond voor beginscherm wijzigen.
- 3. Kies waar je een achtergrond wilt selecteren.

Om een foto te gebruiken die je met de camera hebt genomen, tik je op Galerij, kies een foto en snijd deze bij, en tik op  $\vee$ .

#### Het schermlettertype wijzigen

Je kunt de letterstijl en grootte van het weergavelettertype wijzigen of je kunt nieuwe lettertypen downloaden.

- 1. Tik in het beginscherm op  $\frac{11}{11}$  > Instellingen > Aanpassen.
- 2. Tik onder Lettertype op Lettertype en kies een van de ingebouwde lettertypen of tik op  $\biguparrow$ om online te gaan en nieuwe lettertypen te downloaden.
- 3. Tik op Lettergrootte om de grootte van het lettertype te kiezen.

#### Lettertypen downloaden

Je moet bij je HTC-account zijn aangemeld om lettertypen te downloaden.

- 1. Tik in het beginscherm op  $\cdots$  > Instellingen > Aanpassen.
- 2. Tik onder Lettertype op Lettertype en tik op  $\bigoplus$ .
- 3. Tik op  $\blacktriangledown$  om een categorie te selecteren.
- 4. Selecteer een lettertypestijl en tik op Downloaden.

Om het lettertype toe te passen, tik je op Toepassen.

#### <span id="page-54-0"></span>Startbalk

De startbalk geeft je met één tik toegang tot veelgebruikte applicaties (en andere snelkoppelingen). Je kunt de applicaties op de startbalk vervangen door degene die je veel gebruikt.

1. Houd de app ingedrukt die je wilt vervangen en sleep hem vervolgens naar de  $\blacksquare$ .

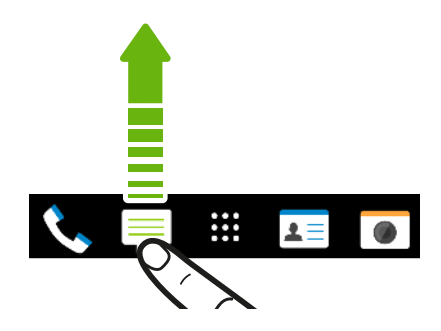

- 2. Tik op  $\cdots$  om naar het scherm Apps te gaan.
- 3. Houd een applicatie ingedrukt en sleep hem naar de lege ruimte op de startbalk.
- Je kunt apps op de startbalk ook in een map groeperen. Zie [Apps groeperen op het](#page-57-0) [widgetvenster en de startbalk op pagina 58.](#page-57-0)
- § De apps of andere snelkoppelingen die op het vergrendelscherm verschijnen, zijn dezelfde die op de startbalk staan.

#### Widgets op het beginscherm plaatsen

Widgets maken belangrijke informatie en media-inhoud in een oogwenk beschikbaar. Kies uit een keuze aan widgets en voeg de bruikbaarste toe aan je beginscherm.

- 1. Houd een lege ruimte in een widgetvenster ingedrukt.
- 2. Tik in het pop-upmenu op Apps en widgets toevoegen.
- 3. Tik op  $\blacktriangledown$  > Widgets.
- 4. Blader door de widgets of tik op  $\mathsf Q$  om naar een speciale widget te zoeken.

Bepaalde widgets zijn verkrijgbaar in verschillende stijlen en afmetingen.

5. Houd de widget ingedrukt en sleep hem naar het widgetvenster waarop je hem wilt plaatsen.

Je kunt ook widgets toevoegen waarmee je snel bepaalde instellingen kunt in- of uitschakelen, zoals Wi-Fi en Bluetooth.

#### De instellingen van een widget wijzigen

De basisinstelingen van sommige widgets (zoals de widget Contacten) kun je aanpassen.

- 1. Houd een widget op het beginscherm ingedrukt en sleep hem vervolgens naar  $\mathbf{\Phi}$ .
- 2. De instellingen van de widget aanpassen.

(M)

#### <span id="page-55-0"></span>De grootte van een widget wijzigen

Van bepaalde widgets kun je de grootte aanpassen nadat je ze in je beginscherm hebt toegevoegd.

- 1. Houd widget in het beginscherm ingedrukt en laat deze dan los. Als een rand verschijnt, betekent dit dat je de grootte kunt veranderen.
- 2. Sleep de zijkanten van de rand om de widget groter of kleiner te maken.

#### Snelkoppelingen aan het beginscherm toevoegen

Plaats veelgebruikte applicaties op een widget-venster van het beginscherm. Je kunt ook snelkoppelingen toevoegen naar veelgebruikte instellingen, webpagina's met bladwijzers enzovoort.

- 1. Houd een lege ruimte in een widgetvenster ingedrukt.
- 2. Tik in het pop-upmenu op Apps en widgets toevoegen.
- 3. Tik op  $\blacktriangledown$  > Apps of op Snelkoppelingen.
- 4. Blader doro de apps of snelkoppelingen, of tik op  $\mathsf Q$  om er een op te zoeken.
- 5. Houd een app of snelkoppeling ingedrukt en sleep deze naar het widgetvenster waaraan je het wilt toevoegen.

Om een app toe te voegen vanuit het venster Apps houd je een app ingedrukt en sleep je hem naar een widgetvenster.

#### Vensters van het Beginscherm bewerken

#### Een widgetvenster toevoegen of verwijderen

- $\Phi$ ■ Je kunt geen nieuw widget-venster toevoegen als je het maximum al bereikt hebt.
	- § HTC BlinkFeed verschijnt altijd als eerste venster (als het niet is verwijderd). Je kunt een widgetvenster niet invoegen voor HTC BlinkFeed.
	- 1. Houd een lege ruimte in een widgetvenster ingedrukt.
	- 2. Tik in het pop-upmenu op Pagina's van het beginscherm beheren.
	- 3. Om een nieuw widgetvenster toe te voegen, veeg je naar links tot het pictogram  $\biguparrow$ verschijnt, waarna je daar op tikt.
	- 4. Om een widgetvenster te verwijderen, veeg je naar links of rechts tot je het venster ziet, waarna je op Verwijderen tikt.
	- 5. Tik op  $\supseteq$  als je klaar bent.

#### Widgetvensters rangschikken

 $\mathbb{Q}$ Je kunt een widgetvenster niet verplaatsen en invoegen voor HTC BlinkFeed.

- 1. Schuif op HTC BlinkFeed of op een widget-venster twee vingers naar elkaar toe om het beginscherm aan te passen.
- 2. Houd een miniatuur van een widgetvenster ingedrukt en sleep het naar links of rechts naar de gewenste positie.
- 3. Druk op  $\supset$  als je klaar bent met het ordenen van widgetvensters.

#### Een widget of pictogram verplaatsen

Op het beginscherm kun je eenvoudig een widget of pictogram van het ene scherm naar het andere verplaatsen.

- 1. Houd de widget of het pictogram met één vinger ingedrukt.
- 2. Veeg met een andere vinger naar links of rechts om het scherm naar een ander widgetvenster te verplaatsen.

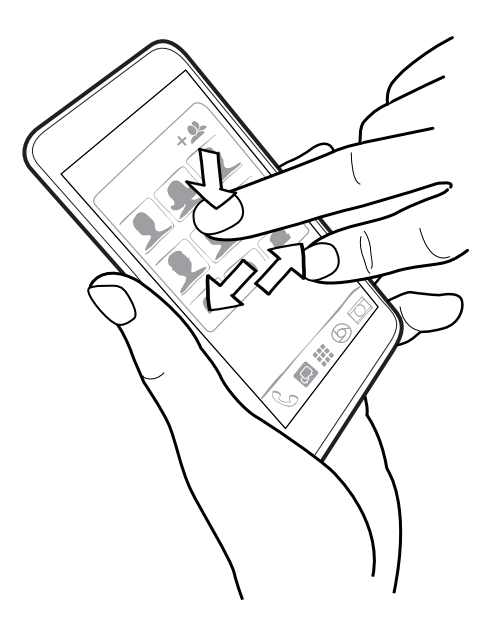

3. Laat de widget of het pictogram los.

#### Een widget of pictogram verwijderen

- 1. Houd de widget of het pictogram ingedrukt dat je wilt verwijderen en sleep hem vervolgens naar de  $\blacksquare$ .
- 2. Als de widget of het pictogram rood wordt, kun je je vinger weghalen.

#### <span id="page-57-0"></span>Het hoofdbeginscherm wijzigen

Stel HTC BlinkFeed of een widgetvenster in als voornaamste beginscherm.

- 1. Houd een lege ruimte in een widgetvenster ingedrukt.
- 2. Tik in het pop-upmenu op Pagina's van het beginscherm beheren.
- 3. Veeg naar rechts of naar links tot het venster verschijnt dat je als beginpagina wilt gebruiken.
- 4. Tik op Als beginscherm instellen.
- 5. Druk op  $5$ .

Door in een app op  $\Omega$  te drukken, keer je eerst terug naar het laatste venster waar je was. Druk nogmaals op  $\Delta$  om naar je hoofdscherm te gaan.

#### Apps groeperen op het widgetvenster en de startbalk

1. Houd een applicatie ingedrukt en sleep hem vervolgens naar een andere applicatie om automatisch een map te maken.

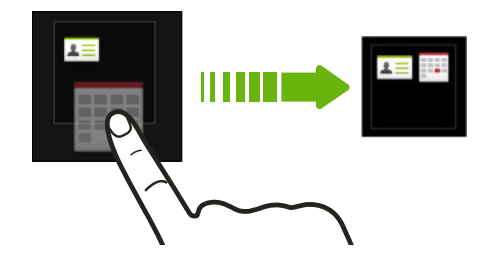

- 2. Tik op de map om deze te openen.
- 3. Tik op de titelbalk van het mapvenster en voer een nieuwe naam in voor de map.
- 4. Voeg meer apps toe aan de map. Tik op  $\biguparrow$ , selecteer je apps, en tik vervolgens op Gereed.

Je kunt ook snelkoppelingen naar instellingen of informatie aan een map toevoegen. Voeg eerst een snelkoppeling toe aan het widgetvenster en sleep deze vervolgens naar de map.

#### Onderdelen uit een map verwijderen

- 1. Tik op de startbalk of het widgetvenster eerst op een map om deze te openen.
- 2. Houd een app of snelkoppeling in de map ingedrukt en sleep deze vervolgens naar de  $\blacksquare$ .

#### Apps rangschikken

Op het scherm Apps kun je de apps opnieuw ordenen.

- 1. Tik in HTC BlinkFeed of in een widget-venster op  $\ldots$
- 2. Tik op  $\blacktriangledown$  en kies hoe je apps wilt rangschikken, zoals alfabetisch.

Kies Aangepast als je apps in mappen wilt groeperen of als je de volgorde wilt wijzigen.

#### Apps en mappen verplaatsen

- 1. Tik op het scherm Apps op  $\blacktriangledown$  > Aangepast.
- 2. Tik op  $\mathbf{i} > \mathbf{A}$ pps opnieuw ordenen.
- 3. Houd een app of map ingedrukt en voer een van de volgende handelingen uit:
	- Sleep de app of map naar een andere positie op dezelfde pagina. Wacht tot het pictogram op die plaats verdwijnt voordat je je vinger weghaalt.
	- Sleep de app of map naar de pijl  $\vee$  of  $\wedge$  om hem naar een andere pagina te verplaatsen.
- 4. Tik op  $\checkmark$  als je klaar bent met het verplaatsen van apps en mappen.

#### Applicaties in een map groeperen

- 1. Tik op het scherm Apps op  $\blacktriangledown$  > Aangepast.
- 2. Tik op  $\mathbf{i} > \mathbf{A}$ pps opnieuw ordenen.
- 3. Houd een applicatie ingedrukt en sleep hem vervolgens naar een andere applicatie om automatisch een map te maken.
- 4. Sleep elke app die je extra wilt toevoegen naar de map.
- 5. Om de map een naam te geven, open je de map, tik je op de titelbalk en typ je een naam voor de map.
- 6. Tik op  $\vee$  als je klaar bent.

#### Apps uit een map verwijderen

- 1. Tik op het scherm Apps op  $\blacktriangledown$  > Aangepast.
- 2. Tik op  $\mathbf{i} > \mathbf{A}$ pps opnieuw ordenen.
- 3. Tik op de map om deze te openen.
- 4. Houd een app ingedrukt en sleep hem uit het scherm Apps om hem te verwijderen. Wacht tot het pictogram op die plaats verdwijnt voordat je je vinger weghaalt.
- 5. Tik op  $\vee$  als je klaar bent met het verwijderen van apps.

#### Apps verbergen of zichtbaar maken

- 1. Tik op het scherm Apps op  $\mathbf{i} >$  Apps verbergen/tonen.
- 2. Selecteer de apps die je wilt verbergen, of wis de selectievakjes om ze weer te geven.
- 3. Tik op Gereed.

# **HTC BlinkFeed**

# Wat is HTC BlinkFeed?

Ontvang het meest recente nieuws over je interesses of statusupdates van je vrienden direct op HTC BlinkFeed. Stel in welke sociale netwerken, nieuwsbronnen enzovoorts moeten verschijnen.

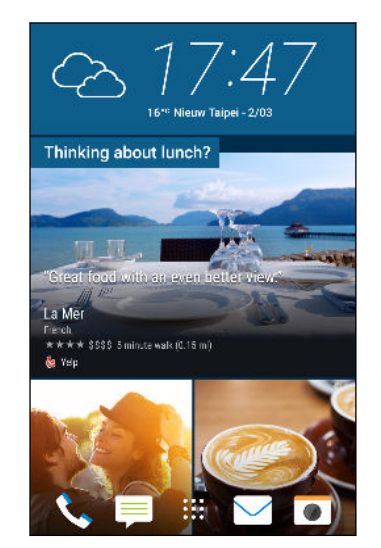

- § Veeg omhoog of omlaag om door verhalen te bladeren op HTC BlinkFeed.
- Tik op een tegel om de inhoud weer te geven.
- § Veeg tijdens het lezen van een nieuwsbericht naar links of rechts voor meer verhalen.
- In HTC BlinkFeed kun je drukken op de knop  $\Omega$  of de knop  $\supset$  om naar boven te scrollen.
- Blader naar boven en trek omlaag over het scherm om de stream handmatig te vernieuwen.
- Veeg naar rechts op HTC BlinkFeed om het uitschuifmenu te openen, waarin je het type feeds kunt kiezen of je aangepaste onderwerpen toevoegen om weer te geven.

Je ziet de klok-widget op HTC BlinkFeed als je HTC BlinkFeed hebt ingesteld als het hoofdstartscherm.

# HTC BlinkFeed in- of uitschakelen

1. Schuif op het beginscherm twee vingers naar elkaar toe.

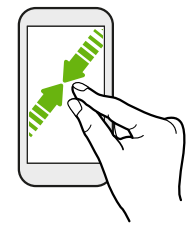

- 2. Tik op  $\mathbb Z$ .
- 3. Gebruik een van de volgende methodes:
	- Om HTC BlinkFeed in te schakelen, veeg je naar rechts tot je  $\bigoplus$  BlinkFeed ziet en tik je daarop.

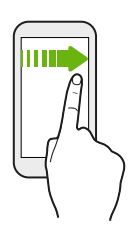

§ Om HTC BlinkFeed uit te schakelen, veeg je over de miniatuur en tik je op Verwijderen.

## Aanbevelingen voor restaurants

Kun je niet bedenken wat je wilt eten? Haal aanbevelingen voor restaurants in de omgeving op met HTC BlinkFeed.

- $\Phi$ § Zorg ervoor dat je HTC Sense Home toestemming hebt gegeven om je locatie te gebruiken. Zie [De HTC Sense Home widget instellen op pagina 36](#page-35-0).
	- § Contgroleer of je aangepaste inhoud hebt toegevoegd aan HTC BlinkFeed. Zie [Manieren om](#page-61-0) [inhoud toe te voegen aan HTC BlinkFeed op pagina 62](#page-61-0).
	- 1. Veeg op HTC BlinkFeed naar rechts om het uitschuifmenu te openen.
	- 2. Tik op  $\mathbf{i}$  > Instellingen.
	- 3. Tik op Kies onderwerpen voor hoogtepunten en zorg ervoor dat Aanbevelingen voor horeca is geselecteerd.

Om aanbevelingen voor restaurants op te halen, moet je HTC BlinkFeed dagelijks actief gebruiken. Restaurant-aanbevelingen verschijnen als tegel in HTC BlinkFeed en ook op het vergrendelscherm.

#### <span id="page-61-0"></span>62 HTC BlinkFeed

#### Aanbevelingen voor restaurants weergeven

Bekijk foto's van het restaurant, haal een routebeschrijving naar het restaurant op, enzovoort.

- 1. Als je een tegel met een aanbeveling voor een restaurant ziet, tik je er op om meer informatie weer te geven.
- 2. Je kunt het volgende doen:
	- Tik op de fototegel of op Foto's weergeven om door foto's van het restaurant te bladeren.
	- § Tik op het pictogram van de map of op het adres om de locatie in Google Maps™ weer te geven. Daar kun je een routebeschrijving ophalen.
	- Als je een telefoonnummer ziet, tik je op het telefoonnummer om het restaurant te bellen.
	- Als je nummers onderaan ziet, tik je op een nummer voor alternatieve aanbevelingen voor restaurants.

### Manieren om inhoud toe te voegen aan HTC BlinkFeed

Personaliseer HTC BlinkFeed voor het tonen van artikels en statusupdates van je favoriete nieuwsbronnen en apps.

#### Bronnen toevoegen aan HTC BlinkFeed

Voeg nieuwe bronnen toe, zoals News Republic™, om te selecteren uit een groot aantal verschillende nieuwsservices.

- 1. Veeg op HTC BlinkFeed naar rechts om het uitschuifmenu te openen.
- 2. Tik op  $\biguparrow$  en selecteer vervolgens de bronnen die je wilt toevoegen.

#### Feeds selecteren

Ontdek verhalen en artikels over HTC BlinkFeed.

 $\mathbb{Q}$ Je moet een nieuwsbron toevoegen voordat je feeds kunt selecteren.

- 1. Veeg op HTC BlinkFeed naar rechts om het uitschuifmenu te openen.
- 2. Tik naast News Republic op  $\blacktriangledown$  >  $\blacktriangledown$  Onderwerpen toevoegen.
- 3. Veeg over het scherm om door de categorieën te bladeren.
- 4. Selecteer één of meerdere feeds.

#### Inhoud van je apps en sociale netwerken tonen

Bekijk de publicaties van je vrienden op sociale netwerken of toon inhoud van je HTC-apps rechtstreeks op HTC BlinkFeed.

- $\frac{1}{2}$  Je moet je aanmelden bij je sociale netwerken voordat je een statusupdate kunt plaatsen vanaf de HTC BlinkFeed.
	- § Bij het toevoegen van een sociaal netwerk aan HTC BlinkFeed, moet je HTC Sense toestemming geven om dit te openen.
	- 1. Veeg op HTC BlinkFeed naar rechts om het uitschuifmenu te openen.
	- 2. Tik op  $\bigstar$  en selecteer de gewenste apps en sociale netwerken.

#### Een onderwerp zoeken en toevoegen

Zoek je naar een specifieker onderwerp? Zoek naar en selecteer onderwerpen voor je interesses om ze op HTC BlinkFeed weer te geven.

- 1. Veeg op HTC BlinkFeed naar rechts om het uitschuifmenu te openen.
- 2. Tik naast News Republic op  $\blacktriangledown$  >  $\blacktriangledown$  Onderwerpen toevoegen.
- 3. Tik op  $\mathsf Q$ , en vervolgens op Onderwerpen en aanbieders zoeken en voer trefwoorden in voor datgene dat je zoekt.
- 4. Tik op een resultaat om het toe te voegen aan Mijn onderwerpen in de app News Republic. Je kunt ook tikken op Feeds tonen van RSS-aanbieders voor het bekijken van RSS-feeds die zijn gerelateerd aan het onderwerp. Als je de tegel niet ziet, scroll je omhoog.

### Abonneren op buitenlandse nieuwsbronnen

Wil je bijblijven over lopende gebeurtenissen in meer dan één regio? Je kunt nieuwsbronnen uit verschillende landen laten weergeven op HTC BlinkFeed.

- 1. Veeg op HTC BlinkFeed naar rechts om het uitschuifmenu te openen.
- 2. Tik naast News Republic op  $\blacktriangledown$  >  $\blacktriangledown$  Onderwerpen toevoegen.
- 3. Tik op  $\blacktriangledown$  naast de naam van de plaats of regio, en selecteer dan een andere.
- 4. Selecteer de toe te voegen feeds.

#### Lezen gemakkelijker maken

Maak lezen van HTC BlinkFeed-inhoud gemakkelijker met aan te passen lettergroottes of nachtelijke leesmodus.

- 1. Op HTC BlinkFeed tik je op een artikel om het te openen in News Republic.
- 2. Tik op  $\vdots$  en voer een van de volgende acties uit:
	- Tik op Nachtmodus om over te schakelen naar nachtelijke leesmodus.
	- Tik op Lettergrootte en selecteer vervolgens een lettergrootte.

# De feed Hoogtepunten aanpassen

De feed Hoogtepunten geeft een mix van artikels met hoofdtrends en statusupdates weer van de feedbronnen die je hebt toegevoegd. Je kunt de feed Hoogtepunten instellen op het tonen van je favoriete nieuwsbronnen en apps.

- 1. Veeg op HTC BlinkFeed naar rechts om het uitschuifmenu te openen.
- 2. Tik op  $\mathbf{i} >$  Instellingen > Kies onderwerpen voor hoogtepunten.
- 3. Selecteer de feed-bronnen die je in Hoogtepunten wilt laten verschijnen.

# Op je sociale netwerken plaatsen

Vanaf HTC BlinkFeed kun je eenvoudig een statusupdate publiceren.

- § Je moet je aanmelden bij je sociale netwerken voordat je een statusupdate kunt plaatsen vanaf  $\mathbb{Q}$ de HTC BlinkFeed.
	- § Bij het toevoegen van een sociaal netwerk aan HTC BlinkFeed, moet je HTC Sense toestemming geven om dit te openen.
	- 1. Veeg op HTC BlinkFeed naar rechts om het uitschuifmenu te openen.
	- 2. Tik op  $\mathbf{i} > 0$  pstellen en kies een sociaal netwerk.
	- 3. Stel je statusupdate samen en publiceer deze op je sociale netwerk.

# Feeds verwijderen uit HTC BlinkFeed

Of het nu een tegel of een complete feed is, je kunt inhoud die je niet wilt zien, verwijderen van HTC BlinkFeed.

- Om een tegel te verwijderen, houd je deze ingedrukt en tik je op Verwijderen.
- § Voor het verwijderen van de bron van een feed tik je in het uitschuifmenu naast News Republic op  $\blacktriangledown > 0$  Onderwerpen toevoegen. Tik vervolgens op een tegel die is aangegeven met  $\checkmark$  om het te verwijderen.
- § Voor het verwijderen van sociale netwerken of apps uit HTC BlinkFeed, tik je in het uitschuifmenu op  $\bigoplus$ . Maak vervolgens de selectie van de sociale netwerken of apps die je wilt verbergen van HTC BlinkFeed, ongedaan.

# <span id="page-64-0"></span>**Camera**

## Aan de slag met de camera

#### Camerascherm

Geweldige foto's en video's maken met de camera.

1. Tik in het beginscherm op het camerapictogram om de app Camera te openen.

2. Tik op  $\vdots$  om alle bedieningselementen op het zoekerscherm weer te geven.

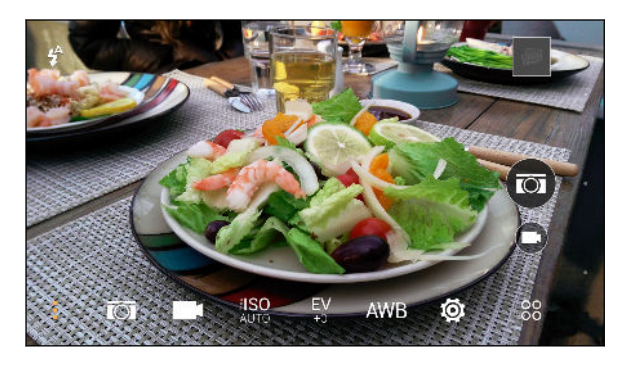

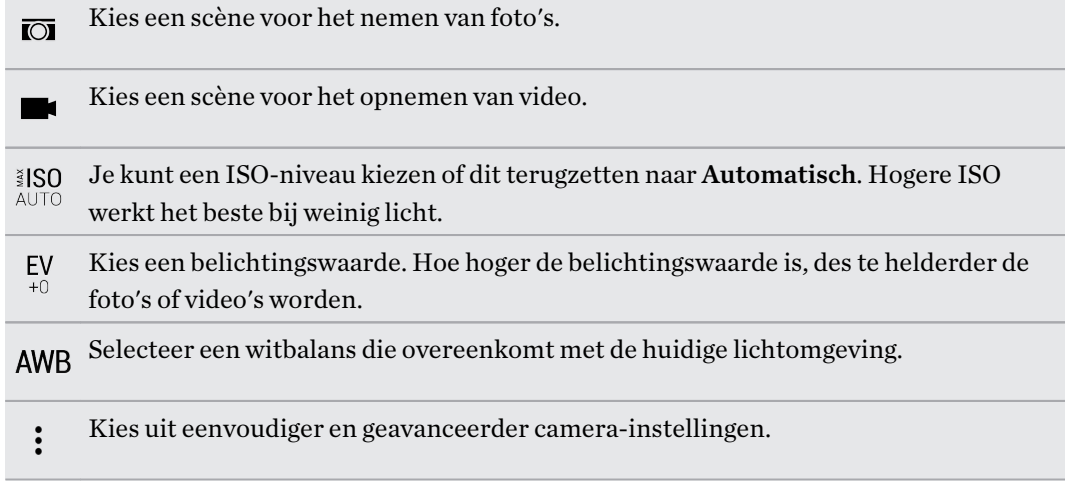

#### Een vastlegmodus kiezen

Wisselen naar een vastlegmodus om foto's of video's te maken.

Tik op het Zoekerscherm op <sup>88</sup> en selecteer een vastlegmodus.

Je kunt ook over het zoekerscherm vegen om tussen vastlegmodi te wisselen.

- Veeg in de liggende stand vanaf de boven- of onderrand van het scherm.
- Veeg in de staande stand vanaf de linker- of rechterrand van het scherm.

#### Zoomen

- § Voordat je een foto maakt of video opneemt, schuif je twee vingers uit elkaar om in of uit te zoomen.
- Als je video opneemt, kun je tijdens het opnemen in en uitzoomen.

De flitser van de camera in- of uitschakelen.

Tik op het flitspictogram om een flitserinstellingen te kiezen.

Bij het werken met  $\sharp$  of  $\sharp$  stelt de camera op intelligente wijze de beste flitshelderheid in voor je foto.

#### Een foto maken

- 1. Tik in het beginscherm op het camerapictogram om de app Camera te openen.
- 2. Ga naar de stand Camera als je daar nog niet in bent. Zie [Een vastlegmodus kiezen op pagina](#page-64-0) [65](#page-64-0) voor details.
- 3. Richt gewoon de camera op wat je wilt fotograferen. De camera stelt automatisch scherp en blijft scherpstellen terwijl je beweegt.

4. Als je klaar bent om de foto te maken, tikt je op  $\bullet$ .

#### Tips voor het maken van betere foto's

Om betere foto's te maken met de app Camera zijn hier een paar tips voor wat je kunt doen tijdens het maken van je foto's.

#### De scherpstelling en scherpte verbeteren

- § De HTC One M9 beschikt over autofocus wat het beste werkt op een onderwerp dat niet teveel beweegt. Om de scherpstelling te veranderen, tik je op de zoeker op het onderwerp waarop je wilt scherpstellen.
- § Als het onderwerp beweegt, houd je op de zoeker het onderwerp ingedrukt om de scherpstelling te koppelen.
- Je kunt de scherpstelling instellen voordat je een foto maakt in de instellingen Camera of je kunt handmatig de scherpte van een foto aanpassein in Foto-editor.

Over het algemeen is het beter om een onscherpe foto te verscherpen dan om de scherpte in een foto te verminderen.

#### Goed verlichte foto's nemen

- De HTC One M9 past automatisch de scherpstelling en de belichting aan. Als het beeld er onderbelicht uitziet of als het beeld er donker uitziet op de zoeker, tik je op een deel van het beeld dat zich in de schaduw bevindt. Of tik op een goed verlicht voorwerp in het beeld als het beeld overbelicht lijkt te zijn. Stel scherp op een voorwerp met een neutrale tint voor een evenwichtige belichting. Bedenk wel dat tikken op een ander voorwerp de scherpstelling kan weghalen van je onderwerp.
- § Als je de standaardinstellingen gebruikt en de foto is nog steeds te donker, ga je naar de scène Nacht, maar zet je de HTC One M9 op een plat vlak om hem stil te houden.
- § Als delen van het beeld zich in de schaduw bevinden en andere in het licht, gebruik je de modus HDR om meerdere foto's te maken met een verschillende belichting, die je tot één foto combineert. Houd de HTC One M9 stil of zet hem op een plat oppervlak bij het gebruik van HDR.
- Bekijk bij het maken van een panoramafoto de hele scène en stel scherp op een voorwerp met een neutrale tint om de belichting in evenwicht te houden in het samengestelde beeld.

#### Meer tips

- Tik in de Camera-instellingen op Raster om het onderwerp beter te kunnen inkaderen of om de compositie te verbeteren.
- § Als je foto's onder TL-licht of bij gloeilampen maakt en de kleur van het onderwerp lijkt verkeerd te zijn, tik je op AWB en kies je een optie voor witbalans. Controleer het beeld in de zoeker en selecteer de optie waarvan de kleur het dichtste overeenkomt met de natuurlijke kleur van het onderwerp.
- § In de Camera-instellingen kun je op Beeldaanpassingen tikken en de het contrast, verzadiging en scherpte aanpassen voordat je de foto neemt.
- § Na het maken van de foto kun je doorgaan met het aanpassen van het contrast, de helderheid en andere instellingen in Foto-editor.

#### Video opnemen

- 1. Tik in het beginscherm op het camerapictogram om de app Camera te openen.
- 2. Ga naar de stand Camera als je daar nog niet in bent. Zie [Een vastlegmodus kiezen op pagina](#page-64-0) [65](#page-64-0) voor details.
- 3. Als je klaar bent om te beginnen met opnemen, tikt je op $\bigcirc$ .
- 4. De scherpte aanpassen aan een ander onderwerp door daar op te tikken in het zoekerscherm.
- 5. Tik op het flitspictogram om de flitser in of uit te schakelen.
- 6. Tik op  $\left(\mathbb{I}\right)$  om de opname te onderbreken en tik daarna op  $\left(\mathbb{I}\right)$  om door te gaan.
- 7. Tik op  $\Box$  om te stoppen met opnemen.

#### De resolutie voor video instellen

- 1. Ga naar de modus Camera.
- 2. Tik in het zoekerscherm op  $\vdots$  om de camera-opties te openen.
- 3. Tik op  $\mathbb{Q}$ .
- 4. Tik op Videokwaliteit en kies een videoresolutie.

Een foto maken tijdens een video-opname — VideoPic

Gebruik de videoscène Normaal als je tijdens het opnemen van video een foto wilt maken.

- 1. Tik in het beginscherm op het camerapictogram om de app Camera te openen.
- 2. Tik in het zoekerscherm op  $\vdots$  om de camera-opties te openen.

Zorg er voor dat je het pictogram  $\blacksquare$  ziet, wat betekent dat de videoscène Normaal is geselecteerd.

- 3. Tik op  $\bigcirc$  om het opnemen te starten.
- 4. Tik tijdens het opnemen op  $\textcircled{a}$  als je een foto wilt maken.
- 5. Tik op  $\bigcirc$  om de opname te stoppen.

De volumeknoppen gebruiken voor het maken van foto's en video's

In de app Camera kun je de VOLUME-knoppen instellen om als sluiterknop of zoombediening te fungeren.

- 1. Tik in het beginscherm op het camerapictogram om de app Camera te openen.
- 2. Tik in het Zoeker-scherm op  ${}^{00}_{00}$ .
- 3. Tik op  $\overline{Q}$  > Opties volumeknop.
- 4. Kies hoe je de volumeknoppen wilt gebruiken in de app Camera.

#### De app Camera sluiten

Om je een volledig zicht te geven op het Zoekerscherm vervangt de HTC One M9 de  $\Omega$ ,  $\supset$  en  $\Box$ door kleine puntjes.

Tik op een puntje om deze knoppen opnieuw weer te geven en tik daarna op  $\Omega$  of op  $\mathfrak D$  om de app Camera te sluiten en terug te keren naar het beginscherm of naar het vorige scherm.

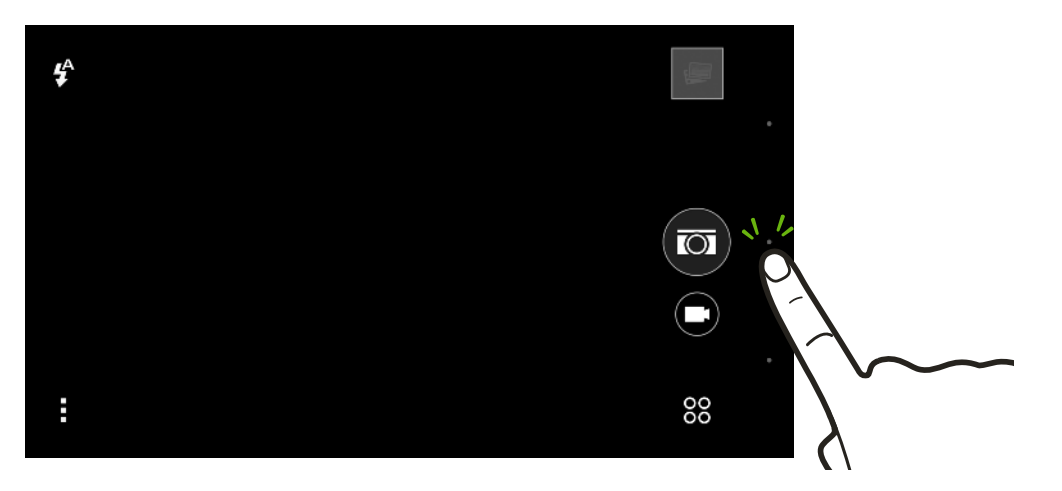

#### Continu foto's maken

Wil je foto's maken van bewegende objecten? Een voetballend kind of een autorace, je kunt alle actie vastleggen. Gebruik de scène Automatisch als je continu foto's wilt maken.

- 1. Tik in het beginscherm op het camerapictogram om de app Camera te openen.
- 2. Ga naar de stand Camera als je daar nog niet in bent. Zie [Een vastlegmodus kiezen op pagina](#page-64-0) [65](#page-64-0) voor details.
- 3. Tik in het zoekerscherm op  $\vdots$  om de camera-opties te openen.

Zorg er voor dat je het pictogram  $\overline{Q}$  ziet, wat betekent dat de scène Automatisch is geselecteerd.

4. Houd de schermsluitertoets  $\circled{a}$  ingedrukt.

De camera maakt tot 20 opeenvolgende opnames van het onderwerp.

- 5. Kies wat je met de continue opnames wilt doen:
	- § Om slechts één foto te bewaren, selecteer je de foto die je het mooiste vind en tik je op Beste opname.
	- § Tik op Verwijderen, selecteer de ongewenste foto's, en tik op Verwijderen om alleen de resterende foto's op te slaan.
	- Druk op  $\triangleright$  om de hele reeks foto's op te slaan.

#### De nadruk in de modus Bokeh wijzigen.

Gebruik de modus Bokeh om scherp te stellen op elk object dat je op het zoekerscherm ziet en om de achtergrond te vervagen.

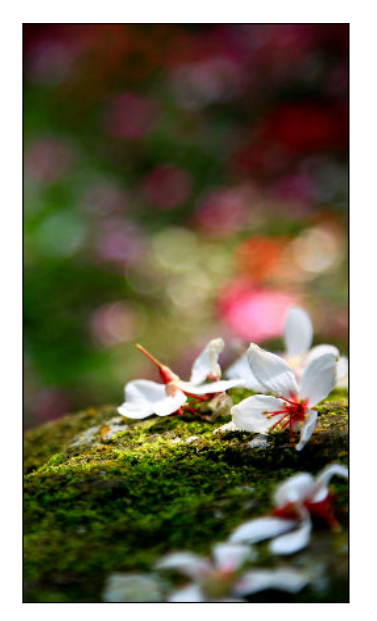

 $\mathbb{Q}$ Je moet binnen een afstand van 10 tot 60 cm van het onderwerp zijn waarop je wilt scherpstellen.

- 1. Tik in het beginscherm op het camerapictogram om de app Camera te openen.
- 2. Tik op  $\frac{88}{96}$  > Bokeh.

Als je die modus niet ziet, tik je op Toevoegen > Bokeh om dit eerst aan de opnamemodi toe te voegen.

- 3. Tik in het zoekerscherm op het voorwerp waarop je wilt scherpstellen.
- 4. Als je klaar bent om de foto te maken, tikt je op  $\left( \bullet \right)$ .

Tik op de kleine miniatuur van de afbeelding om in Galerij de foto te openen die je zojuist hebt gemaakt om het bokeh-effect te zien.

# Selfies en foto's van mensen

#### Tips voor het nemen van selfies en foto's van mensen.

Wil je dat jijzelf, je familie en je vrienden er zo goed mogelijk uitzien op de foto's? Hier is een aantal camera-opties die je kunt aanpassen of selecteren voordat je selfies maakt en anderen fotografeert.

#### Portretscène

De scène Portret helpt een beetje bij het gladder maken van de huid in je selfies en foto's van mensen.

- 1. Ga naar de modus Camera of Selfie. Raadpleeg [Een vastlegmodus kiezen op pagina 65](#page-64-0) om te zien hoe je tussen verschillende opnamemodi wisselt.
- 2. Tik in het zoekerscherm op  $\vdots$  om de camera-opties te openen.
- 3. Tik op  $\overline{3}$ .
- 4. Tik op  $\blacktriangle$  om de scène Portret te selecteren.

#### Live Makeup voor selfies

Werk je huid bij met Live Makeup voordat je een selfie maakt. Zie [Houdaanpassingen toepassen met](#page-71-0) [Live Makeup op pagina 72.](#page-71-0)

#### Hoek van selfies

Wil je de hoek van je opnames er net zo laten uitzien als hoe je jezelf op het zoekerscherm ziet?

- 1. Ga naar de modus Selfie. Raadpleeg [Een vastlegmodus kiezen op pagina 65](#page-64-0) om te zien hoe je tussen verschillende opnamemodi wisselt.
- 2. Tik in het zoekerscherm op  $\vdots$  om de camera-opties te openen.
- 3. Tik op  $\ddot{Q}$  > Camera opties.
- 4. Selecteer de optie Spiegel-image opslaan.

#### Huid bijwerken voor foto's van mensen

Maak de huid van je onderwerp mooier voordat je een foto maakt.

- 1. Ga naar de modus Camera. Raadpleeg [Een vastlegmodus kiezen op pagina 65](#page-64-0) om te zien hoe je tussen verschillende opnamemodi wisselt.
- 2. Tik in het zoekerscherm op  $\vdots$  om de camera-opties te openen.
- 3. Zorg ervoor dat je de  $\overline{O}$  -scène-instelling gebruikt.
- 4. Tik op  $\ddot{Q}$ .
- 5. Tik op Opmaak niveau en pas de gladheid van de huid aan.

#### <span id="page-71-0"></span>Houdaanpassingen toepassen met Live Makeup

Werk je huid bij voordat je een selfie maakt. Live Makeup maakt je huid in real time glad.

- 1. Tik in het beginscherm op het camerapictogram om de app Camera te openen.
- 2. Schakel over naar de modus Selfie of Photo Booth. Raadpleeg [Een vastlegmodus kiezen op](#page-64-0) [pagina 65](#page-64-0) om te zien hoe je tussen verschillende opnamemodi wisselt.
- 3. Om het gladmaakniveau van de huid te veranderen, sleep je de schuif over de aanpassingsbalk.

De aanpassingsbalk wordt standaard weergegeven op het zoekerscherm. Tik om hem te verbergen op  $\mathbf{P} \rightarrow \mathbf{Q}$  en wis vervolgens de optie Live Makeup.

#### Auto Selfie gebruiken

Blijf stilstaan om een auto selfie te maken, of glimlach! Je hoeft deze optie alleen maar in te schakelen in de camera-instellingen.

- 1. Tik in het beginscherm op het camerapictogram om de app Camera te openen.
- 2. Ga naar de modus Selfie. Raadpleeg [Een vastlegmodus kiezen op pagina 65](#page-64-0) om te zien hoe je tussen verschillende opnamemodi wisselt.
- 3. Tik in het zoekerscherm op  $\vdots$  om de camera-opties te openen.
- 4. Tik op  $\ddot{Q}$  > Camera opties.
- 5. Selecteer de optie Auto Selfie en druk op  $\supset$ .
- 6. Poseer en plaats jezelf op het zoekerscherm.
- 7. Om je selfie automatisch te nemen, kijk je naar de camera op de voorkant en dan:
	- Sta stil tot het witte vak groen wordt op het zoekerscherm.
	- § Of glimlach naar de camera. Houd de glimlach een paar seconden aan tot de foto is genomen.

#### Spraak Selfie gebruiken

Met Spraak Selfie kun je gemakkelijk foto- of video-selfies maken met stembesturing. Je hoeft deze optie alleen maar in te schakelen in de camera-instellingen.

Deze functie is wellicht niet in alle talen beschikbaar.

- 1. Tik in het beginscherm op het camerapictogram om de app Camera te openen.
- 2. Ga naar de modus Selfie. Raadpleeg [Een vastlegmodus kiezen op pagina 65](#page-64-0) om te zien hoe je tussen verschillende opnamemodi wisselt.
- 3. Tik in het zoekerscherm op  $\vdots$  om de camera-opties te openen.
- 4. Tik op  $\ddot{Q}$  > Camera opties.
- 5. Selecteer de optie Spraak Selfie en druk op  $\supset$ .
- 6. Poseer en plaats jezelf op het Viewfinder-scherm.
- 7. Kijk naar de camera op de voorkant en:
	- Zeg Lach of Foto om een foto-selfie te maken.
	- Zeg Actie om een video-selfie te maken.

Je kunt ook je stem vastleggen met de hoofdcamera. Ga naar de modus Camera en schakel Stem vastleggen in de camera-instellingen in. Stem vastleggen is wellicht niet in alle talen beschikbaar.

#### Foto's maken met de self-timer

Als je de Self-timer gebruikt, telt de app Camera af voordat het de foto maakt. Je kunt de afteltijd instellen.

- 1. Tik in het beginscherm op het camerapictogram om de app Camera te openen.
- 2. Kies een vastlegmodus die je wilt gebruiken. Raadpleeg [Een vastlegmodus kiezen op pagina](#page-64-0) [65](#page-64-0) om te zien hoe je tussen verschillende opnamemodi wisselt.
- 3. Tik in het zoekerscherm op  $\frac{1}{2}$  om de camera-opties te openen.
- 4. Afhankelijk van je geselecteerde vastlegmodus, voer je een van de volgende acties uit:
	- Tik op  $\Omega$  als je dit pictogram ziet, en tik vervolgens op de gewenste afteltijd.
	- **Tik op**  $\ddot{\mathbf{Q}}$  **> Self timer** en sleep de schuifbalk vervolgens naar de ingestelde afteltijd.

5. Tik op  $\textcircled{2}$  om de timer te starten. De camera neemt na het aftellen de foto.

#### Selfies maken met Photo Booth

Maak een aantal selfies en combineer ze tot een enkele foto.

- 1. Tik in het beginscherm op het camerapictogram om de app Camera te openen.
- 2. Tik op  ${}^{00}_{00}$  > Photo Booth

Als je die modus niet ziet, tik je op Toevoegen > Photo Booth om dit eerst aan de vastlegmodi toe te voegen.

- 3. Tik op het zoekerscherm op  $\frac{1}{2}$  >  $\equiv$  en kies een indeling voor je selfies.
- 4. Tik op  $\mathcal{F}$  om met fotograferen te beginnen.

De app Camera maakt vier selfies door elke 2 seconden een foto te maken. Je kunt voor elke opname je pose veranderen.

### Raw Camera

#### Een RAW-foto maken

Gebruik de modus Raw Camera om professionele RAW-foto's te maken.

- 1. Tik in het beginscherm op het camerapictogram om de app Camera te openen.
- 2. Tik op  ${}^{00}_{00}$  > Raw Camera.

Als je die modus niet ziet, tik je op Toevoegen > Raw Camera om dit eerst aan de opnamemodi toe te voegen.

3. Tik op een instelling en sleep over de schuif om aanpassingen te maken.

Tik op  $\overline{A}$  om een instelling terug te zetten op auto.

4. Als je klaar bent om de foto te maken, tikt je op  $\binom{2}{2}$ .

#### Hoe legt de app Camera RAW-foto's vast?

De app Camera legt een foto vast in zowel het DNG RAW-formaat als het JPG-formaat.

Digital Negative (DNG) is een open-standaard verliesvrij RAW-beeldformaat. Aangezien een RAWbestand normaliter 2 tot 6 keer groter is dan een JPEG-bestand en niet kan worden weergegeven in de meeste apps voor fotoweergave, wordt een foto vastgelegd in zowel DNG- als JPG-formaat. Wanneer je de app HTC Galerij gebruikt, zie je de JPG-kopie van de foto, met een pictogram **was** om aan te geven dat er een DNG RAW-bestand van die foto bestaat.

RAW-foto's worden niet verwerkt wanneer ze worden vastgelegd voor het behouden van de meeste gegevens van het originele beeld—zoals dynamisch bereik—zodat je belichting kunt aanpassen of professionele aanpassingen kunt doen met gebruik van geavanceerde bewerkingstools. Na het doen van aanpassingen sla je de RAW-foto op als JPG-bestand als je hert wilt afdrukken of delen.

# Split Opname

# De modus Split Opname gebruiken

Gebruik de modus Split Opname om zowel je selfie als het uitzicht vóór je vast te leggen. De opname op gesplitst scherm kan zowel allebei foto's als allebei video zijn.

- 1. Tik in het beginscherm op het camerapictogram om de app Camera te openen.
- 2. Tik op  ${}^{80}_{80}$  > Split Opname.

Als je die modus niet ziet, tik je op Toevoegen > Split Opname om dit eerst aan de opnamemodi toe te voegen.

3. Sleep de middelste knop om de grootte van de vensters verticaal in te stellen. Sleep de bovenste of onderste knop om de schermen diagonaal te splitsen.

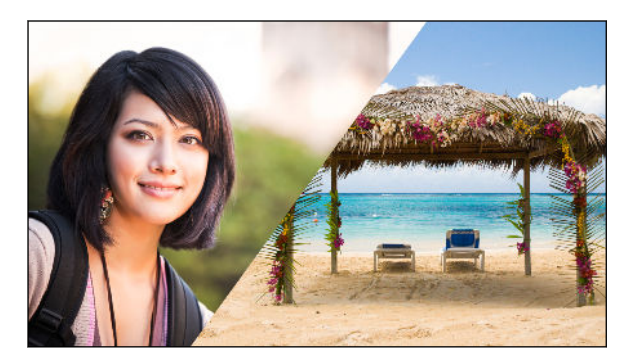

4. Tik op  $\mathbb{Z}$  om tussen de volgende opties te wisselen:

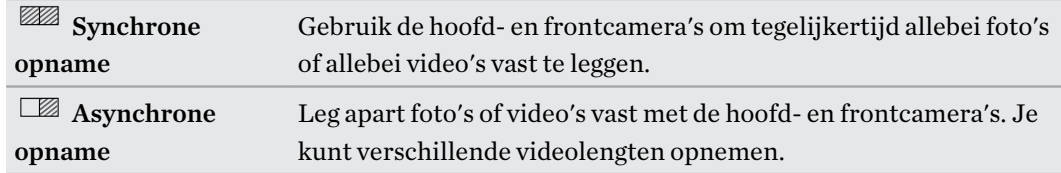

- 5. Tik bij het maken van een asynchrone opname op  $\bullet$  om foto's te maken of op  $\bullet$  om video's op te nemen met beide camera's.
- 6. Tik bij het maken van een asynchrone opname op  $\bullet$  om een foto te maken of op  $\bullet$  om een video op te nemen met de hoofdcamera. Tik nogmaals op de knop om je selfie vast te leggen.

Als je video hebt opgenomen met de hoofdcamera, begint te video met afspelen in het gesplitste venster nadat je met opnemen bent gestopt. Tik na of tijdens het bekijken van de video op  $\bigcirc$  om je video selfie op te nemen.

Als je de foto opnieuw wilt maken, tik je op  $\bigodot$  om opnieuw te beginnen.

7. Tik op  $\oslash$  om de opname op gesplitst scherm op te slaan.

### Panorama-opnames

#### Een panoramafoto maken

 $\mathbb{C}$ 

Maak met één beweging een bredere opname van landschappen.

Sommige camera-opties, zoals zoomen, zijn niet beschikbaar als je Veegpanorama gebruikt.

- 1. Tik in het beginscherm op het camerapictogram om de app Camera te openen.
- 2. Tik op  $\frac{80}{20}$  > Panorama.
- 3. Als Panorama 360 is geselecteerd, tik je op  $\mathbf{P} \rightarrow \mathbf{H}$  en vervolgens op  $\mathbf{E}$  om naar de modus Veegpanorama te gaan.
- 4. Als je klaar bent om de foto te maken, tik je op  $\Diamond$ .
- 5. Pan naar links of naar rechts in liggende of staande stand. Houd HTC One M9 zo vloeiend mogelijk om automatisch foto's te maken.

Of tik op  $\oslash$  om op elk gewenst moment te stoppen.

De camera plakt de foto's aan elkaar tot een enkele foto.

Een Panorama 360 foto maken

De wereld is niet plat en je foto's hoeven dat ook niet te zijn. Maak een panorama van 360 graden van wat zich om je heen bevindt.

 $\Phi$ Sommige camera-opties, zoals zoomen, zijn niet beschikbaar in deze modus.

- 1. Tik in het beginscherm op het camerapictogram om de app Camera te openen.
- 2. Tik op  ${}^{80}_{80}$  > Panorama.
- 3. Tik in het zoekerscherm op  $\vdots$  om de camera-opties te openen.
- 4. Tik op  $\Box$  en vervolgens op  $\Box$  om naar de stand Panorama 360 te gaan.
- 5. Houd de HTC One M9 op gezichtsniveau zodat je meer ruimte hebt om scènes boven of onder je vast te leggen.

 $M$ 

- 6. Als je klaar bent voor de eerste opname, centreer je het witte vak binnen de Zoekermarkeringen. De camera neemt de foto automatisch.
- 7. Om volgende opnames te maken, pan je de HTC One M9 zo vloeiend mogelijk omhoog, omlaag, naar links en naar rechts.

Zodra je in een richting pant, zie je een wit kader verschijnen. Centreer het witte kader weer binnen de markeringen van het zoekvenster.

Blijf op dezelfde plek staan ook als je je omkeert om nog meer foto's te maken. Voor de beste resultaten:

- Vermijd het vastleggen van scènes met bewegende voorwerpen.
- Blijf op ten minste vijf meter afstand van de scène.

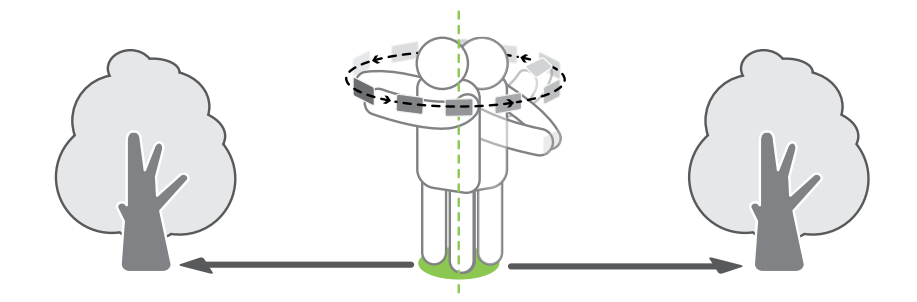

8. Herhaal dit tot je de gewenste beelden hebt verkregen of tot je geen vakken meer ziet.

Tik op  $\bigcirc$  als je wilt stoppen.

Foto's gemaakt met Panorama 360 worden aangeduid met het pictogram  $\mathbb{H}$  in de Galerij.

## Andere camerafuncties

#### Werken met HDR

 $\Phi$ 

Als je portretten fotografeert tegen een heldere achtergrond kun je HDR (High Dynamic Range) gebruiken om je onderwerpen duidelijk vast te leggen. HDR maakt zelfs bij sterke lichtcontrasten zowel de sterk als minder verlichte details duidelijk zichtbaar.

HDR werkt het beste als je onderwerp stil staat. De camera neemt meerdere foto's met een verschillende belichting en combineert ze tot een verbeterde foto.

- 1. Tik in het beginscherm op het camerapictogram om de app Camera te openen.
- 2. Ga naar de stand Camera als je daar nog niet in bent. Zie [Een vastlegmodus kiezen op pagina](#page-64-0) [65](#page-64-0) voor details.
- 3. Tik in het zoekerscherm op  $\vdots$  om de camera-opties te openen.
- 4. Tik op  $\overline{Q}$  en vervolgens op  $\overline{P}$ .
- 5. Tik op  $\circled{2}$  om een HDR-foto te nemen.

#### Video's opnemen in slow motion

Herbeleef beeld per beeld snelle acties en breng een vleugje suspens in je video's.

In deze scène wordt geluid opgenomen, maar het is alleen beschikbaar als video met de normale  $\sqrt{0}$ snelheid wordt weergegeven.

- 1. Tik in het beginscherm op het camerapictogram om de app Camera te openen.
- 2. Ga naar de stand Camera als je daar nog niet in bent. Zie [Een vastlegmodus kiezen op pagina](#page-64-0) [65](#page-64-0) voor details.
- 3. Tik in het zoekerscherm op  $\vdots$  om de camera-opties te openen.
- 4. Tik op **4** en vervolgens op  $\hat{\mathcal{R}}$ .
- 5. Tik op  $\bigcirc$  om het opnemen te starten.
- 6. Tik op  $\Box$  om te stoppen met opnemen.

### Camera-instellingen

#### Camera-instellingen met de hand aanpassen

Wil je als een expert de instellingen van je camera voor verschillende omgevingen of lichtomstandigheden instellen? Je kunt de waarden voor instellingen zoals witbalans, belichting, ISO enzovoort met de hand instellen.

- 1. Tik in het beginscherm op het camerapictogram om de app Camera te openen.
- 2. Ga naar de stand Camera als je daar nog niet in bent. Zie [Een vastlegmodus kiezen op pagina](#page-64-0) [65](#page-64-0) voor details.
- 3. Tik in het zoekerscherm op  $\vdots$  om de camera-opties te openen.
- 4. Tik op  $\overline{Q}$  en vervolgens op M.
- 5. Tik op een instelling en sleep over de schuif om aanpassingen te maken.

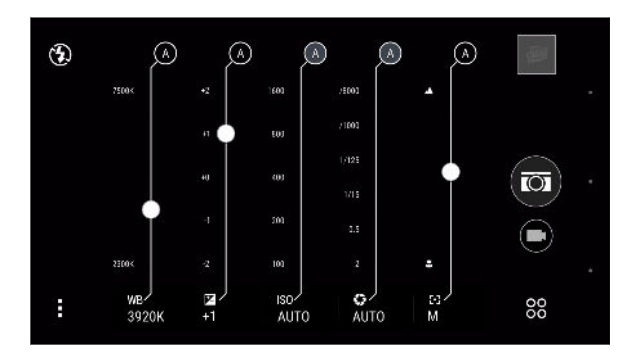

6. Tik op  $\bigoplus$  om een instelling terug te zetten op auto.

- 7. Tik op  $\colon$  als je klaar bent. Tik op  $\colon$  om de instellingen nogmaals weer te geven.
- 8. Als je klaar bent om een foto te maken, tik je op  $\left[ \nabla \right]$ .

Je kunt de aangepaste instellingen opslaan als nieuwe vastlegmodus. Zie De instellingen als vastlegmodus opslaan op pagina 79 voor details.

De instellingen als vastlegmodus opslaan

Sla een scène of aangepaste instelling op als nieuwe vastlegmodus zodat je deze gemakkelijk kunt gebruiken als je hem nodig hebt.

- 1. Tik in het beginscherm op het camerapictogram om de app Camera te openen.
- 2. Tik op <sup>00</sup> en tik vervolgens op een vastlegmodus die je wilt gebruiken.

Sommige vastlegmodi ondersteunen mogelijk niet het bewerken van de camera-instellingen.

- 3. Tik in het zoekerscherm op  $\vdots$  om de camera-opties te openen.
- 4. Bewerk de instellingen naar wens aan.
- 5. Tik als je klaar bent op  $\overline{Q}$  > Aangepaste camera opslaan.
- 6. Typ een naam en tik op Opslaan.

Tik op <sup>00</sup> op het zoekerscherm en tik op je zelfgemaakte vastlegmodus als je die wilt gebruiken.

Om een gemaakte vastlegmodus te verwijderen, tik je op  $\frac{80}{10}$ , houd je de modus ingedrukt, en sleep je deze naar de optie Verwijderen.

# **Galerij**

# Foto's of video's weergeven in Galerij

Heerlijk terugdromen over prettige tijden. Gebruik Galerij om al je foto's en video's te bekijken. Bekijk ze op tijd, album of locatie. Bij het bekijken van je foto's en video's zijn de navigatieknoppen op het scherm verborgen. Tik ergens op het scherm om de bedieningselementen van Galerij en de navigatieknoppen op het scherm weer te geven.

#### Foto's en video's geordend op tijd weergeven

Wissel naar de weergave Tijdbalk als je foto's en video's wilt weergeven op opnamedatum.

- 1. Tik in het beginscherm op  $\dddot{H}$  en vervolgens op Galerij.
- 2. Tik op  $\equiv$  > Tijdbalk om naar de weergave Tijdbalk te gaan.

Tabpictogrammen verschijnen om tussen verschillende layouts te wisselen.

- 3. Tik op  $\blacksquare$  om je foto's en video's individueel geordend in een feed weer te geven.
- 4. Tik op  $\blacksquare$  om je foto's en video's in een rooesterlayout weer te geven.
- 5. Tik op  $\blacksquare$  om je foto's en video's gesorteerd op gebeurtenis weer te geven.
- 6. Tik op  $\overline{\boxplus}$  om je foto's en video's gesorteerd op jaar weer te geven, en tik op een maand om de opnames te zien die je toen hebt gemaakt.
- 7. Tik op een foto of video om deze in volledig scherm te openen.
- Je kunt ook twee vingers bij elkaar of gescheiden over het scherm vegen om door de indelingen tijdlijn, feed, raster en jaar te bladeren.

Foto's en video's op album bekijken

- 1. Tik in het beginscherm op ::: en vervolgens op Galerij.
- 2. Tik op  $\equiv$  > Albums.
- 3. Tik op een tegel om een album te openen.
- 4. Tik op een foto of video om deze in volledig scherm te openen.

#### Je favoriete foto's bekijken

Bekijk al je favoriete foto's op één plek. Je kunt foto's toevoegen aan het album Mijn favorieten.

- Om een foto toe te voegen, geef je de foto op volledig scherm weer, tik je op de foto en tik je op  $\mathbf{F}$  > Favoriet.
- Ga om deze favoriete foto's weer te geven naar het album Mijn favorieten.
- Om een foto te verwijderen uit het album Mijn favorieten houd je de miniatuur ingedrukt en tik je op Verwijderen.

#### Albums weergeven of verbergen

Wordt je Galerij onoverzichtelijk omdat je zoveel albums hebt? Je kunt albums zowel weergeven als verbergen.

- 1. Tik in Galerij op  $\equiv$  > Tijdbalk of Albums.
- 2. Tik op  $\mathbf{i} >$  Albums weergeven/verbergen.
- 3. Kies welke albums je wilt tonen of verbergen.

#### Een album hernoemen

Als je albums hebt gemaakt om foto's te ordenen, kun je deze albums hernoemen.

- 1. Tik in Galerij op  $\equiv$  > Albums.
- 2. Houd het album ingedrukt dat je wilt hernoemen.
- 3. Tik op Naam wijzigen.

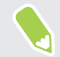

Sommige albums, zoals Camera opnames en Screenshots, kunnen niet hernoemd worden.

#### Foto's op locatie bekijken

Met de Kaartweergave kun je foto's op hun locatie bekijken.

 $\mathbb{Q}$ Alleen foto's met geo-tag info verschijnen op de kaart.

- 1. Tik in het beginscherm op  $\dddot{H}$  en vervolgens op Galerij.
- 2. Tik op  $\equiv$  > Locations om naar de weergave Locations te gaan.

Je ziet titels van foto's die op specifieke locaties zijn genomen, met nummers die aangeven hoeveel foto's op elke locatie genomen zijn.

3. Tik op  $\mathbb{Z}$  om de kaartweergave te openen.

82 Galerij

W)

4. Zoom uit of pan over de kaart tot een numerieke locatieindicator  $\odot$  verschijnt.

Het getal in de locatiewijzer toont hoeveel foto's in dat gebied zijn genomen.

5. Tik op de locatie-indicator om de in dat gebied genomen foto's te bekijken.

Wil je weten waar je een bepaalde foto hebt genomen? Tik, terwijl je de foto op het volledige scherm bekijkt, ergens op het scherm en tik op  $\colon \cdot \times \mathbb{R}$  veergeven op kaart. (Weergeven op kaart is beschikbaar als je Foto's geotaggen in Camera hebt ingeschakeld.)

#### Locatiegegevens toevoegen

Wil je meer opgeven dan alleen de stad? Je kunt ook namen van nuttige plaatsen (NP) aan je foto's toevoegen.

- 1. Tik in Galerij op  $\equiv$  > Locations.
- 2. Tik op een tegel om deze te openen.
- 3. Veeg naar het tabblad Plaatsen.
- 4. Tik op Tik om de locatie te bewerken > Een nieuwe plaats toevoegen.
- 5. Tik op een nuttige plaats om een NP toe te voegen of tik op Nieuwe plaats om handmatig een nieuwe naam in te voegen.
- 6. Tik op Opslaan.

#### Locatiegegevens wijzigen

- 1. Tik in Galerij op  $\equiv$  > Locations.
- 2. Tik op een tegel om deze te openen.
- 3. Veeg naar het tabblad Plaatsen.
- 4. Zoek naar de groepering die je wilt hernoemen, tik op \*\*\* en probeer een van de volgende zaken:

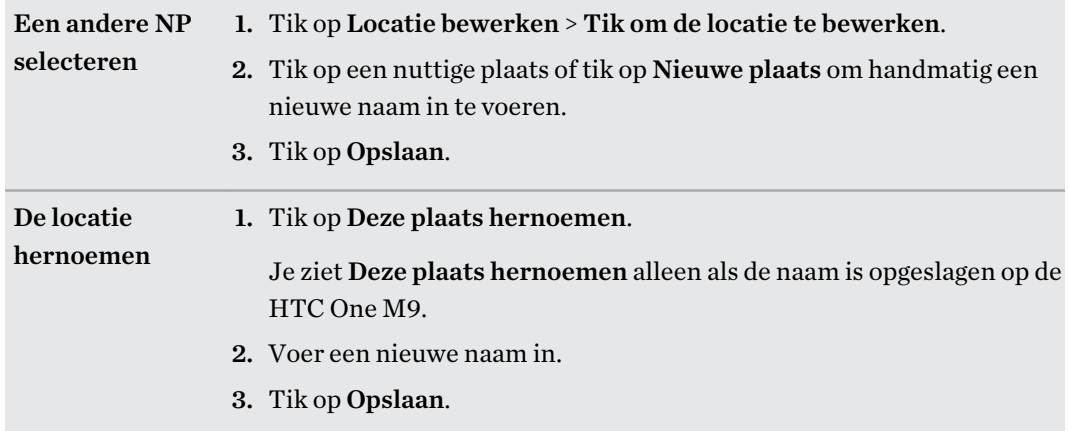

W)

## Foto's of video's aan een album toevoegen

- 1. Tik in het beginscherm op  $\mathbb{S}$  en vervolgens op Galerij.
- 2. Tik op  $\equiv$  en kies hoe je de foto's en video's wilt weergeven.
- 3. Open een groep foto's en video's zoals een gebeurtenis in de weergave Tijdbalk of een album
- 4. Tik op  $\mathbf{\hat{i}} >$  Aan album toevoegen.
- 5. Selecteer de foto's of video's die je wilt toevoegen en klik op Volgende.
- 6. Maak een album of selecteer een album dat je al hebt gemaakt in Galerij. Om een nieuw album te maken, tik je op  $\biguparrow$ .

Om een enkele foto of video aan een album toe te voegen, houd je deze ingedrukt. Tik op Aan album toevoegen en selecteer het gewenste album of maak een nieuw.

## Foto's of video's tussen albums kopiëren of verplaatsen

- 1. Tik in het beginscherm op  $\dddot{H}$  en vervolgens op Galerij.
- 2. Tik op  $\equiv$  > Albums.
- 3. Tik op een tegel om een album te openen.
- 4. Tik op  $\mathbf{i}$  > Verplaatsen naar of Kopiëren naar.
- 5. Selecteer de foto's of video's die je wilt verplaatsen of kopiëren en klik op Volgende.
- 6. Selecteer het album waarheen je de foto's of video's wilt verplaatsen. Om een nieuw album te maken, tik je op  $\blacktriangleright$ .

### Foto's en video's labelen

Maak je foto's en labels eenvoudig vindbaar door labels toe te voegen, zoals korte namen of trefwoorden.

- 1. Tik in het beginscherm op  $\dddot{H}$  en vervolgens op Galerij.
- 2. Tik op  $\equiv$  en kies hoe je de foto's en video's wilt weergeven.
- 3. Tik op een tegel om een groep foto's en video's te openen.
- 4. Tik op  $\mathbf{i} > L$ abel toevoegen.
- 5. Selecteer items die je met dezelfde trefwoorden wilt labelen en tik op Volgende.
- 6. Voer een trefwoord in en tik op  $\leftarrow$ .

Of tik onder het tekstveld op een bestaand label om dit te gebruiken.

7. Voeg indien nodig meer trefwoorden toe.

- 84 Galerij
	- 8. Als je een label moet verwijderen dat je hebt toegevoegd, tik je op het label en daarna op OK.
	- 9. Tik op Opslaan.

Om een enkele foto of video te labelen, houd je deze ingedrukt. Tik op Label toevoegen en typ je trefwoorden.

Je gelabelde foto's en video's weergeven

1. Tik in Galerij op  $\equiv$  > Tags.

Je ziet tegels van je gebruikte labels met nummers die aangeven hoeveel foto's en video's bij elk label behoren.

2. Tik op een tegel om deze te openen en een groep foto's en video's weer te geven.

#### Een label hernoemen

Je kunt een label hernoemen dat je reeds aan je foto's en video's hebt toegevoegd.

- 1. Tik in Galerij op  $\equiv$  > Tags.
- 2. Zoek de tegel van het label dat je wilt hernoemen en tik op  $\cdots$  > Label andere naam geven.
- 3. Tik de nieuwe naam voor het label in het tekstveld en tik op  $\leftarrow$ .
- 4. Tik op OK om de veranderingen op te slaan.

#### Labels verwijderen

- 1. Tik in Galerij op  $\equiv$  > Tags.
- 2. Zoek de titel die of het label dat je wilt bewerken.
- 3. Om labels van foto's en video's te verwijderen, tik je op het bestand en vervolgens op  $\mathbb{R}$  > Label andere naam geven. Selecteer de items en tik op Verwijderen.
- 4. Om een label volledig te verwijderen, tik je op \*\*\* in de tegel en vervolgens op Label verwijderen.

Verwijderen van een label verwijdert niets uit je foto's en video's.

### Foto's en video's zoeken

Je kunt de Galerij doorzoeken met gebruik van fotolocaties en specifieke datums.

- 1. Tik in het beginscherm op  $\dddot{H}$  en vervolgens op Galerij.
- 2. Tik op  $Q$ .
- 3. Typ het volgende in het zoekveld:
	- Een locatie die gekoppeld is aan de foto of video waarnaar je zoekt.
	- § Een specifieke datum Je moet dezelfde datumindeling gebruiken die is ingesteld in Instellingen > Datum en tijd, zoals 01/13/2015.
- 4. Tik op  $\leftarrow$ .
- 5. Selecteer in de resultaten wat je wilt.

# Panorama 360 foto's bekijken

- 1. Tik in het beginscherm op  $\dddot{H}$  en vervolgens op Galerij.
- 2. Tik op  $\equiv$  en kies hoe je de foto's en video's wilt weergeven.
- 3. Tik op een tegel om de miniatuurweergave te openen.
- 4. Als je de gewenste Panorama 360-foto ziet, tik je er op om hem op volledig scherm weer te geven. Je kunt Panorama 360-foto's herkennen aan het pictogram  $\mathbb{H}$  op de miniatuur.
- 5. Tik op  $\mathbb{H}$  om de Panorama 360-foto op te slaan.
- 6. Probeer een van de volgende handelingen:
	- Kantel de HTC One M9 of sleep je vinger over het scherm om de foto te pannen.
	- § Tik op de draai-indicator in de linkerbovenhoek om de foto weer te centreren.
	- § Schuif twee vingers uit elkaar of naar elkaar toe om de vergroting aan te passen.
	- § Draai met twee vingers om de foto te draaien.
	- **Figure 1** Tik op  $\bigcirc$  om de huidige weergave van de foto op te slaan.

# De afspeelsnelheid van video wijzigen

Wil je filmische flair aan je video toevoegen door een bepaalde scène te vertragen? Je kunt de afspeelsnelheid van bepaalde delen van een slow motion-video wijzigen.

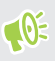

Je kunt alleen de afspeelsnelheid wijzigen van video's die zijn opgenomen met slow motion in de app Camera.

- 1. Open in de Galerij de video die je op volledig scherm wilt weergeven. Je kunt slow motion video's herkennen aan het pictogram  $\mathcal{R}$  op de miniatuur.
- 2. Tik op  $\hat{\mathbf{R}}$  om te wisselen tussen normaal en slow motion-weergave.
- 3. Tik op  $\mathbf{i} > \mathbf{B}$ ewerken > Afspeelsnelheid aanpassen om de afspeelsnelheid van de video aan te passen.
- 4. Kader de reeks in die je wilt vertrgen door de schuiven links en rechts te verplaatsen.
- 5. Sleep de schuif omhoog of omlaag om te kiezen hoe snel de reeks moet afspelen.
- 6. Tik op  $\bullet$  om het resultaat te bekijken.
- 7. Tik op  $\checkmark$ .

De bewerkte video wordt als kopie opgeslagen. De oorspronkelijke video wordt niet gewijzigd.

W

# Een video bijsnijden

- 1. Open in de Galerij de video die je op volledig scherm wilt weergeven.
- 2. Tik op de bedieningsknoppen op het scherm om het afspelen van de video te onderbreken of hervatten, het volume aan te passen, enzovoort.

- 3. Tik op  $\mathbf{i} > \mathbf{B}$ ewerken om de video in te korten.
- 4. Sleep de snijschuiven naar het deel waar je de video wilt laten beginnen en eindigen.
- 5. Tik op voor een voorbeeldweergave van de ingekorte video.
- 6. Tik op  $\checkmark$ .

De bijgesneden video wordt als kopie opgeslagen. De oorspronkelijke video wordt niet gewijzigd.

# Een Zoe hoogtepunt weergeven, bewerken en opslaan

Wanneer je een groep foto's of video's weergeeft, zoals in een album, stelt Galerij automatisch een Zoe™ hoogtepunt samen. Een Zoe hoogtepunt is een verzameling clips—wat foto's, video's of beide kunnen zijn—die Galerij vooraf heeft geselecteerd, met toegevoegde achtergrondmuziek en speciale effecten. Je kunt het Zoe hoogtepunt bewerken en het vervolgens opslaan als video.

- 1. Tik in het beginscherm op  $\dddot{H}$  en vervolgens op Galerij.
- 2. Tik op  $\equiv$  en kies hoe je de foto's en video's wilt weergeven.

In de weergave Tijdbalk moet je naar de tab Gebeurtenissen  $\blacksquare$  of Jaar  $\blacksquare$  gaan.

- 3. Tik op een tegel om een groep foto's en video's te openen. Je ziet vervolgens dat een voorbeeld van het Zoe hoogtepunt automatisch wordt afgespeeld.
- 4. Tik op  $\mathbb Z$  om het Zoe hoogtepunt te bewerken.

Je kunt clips toevoegen, wijzigen of herorganiseren, een thema kiezen of de achtergrondmuziek wijzigen.

5. Wanneer je klaar bent met bewerken van het Zoe hoogtepunt, tik je op Opslaan om het op te slaan als video.

Je kunt de opgeslagen video vinden in het album Zoe-hoogtepunten.

Tik op  $\mathbf{\Sigma}$  om de video in je thuisnetwerk te delen.

# <span id="page-86-0"></span>**Foto-editor**

## Beginselen

#### Een foto voor bewerken kiezen

Je kunt foto's voor bewerken selecteren in de Foto-editor of in Galerij.

- 1. Tik in het beginscherm op ::: en vervolgens op Foto-editor.
- 2. Tik op Galerij om een bestaande foto op de telefoon te openen, en blader naar het item dat je wilt bewerken.

Of tik op Camera als je een nieuwe foto wilt maken om te bewerken.

Je kunt ook op  $\mathbb{Z}$  tikken terwijl je een foto op volledig scherm bekijkt in de app Galerij.

#### De foto's aanpassen

Gebruik de beschikbare aanpasgereedschappen om foto's bij te snijden, te draaien, om te keren, of recht te trekken.

1. Kies in Foto-editor de foto die je wilt bewerken.

Zie Een foto voor bewerken kiezen op pagina 87 om te lezen hoe dat moet.

- 2. Tik op  $\equiv$  om het uitschuifmenu te openen.
- 3. Tik in het menu dat verschijnt op Bewerken >  $\boxtimes$ .
- 4. Kies om de foto te draaien, bij te snijden, om te keren of recht te zetten.
- 5. Tik op  $\sum$  en voer indien nodig meer bewerkingen uit.
- 6. Druk op  $\supset$  om terug te gaan naar het scherm Bewerken.
- 7. Tik op  $\vee$  om wijzigingen op te slaan.

Behalve wanneer draaien wordt toegepast, worden bewerkte foto's als nieuwe foto's opgeslagen. De oorspronkelijke foto wordt niet gewijzigd.

#### Op een foto tekenen

Krabbel iets leuks op je foto's of om een interessant onderdeel te markeren.

1. Kies in Foto-editor de foto die je wilt bewerken.

Zie Een foto voor bewerken kiezen op pagina 87 om te lezen hoe dat moet.

2. Tik op  $\equiv$  om het uitschuifmenu te openen.

- 3. Tik in het menu dat verschijnt op Flair >  $\lambda$ .
- 4. Versleep de lijnschuif om de dikte van de lijn aan te passen.
- 5. Tik op  $\blacktriangle$  om de werkbalk te openen, kies een pentype, en tik op  $\blacktriangledown$  om de werkbalk te verbergen.
- 6. Kies een penkleur in de kleurenbalk.
- 7. Teken op de foto.

Je kunt op  $\mathcal{F}$  tikken om naar de weergave op volledig scherm te gaan.

8. Om een actie ongedaan te maken of opnieuw uit te voeren, open je de werkbalk en tik je op  $\blacktriangle$  of  $\blacktriangle$ .

Of gebruik de wisser van de werkbalk om bepaalde delen van de tekening te wissen.

- 9. Tik op  $\sum$ .
- 10. Tik op  $\blacktriangle$  en vervolgens op  $*$  om te wisselen tussen de foto's voor en na.
- 11. Tik op  $\vee$  om wijzigingen op te slaan.

De bewerkte foto wordt als nieuwe foto opgeslagen. De oorspronkelijke foto wordt niet gewijzigd.

#### Fotofilters toepassen

1. Kies in Foto-editor de foto die je wilt bewerken.

Zie [Een foto voor bewerken kiezen op pagina 87](#page-86-0) om te lezen hoe dat moet.

- 2. Tik op  $\equiv$  om het uitschuifmenu te openen.
- 3. Tik in het menu dat verschijnt op Bewerken.
- 4. Tik op  $\bullet$  en kies een van de beschikbare filters.
- 5. Tik op  $\sum$ .
- 6. Tik op  $\blacktriangle$  en vervolgens op  $*$  om te wisselen tussen de foto's voor en na.
- 7. Tik op  $\vee$  om wijzigingen op te slaan.

De bewerkte foto wordt als nieuwe foto opgeslagen. De oorspronkelijke foto wordt niet gewijzigd.

#### Een aangepast filter maken en toepassen

1. Kies in Foto-editor de foto die je wilt bewerken.

Zie [Een foto voor bewerken kiezen op pagina 87](#page-86-0) om te lezen hoe dat moet.

- 2. Tik op  $\equiv$  om het uitschuifmenu te openen.
- 3. Tik in het menu dat verschijnt op Bewerken.
- 4. Tik op  $\blacktriangleright$  en blader naar het einde van de balk met voorgedefinieerde filters.
- 5. Tik op Aangepast.
- 6. Breng veranderingen aan het filter aan door de bedieningselementen aan te passen zoals belichting, verzadiging, witbalans enzovoort.

7. Als je de volgorde van je instellingen moet veranderen om een bepaald effect te bereiken, kun je een instelling indrukken en naar een nieuwe positie slepen.

Door de volgorde van de instellingen te veranderen, is het mogelijk dat de standaardwaarden hersteld worden.

- 8. Tik op  $\sum$ .
- 9. Druk op  $\supset$  om terug te gaan naar het scherm Bewerken.
- 10. Tik op  $\vee$  om wijzigingen op te slaan.

De bewerkte foto wordt als nieuwe foto opgeslagen. De oorspronkelijke foto wordt niet gewijzigd.

#### Foto's van mensen retoucheren

1. Kies in Foto-editor de foto die je wilt bewerken.

Zie [Een foto voor bewerken kiezen op pagina 87](#page-86-0) om te lezen hoe dat moet.

- 2. Tik op  $\equiv$  om het uitschuifmenu te openen.
- 3. Tik in het menu dat verschijnt op UIterlijk bewerken.
- 4. Kies een gezichtsbewerking om toe te passen en pas de instellingen daarvan aan.
- 5. Tik op  $\sum$ .
- 6. Tik op  $\blacktriangle$  en vervolgens op  $*$  om te wisselen tussen de foto's voor en na.
- 7. Tik op  $\vee$  om wijzigingen op te slaan.

De bewerkte foto wordt als nieuwe foto opgeslagen. De oorspronkelijke foto wordt niet gewijzigd.

#### Rode ogen in foto's herstellen

1. Kies in Foto-editor de foto die je wilt bewerken.

Zie [Een foto voor bewerken kiezen op pagina 87](#page-86-0) om te lezen hoe dat moet.

- 2. Tik op  $\equiv$  om het uitschuifmenu te openen.
- 3. Tik in het menu dat verschijnt op Bewerken.
- 4. Tik op  $\odot$  en vervolgens op  $\sum$ .
- 5. Tik op  $\checkmark$  om wijzigingen op te slaan.

De bewerkte foto wordt als nieuwe foto opgeslagen. De oorspronkelijke foto wordt niet gewijzigd.

# Continu-opnames bewerken

#### Altijd glimlachen

Vind je het moeilijk om een groepsfoto te kiezen met de meeste glimlachen en de minste knipogen? Retoucheer een groepsfoto zodat iedereen er op de foto optimaal uitziet.

Deze functie is beschikbaar voor burst-opnames met continue opnamemodus. Je kunt burstfoto's herkennen aan het pictogram  $\Box$  op de miniatuur.

1. Kies in Foto-editor de foto die je wilt bewerken.

Zie [Een foto voor bewerken kiezen op pagina 87](#page-86-0) om te lezen hoe dat moet.

- 2. Tik op  $\equiv$  om het uitschuifmenu te openen.
- 3. Tik in het menu dat verschijnt op Effecten >  $\{\}$ . Rond alle gezichten die in de foto zijn gevonden, verschijnen rondjes.
- 4. Selecteer een gezicht tegelijk en sleep dit met je vinger opzij om de gewenste uitdrukking te selecteren.
- 5. Tik op  $\checkmark$  als je klaar bent.
- 6. Tik op  $\blacktriangle$  en vervolgens op  $\divideontimes$  om te wisselen tussen de foto's voor en na.
- 7. Tik op  $\checkmark$  om wijzigingen op te slaan.

De bewerkte foto wordt als nieuwe foto opgeslagen. De oorspronkelijke foto wordt niet gewijzigd.

#### GIF creator

Maak een animated gif die je snel kunt uploaden en delen.

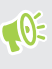

 $\Phi$ 

Deze functie is beschikbaar voor burst-opnames die zijn vastgelegd op HTC One M9. Je kunt burst-foto's herkennen aan het pictogram  $\Box$  op de miniatuur.

1. Kies in Foto-editor de foto die je wilt bewerken.

Zie [Een foto voor bewerken kiezen op pagina 87](#page-86-0) om te lezen hoe dat moet.

- 2. Tik op  $\equiv$  om het uitschuifmenu te openen.
- 3. Tik in het menu dat verschijnt op Effecten >  $\Box$ . Een animatie van de beelden verschijnt.
- 4. Sleep de snijschuiven naar het deel waar je de animated gif wilt laten beginnen en eindigen.
- 5. Tik op  $\sum$ .
- 6. Op het volgende scherm kun je de richting kiezen waarin je de animatie wilt laten afspelen, de snelheid van de animatie instellen, kiezen welke beelden je wilt opnemen enzovoort.

#### 91 Foto-editor

- 7. Tik op  $\vee$  als je klaar bent.
- 8. Selecteer de bestandskwaliteit van je animatie en tik op OK.

De animatie wordt als gif opgeslagen. Je kunt een gif herkennen aan het pictogram  $\Box$  op de miniatuur in Galerij.

#### Reeksopname

 $\Phi$ 

Rennen, hollen, springen. Maak een reeks actiefoto's om een actiereeks tot één foto te combineren.

Deze functie is beschikbaar voor burst-opnames met continue opnamemodus. Je kunt burstfoto's herkennen aan het pictogram  $\Box$  op de miniatuur.

1. Kies in Foto-editor de foto die je wilt bewerken.

Zie [Een foto voor bewerken kiezen op pagina 87](#page-86-0) om te lezen hoe dat moet.

- 2. Tik op  $\equiv$  om het uitschuifmenu te openen.
- 3. Tik in het menu dat verschijnt op Effecten >  $\mathbb{S}$ . Je ziet beelden die je tot één foto kunt combineren.
- 4. Selecteer de beelden die je wilt opnemen in de reeksopname.
- 5. Tik op  $\vee$  als je klaar bent.
- 6. Tik op  $\triangle$  en vervolgens op  $*$  om te wisselen tussen de foto's voor en na.
- 7. Tik op  $\vee$  om wijzigingen op te slaan.

De bewerkte foto wordt als nieuwe foto opgeslagen. De oorspronkelijke foto wordt niet gewijzigd.

#### Object verwijderen

Is je perfecte foto van een beroemd gebouw aangetast door een passerende voetganger of auto? Retoucheer de foto om ongewenste mensen of voorwerpen te verwijderen.

 $\bigcirc$ 

Deze functie is beschikbaar voor burst-opnames met continue opnamemodus. Je kunt burstfoto's herkennen aan het pictogram  $\Box$  op de miniatuur.

- 1. Kies in Foto-editor de foto die je wilt bewerken.
- 2. Tik op  $\equiv$  om het uitschuifmenu te openen.
- 3. Tik in het menu dat verschijnt op Effecten >  $\Box$ . Rond gebieden in de foto waar objecten zijn verwijderd, verschijnen randen.
- 4. Om een object et behouden, tik je op  $\bigtimes$  op het beeld op de filmstrook.
- 5. Tik op  $\checkmark$  als je klaar bent.
- 6. Tik op  $\blacktriangle$  en vervolgens op  $\ast$  om te wisselen tussen de foto's voor en na.
- 7. Tik op  $\vee$  om wijzigingen op te slaan.

De bewerkte foto wordt als nieuwe foto opgeslagen. De oorspronkelijke foto wordt niet gewijzigd.

### Creatieve effecten

#### Vormen

Voeg een patroon toe aan je foto door vormen toe te voegen en samen te voegen.

1. Kies in Foto-editor de foto die je wilt bewerken.

Zie [Een foto voor bewerken kiezen op pagina 87](#page-86-0) om te lezen hoe dat moet.

- 2. Tik op  $\equiv$  om het uitschuifmenu te openen.
- 3. Tik in het menu dat verschijnt op Effecten >  $\mathcal{A}$ .
- 4. Kies een vorm om aan je foto toe te voegen.
- 5. Selecteer een vormkleur door de kleurenschuif te verslepen.
- 6. Sleep de vorm om deze te verplaatsen.
- 7. Sleep je vingers uit elkaar of naar elkaar toe op de vorm om de afmetingen aan te passen.
- 8. Houd de vorm met twee vingers geselecteerd en sleep je vingers in een rondgaande beweging om hem te draaien.
- 9. Tik op  $\triangle$  om de werkbalk te openen.
- 10. Tik op  $\bullet$ , kies een andere samenvoegoptie voor de geselecteerde laag, en tik op  $\lambda$ .
- 11. Tik op  $\blacktriangle$  >  $\mathcal{F}$  en versleep de schuif om de dekking van de vorm in te stellen.
- 12. Als je de foto wilt aanpassen zodat hij in de vorm overgaat, tik je op  $\ddot{\ddot{\diamond}}$  om van de vormlaag naar de fotolaag te gaan.
- 13. Tik op een instelling om de waarden aan te passen en tik op  $\sum$ .

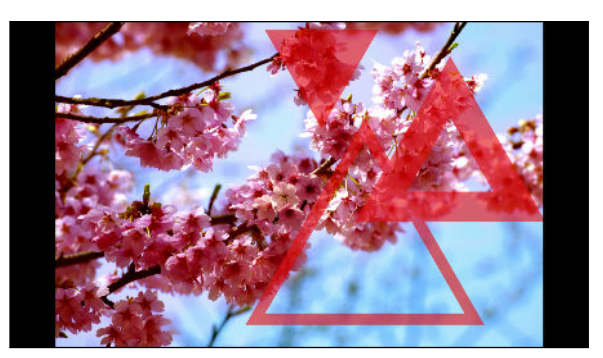

14. Tik op  $\vee$  om wijzigingen op te slaan.

De bewerkte foto wordt als nieuwe foto opgeslagen. De oorspronkelijke foto wordt niet gewijzigd.

#### Foto Vormen

Foto Vormen laat je een vorm toevoegen aan je afbeelding en deze vullen met een andere foto.

1. Kies in Foto-editor de foto die je wilt bewerken.

Zie [Een foto voor bewerken kiezen op pagina 87](#page-86-0) om te lezen hoe dat moet.

- 2. Tik op  $\equiv$  om het uitschuifmenu te openen.
- 3. Tik in het menu dat verschijnt op Effecten >  $\triangle$ .
- 4. Kies een tweede afbeelding om de geselecteerde vorm mee te vullen.
- 5. Kies een vorm om aan je foto toe te voegen.
- 6. Tik op  $\Omega$  om naar de vormlaag te gaan. Je moet het laagpictogram  $\Omega$  zien.
- 7. Sleep het vormmasker om het te verplaatsen.

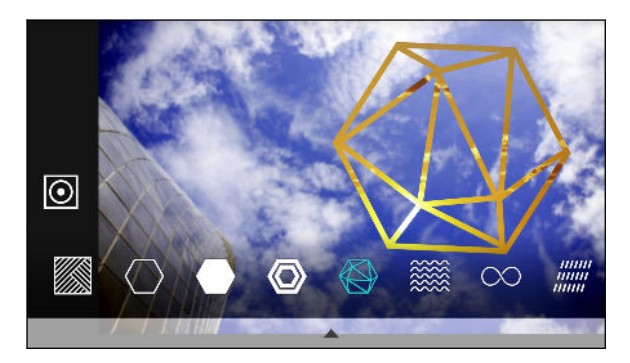

- 8. Sleep je vingers uit elkaar of naar elkaar toe op het vormmasker om de afmetingen aan te passen.
- 9. Houd het vormmasker met twee vingers geselecteerd en sleep je vingers in een rondgaande beweging om de vorm te draaien.
- 10. Tik op  $\overline{0}$  om terug te gaan naar de afbeeldingenlaag  $\overline{0}$ , en sleep vervolgens je vingers uit elkaar of naar elkaar toe op de afbeelding om de afmetingen binnen het masker aan te passen.
- 11. Tik op  $\blacktriangle$  om de werkbalk te openen.
- 12. Tik op  $\bullet$ , kies een andere samenvoegoptie voor de geselecteerde laag, en tik op  $\bullet$ .
- 13. Tik op  $\blacktriangle$  >  $\blacktriangleright$  en vervolgens op een instelling om de waarden aan te passen.
- 14. Als je de foto wilt aanpassen zodat hij in de vorm overgaat, tik je op  $\ddot{\diamond}$  om van de vullaag naar de fotolaag te gaan.

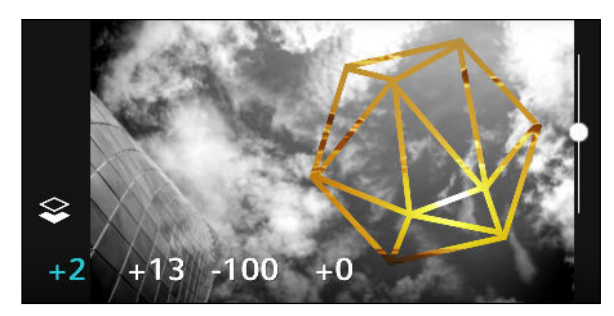

- 15. Tik op een instelling en versleep de schuif om de waarden aan te passen. Tik vervolgens op  $\mathbf{\sum}$
- 16. Tik op  $\vee$  om wijzigingen op te slaan.

De bewerkte foto wordt als nieuwe foto opgeslagen. De oorspronkelijke foto wordt niet gewijzigd.

#### Patronen

Heb je een heldere en kleurige foto? Gebruik het effect Patronen voor frisse kristallen prismapatronen.

1. Kies in Foto-editor de foto die je wilt bewerken.

Zie [Een foto voor bewerken kiezen op pagina 87](#page-86-0) om te lezen hoe dat moet.

- 2. Tik op  $\equiv$  om het uitschuifmenu te openen.
- 3. Tik in het menu dat verschijnt op Effecten  $>$   $\triangle$ .
- 4. Kies een prismatisch patroon om op je foto toe te passen.
- 5. Tik op  $\bullet$  om naar de vormlaag te gaan. Je moet het laagpictogram  $\circledcirc$  zien.
- 6. Sleep de vorm om deze te verplaatsen.
- 7. Sleep je vingers uit elkaar of naar elkaar toe op de vorm om de afmetingen aan te passen.
- 8. Houd de vorm met twee vingers geselecteerd en sleep je vingers in een rondgaande beweging om de vorm te draaien.
- 9. Tik op  $\overline{0}$  om terug te gaan naar de afbeeldingenlaag  $\overline{0}$ , en sleep vervolgens je vingers uit elkaar of naar elkaar toe op de afbeelding om de afmetingen aan te passen.
- 10. Tik op  $\triangle$  om de werkbalk te openen.
- 11. Tik op  $\gamma$ , pas de instellingen voor je fotolaag aan, en tik op  $\gamma$ .

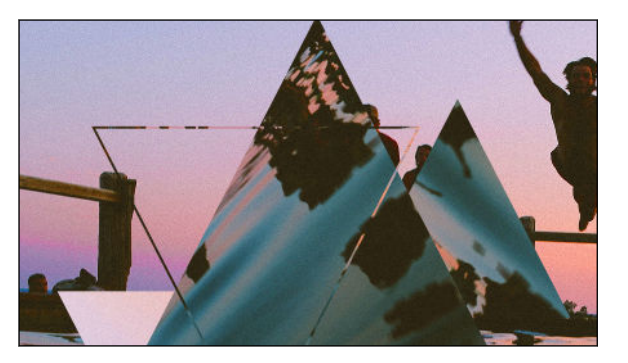

12. Tik op  $\vee$  om wijzigingen op te slaan.

De bewerkte foto wordt als nieuwe foto opgeslagen. De oorspronkelijke foto wordt niet gewijzigd.

#### Foto Mix

Met Foto Mix combineer je twee foto's die je samenvoegt om iets surrealistisch te maken.

1. Kies in Foto-editor de foto die je wilt bewerken.

Zie [Een foto voor bewerken kiezen op pagina 87](#page-86-0) om te lezen hoe dat moet.

- 2. Tik op  $\equiv$  om het uitschuifmenu te openen.
- 3. Tik in het menu dat verschijnt op Effecten >  $\circ$ .
- 4. Kies de tweede afbeelding. Dit wordt je bovenste laag  $\ddot{\ddot{\cdot}}$ .

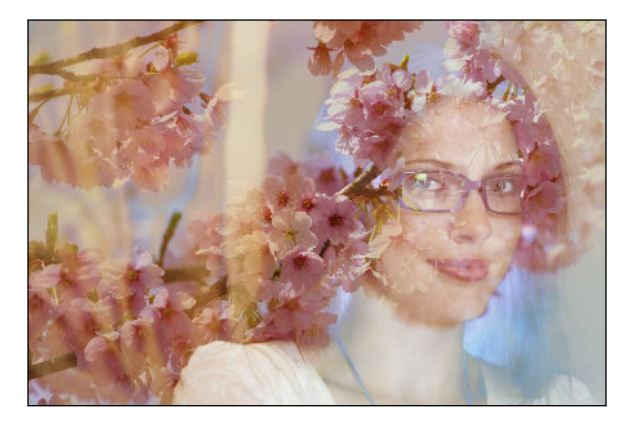

- 5. Sleep de laag om deze te verplaatsen.
- 6. Sleep je vingers uit elkaar of naar elkaar toe op de laag om de afmetingen aan te passen.
- 7. Tik op  $\blacktriangle$  om de werkbalk te openen.
- 8. Tik op  $\bullet$ , kies een andere samenvoegoptie voor de geselecteerde laag, en tik op  $\lambda$ .
- 9. Tik op  $\blacktriangle$  >  $\blacktriangleright$  tik op een instelling en versleep de schuif om de waarden aan te passen.
- 10. Als je de achtergrondlaag wilt aanpassen om samen te vloeien in de bovenste laag, tik je op  $\ddot{\ddot{\cdot}}$ om naar de achtergrondlaag te gaan.

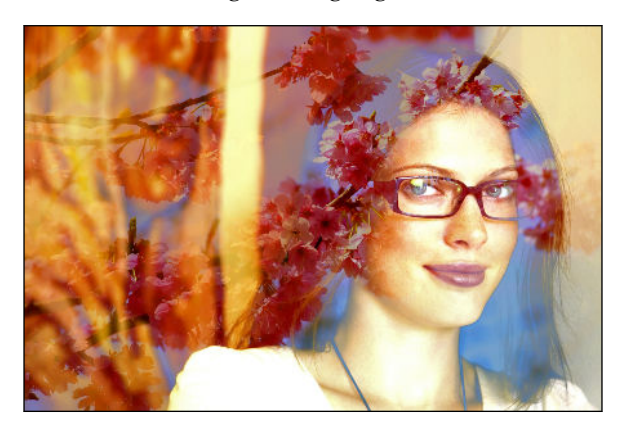

- 11. Tik op een instelling en versleep de schuif om de waarden aan te passen. Tik vervolgens op  $\mathbf{\sum}$
- 12. Tik op  $\vee$  om wijzigingen op te slaan.

De bewerkte foto wordt als nieuwe foto opgeslagen. De oorspronkelijke foto wordt niet gewijzigd.

#### Effecten

Voeg bewegende elementen toe aan je foto.

1. Kies in Foto-editor de foto die je wilt bewerken.

Zie [Een foto voor bewerken kiezen op pagina 87](#page-86-0) om te lezen hoe dat moet.

- 2. Tik op  $\equiv$  om het uitschuifmenu te openen.
- 3. Tik in het menu dat verschijnt op Effecten >  $\frac{4}{3}$ .
- 4. Tik op een elementtype om op je foto toe te passen.
- 5. Tik op  $\blacktriangle$  om de werkbalk te openen.
- 6. Tik op  $\mathcal Z$ , teken een animatiepad of gebied voor het geselecteerde effect, en tik dan op  $\mathcal Y$ .

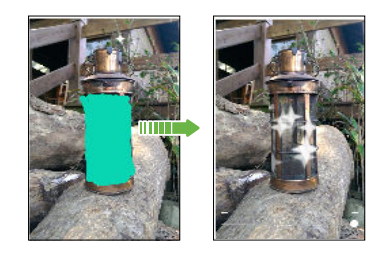

- 7. Tik op  $\frac{1}{\sqrt{2}}$  om de animaties nelheid en intensiteit in te stellen.
- 8. Houd een gebied met twee vingers geselecteerd en sleep je vingers in een rondgaande beweging om de animatie te draaien.
- 9. Als je tevreden bent over het resultaat, tik je op  $\vee$  en kies je opslaan als foto of video.

#### Face Fusion

Ben je benieuwd wat je leuk zou vinden als je dezelfde functies deelt als een ander? Face Fusion gebruikt iemands foto en een doelgezicht om de twee foto's tot één samen te voegen.

Zorg er bij het gebruiken van Face Fusion voor dat:  $\bigcirc$ 

- De gezichten op elke foto moeten 100 x 100 pixels of groter zijn.
- § Gezichtsopnamen zijn zonder bril en niet afgedekt door haar, een hoed of enig ander item.
- Voor het beste resultaat moeten de personen naar de camera kijken.
- 1. Kies in Foto-editor de foto die je wilt bewerken.

Zie [Een foto voor bewerken kiezen op pagina 87](#page-86-0) om te lezen hoe dat moet.

- 2. Tik op  $\equiv$  om het uitschuifmenu te openen.
- 3. Tik in het menu dat verschijnt op Effecten >  $\langle \hat{\mathcal{D}} \rangle$ .
- 4. Tik op  $\biguparrow$  en blader naar de foto waarmee je wilt samenvoegen.

#### 97 Foto-editor

5. Versleep de schuif om Face Fusion op de foto toe te passen.

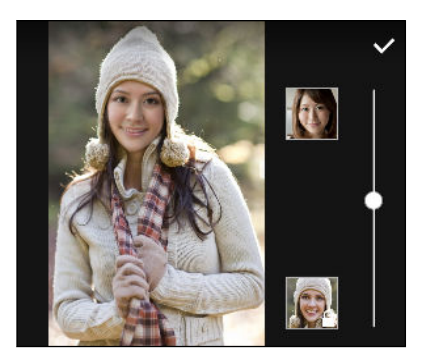

Om een ander doelgezicht te kiezen, tik je op de miniatuur rechts van de doelpersoon en blader je naar een andere foto.

6. Als je tevreden bent over het resultaat, tik je op  $\vee$  en kies je opslaan als foto of video.

# **Telefoonoproepen**

# Videochat

#### Face Tracking

Wil de ander je altijd in beeld hebben? Tijdens een videochat met een app van derden, richt Face Tracking zich op je gezicht en anderen om je heen, en volgt het gezichten die binnen de gezichtshoek van de camera zijn. Face Tracking kan maximaal 4 gezichten volgen.

1. Open de app voor video chats en tik op  $\blacktriangledown$  om het menu te openen.

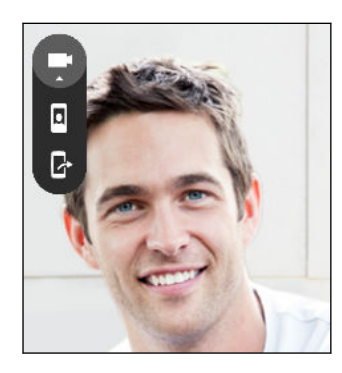

2. Tik op  $\Box$  om Face Tracking in te schakelen. Als andere mensen bij je binnen het gezichtsveld van de camera voorop komen, verschijnt iedereen in een venster in het videochatscherm van de andere deelnemer. Je camera zoomt in of uit om de gezichten scherpgesteld te houden als je beweegt.

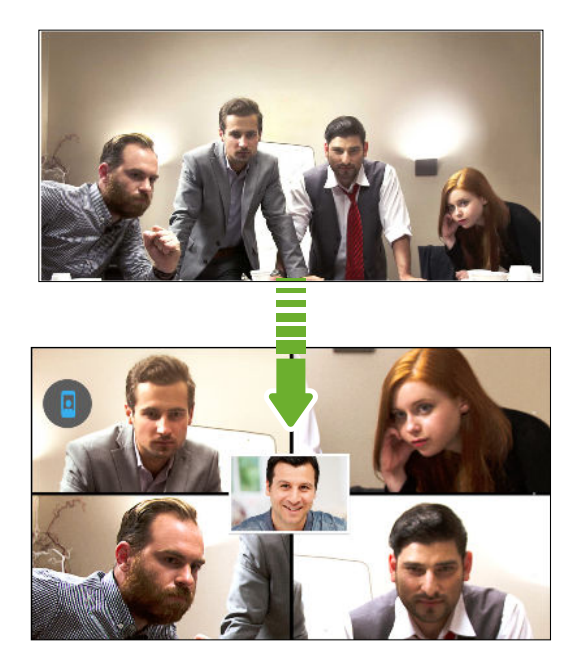

- 3. Sleep het minivenster naar enige gewenste plek.
- 4. Afhankelijk van de app voor videochat, kun je eenmaal of tweemaal tikken op het minivenster om te schakelen tussen schermen met de gebelde deelnemer.
- 5. Tik nogmaals op  $\Box$  om Face Tracking uit te schakelen.

#### Het telefoonscherm delen

Wil je een paar foto's laten zien of je vriend leren hoe deze een telefoonfunctie gebruikt? Met Scherm delen kun je je telefoonscherm laten zien aan degene met wie je videochat. Je hebt een app voor videogesprekken van derden nodig om Scherm delen te gebruiken.

- 1. Tik op het video chatscherm op  $\overrightarrow{P}$  >  $\overrightarrow{G}$  om Scherm delen te activeren.
- 2. Ga op je telefoon naar het scherm dat je wilt delen en tik op  $\mathbb F$ . Je kunt naar elk scherm op je telefoon gaan; degene met wie je chat, kan dat zien.
- 3. Tijdens het delen van het scherm kun je:
	- **•** Tik op  $\bullet$  om te tekenen. Ga met je vinger over het scherm om belangrijke delen naar voren te brengen.

- Op  $\Omega$  tikken om het schermdelen te onderbreken.
- Op  $\&$  tikken om het schermdelen te stoppen.

# Telefoonoproepen

#### Bellen met Slim bellen

Je kunt een nummer rechtstreeks kiezen of Slim bellen gebruiken om snel te bellen. Slim bellen zoekt en belt een opgeslagen contact of nummer uit je oproepgeschiedenis.

- 1. Tik in het beginscherm op het telefoonpictogram om de app Telefoon te openen.
- 2. Voer het telefoonnummer of de eerste paar letters van de naam van de contactpersoon in om de eerste overeenkomende contact te zien.
- 3. Als een aantal overeenkomsten gevonden is (bijvoorbeeld 8 overeenkomsten), kun je op het getal tikken om alle overeenkomsten weer te geven.
- 4. Tik op de contact die je wilt bellen.
- $\blacksquare$  Tik op  $\blacksquare$  naast de naam van de contact om andere daarmee verbonden telefoonnummers te bekijken.
- Als het telefoonnummer een doorkiesnummer heeft, tik je op  $\blacksquare$  nadat je verbonden bent met de hoofdlijn, waarna je het doorkiesnummer tikt.

#### Bellen met je stem

Een contact hands-free bellen met je stem.

- 1. Tik in het beginscherm op het telefoonpictogram om de app Telefoon te openen.
- 2. Tik op  $\ddot{\bullet}$ .
- 3. Spreek de naam uit van de contact die je wilt bellen. Zeg bijvoorbeeld "Bel [naam persoon in telefoonboek]"
- 4. Volg de aanwijzingen op het scherm om te bellen.

#### Een doorkiesnummer kiezen

Om gesproken instructies te vermijden bij het kiezen van een doorkiesnummer doe je een van de volgende zaken:

■ Houd na het kiezen van het hoofdnummer \* ingedrukt. Een komma (,) wordt toegevoegd aan het nummer dat je kiest. Voer het toestelnummer in en tik vervolgens op de belknop. Je wordt verbonden met het hoofdnummer en daarna met het doorkiesnummer.

■ Houd na het kiezen van het hoofdnummer # ingedrukt om een puntkomma  $(i)$  toe te voegen. Voer het doorkiesnummer in na de puntkomma en tik op de knop bellen. Nadat je verbonden bent met het hoofdnummer tik je op Verzenden om het doorkiesnummer te kiezen.

Je kunt telefoonnummers met een doorkiesnummer opslaan in de app Contacten.

#### Een gemist gesprek beantwoorden

Wanneer je een oproep mist, verschijnt het pictogram voor gemiste oproepen  $\boldsymbol{\times}$  in de statusbalk.

- 1. Schuif het mededelingenvenster open om te zien wie de beller is.
- 2. Om terug te bellen, tik je op Terugbellen.

Als er meerdere gemiste gesprekken zijn, tik je op de melding voor gemiste gesprekken om het tabblad Oproepen te openen.

#### Snelkeuze

Gebruik Snelkeuze om regelmatig gebruikte nummers met één enkele tik te bellen.

- 1. Tik in het beginscherm op het telefoonpictogram om de app Telefoon te openen.
- 2. Tik op  $\mathbf{i} > \mathbf{S}$ nelkeuze  $> \frac{1}{\sqrt{2}}$ . Je kunt ook een niet-toegewezen toet op het kiesblok ingedrukt houden en op Ja tikken.
- 3. Selecteer een contact in de lijst.
- 4. Kies in het scherm Snelkeuze het telefoonnummer van de contact dat je wilt gebruiken en een sneltoets die je wilt toewijzen.
- 5. Tik op Opslaan.

Voor het gebruik van Snelkeuze, houd je het snelkiesnummer ingedrukt dat je wilt bellen.

#### Een nummer in een bericht, e-mail of agendagebeurtenis bellen

Als je een SMS, e-mail of agendagebeurtenis ontvangt waarin een telefoonnummer staat, hoef je alleen maar op dat nummer te tikken om het te bellen.

#### Een alarmnummer bellen

In sommige gebieden kun je noodoproepen uitvoeren vanaf de HTC One M9 ook als de nano-SIMkaart geblokkeerd is of als er geen is geplaatst.

 $\mathbb{Q}$ Als je geen netwerksignaal hebt, kun je geen noodoproep plaatsen.

- 1. Tik in het beginscherm op het telefoonpictogram om de app Telefoon te openen.
- 2. Vorm het nummer van de plaatselijke nooddiensten en druk op Bellen.

Als je het wachtwoord of het vergrendelpatroon hebt ingesteld maar vergeten hebt, kun je nog steeds alarmnummers bellen door in het scherm op Noodoproep te tikken.

#### Oproepen ontvangen

Als een contact belt verschijnt het scherm Binnenkomend gesprek.

De HTC One M9 past automatisch het volume van de beltoon aan als je de opties beleefde bel en zakmodus gebruikt.

#### Een oproep beantwoorden of afwijzen

Gebruik een van de volgende methodes:

- Tik op Antwoord of op Weigeren.
- Als je een vergrendelscherm hebt ingesteld, sleep je  $\zeta$  of  $\blacksquare$  naar boven.

#### De beltoon dempen zonder het gesprek te weigeren

Gebruik een van de volgende methodes:

- Druk op de knop VOLUME OMLAAG of VOLUME OMHOOG.
- § Druk op de AAN/UIT-knop.
- Leg de HTC One M9 met het scherm omlaag op een plat vlak.

Als de optie Omkeren om geluid te dempen in de instellingen voor Geluid en meldingen is ingesteld op Eenmaal dempen, blijft de HTC One M9 rinkelen als er nog meer gesprekken binnenkomen.

#### Wat kan ik tijdens een telefoongesprek doen?

Tijdens een gesprek kun je de luidsprekertelefoon inschakelen, het gesprek in de wachtstand zetten enzovoorts.

#### Een gesprek in de wachtstand zetten

Druk op  $\mathbf{F} > \mathbf{I}$ n de wacht om het gesprek in de wachtstand te plaatsen. Op de statusbalk verschijnt het wachtstandpictogram  $\mathbf{\mathcal{L}}$ .

Tik nogmaals op  $\mathbf{I} > \mathbf{U}$ it de wacht halen om het gesprek te hervatten.

#### Tussen gesprekken wisselen

Als je al in gesprek bent en een andere oproep accepteert, heb je de keuze om tussen de twee bellers te schakelen.

- 1. Als je een ander gesprek ontvangt, tik je op Antwoord om het tweede gesprek te beantwoorden, waarbij je het eerste gesprek in de wachtstand zet.
- 2. Om tussen bellers te wisselen, tik je op het scherm op de persoon met wie je wilt spreken.

#### De luidspreker tijdens een gesprek in- of uitschakelen

Om gehoorschade te voorkomen, dien je de HTC One M9 niet tegen je oor te houden wanneer de luidspreker ingeschakeld is.

- Tik op het Telefoonscherm op  $\blacksquare$ ). Het pictogram van de luidspreker  $\heartsuit$  verschijnt in de statusbalk.
- **Tik op**  $\lozenge$  om de luidspreker uit te schakelen.

#### De microfoon dempen tijdens een gesprek

Tik op  $\psi$  om de microfoon in of uit te schakelen. Wanneer de microfoon is uitgeschakeld, verschijnt het pictogram voor dempen  $\mathcal{P}$  in de statusbalk.

#### Een gesprek beëindigen

Gebruik een van onderstaande opties om een gesprek te beëindigen:

- Tik in het belscherm op Oproep beëindigen.
- § Schuif het meldingenvenster open en tik vervolgens op Oproep beëindigen.

#### Een telefonische vergadering instellen

Telefonisch vergaderen met vrienden, familie, of collega's is gemakkelijk. Zet een gesprek op of accepteer een gesprek en bel iedereen die je aan de vergadering wilt toevoegen.

 $\blacksquare$ Controleer of de dienst vergadergesprek geactiveerd is. Neem contact op met je mobiele aanbieder als je meer wilt weten.

- 1. Bel de eerste deelnemer aan het vergadergesprek.
- 2. Tik als je een verbinding hebt op  $\mathbf{\therefore}$  > Oproep toevoegen en bel daarna de volgende deelnemer. De eerste deelnemer wordt automatisch in de wachtstand gezet.
- 3. Als je verbinding hebt met de tweede deelnemer, tik je op  $\uparrow$ .
- 4. Om een andere deelnemer toe te voegen, tik je op  $\mathbf{\mathcal{L}}^+$  en kies je het nummer van de contact.
- 5. Tik als je verbinding hebt op  $\uparrow$  om de deelnemer aan de telefonische vergadering toe te voegen. Tik op  $\cdots$  om opties te openen zoals het beëindigen van een gesprek met een deelnemer.
- 6. Om het vergadergesprek te beëindigen, tik je op Beëindigen.

#### Oproepen

Je kunt Oproepen gebruiken om gemiste oproepen, gekozen nummers en ontvangen gesprekken te bekijken.

1. Tik in het beginscherm op het telefoonpictogram om de app Telefoon te openen.

- 2. Veeg om de tab Oproepgeschiedenis weer te geven.
- 3. Gebruik een van de volgende methodes:
	- In de lijst tikken op de naam die of het nummer dat je wilt bellen.
	- Een naam of nummer in de lijst aanklikken om het optiemenu te openen.
	- Tik op  $\blacktriangledown$  om maar een bepaald soort gesprekken weer te geven, zoals gemiste oproepen of uitgaande oproepen.

#### Vanuit de Oproepen een nieuw telefoonnummer aan je contacten toevoegen

- 1. Tik in het tabblad Oproepen op  $\blacktriangleright$  naast het nieuwe telefoonnummer.
- 2. Kies of je een nieuwe contact wilt maken of dat je het nummer wilt opslaan voor een bestaande contact.

#### De lijst Oproepen wissen

- 1. Tik op het tabblad Oproepen op  $\mathbf{i} > \mathbf{O}$ proepen verwijderen.
- 2. Voer de items in die je wilt wissen of tik op  $\mathbf{i} >$  Alles selecteren.
- 3. Tik op Verwijderen.

#### Een beller blokkeren

Als je een telefoonnummer of contact blokkeert, worden alle oproepen van het telefoonnummer of de beller automatisch geweigerd.

Houd op het tabblad Oproepen de contact of het telefoonnummer dat je wilt blokkeren ingedrukt en tik op Beller blokkeren.

Je kunt een beller altijd uit de lijst met geblokeerde bellers verwijderen. Tik op het tabblad Oproepen op > Geblokkeerde contacten. Houd in het tabblad Allen een contactpersoon ingedrukt en tik op Blokkering contacten opheffen.

#### 104 Telefoonoproepen

#### Wisselen tussen stil, trillen en normale modus

Gebruik een van de volgende methodes:

- § Om terug te keren van de stille modus naar de normale modus, druk je op de knop VOLUME OMHOOG.
- Om terug te keren van de modus trillen naar de normale modus, druk je op de knop VOLUME OMHOOG.
- Ga naar Instellingen en tik op Geluid en meldingen > Geluidsprofiel.

#### Land bellen

Als je in het buitenland bent, is het eenvoudig om vrienden en familie thuis te bellen.

Je landcode wordt automatisch toegevoegd als je tijdens het roamen naar je contacten belt. Maar bij het handmatig invoeren van een telefoonnummer moet je een plus (+) teken en de landcode voor het nummer opgeven.

Het gebruik van een roaming-dienst kan extra kosten opleveren. Informeer bij je aanbieder naar de tarieven voordat je een roaming-dienst gebruikt.

De standaard landcode voor naar huis bellen wijzigen

- 1. Druk in het beginscherm op  $\cdots$  en tik op Instellingen > Bellen.
- 2. Tik op Instellingen voor thuis bellen.
- 3. Selecteer een land en tik op OK.

#### Naar huis bellen uitschakelen

Als je liever handmatig complete telefoonnummers invoert terwijl je roamt, kun je Naar huis bellen uitschakelen.

- 1. Druk in het beginscherm op  $\cdots$  en tik op Instellingen > Bellen.
- 2. Maak het selectievakje Land bellen leeg.

# **Berichten**

## Een SMS-bericht zenden

- 1. Tik in het beginscherm op  $\cdots$  en vervolgens op Berichten.
- 2. Tik op  $\pm$ .
- 3. Voer een contactnaam of een mobiel telefoonnummer in het vak Aan in.
- 4. Tik in het vak met de tekst Tekst toevoegen en typ je bericht.
- 5. Tik op  $\overline{\mathcal{P}}$  of druk op  $\mathcal{D}$  om het bericht als concept op te slaan.
- Het aantal tekens voor een enkel SMS-bericht is beperkt (weergegeven boven  $\overline{=}$ ). Als je de limiet overschrijdt, wordt het SMS-bericht als één bericht bezorgd maar als meerdere berichten gefactureerd.
- § Je tekstbericht wordt automatisch omgezet naar een multimediabericht als je een e-mail-adres in het veld Aan hebt opgegeven, een bijlage hebt toegevoegd of een bijzonder lang bericht hebt samengesteld.

### Een multimediabericht (MMS) sturen

Voordat je een video met een hoge resolutie toevoegt, moet je deze eerst comprimeren zodat de bestandsgrootte de limiet voor de berichtgrotte niet overschrijdt.

- 1. Tik in het beginscherm op  $\cdots$  en vervolgens op Berichten.
- 2. Tik op  $\pm$ .

 $\Phi$ 

- 3. Voer een contactnaam, een mobiel telefoonnummer of e-mailadres in het vak Aan in.
- 4. Tik in het vak met de tekst Tekst toevoegen en typ je bericht.
- 5. Tik op  $\mathscr{D}$  en kies het type bijlage.
- 6. Selecteer of blader naar het item dat je wilt toevoegen.
- 7. Tik op  $\cdots$  nadat je een bijlage hebt toegevoegd om de opties weer te geven vor het vervangen, weergeven of verwijderen van de bijlage.
- 8. Tik op  $\overline{\mathcal{P}}$  of druk op  $\mathcal{D}$  om het bericht als concept op te slaan.

### Een groepsbericht sturen

Met groepsberichten kun je eenvoudig een bericht naar meerdere contacten tegelijk sturen. Je kunt kiezen om een groeps-SMS of groeps-MMS te sturen.

 $\mathbb{Q}$ Een groeps-MMS kan extra kosten met zich meebrengen.

- 1. Tik in het beginscherm op  $\dddot{H}$  en vervolgens op Berichten.
- 2. Tik op  $\pm$ .
- 3. Tik op  $\blacktriangle$  en selecteer meerdere ontvangers.
- 4. Tik om een SMS naar een groep te sturen op  $\colon$  en selecteer Individueel sturen. Wis deze optie om je bericht als een groeps-MMS te verzenden.

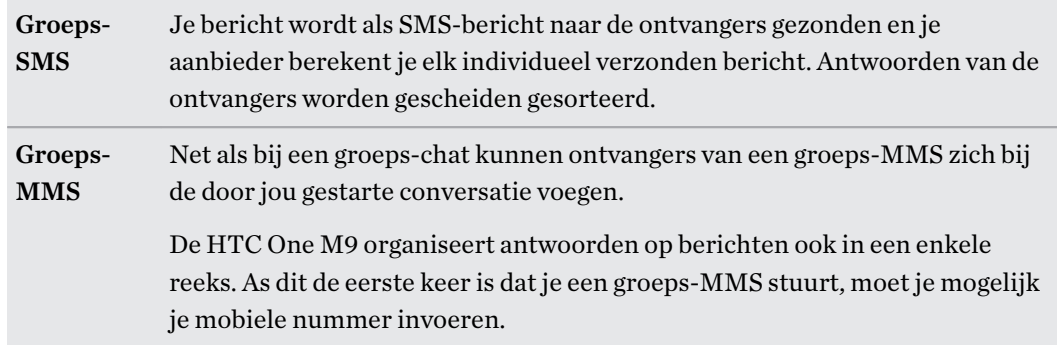

- 5. Tik in het vak met de tekst Tekst toevoegen en typ je bericht.
- 6. Tik op  $\overline{\mathbb{F}}$ .

### Doorgaan met een conceptbericht

Als je naar een andere app wisselt of er komt een gesprek binnen terwijl je een SMS samenstelt, wordt het bericht automatisch als concept opgeslagen.

- 1. Tik in het beginscherm op  $\dddot{H}$  en vervolgens op Berichten.
- 2. Tik op een conceptbericht en bewerk vervolgens het bericht.

Om alle conceptberichten op één plek te zien, tik je op  $\colon$  en vervolgens op Filter > Concepten.

3. Tik op  $\overline{\mathbb{F}}$ .

W,

### Een bericht beantwoorden

- 1. Tik in het beginscherm op  $\cdots$  en vervolgens op Berichten.
- 2. Tik op een contact (of telefoonnummer) om de uitwisseling van berichten met dat contact weer te geven.
- 3. Tik in het vak met de tekst Tekst toevoegen en typ je bericht.
- 4. Tik op  $\overline{\mathbf{F}}$ .

#### Terugbellen naar het andere telefoonnummer van een contact

Als voor een contact meerdere telefoonnummers zijn opgeslagen op de HTC One M9, kun je kiezen naar welk telefoonnummer je wilt terugbellen.

Onthoud dat als je geen ander nummer kiest, je antwoord wordt verzonden naar het telefoonnummer dat je contact heeft gebruikt om het laatste bericht te sturen.

- 1. Tik, terwijl je de uitwisseling van berichten met een contact bekijkt, op  $\colon$  > Telefoonnummer van ontvanger en selecteer naar welk telefoonnummer je wilt antwoorden.
- 2. Tik in het vak met de tekst Tekst toevoegen en typ het antwoord.
- 3. Tik op  $\overline{\mathbb{F}}$ .

### Een bericht doorsturen

- 1. Tik in het beginscherm op  $\cdots$  en vervolgens op Berichten.
- 2. Tik op een contact (of telefoonnummer) om de uitwisseling van berichten met dat contact te bekijken.
- 3. Tik op een bericht en tik op Doorsturen.

### Berichten naar het beveiligd vak verplaatsen

Je kunt privéberichten naar het beveiligd vak verplaatsen. Je moet een wachtwoord invoeren om die berichten te lezen.

- $\mathbf{\hat{S}}$  Het beveiligd vak versleutelt berichten niet.
	- Berichten die op je nano-SIM-kaart zijn opgeslagen, kun je niet naar het beveiligd vak verplaatsen.
	- 1. Tik in het beginscherm op  $\cdots$  en vervolgens op Berichten.
	- 2. Tik op een contact (of telefoonnummer) om de uitwisseling van berichten met dat contact weer te geven.

W)

- 3. Tik op  $\mathbf{i}$  > Verplaatsen naar beveiligd berichtenvak.
- 4. Selecteer de berichten en tik op Verplaatsen.

Om alle berichten van een contact te verplaatsen, houd je de contact ingedrukt op het scherm Berichten en tik je op Verplaatsen naar beveiligd berichtenvak.

- Om berichten te lezen in het geblokkeerde vak, tik je op het scherm Berichten op  $\blacktriangledown$  > Beveiligd. Als het de eerste keer is dat je het beveiligd vak gebruikt, moet je een wachtwoord instellen.
- § Om berichten of contacten uit het beveiligde vak te verplaatsen, houd je de contact (of telefoonnummer) ingedrukt en tik je op Verplaatsen naar algemeen berichtenvak.

## Ongewenste berichten blokkeren

Ruim je scherm Berichten op door spamberichten van contacten naar het geblokkeerde vak te verplaatsen. Als je een contact hebt geblokkeerd, staan de SMS- of MMS-berichten van die contact eveneens in het geblokkeerde vak.

- Open de app Berichten, houd een contact (of telefoonnummer) ingedrukt en tik op Contact blokkeren.
- Tik voor het blokkeren van meerdere contacten op <sup>∶</sup> > **Contacten blokkeren**, selecteer de contacten, en tik op Blokkeren.

Als de contact je berichten stuurt, zie je ze niet op het scherm Berichten en je ontvangt geen meldingen en oproepen.

Om berichten te lezen in het geblokkeerde vak, tik je op het scherm Berichten op  $\blacktriangledown$  > Blokkeren.

- § Om berichten of contacten uit het geblokkeerde vak te verwijderen, houd je de contact (of telefoonnummer) ingedrukt en tik je op Blokkering opheffen.
- **•** Om berichten van geblokkeerde contacten in de toekomst volledig te verwijderen, tik je op  $\mathbf{i} >$ Instellingen > Algemeen en wis je de optie Blokbericht opslaan.

### Een tekstbericht kopiëren naar de nano-SIM-kaart

- 1. Tik in het beginscherm op  $\dddot{H}$  en vervolgens op Berichten.
- 2. Tik op een contact (of telefoonnummer) om de uitwisseling van berichten met dat contact weer te geven.
- 3. Houd een bericht ingedrukt en tik op Naar SIM-kaart kopiëren. Het pictogram  $\mathbb{D}$  wordt weergegeven.
# Berichten en conversaties verwijderen

Open de app Berichten en voer een van de volgende handelingen uit:

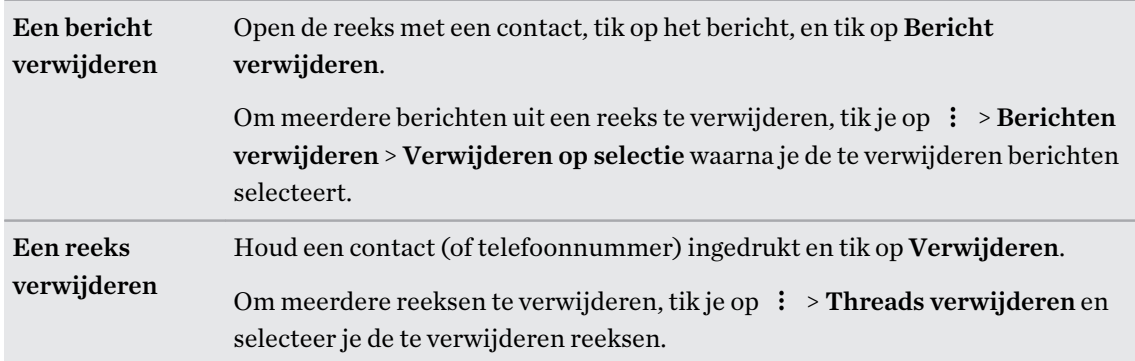

Tik in de instellingen Berichten op Algemeen > Oude berichten verwijderen om automatisch berichten per gesprek te verwijderen.

# Een bericht tegen verwijderen beschermen

Je kunt een bericht vergrendelen om te voorkomen dat het wordt verwijdert, ook als je de andere berichten in de conversatie verwijdert.

- 1. Open de app Berichten.
- 2. Tik op een contact (of telefoonnummer) om de uitwisseling van berichten met dat contact weer te geven.
- 3. Tik op het bericht dat je wilt vergrendelen.
- 4. Tik op Blokkeerbericht in het optiemenu. Een pictogram van een slot  $\Box$  verschijnt.

# **Amusement**

# HTC BoomSound met Dolby Audio

# Van modus wisselen in HTC BoomSound

Schakel HTC BoomSound™ in met Dolby Audio™ in Instellingen en ervaaar een geheel nieuw niveau van mobiele audio uit de luidsprekers van de HTC One M9.

- 1. Tik in het beginscherm op  $\mathop{::}\nolimits$  en vervolgens op Instellingen.
- 2. Tik op HTC BoomSound met Dolby Audio om te wisselen tussen Theatermodus en Muziekmodus.

HTC BoomSound met Dolby Audio is niet beschikbaar over HDMI, Bluetooth, Miracast™ of USB audio out.

# De HTC BoomSound met een hoofdtelefoon gebruiken

Sluit de koptelefoon aan en schakel HTC BoomSound in met Dolby Audio om te genieten van audiodetails op een meer persoonlijke manier.

- 1. Tik in het beginscherm op  $\dddot{H}$  en vervolgens op Instellingen.
- 2. Steek de hoofdtelefoon in de hoofdtelefoonaansluiting.
- 3. Tik op de schakelaar HTC BoomSound met Dolby Audio Aan/uit.
- 4. Tik op HTC BoomSound met Dolby Audio en selecteer een optie op het scherm Kies je hoofdtelefoon. HTC One M9 onthoudt het gekozen hoofdtelefoonprofiel zodat je het niet opnieuw hoeft te selecteren.

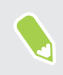

HTC BoomSound met Dolby Audio is niet beschikbaar over HDMI, Bluetooth, Miracast of USB audio out.

# HTC Muziek

# Muziek beluisteren

Geniet van je favoriete songs op je HTC One M9 met de app Muziek.

Als je de app Muziekvoor het eerst opent, wordt je gevraagd of je automatisch gerelateerde  $\mathbb{R}$ inhoud wilt downloaden, zoals albumhoezen en foto's van artiesten, naar de HTC One M9.

- 1. Tik in het beginscherm op  $\cdots$  en vervolgens op Muziek.
- 2. Veeg naar de verschillende tabs om op categorie te bladeren.
- 3. Tik op een nummer om dat af te spelen.
- 4. Tik op de pictogrammen op het scherm om het afspelen te bedienen, nummers te herhalen enzovoort.

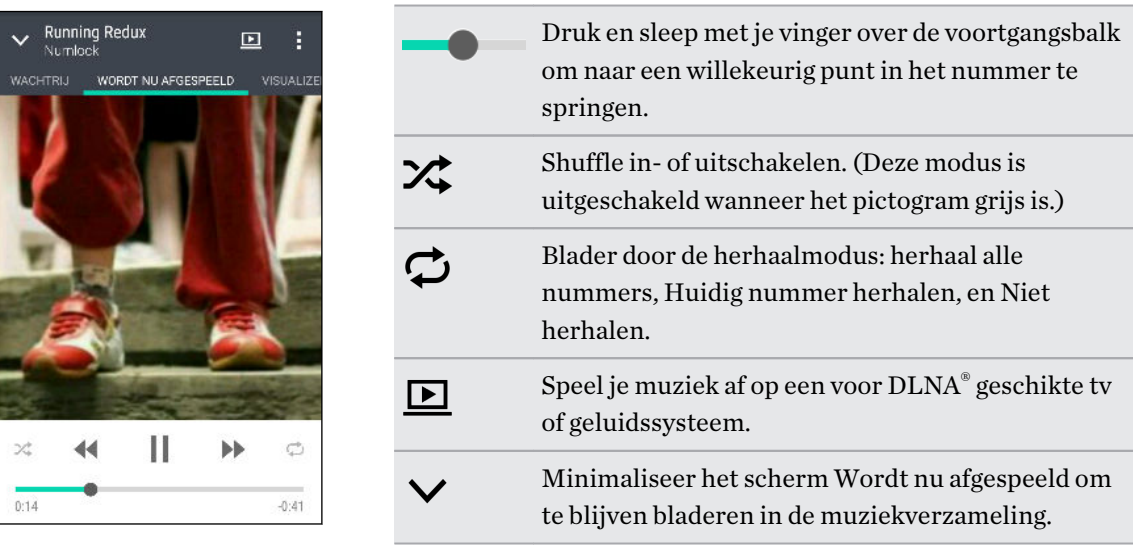

Als je naar muziek luistert en het scherm schakelt uit, druk dan op AAN/UIT om het scherm weer in te schakelen zodat je het afspelen van de muziek rechtstreeks op het Scherm blokkeren kunt bedienen.

# Afspeellijsten van muziek

Personaliseer je muzikale ervaring met afspeellijsten. Maak een afspeellijst die alleen je favoriete nummers bevat of maak er een die bij je stemming past. Je kunt net zoveel afspeellijsten maken als je wilt.

- 1. Tik in het beginscherm op  $\mathbb{N}$  en vervolgens op Muziek.
- 2. Veeg naar het tabblad Afspeellijsten.
- 3. Tik op  $\biguparrow$  en typ een naam voor de afspeellijst.
- 4. Tik om nummers toe te voegen op  $\bigoplus$  naast het tekstvak met de titel, blader door je muziekverzameling en tik op een nummer dat je wilt toevoegen.

Herhaal deze stap om meer nummers toe te voegen.

#### 112 Amusement

5. Je kunt ook:

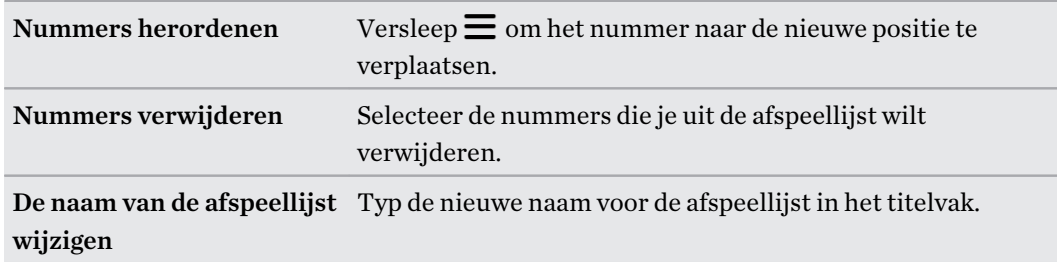

6. Tik op Opslaan.

Je kunt recentelijk aangemaakte afspeellijsten vinden in het tabblad Muziek van de app Muziek.

Voor het bewerken of verwijderen van een afspeellijst die je hebt gemaakt, tik je vanuit het tabblad Afspeellijsten op een afspeellijst om deze te openen, en tik vervolgens op  $\mathbb{R}^3 \rightarrow \mathbb{A}$ fspeellijst bewerken of Verwijderen.

Een nummer aan de wachtlijst toevoegen

Tijdens het afspelen van een nummer kun je ook naar andere tracks bladeren die zijn opgeslagen op de HTC One M9. Voeg een nummer of album toe aan de wachtlijst zodat deze afspeelt als de huidige afspeellijst klaar is.

- 1. Tijdens het afspelen van een nummer blader je naar andere tracks.
- 2. Voer een van de volgende handelingen uit:
	- § Zoek het album of de afspeellijst die je wilt hebben, druk daar op en tik op Toevoegen aan wachtrij.
	- Blader naar een artiest of nummer en tik op ••• > Toevoegen aan wachtrij.

De nummers die je hebt toegevoegd, verschijnen op het tabblad Wachtrij.

Albumafbeeldingen en foto's van artiesten bijwerken

Om op gegevensgebruik te besparen, kun je verbinding maken met een Wi-Fi-netwerk bij het  $\leq 0$ bijwerken van je albumafbeeldingen en foto's van artiesten. Selecteer in de muziekinstellingen Alleen Wi-Fi.

- 1. Tik in het beginscherm op  $\cdots$  en vervolgens op Muziek.
- 2. Veeg naar de tab Artiesten of Albums.
- 3. Tik op  $\mathbf{i} >$  Foto's artiest bijwerken of CD-hoes updaten.

Als je de HTC One M9 automatisch je muziekverzameling wilt laten controleren en bijwerken, tik je op : op het hoofdscherm van de app Muziek en vervolgens op Instellingen. Selecteer Albumafbeeldingen en Foto's artiest.

### Een nummer als beltoon instellen

Selecteer een nummer uit de Muziek bibliotheek en stel dit in als je beltoon of als beltoon voor een favoriete contact.

- 1. Tik in het beginscherm op  $\cdots$  en vervolgens op Muziek.
- 2. Speel het nummer dat je als beltoon wilt instellen.
- 3. Tik op  $\mathbf{i} > \mathbf{Instead}$  als beltoon.
- 4. Tik op Telefoonbeltoon of op Contactbeltoon.

Als je Contactbeltoon selecteert, moet je de contacten kiezen waaraan je de beltoon wilt koppelen.

#### Een MP3-beltoon inkorten

Gebruik de beltoontrimmer van de applicatie Muziek als je slechts een deel van het nummer als beltoon wilt gebruiken.

- 1. Speel het nummer dat je als beltoon wilt instellen.
- 2. Tik op  $\mathbf{i}$  > Instellen als beltoon > De beltoon inkorten.
- 3. Sleep de twee snijschuiven  $\| \cdot \|$  naar het deel waar je de beltoon wilt laten beginnen en eindigen.

Tik om nauwkeurig bij te snijden op de linker- of rechterpijlknoppen. Tijdmarkeringen geven aan waar je in het nummer bent.

- 4. Tik op Instellen als als je klaar bent.
- 5. Kies vervolgens of je het bijgesneden nummer wilt gebruiken als Telefoonbeltoon of als Contactbeltoon.

Je nieuwe beltoon verschijnt in de telefooninstellingen. Ga naar Instellingen > Geluid en meldingen > Beltoon.

#### Songteksten weergeven

Zo dol op een nummer dat je wilt meezingen? De HTC One M9 geeft je muziek een extra kick met songteksten en visualiseringen.

 $\leq 0$ 

Om op gegevensgebruik te sparen, moet je verbinding maken met een Wi-Fi-netwerk bij het downloaden van teksten. Selecteer in de muziekinstellingen Alleen Wi-Fi.

- 1. Tik in het beginscherm op  $\cdots$  en vervolgens op Muziek.
- 2. Ga naar het nummer dat je wilt horen en tik er op.
- 3. Veeg naar het tabblad Visualizer om de teksten te volgen. Songteksten verschijnen op het scherm als inhoud is gedownload.

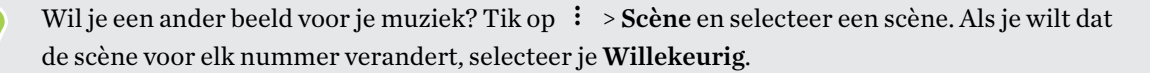

#### 114 Amusement

- 4. Tik op het scherm om de teksten op volledig scherm weer te geven.
- 5. Om naar een ander deel van het nummer te springen, tik je op het scherm zodat de voortgangsbalk verschijnt. Sleep je vinger over de voortgangsbalk of houd  $\blacktriangleright$  of  $\blacktriangleleft$ ingedrukt.

Niet alle talen worden ondersteund.

# Muziekvideo's zoeken op YouTube

Je kunt op YouTube muziekvideo's opzoeken van het nummer waarnaar je luistert.

Tik in het scherm van Wordt nu afgespeeld op  $\mathbf{R}$  > Zoeken > YouTube.

# FM-radio

Naar de FM-radio luisteren

Luister naar je favoriete zenders met de applicatie FM-radio.

 $\Phi$ 

Je moet eerst een headset aansluiten op de audio-aansluiting van je HTC One M9 voordat je FMradio kunt gebruiken. FM-radio gebruikt de stereo headset als antenne.

- 1. Tik op het beginscherm op  $\cdots$  en tik op **FM-radio**.
- 2. Tik op  $\blacktriangleright$ .

De eerste keer dat je FM-radio opent, zoekt het naar lokale FM-zenders waarnaar je kunt luisteren.

- 3. Terwijl je luistert naar een FM-zender kun je:
	- Tik op  $\blacktriangleright$  of op  $\blacklozenge$  om naar de volgende of vorige zender te gaan.
	- Sleep om af te stemmen op een frequentie op de FM-band. Tik op  $\triangleright$  of op  $\triangle$  om de zender nauwkeurig af te stemmen.
	- Tik op ♥ om een favoriet te maken van een radiozender. Tik op く voor je andere favorieten en vooraf ingestelde zenders.
- 4. Tik op als je de FM-radio volledig wilt sluiten.

# HTC Connect

# Wat is HTC Connect?

Met HTC Connect kun je draadloos muziek of video streamen van de HTC One M9 naar je luidsprekers of tv door met 3 vingers omhoog te vegen over het scherm.

Je kunt media streamen naar elk van de volgende soorten apparaten:

- Aan Blackfire® voldoende meerkamer-luidsprekers
- Meerkamer-luidsprekers die het Qualcomm® AllPlay™ smart media platform ondersteunen
- § DLNA compatibele luidsprekers en tv
- Miracast compatibele weergave-apparaten
- § Bluetooth luidsprekers
- § HTC-gecertificeerde apparaten voor consumentenelektronica of toebehoren met het HTC Connect-logo:

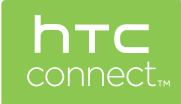

Sommige apparaten moet je koppelen voordat je er mee kunt delen.

Ga voor een overzicht van ondersteunde apparaten of accessoires naar [htc-connect.com/certified](http://htc-connect.com/certified-devices.html)[devices.html](http://htc-connect.com/certified-devices.html). Zie voor meer informatie over HTC Connect [www.htc-connect.com.](http://www.htc-connect.com/)

# HTC Connect gebruiken om je media te delen

Voordat je start, moet je er voor zorgen dat je je luidsprekers, tv of apparaat hebt ingesteld om verbinding te maken met je Wi-Fi-netwerk. Zie de betreffende documentatie voor het instellen.

- 1. Open en speel muziek of andere media die je wilt delen vanaf de HTC One M9.
- 2. Veeg met drie vingers omhoog over het scherm.

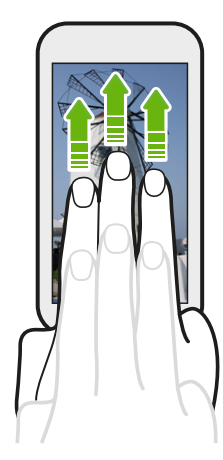

#### 116 Amusement

3. Kies het apparaat waarmee je verbinding wilt maken.

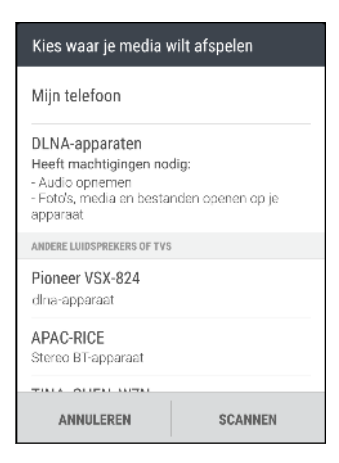

- 4. Eenmaal verbonden gebruik je de telefoon om het volume in te stellen, het afspelen te onderbreken of hervatten, enzovoort.
- 5. Om het draadloos delen van media te stoppen en de verbinding met het apparaat te verbreken, veeg je met drie vingers omlaag over het scherm.

## Muziek naar Blackfire-luidsprekers streamen

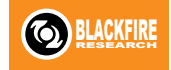

Speel muziek tegelijkertijd af over meerdere Blackfire-luidsprekers vanaf de HTC One M9.

Zorg er voordat je begint voor dat je luidsprekers zijn verbonden met je Wi-Fi-netwerk. Zie de documentatie van de luidsprekers over het instellen en verbinden met het Wi-Fi-netwerk.

- 1. Nadat je de luidsprekers hebt verbonden met je Wi-Fi-netwerk, open je een muziek-app op de HTC One M9.
- 2. Veeg met drie vingers omhoog over het scherm.

De HTC One M9 schakelt Wi-Fi vervolgens automatisch in en zoekt naar media-apparaten op je Wi-Fi-netwerk. Daarna verschijnen de beschikbare luidsprekers.

3. Tik op de luidspreker waarmee je verbinding wilt maken.

#### <span id="page-116-0"></span>117 Amusement

- 4. Start de muziekweergave in de muziek-app. Je hoort vervolgens de muziek klinken door de geselecteerde luidspreker.
- 5. Om te wisselen tussen luidsprekers of om luidsprekers te groeperen, veeg je weer met drie vingers omhoog over het scherm.
	- Om muziek naar een andere luidspreker te streamen, tik je daar gewoon op.
	- § Om luidsprekers te groeperen zodat de muziek tegelijkertiijd door deze luidsprekers klinkt, tik je op de knop Groep naast de naam van een luidspreker, selecteer je de andere luidsprekers waarmee je deze wilt groeperen, en tik je op OK.

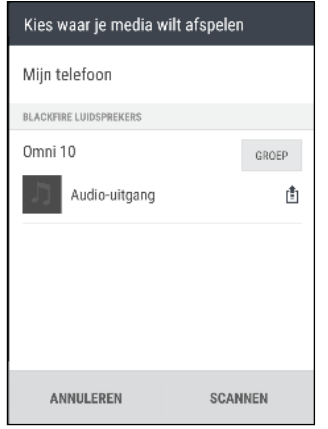

### De luidsprekers hernoemen

Je kunt je aan Blackfire voldoende luidsprekers in Instellingen hernoemen.

- 1. Zorg er voor dat de luidsprekers zijn verbonden met je Wi-Fi netwerk.
- 2. Tik in het beginscherm op  $\frac{1}{n}$  > Instellingen > HTC Connect.

De HTC One M9 schakelt Wi-Fi vervolgens automatisch in en zoekt naar media-apparaten op je Wi-Fi-netwerk. Daarna verschijnen de beschikbare Blackfire-luidsprekers.

- 3. Tik op  $:$  naast de naam van een luidspreker.
- 4. Voer een nieuwe naam in voor de luidspreker en tik op Gereed.

Muziek streamen naar luidsprekers die gevoed worden door het Qualcomm AllPlay smart media platform 

Zorg er voordat je begint voor dat je luidsprekers zijn verbonden met je Wi-Fi-netwerk. Zie de documentatie van de luidsprekers over het instellen en verbinden met het Wi-Fi-netwerk.

- 1. Nadat je de luidsprekers hebt verbonden met je Wi-Fi-netwerk, open je een muziek-app op de HTC One M9.
- 2. Veeg met drie vingers omhoog over het scherm.

De HTC One M9 schakelt Wi-Fi vervolgens automatisch in en zoekt naar media-apparaten op je Wi-Fi-netwerk. Daarna verschijnen de beschikbare luidsprekers.

3. Tik op de luidspreker waarmee je verbinding wilt maken.

- 4. Begin met het afspelen van muziek in de muziek-app. Je hoort vervolgens de muziek klinken door de geselecteerde luidspreker.
- 5. Om te wisselen tussen luidsprekers of om luidsprekers te groeperen, veeg je weer met drie vingers omhoog over het scherm.
	- Tik op een andere luidspreker om daar muziek heen te streamen.
	- § Om luidsprekers te groeperen zodat de muziek tegelijkertiijd door deze luidsprekers klinkt, tik je op de knop Groep naast de naam van een luidspreker, selecteer je de andere luidsprekers waarmee je deze wilt groeperen, en tik je op OK.

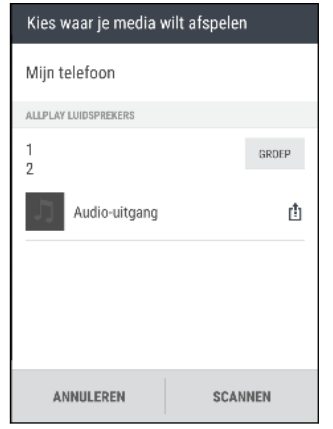

# HTC BoomSound App Verbinden

Als je met Qualcomm AllPlay gevoede luidsprekers gebruikt, download en installeer dan de HTC BoomSound app Verbinden op de HTC One M9 om ze te beheren, je nummes in een wachtlijst voor de gedeelde luidspreker te plaatsen, enzovoort.

- 1. Verbind de HTC One M9 met een luidspreker of groep van luidsprekers. Zie voor details [Muziek streamen naar luidsprekers die gevoed worden door het Qualcomm AllPlay smart](#page-116-0) [media platform op pagina 117](#page-116-0).
- 2. Als je gevraagd wordt om HTC BoomSound Verbinden te downloaden, download en installeer dan de app.
- 3. Open de app HTC BoomSound Connect.

#### 119 Amusement

4. Gebruik de bedieningselementen in de app om de muziekweeergave te regelen en het luidsprekervolume in te stellen.

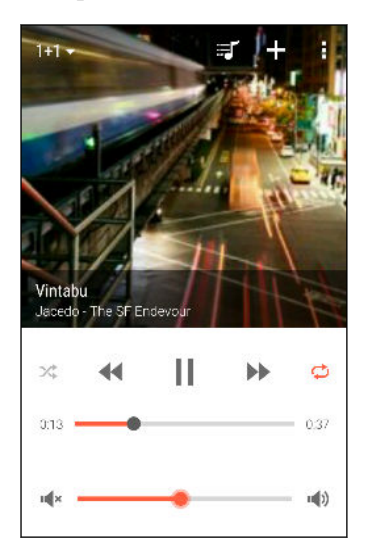

- 5. Tik om te wisselen tussen luidsprekers op  $\blacktriangledown$  naast de naam van de huidige luidspreker en tik vervolgens op een andere luidspreker.
- 6. Als meerdere telefoons muziek naar dezelfde luidspreker streamen, tik je op  $\bigarrow$  om je eigen muziek aan de wachtrij toe te voegen.
- 7. Tik op  $\equiv$  om de wachtrij te bekijken en te controleren waar je muziek in de lijst staat.
- 8. Tik op  $\colon$  om de instellingen voor HTC BoomSound Connect te openen. Je kunt luidsprekers hernoemen of de wachtrij wissen.

# <span id="page-119-0"></span>**Energie- en opslagbeheer**

# Batterij

#### Het batterijpercentage weergeven

Je kunt het percentage van het resterende batterijvermogen op de statusbalk controleren.

- 1. Tik in het beginscherm op  $\dddot{H}$  en vervolgens op Instellingen.
- 2. Tik op Aan/uit.
- 3. Selecteer Batterijniveau tonen.

# Batterijgebruik controleren

Zie hoe het systeem en apps de batterij gebruiken en hoeveel stroom wordt gebruikt.

- 1. Tik in het beginscherm op  $\mathbb{ii}$  en vervolgens op Instellingen.
- 2. Tik op Aan/uit.
- 3. Tik op Batterijgebruik en tik vervolgens op een item om te controleren hoe het de batterij gebruikt.
- 4. Als je het gedeelte Energiegebruik aanpassen bekijkt bij het weergeven van details van batterijgebruik, kun je tikken op de optie eronder voor het aanpassen van de instellingen die van invloed zijn op batterijgebruik.

Een andere manier om het batterijgebruik per app te controleren, is door te gaan naar Instellingen en tik op applicaties. Tik op de app die je wilt controleren en tik vervolgens op Batterij.

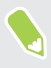

Als de optie Batterij op het scherm App-info grijs wordt weergegeven, betekent dit dat de app momenteel de batterij niet gebruikt.

# De batterijgeschiedenis controleren

Controleer hoe lang je de HTC One M9 hebt gebruikt sinds de laatste keer laden. Je kunt ook een grafiek bekijken die laat zien hoe lang het scherm ingeschakeld is geweest en hoe lang je verbindingen hebt gebruikt zoals het mobiele netwerk of Wi-Fi.

- 1. Tik in het beginscherm op  $\cdots$  en vervolgens op Instellingen.
- 2. Tik op Aan/uit.
- 3. Tik op Geschiedenis om het batterijgebruik gedurende langere tijd te bekijken.

# <span id="page-120-0"></span>Batterij-optimalisatie voor apps

Wanneer je verbindingen, zoals Wi-Fi, hebt ingeschakeld terwijl de telefoon in de slaapstand staat, kunnen sommige apps nog steeds de batterij blijven gebruiken. Vanaf Android 6.0 is batterijoptimalisatie standaard ingeschakeld voor alle apps, wat helpt bij het verlengen van de stand-bytijd van de batterij wanneer je de telefoon niet gebruikt.

De telefoon moet een langere tijd inactief zijn voordat batterij-optimalisatie van kracht gaat.

# Batterij-optimalisatie uitschakelen in apps

Als er apps zijn waarvoor je geen batterij-optimalisatie wilt inschakelen, kun je functie uitschakelen in die apps.

- 1. Tik in het beginscherm op  $\dddot{H}$  en vervolgens op Instellingen.
- 2. Tik op Aan/uit.
- 3. Tik op Optimalisatie batterij.
- 4. Tik op Niet geoptimaliseerd > Alle apps voor het bekijken van een volledige lijst met apps.
- 5. Voor het uitschakelen van batterij-optimalisatie in een app, tik je op de naam van de app en vervolgens op Niet optimaliseren > Gereed.

Herhaal dit proces voor het uitschakelen van optimalisatie in andere apps.

Voor het filteren van de lijst en te zien voor welke apps batterij-optimalisatie is uitgeschakeld, tik je op Alle apps > Niet geoptimaliseerd.

# De modus energiebesparing

Energiebesparing inschakelen helpt bij het verlengen van de levensduur van de accu. Het beperkt het gebruik van telefoonfuncties die de accu leegtrekken, zoals locatieservices en mobiele gegevens.

- 1. Tik in het beginscherm op  $\cdots$  en vervolgens op Instellingen.
- 2. Tik op Aan/uit.
- 3. Tik op Aan/uit-schakelaar voor energiebesparing om de modus energiebesparing in of uit te schakelen.

Om in te stellen wanneer deze modus automatisch wordt ingeschakeld, tik je op Energiebesparing > Automatisch inschakelen, en selecteer vervolgens een batterijniveau.

# Extreme energiebesparingsmodus

Als je de telefoon nauwelijks gebruikt, kun je de Extreme energiebesparingsmodus inschakelen om de batterij langer mee te laten gaan. In deze modus kan de stand-by tijd langer dan normaal duren en kun je alleen basisfuncties gebruiken zoals telefoneren, SMS'jes sturen en e-mailen.

- 1. Tik in het beginscherm op  $\mathbb{S}$  en vervolgens op Instellingen.
- 2. Tik op Aan/uit.
- 3. Tik op de Aan/uit-schakelaar van de extreme energiebesparingmodus om de extreme energiebesparingmodus in of uit te schakelen.

Als je wilt instellen wanneer deze schakelaar automatisch moet worden ingeschakeld, tik je op Extreme energiebesparingmodus en selecteer een batterijniveau.

# Tips voor het verlengen van de levensduur van de batterij

Hoe lang de batterij meegaat voordat hij herladen moet worden, is afhankelijk van je gebruik van de HTC One M9. Probeer enkele van deze tips om te helpen bij het verlengen van de levensduur van de batterij.

# De functies van energiebeheer gebruiken

- § Schakel Energiebesparingsmodus en Extreme energiebesparingsmodus in Instellingen in.
- Het monitoren van je batterijgebruik helpt bij het identificeren wat de meeste stroom gebruikt zodat je kunt kiezen wat hieraan te doen. Zie voor details [Batterijgebruik](#page-119-0) [controleren op pagina 120.](#page-119-0)

# Je verbindingen beheren

- Schakel draadloze verbindingen, zoals mobiele gegevens, Wi-Fi of Bluetooth uit wanneer dit niet wordt gebruikt.
- Zet GPS alleen aan wanneer een exacte locatie nodig is, zoals bij het gebruik van navigatie of op locatie gebaseerde apps. Zie [Locatiediensten in- of uitschakelen op pagina 183.](#page-182-0)
- § Schakel Vliegtuigmodus in als je geen draadloze verbindingen nodig hebt en geen gesprekken of berichten wilt ontvangen.

# Je scherm beheren

De helderheid verlagen, het scherm in de slaapstand zetten als je het niet gebruikt, en het eenvoudig te houden helpt bij het besparen van batterijvermogen.

- § Gebruik automatische helderheid (standaard) of verlaag de helderheid met de hand.
- Stel een kortere tijd in voor de schermtime-out.
- § Gebruik geen live achtergrond voor je beginscherm. Animatie-effecten zijn leuk om aan anderen te laten zien, maar ze slurpen je batterij leeg.

Je achtergrond veranderen naar een effen zwarte achtergrond helpt ook een beetje. Hoe minder kleur wordt weergegeven, des te minder de batterij wordt gebruikt.

Zie voor meer details [Instellingen en beveiliging op pagina 183](#page-182-0) en [Aanpassen op pagina 50](#page-49-0).

# Je apps beheren

- § Batterij-optimalisatie helpt bij het verlengen van de stand-bytijd van de batterij. Zie [Batterij](#page-120-0)[optimalisatie voor apps op pagina 121](#page-120-0).
- Installeer de nieuwste software en applicatie-updates. Soms bevatten updates verbeteringen voor de prestaties van de batterij.
- Verwijder apps die je nooit meer gebruikt of schakel ze uit.

Veel apps voeren processen uit of synchroniseren gegevens op de achtergrond ook als je ze niet gebruikt. Als er apps zijn die je niet meer nodig hebt, moet je ze verwijderen.

Als een app vooraf is geïnstalleerd en niet verwijderd kan worden, kan het uitschakelen van de app toch voorkomen dat hij voortdurend actief is of gegevens synchroniseert. Zie [Een app](#page-187-0) [uitschakelen op pagina 188](#page-187-0).

# Gegevensoverdracht en synchronisatie op de achtergrond beperken

Achtergrondgegevens en synchronisatie op de achtergrond kunnen veel van de batterij vragen als veel apps tegelijk synchroniseren op de achtergrond. Aanbevolen wordt om apps niet te vaak gegevens te laten synchroniseren. Bepaal welke apps kunnen worden ingesteld met een langere synchronisatietijd, of synchroniseer handmatig.

- Tik in Instellingen op Accounts en synchronisatie en controleer welke gegevenstypen in je online-accounts worden gesynchroniseerd. Als de batterij bijna leeg is, moet je de synchronisatie van bepaalde gegevens tijdelijk uitschakelen.
- Als je veel e-mailaccounts hebt, overweeg dan om de synchronisatietijd van sommige accounts te verlengen.

Selecteer een account in de app Mail, tik op  $\colon$  > Instellingen > Synchroniseren, verzenden en ontvangen, en pas de instellingen aan onder Synchronisatieplanning.

- § Als je niet van de ene naar de andere plaats reist, synchroniseer dan alleen weerberichten van de huidige locatie in plaats van die voor alle genoemde steden. Open de app Weer en tik op om overbodige steden te verwijderen.
- Selecteer widgets met zorg.

Sommige widgets synchroniseren doorlopend gegevens. Overweeg om degene van je beginscherm te verwijderen die niet belangrijk zijn.

**•** Tik in de Play Store op  $\equiv$  > Instellingen en wis Pictogram toevoegen aan startscherm om te voorkomen dat snelkoppelingen van apps op het startscherm automatisch worden toegevoegd wanneer je nieuwe apps hebt geïnstalleerd. Tik ook op Apps automatisch updaten > Apps niet automatisch bijwerken als je het geen probleem vindt om apps handmatig bij te werken van de Play Store.

# Meer tips

Probeer deze tips eens om nog meer energie uit je batterij te halen:

- <span id="page-123-0"></span>■ Verlaag het volume voor beltonen en media.
- **•** Minimaliseer het gebruik van trillen of geluids-feedback. Tik in Instellingen op Geluid en melding en kies welke je niet nodig hebt en kunt uitschakelen.
- § Controleer de instellingen van je apps omdat je mogelijk nog meer opties kunt vinden om de batterij te optimaliseren.

# Telefoongeheugen

# Soorten geheugen

Vanaf Android 6.0 zijn er wat wijzigingen aangebracht aan hoe en waar gedownloade apps en de gegevens daarvan kunnen worden opgeslagen.

# Telefoongeheugen

Dit is de interne opslag die het systeem Android, vooraf geïnstalleerde apps, e-mail, tekstberichten en gegevens van de apps in de cache bevat. Je kunt ook apps installeren die je hebt gedownload, en foto's, video's en screenshots vastleggen in dit geheugen.

# Geheugenkaart

Gebruik je geheugenkaart als verwijderbare opslag voor het opslaan en openen van je media en andere bestanden op HTC One M9 of op elke Android-telefoon, of configureer het als een uitbreiding van de interne opslag. Zie Moet ik de geheugenkaart gebruiken als verwijderbare of interne opslag? op pagina 124.

# USB-opslag

Je kunt een extern USB-opslagapparaat aansluiten, zoals een USB-stick of een SD-kaartlezer. U hebt een speciale kabel nodig om verbinding te maken tussen HTC One M9 en een USBopslagapparaat.

# Moet ik de geheugenkaart gebruiken als verwijderbare of interne opslag?

Gebruik je geheugenkaart als verwijderbare opslag wanneer er reeds inhoud op staat, zoals je media en andere bestanden, zodat je deze inhoud niet verliest. Als je een gloednieuwe geheugenkaart hebt, moet je kiezen om deze te gebruiken als verwijderbare opslag of om het te configureren als een uitbreiding van de interne opslag.

# Verwijderbare opslag

Gebruik een nieuwe geheugenkaart als verwijderbare opslag om de kaart te kunnen plaatsen en gebruiken op HTC One M9 en andere Android-telefoons.

# Interne opslag

Configureer een nieuwe geheugenkaart als interne opslag voor meer privacy en veilig gebruik. Hiermee wordt de geheugenkaart gecodeerd en geformatteerd om net als de interne opslag te werken.

Hiermee wordt tevens de ruimte op de interne opslag uitgebreid aangezien:

- Vastgelegde screenshots, camera-opnamen, media en andere bestanden worden opgeslagen op de geheugenkaart.
- § Apps van derden die je hebt geïnstalleerd en de gegevens daarvan, kunnen worden verplaatst tussen het telefoongeheugen en de geheugenkaart.

Na het configureren van de geheugenkaart als interne opslag, kan de kaart alleen worden gebruikt op HTC One M9 waar het is geformatteerd.

# Je geheugenkaart configureren als interne opslag

Bij het plaatsen van een geheugenkaart die nog niet eerder is gebruikt op HTC One M9, wordt de kaart standaard geïnstalleerd als verwijderbare opslag.

Als de geheugenkaart nieuw is of geen inhoud heeft die je wilt bewaren, kun je de geheugenkaart formatteren om het te gebruiken als interne opslag voor HTC One M9.

- § Zie [Moet ik de geheugenkaart gebruiken als verwijderbare of interne opslag? op pagina 124](#page-123-0) voor meer informatie over het verschil tussen het gebruik van de geheugenkaart als verwijderbare opslag of interne opslag.
	- § Als er nog bestanden op de geheugenkaart staan, moet je eerst een back-up maken van de bestanden voordat je de kaart formatteert.
	- 1. Tik vanuit het Beginscherm op  $\mathbf{ii} > \mathbf{Instead}$  Instellingen > Opslag en USB.
	- 2. Tik onder Verwijderbare opslag op de naam van de geheugenkaart.
	- 3. Tik op  $\mathbf{i}$  > Instellingen.
	- 4. Tik op Formatteren als intern.
	- 5. Tik op Wissen en formatteren.
	- 6. Tik op Formatteren.
	- 7. Volg de instructies op het scherm om je geïnstalleerde apps en de gegevens daarvan te verplaatsen van je telefoongeheugen naar je geheugenkaart.

Als je je geheugenkaart niet meer wilt gebruiken als interne opslag, kun je de kaart opnieuw formatteren als verwijderbare opslag. Voordat je dat doet, moet je ervoor zorgen dat alle apps en gegevens van de kaart terug worden verplaatst naar het telefoongeheugen. Zie [Apps en gegevens](#page-125-0) [verplaatsen tussen het telefoongeheugen en de geheugenkaart op pagina 126](#page-125-0).

# <span id="page-125-0"></span>Apps en gegevens verplaatsen tussen het telefoongeheugen en de geheugenkaart

Als je je geheugenkaart hebt geconfigureerd als interne opslag, kun je apps van derden die je hebt geïnstalleerd en de gegevens daarvan, zoals foto's, media en gedownloade bestanden, verplaatsen naar de geheugenkaart om ruimte in het telefoongeheugen vrij te maken.

Als je je geheugenkaart niet meer wilt gebruiken als interne opslag, moet je ervoor zorgen dat alle apps en gegevens van de kaart terug worden verplaatst naar het telefoongeheugen.

- 1. Tik vanuit het Beginscherm op  $\cdots$  > Instellingen > Opslag en USB.
- 2. Tik op de naam van je geheugenkaart als je app-gegevens verplaatst van je telefoongeheugen naar de kaart, of tik op Telefoongeheugen als je gegevens terug verplaatst van de geheugenkaart naar het telefoongeheugen.
- 3. Tik op  $\mathbf{i} > \mathbf{Gegevens}$  migreren.
- 4. Tik op Verplaatsen.
- Screenshots worden tevens gemigreerd.
	- Bij het maken van nieuwe foto's of video's, het vastleggen van nieuwe screenshots of het downloaden van nieuwe bestanden na de migratie, worden ze opgeslagen op de nieuwe opslaglocatie.

## Een app verplaatsen naar de geheugenkaart

Wanneer je bijna geen ruimte meer hebt in het telefoongeheugen, kun je gedownloade apps verplaatsen naar de geheugenkaart als de kaart is geconfigureerd als interne opslag.

 $\leq 0$ Vooraf geïnstalleerde apps kunnen niet worden verplaatst.

- 1. Tik vanuit het Beginscherm op  $\cdots$  > Instellingen > Opslag en USB.
- 2. Tik op Telefoonopslag > Apps.
- 3. Tik op de app die je wilt verplaatsen.
- 4. Tik op Wijzigen en tik vervolgens op de naam van de geheugenkaart.
- 5. Tik op Verplaatsen.

.<br>الأ

Je kunt ook een app van de geheugenkaart terug naar het telefoongeheugen verplaatsen.

#### 127 Energie- en opslagbeheer

# Bestanden in het geheugen weergeven en beheren

Vanaf Android 6.0 kun je naar Instellingen gaan voor het weergeven en beheren van bestanden in je telefoongeheugen en je geheugenkaart. Je kunt tevens bestanden weergeven en beheren op een extern USB-opslagapparaat wanneer je dit hebt aangesloten op HTC One M9.

- 1. Tik vanuit het Beginscherm op  $\cdots$  > Instellingen > Opslag en USB.
- 2. Tik op Telefoongeheugen of de naam van de geheugenkaart.
- 3. Tik op Ontdek voor het weergeven van inhoud van het interne geheugen—zijnde inhoud in telefoongeheugen of interne opslag op de geheugenkaart.
- 4. Selecteren of de selectie van bestanden opheffen:
	- Houd een bestand ingedrukt om het te selecteren. Voor het selecteren van meer bestanden, tik je op elk bestand.
	- Tik op een bestand om de selectie ervan op te heffen.
	- Voor het selecteren van alle bestanden, houd je eerst een bestand ingedrukt, en tik vervolgens op  $\mathbf{\mathcal{P}}$  > Alles selecteren.
- 5. Gebruik een van de volgende methodes:
	- Voor verwijderen tik je op  $\blacksquare$ .
	- Voor plakken tik je op <sup>:</sup> > Kopiëren naar. In het uitschuifmenu Opslaan naar kies je waar naartoe te plakken, en tik vervolgens op Kopiëren.

# Bestanden kopiëren tussen HTC One M9 en je computer

Je kunt je muziek, foto's en andere bestanden naar de HTC One M9 kopiëren.

- $\mathbb{Q}$ ■ Sluit je bestanden en sla ze op voordat je ze van je computer naar de HTC One M9 kopieert, of omgekeerd.
	- § Als je je geheugenkaart gebruikt als interne opslag, toont je computer alleen inhoud van de geheugenkaart.
	- 1. Sluit de HTC One M9 aan op je computer met de meegeleverde USB-kabel.
	- 2. Op HTC One M9 ontgrendel je het scherm als dit is vergrendeld.
	- 3. In het pop-upbericht dat vraagt of USB moet worden gebruikt voor bestandsoverdrachten, tik je op Ja.

Als je dit bericht niet ziet, schuif je het meldingenpaneel open, tik op de melding USB gebruiken voor en tik vervolgens op Bestandsoverdrachten.

Vervolgens zie je de opties voor weergeven en importeren van bestanden op het computerscherm.

- 4. Kies om bestanden weer te geven.
- 5. Kopieer de bestanden van je computer naar de HTC One M9 of omgekeerd.
- 6. Verbreek de verbinding tussen de HTC One M9 en je computer na het kopiëren van de bestanden.

# Opslagruimte vrijmaken

Naarmate je de HTC One M9 langer gebruikt, verzamel je steeds meer gegevens en vul je na verloop van tijd de opslagcapaciteit. Hier vind je enkele tips voor het vrijmaken van ruimte in het telefoongeheugen.

# De opslagassistent uitvoeren

Maak telefoongeheugen vrij door het verwijderen van apps en bestanden die je niet meer wilt bewaren. Tik in Instellingen op Opslag en USB > Telefoonopslag > Meer ruimte maken.

# Foto's en video's beheren

- Na het nemen van een reeks continu-opnames, bewaar je alleen de beste opname. Verwijder de rest als je dat niet nodig hebt.
- Nadat je een foto hebt bewerkt of een video bijgesneden, blijft het originele bestand behouden. Verwijder originele bestanden of verplaats ze naar een andere locatie, zoals naar je computer.
- Als je video's alleen via MMS verzendt, gebruik je een lagere resolutie. Video met een hoge resolutie neemt meer ruimte in beslag. Tik in de instellingen voor Camera op Videokwaliteit om de resolutie te veranderen.

# Ongebruikte thema's verwijderen

Thema's kunnen snel opslagruimte in beslag nemen omdat ze afbeeldingen, geluiden en pictogrammen kunnen bevatten. Verwijder thema's die je niet gebruikt. Zie [Een thema verwijderen](#page-51-0) [op pagina 52](#page-51-0).

# Back-up maken van gegevens en bestanden

Bewaar alleen de meest recente gegevens in je apps en bestanden die je vaak moet gebruiken. Je kunt een back-up maken van je andere gegevens en bestanden. Voor enkele tips wordt verwezen naar [Manieren om back-ups te maken van bestanden, gegevens en instellingen op pagina 132](#page-131-0).

# Apps verwijderen of uitschakelen

Verwijder apps die je hebt gedownload als je deze niet meer nodig hebt. Vooraf geïnstalleerde apps kunnen worden uitgeschakeld wanneer je ze niet gebruikt. Zie [Een app uitschakelen op pagina 188](#page-187-0).

# Apps verplaatsen naar de geheugenkaart

Apps van derden die je hebt gedownload en geïnstalleerd, kunnen worden verplaatst naar de geheugenkaart als je de kaart hebt geconfigureerd als interne opslag. Zie [Apps en gegevens](#page-125-0) [verplaatsen tussen het telefoongeheugen en de geheugenkaart op pagina 126](#page-125-0) en [Een app verplaatsen](#page-125-0) [naar de geheugenkaart op pagina 126](#page-125-0).

### De geheugenkaart ontkoppelen

Als je de geheugenkaart moet verwijderen terwijl de HTC One M9 is ingeschakeld, moet je de geheugenkaart eerst ontkoppelen om te voorkomen dat je de bestanden op de geheugenkaart beschadigt.

Als je geheugenkaart wordt gebruikt als interne opslag en er zijn apps die werden verplaatst naar  $-40<sup>2</sup>$ de kaart, kun je deze apps niet openen na het demonteren van de kaart.

- 1. Tik vanuit het Beginscherm op  $\frac{111}{11}$  > Instellingen > Opslag en USB.
- 2. Gebruik een van de volgende methodes:
	- Als je geheugenkaart wordt weergegeven onder Verwijderbare opslag, tik je op ▲ naast de naam van de kaart.
	- Als je geheugenkaart wordt weergegeven onder Interne opslag, tik je op de naam van de kaart en vervolgens op  $\mathbf{i} >$  Uitwerpen.

# Bestandsbeheer

#### Over Bestandsbeheer

Gebruik de app Bestandsbeheer voor het bladeren door en organiseren van je bestanden en mappen in je telefoongeheugen en je geheugenkaart.

### Overschakelen tussen soorten geheugen

- 1. Tik in het beginscherm op  $\cdots$  en zoek naar en tik op Bestandsbeheer.
- 2. Veeg naar links of rechts om te schakelen naar een bestandsopslag waar je je bestanden wilt zoeken of organiseren.

#### Naar bestanden zoeken

- 1. Tik in Bestandsbeheer op  $Q$ .
- 2. Voer in het zoekvakje een paar tekens van de bestandsnaam in, en tik vervolgens op de Entertoets  $\leftarrow$ . Overeenkomende bestandsnamen uit de bron- en submappen worden vervolgens weergegeven.
- 3. Tik op een bestand om het te openen.

### Je bestanden sorteren

- 1. Tik in Bestandsbeheer op  $\mathbf{\mathcal{P}} >$  Sorteren.
- 2. Kies hoe je je bestanden en mappen wilt sorteren.

### Bestanden kopiëren of verplaatsen

- 1. Blader in Bestandsbeheer naar het bestand of de map.
- 2. Selecteer te kopiëren of verplaatsen items.
- 3. Tik op Kopiëren of Verplaatsen naar.
- 4. Druk op  $\supset$  en blader dan naar de map waarnaar je de bestanden wilt kopiëren of verplaatsen.

Of tik op  $\mathbf{R}$  > Map maken om een nieuwe map aan te maken.

5. Tik op Plakken.

#### Favorieten maken van bestanden

- 1. Blader in Bestandsbeheer naar het bestand of de map.
- 2. Selecteer onderdelen om favorieten van te maken.
- 3. Tik op  $\bullet$ .

Om een item te verwijderen uit het tabblad Favorieten selecteer je het item en tik je op Favoriet verwijderen.

# Bestanden of mappen verwijderen

- 1. Blader in Bestandsbeheer naar het bestand of de map.
- 2. Selecteer te verwijderen items.
- 3. Tik op Verwijderen.

# **Synchroniseren, back-up maken en opnieuw instellen**

# Online synchronisatie

### Sociale netwerken, e-mailaccounts enz. toevoegen

Je kunt contacten, agenda's en andere informatie van je sociale netwerken, e-mailaccounts en online-diensten met de HTC One M9 synchroniseren. Afhankelijk van het accounttype kun je na aanmelden bij je online accounts updates synchroniseren tussen de HTC One M9 en het web.

- 1. Druk in het beginscherm op  $\cdots$  > Instellingen > Accounts en synchronisatie.
- 2. Tik op  $\pm$ .

W

- 3. Tik op de account die je wilt toevoegen.
- 4. Volg de aanwijzingen op het scherm om de gegevens voor de account op te geven.
- Tik in Instellingen > Accounts en synchronisatie op de schakelaar Automatische synchronisatie Aan/Uit om automatische synchronisatie van al je accounts in of uit te schakelen.
- Je kunt meerdere Google-accounts toevoegen.

# Je accounts synchroniseren

- 1. Druk in het beginscherm op  $\frac{1}{11}$  > Instellingen > Accounts en synchronisatie.
- 2. Op de schakelaar Automatische synchronisatie Aan/uit tikken om de automatische synchronisatie in of uit te schakelen.
- 3. Om individuele accounts handmatig te synchroniseren, tik je op een type account waarna je een van de volgende handelingen verricht:
	- Tik op ••• naast de account die je wilt synchroniseren en tik op Nu synchroniseren.
	- Tik op  $\mathbf{F} > \mathbf{N}$ u synchroniseren in het venster Accountinstellingen.

In het scherm Account settings kun je ook de synchronisatie-instellingen voor een account wijzigen.

### <span id="page-131-0"></span>Een account verwijderen

Verwijder accounts van de HTC One M9 als je ze niet meer gebruikt. Door een account te verwijderen, verwijder je geen accounts en informatie van de online service zelf.

- 1. Druk in het beginscherm op  $\cdots$  > Instellingen > Accounts en synchronisatie.
- 2. Tik op een accounttype.
- 3. Tik op \*\*\* naast de account die je wilt verwijderen.

Of als het scherm Accountinstellingen geopend is, tik je op  $\colon$  .

4. Tik op Verwijderen.

Mogelijk behoudt de externe app sommige persoonlijke gegevens nadat je de account hebt verwijderd van HTC One M9.

# Back-up

 $\mathbb{Q}$ 

# Manieren om back-ups te maken van bestanden, gegevens en instellingen

Bezorgd dat je belangrijk materiaal verliest van de HTC One M9? Maak een back-up van HTC One M9 voordat je inhoud verwijdert uit het geheugen, voordat je een reset naar fabriekswaarden uitvoert of voordat je een upgrade naar een nieuwe telefoon uitvoert.

# Android Back-upservice

Gebruik je Google-account om automatisch een back-up te maken van je app-gegevens en instellingen, inclusief Wi-Fi-wachtwoorden en bestanden die zijn opgeslagen door bepaalde apps.

# HTC Sync Manager

Gebruik HTC Sync Manager voor het importeren van muziek, foto's en video's van de HTC One M9 naar je computer. Je kunt ook lokaal opgeslagen contacten, agenda-items en afspeellijsten tussen de HTC One M9 en je computer synchroniseren.

Op gelijke wijze is HTC Sync Manager een goed alternatief als je geen back-up wilt maken van je accounts, instellingen en andere persoonlijke inhoud naar de cloud. Je kunt het gebruiken om op je computer back-ups te maken van de HTC One M9.

# Ander back-up opties

Als je wilt, kun je een aparte back-up maken van je gegevens of bestanden.

Met sommige apps kun je een back-up van gegevens naar de telefoonopslag of een geheugenkaart maken, zodat je ze gemakkelijk kunt herstellen nadat je de fabrieksinstellingen hebt hersteld. Let alleen op dat je de telefoonopslag of geheugenkaart niet wist als je de fabrieksinstellingen terugzet.

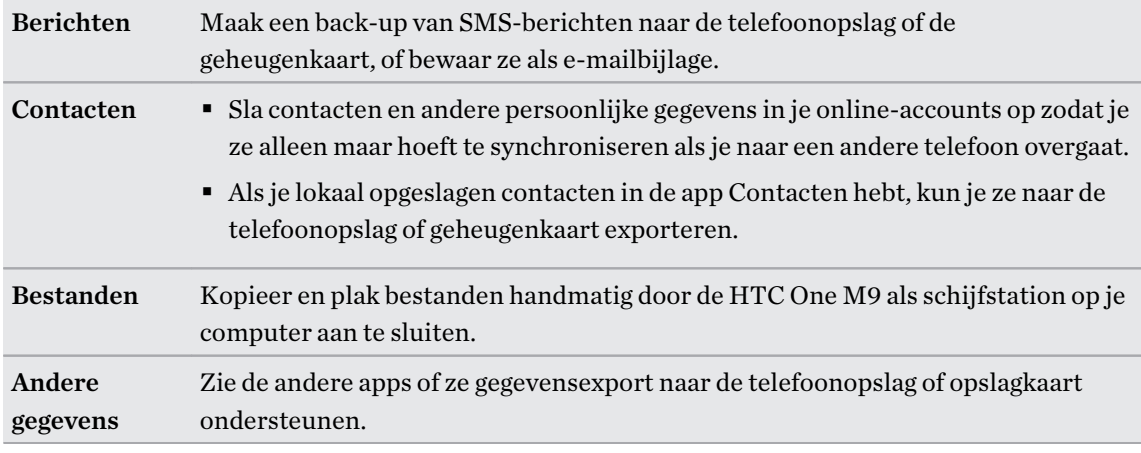

# Over HTC back-up

De HTC back-up-service wordt niet meer ondersteund op HTC-telefoons met Android 6.0. Je kunt het wel nog gebruiken voor het herstellen van opgeslagen back-ups uit je cloudopslag naar je telefoon.

Je moet de Android Backup-service gebruiken voor het opslaan van nieuwe back-ups in Google Drive™ en om ze te herstellen naar HTC One M9 of een nieuwere HTC-telefoon. Zie [De Back](#page-133-0)[upservice Android gebruiken op pagina 134](#page-133-0) voor details.

# Je back-up herstellen naar HTC One M9 met HTC back-up

Als je een back-up hebt gemaakt van je telefoon naar je cloudopslag voorafgaand aan het gebruik van HTC back-up, kun je de opgeslagen back-up herstellen naar HTC One M9.

- $\Phi$ § Afhankelijk van de hoeveelheid inhoud kan het terugzetten van de back-up over je gegevensverbinding extra gegevenskosten opleveren en lang duren. Het gebruik van een Wi-Fiverbinding wordt aanbevolen.
	- § Om betaalde apps te herstellen, moet je ze downloaden en installeren vanaf Google Play.
	- 1. Tik in het beginscherm op ::: en vervolgens op HTC back-up. Tik vervolgens op Back-up terugzetten.

Je kunt ook naar Instellingen gaan en op Back-up en herstellen > Uit je HTC back-up herstellen kiezen.

- 2. Vergeet niet je aan te melden met dezelfde account die je eerder hebt gebruikt om een backup te maken van je telefoon. Je Geschiedenis back-up verschijnt vervolgens.
- 3. Selecteer een back-up en tik op Volgende.
- 4. Meld je aan bij je account voor cloudopslag wanneer je daarom wordt gevraagd.
- <span id="page-133-0"></span>5. Volg de instructies op het scherm voor het herstellen van je back-up en ga verder met het instellen van je telefoon.
- 6. Schuif het meldingenvenster open om te controleren of er een melding is voor het voltooien van het instellen van je telefoon.

Gratis apps van Google Play worden op de achtergrond hersteld en je kunt de voortgang volgen via een melding op de statusbalk.

De snelkoppelingen in Apps en het beginscherm worden gereorganiseerd als in de back-up nadat alle apps geïnstalleerd zijn. Je kunt je telefoon blijven gebruiken terwijl de apps hersteld worden.

Als je een back-up terugzet, overschrijf je de huidige gegevens en instellingen op de HTC One M9.

# De Back-upservice Android gebruiken

Vanaf Android 6.0 gebruik je de Back-upservice Android voor het maken van een back-up van je HTC-telefoon naar Google Drive.

Deze service kan een back-up maken van en het volgende herstellen:

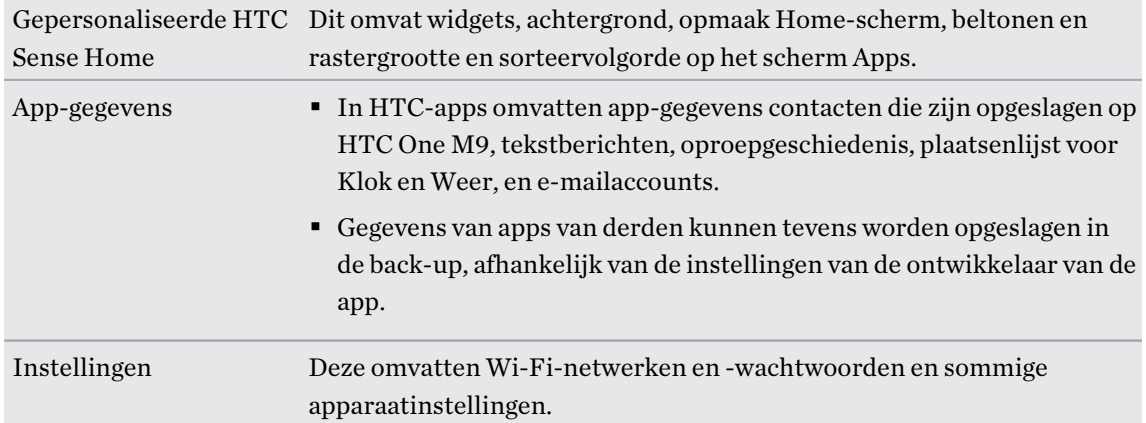

Wanneer automatische back-up is ingeschakeld, maakt de Back-upservice Android periodiek een back-up van je telefoon naar een privémap in Google Drive. Automatische back-up vindt om de 24 uur plaats wanneer de telefoon inactief is, wordt opgeladen en is verbonden met een Wi-Fi-netwerk.

Back-upgegevens tellen niet mee voor je Google Drive-opslagquota. Van grote bestanden of bestanden die ontwikkelaars van apps hebben gekozen om uit te sluiten uit de service, wordt geen back-up gemaakt.

#### Een back-up maken van de HTC One M9

Maak automatisch een back-up van HTC One M9 naar Google Drive zodat je als nodig inhoud kunt herstellen, zoals app-gegevens en -instellingen.

- 1. Tik in het beginscherm op  $\frac{1}{n}$  > Instellingen > Back-up en herstellen.
- 2. Tik op Back-up van mijn gegevens maken.
- 3. Tik op de schakelaar Aan/Uit om het in te schakelen, en tik vervolgens op  $\zeta$ .
- 4. Zorg ervoor dat Automatisch terugzetten is ingeschakeld.

Hiermee kunnen de gegevens en instellingen van een app worden opgeslagen via de Backupservice Android om te herstellen bij het opnieuw installeren van de app op HTC One M9.

Voor het selecteren van een andere back-upaccount dan je primaire Google-account, tik je op Back-upaccount en selecteer vervolgens een andere Google-account. Je kunt ook tikken op Account toevoegen voor het toevoegen van een nieuwe Google-account voor je back-up.

### Een lokale back-up van je gegevens maken

Als je een aparte back-up wilt maken van je materiaal zoals contacten en SMS-berichten op de HTC One M9, zijn hier een paar tips over het exporteren en importeren van gegevens.

### Een backup maken van je contacten

- 1. Tik in het beginscherm op  $\mathbb{ii}$  en vervolgens op Contacten.
- 2. Tik in het tabblad Contacten op  $\mathbf{i} >$  Contactpersonen samenvoegen.
- 3. Tik op Contacten importeren/exporteren > Exporteren naar telefoonopslag of Exporteren naar SD-kaart.
- 4. Selecteer een account of type contacten om te exporteren.
- 5. Tik op Ja om je gegevens te helpen beschermen en stel een wachtwoord in voor deze back-up. Vergeet dit wachtwoord niet. Je moet het weer invoeren bij het importeren van contacten.

Tik op Nee als je geen wachtwoord nodig hebt.

6. Tik op OK.

#### Contacten herstellen

- 1. Tik in het tabblad Contacten op  $\mathbf{\hat{i}} > \mathbf{Context}$  personen samenvoegen.
- 2. Tik op Contacten importeren/exporteren > Importeren vanaf telefoonopslag of Importeren van SD-kaart.
- 3. Als je meer dan één account hebt ingesteld, tik je op het type voor de geïmporteerde contacten.
- 4. Als je over meerdere back-ups beschikt, selecteer je de back-up die je wilt importeren en tik je op OK.
- 5. Typ het wachtwoord dat je voor deze back-up hebt ingesteld en tik op OK.

#### Een backup maken van SMS-berichten

 $\mathbb{Q}$ 

Bewaar belangrijke tekstberichten door hier een back-up van te maken zodat je ze indien nodig kunt herstellen naar de app HTC Berichten. De app Berichten maakt een back-up naar het telefoongeheugen of naar je geheugenkaart als je deze hebt geplaatst.

Van SMS-berichten in het beveiigde vak en van geblokkeerde berichten wordt geen back-up gemaakt. Om zulke berichten in je back-up op te nemen, moet je ze eerst verplaatsen naar het algemene berichtenvak.

- 1. Tik in het beginscherm op  $\cdots$  en vervolgens op Berichten.
- 2. Tik op  $\mathcal{L} >$  SMS back-uppen/herstellen > Back-up > SMS backup.
- 3. Ter bescherming van je gegevens kun je een wachtwoord voor je back-up instellen. Vergeet dit wachtwoord niet. Je moet het weer invoeren bij het herstellen van berichten.

Als je geen wachtwoord nodig hebt, selecteer je Beveilig deze back-up niet met een wachtwoord.

4. Typ een naam voor de back-up en tik op OK.

#### Back-up maken van SMS-berichten via mail

- $\oint$  Je moet je e-mailaccount in de app HTC Mail instellen.
	- Van SMS-berichten in het beveiigde vak en van geblokkeerde berichten wordt geen back-up gemaakt. Om zulke berichten in je back-up op te nemen, moet je ze eerst verplaatsen naar het algemene berichtenvak.
	- 1. Tik in het beginscherm op  $\dddot{H}$  en vervolgens op Berichten.
	- 2. Tik op  $\mathbf{1}$  > SMS back-uppen/herstellen.
	- 3. Tik op Back-up > SMS back-up via mail maken.
	- 4. Ter bescherming van je gegevens kun je een wachtwoord voor je back-up instellen. Vergeet dit wachtwoord niet. Je moet het weer invoeren bij het herstellen van berichten.

Als je geen wachtwoord nodig hebt, selecteer je Beveilig deze back-up niet met een wachtwoord.

- 5. Typ je e-mailadres.
- 6. Schrijf het bericht en tik op Verzenden.

# SMS-berichten herstellen

- 1. Tik in het beginscherm op  $\dddot{H}$  en vervolgens op Berichten.
- 2. Tik op  $\mathbf{1} > \mathbf{SMS}$  back-uppen/herstellen > Herstellen.
- 3. Kies hoe je de berichten wilt herstellen en tik op Volgende.
- 4. Tik op het te importeren back-upbestand.
- 5. Typ het wachtwoord dat je voor deze back-up hebt ingesteld. Als je geen wachtwoord hebt ingesteld, selecteer je Dit back-up bestand is niet met een wachtwoord beveiligd.
- 6. Tik op OK.

Om de SMS-berichten te herstellen waarvan via e-mail een back-up is gemaakt, open je het emailbericht met het back-upbestand in de applicatie Mail. Tik op de bijlage om deze eerst te downloaden en tik er nogmaals op om het te importeren back-up bestand te openen. Typ het wachtwoord dat je voor deze back-up hebt ingesteld, of selecteer Dit back-up bestand is niet met een wachtwoord beveiligd.

# HTC Sync Manager

# Over HTC Sync Manager

HTC Sync Manager ondersteunt computers onder Windows of OS X.

Dit kun je doen met HTC Sync Manager.

# Media op je computer en telefoon bekijken en beheren

- Bladeren door en beheren van muziek, foto's en video's op je computer en je telefoon.
- iTunes en Windows Media® Player afspeellijsten van je computer importeren naar HTC Sync Manager.
- § Maak afspeellijsten aan van muziek op je telefoon of je computer en synchroniseer deze afspeellijsten vervolgens naar beide apparaten.
- Muziek en video afspelen met de ingebouwde speler.

# Zet de inhoud over

- iPhone foto's, SMS-berichten, contacten en nog veel meer overbrengen naar je HTCtelefoon. Je kunt tevens dezelfde apps zoeken en installeren die je gebruikte op je iPhone.
- Alle muziek, foto's en video's vanaf je HTC-telefoon naar je computer importeren.
- § Geselecteerde muziek, foto's en video's van je computer naar je telefoon kopiëren.
- Documenten importeren van je computer naar je telefoon.

# Back-up en herstellen

Maak een back-up van je HTC-telefoon naar je computer zodat je de back-up eenvoudig kunt terugzetten op dezelfde of op een andere HTC-telefoon.

# Gegevens synchroniseren

Synchroniseer gegevens, zoals contacten en agenda, tussen je telefoon en je computer.

# HTC Sync Manager op je computer installeren

- § Je kunt HTC Sync Manager installeren onder Windows XP of later. Voor installatie op een Maccomputer heb je OS X 10.6 of later nodig.
	- § Als je problemen ondervindt bij het installeren van HTC Sync Manager, sluit je alle actieve programma's en installeer je opnieuw. Als het probleem zich blijft voordoen, schakel je tijdelijk je antivirusprogramma uit en probeer je opnieuw te installeren.
	- 1. Download het installatieprogramma voor HTC Sync Manager van de HTC support site: [htc.com/hsm/](http://htc.com/hsm/).
	- 2. Start het installatieprogramma en volg de aanwijzingen op het scherm.
	- 3. Sluit het toestel op de computer aan met behulp van de meegeleverde USB-kabel. HTC Sync Manager opent.

Als je je antivirusprogramma hebt uitgeschakeld, moet je het weer inschakelen na de installatie van HTC Sync Manager.

# Overdragen iPhone van inhoud en apps naar je HTC-telefoon

Met HTC Sync Manager kun je eenvoudig iPhone-inhoud overbrengen zoals contacten, berichten, achtergronden, camerafoto's en meer naar je HTC-telefoon. Als je een HTC-telefoon gebruikt met HTC Sense 6, stelt HTC Sync Manager je telefoon ook in staat om dezelfde apps te zoeken en installeren die je gebruikte op je iPhone.

Je hebt iTunes 9.0 of later nodig om eerst een back-up te maken van je iPhone-inhoud op je computer.

- 1. Sluit je iPhone en je HTC-telefoon aan op de computer.
- 2. Klik in HTC Sync Manager op Begin > Overdracht en back-up.
- 3. Klik op de knop Aan de slag.

 $\mathbb{Q}$ 

- 4. Als je iTunes niet hebt gebruikt om een back-up te maken van je iPhone-inhoud op je computer, moet je dat doen voordat je doorgaat.
- 5. Selecteer je iPhone-back-upbestand en klik op OK.
- 6. Selecteer de soorten inhoud die je wilt overbrengen naar je HTC-telefoon.

Kies ook of je de inhoud op je HTC-telefoon wilt vervangen door de iPhone-inhoud.

- 7. Klik op Starten. Wacht totdat HTC Sync Manager klaar is met het overbrengen van de inhoud.
- 8. Wanneer dit klaar is, schuif je het meldingenpaneel op je HTC-telefoon open en tik je op  $\bigoplus$ .

Kies de apps die je gebruikte op iPhone en die je wilt zoeken in Google Play en wilt downloaden naar je HTC-telefoon.

# Hulp halen

W.

Als je meer wilt weten over het werken met HTC Sync Manager kun je de handleiding-PDF downloaden van de HTC support site [\(htc.com/hsm/\)](http://htc.com/hsm/). Of open de Help die met de software is meegeleverd.

Op Windows klik op  $\blacksquare$  in HTC Sync Manager en klik op Help.

# Opnieuw instellen

#### De HTC One M9 opnieuw starten (zachte reset)

Als de HTC One M9 langzamer draait dan normaal, nauwelijks reageert, of een app bevat die niet goed werkt, kun je proberen om te herstarten en kijken of dat het probleem oplost.

- 1. Als het beeldscherm is uitgeschakeld, druk je op de knop AAN/UIT om dat weer in te schakelen.
- 2. Houd de AAN/UIT-knop ingedrukt en tik op Opnieuw starten.
- 3. Wanneer om bevestiging wordt gevraagd, tik je op Opnieuw starten.

# Reageert de HTC One M9 niet?

Als de HTC One M9 niet reageert als je het scherm aanraakt of op de knoppen drukt, kun je hem toch herstarten.

Houd de knoppen AAN/UIT en VOLUME OMHOOG ten minste 10 seconden ingedrukt. De HTC One M9 herstart automatisch.

#### Netwerkinstellingen resetten

Reset de netwerkinstellingen wanneer je problemen hebt om HTC One M9 te verbinden met je mobiele gegevens of Wi-Fi-netwerk en Bluetooth-apparaten.

- 1. Tik in het beginscherm op  $\frac{11}{11}$  > Instellingen > Back-up en herstellen.
- 2. Tik op Reset netwerkinstellingen.
- 3. Tik op Instellingen resetten.
- 4. Tik op Instellingen resetten.

# De HTC One M9 opnieuw starten (harde reset)

Als de HTC One M9 een terugkerend probleem heeft dat niet kan worden opgelost, kun je de fabrieksinstellingen terugzetten (ook wel een harde reset of master reset genoemd). Door de fabrieksinstellingen terug te zetten, keert de telefoon terug naar de beginstaat - de staat voordat je de telefoon de eerste keer hebt ingeschakeld.

Fabrieksinstellingen herstellen verwijdert alle gegevens uit de telefoonopslag, inclusief apps die  $\Phi$ je hebt gedownload en geïnstalleerd, je bestanden evenals systeem- en appgegevens en instellingen. Maak een back-up van alle gegevens en bestanden die je wilt bewaren voordat je de fabrieksinstellingen terugzet.

- 1. Tik in het beginscherm op  $\frac{1}{n}$  > Instellingen > Back-up en herstellen.
- 2. Tik op Telefoon opnieuw instellen.

Om ook media en andere gegevens van je geheugenkaart te wissen, tik je op SD-kaart wissen.

3. Tik op OK.

Terugzetten van fabrieksinstellingen wist mogelijk niet alle gegevens van de telefoon, waaronder persoonlijke gegevens.

# **Contacten**

# Je lijst met contacten

De toepassing Contacten toont alle contacten op je HTC One M9 en van de online-accounts waarbij je bent aangemeld. Gebruik de app Contacten om eenvoudig de communicatie te beheren met mensen die belangrijk voor je zijn.

1. Tik in het beginscherm op  $\dddot{H}$  en vervolgens op Contacten.

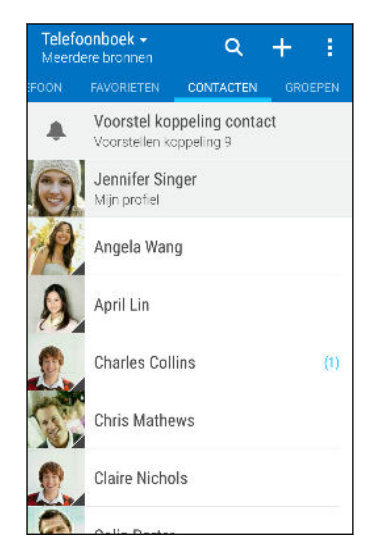

- 2. Op je contactenlijst kun je:
	- Je profiel weergeven en je contactgegevens bewerken.
	- Contacten maken, bewerken, zoeken of verzenden.
	- § Op de foto van een contact klikken om snel verbinding met die cotnact te maken.
	- Zie wanneer een contact je een nieuw bericht heeft gezonden.

Om je contacten op voor- of achternaam te sorteren, tik je op  $\mathbf{\therefore}$  > Instellingen > Contacten sorteren op.

# De lijst met contacten filteren

Als je lijst met contacten lang wordt, kun je kiezen welke contactaccounts je wilt weergeven.

- 1. Tik in het tabblad Contacten op  $\blacktriangledown$ .
- 2. Kies de accounts die de contacten bevatten welke je wilt weergeven.
- 3. Druk op  $\mathfrak{D}$ .

(M)

#### Contacten zoeken

Zoek naar contacten opgeslagen op de HTC One M9, je bedrjifsadresboek als je een Exchange ActiveSync-account hebt, of sociale netwerken waarbij je bent aangemeld.

- 1. Tik in het beginscherm op  $\mathop{::}\nolimits$  en vervolgens op Contacten.
- 2. In het tabblad Contacten kun je:
	- Mensen in je lijst met contacten zoeken. Tik op  $\mathsf Q_{\mathsf C}$  en typ de eerste paar letters van de naam van de contact in het vak Contacten zoeken.
	- Mensen zoeken in je bedrijfsadresboek. Tik op  $\mathsf Q$ , typ de eerste paar letters van de naam van de contact, in het vak Contacten zoeken en tik op Contacten zoeken in de Bedrijfsmap.

Niet alleen kun je op naam naar een contact zoeken, maar ook met het e-mailadres of de bedrijfsnaam van de contact. Tik op het tabblad Contacten op  $\colon$  > Instellingen > Contacten zoeken op en kies een zoekcriterium.

# Je profiel instellen

Sla je persoonlijke contactgegevens op om ze eenvoudig naar anderen te kunnen sturen.

- 1. Tik in het beginscherm op  $\dddot{H}$  en vervolgens op Contacten.
- 2. Tik op Mijn profiel.
- 3. Tik op Mijn visitekaart bewerken.
- 4. Typ of bewerk je naam en contactgegevens.
- 5. Tik op  $\overline{O}$  of op de huidige foto om je contactfoto te wijzigen.
- 6. Tik op  $\checkmark$ .

Veeg behalve voor de contactgegens naar de tab Updates om updates te zien die je op je sociale netwerken geplaatst hebt.

# Een nieuwe contactpersoon toevoegen

- 1. Tik in het beginscherm op  $\dddot{H}$  en vervolgens op Contacten.
- 2. Tik in het tabblad Contacten op  $\biguparrow$ .
- 3. Tik in het veld Naam en typ de naam van de contactpersoon. Tik op  $\mathbb Z$  om apart de voor-, midden- of achternaam en een achtervoegsel zoals jr. in te voeren.
- 4. Selecteer het Contacttype. Dit bepaalt met welke account het contact wordt gesynchroniseerd.

#### 143 Contacten

- 5. Typ de contactgegevens in de betreffende velden.
- 6. Tik op  $\vee$ .

Wanneer je op de toegevoegde contactpersoon in de lijst met contactpersonen tikt, zie je de contactinformatie en je uitwisseling van berichten en oproepen. Afhankelijk van het type contactpersoon, zie je mogelijk ook de sociale netwerkupdates of gebeurtenissen van die persoon.

# Hoe voeg ik een doorkiesnummer toe aan een contactpersoon?

Bij het maken van een nieuwe contactpersoon of het bewerken van de gegevens van een contactpersoon in Contacten kun je een doorkiesnummer toevoegen aan hun nummer zodat je bij het bellen de gesproken aanwijzingen kunt overslaan.

- 1. Voer een van de volgende handelingen uit nadat je het nummer voor de hoofdlijn hebt ingevoerd:
	- Tik op P(,) om een pauze in te voegen voordat de telefoon het doorkiesnummer belt. Voeg meerdere malen P(,) in om een langere pauze te verkrijgen.
	- $\blacksquare$  Tik op W(;) om een vraag ter bevestiging van het doorkiesnummer te laten verschijnen.
- 2. Typ het doorkiesnummer.

# Gegevens van een contact bewerken

 $\mathbb{Q}$ Contacten van sociale netwerken kunnen niet worden bewerkt.

- 1. Tik in het beginscherm op  $\cdots$  en vervolgens op Contacten.
- 2. Houd in het tabblad Contacten de contactpersoon ingedrukt en tik op Contactpersoon bewerken.
- 3. Voer de nieuwe gegevens in.
- 4. Tik op  $\checkmark$ .

 $M$ 

# Contact opnemen met een contact

- 1. Tik in het beginscherm op  $\cdots$  en vervolgens op Contacten.
- 2. Tik op de foto van een contact (niet op de naam) en kies hoe je contact wilt opnemen met die contact.

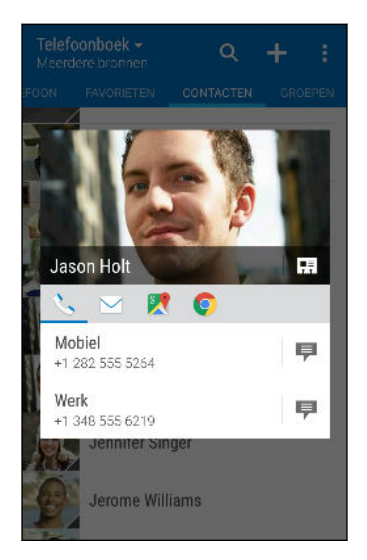

Tik op een pictogram onder de foto voor meer manieren om contact op te nemen met de contact.

# Contacten importeren of kopiëren

# Contacten importeren van je nano-SIM kaart

- 1. Tik in het beginscherm op  $\dddot{H}$  en vervolgens op Contacten.
- 2. Tik in het tabblad Contacten op  $\mathbf{i}$  > Contactpersonen samenvoegen.
- 3. Tik op Contacten importeren/exporteren > Importeren van SIM-kaart.
- 4. Als je hierom wordt gevraagd, selecteer je de account waarnaar je de contacten wilt importeren.
- 5. Selecteer de contacten die je wilt importeren.
- 6. Tik op Opslaan.

Contacten importeren uit een Exchange ActiveSync-account

- 1. Tik op het tabblad Contacten op  $\mathsf Q$  en voer de naam of het e-mailadres van de contact in het zoekvak in.
- 2. Tik op Contacten zoeken in de Bedrijfsmap.
- 3. Tik op de naam van de contact die je naar de HTC One M9 wilt kopiëren.
- 4. Tik op  $\bigtriangledown$  om de contact te importeren.
## Contacten van de ene account naar de andere kopiëren

 $\mathbb{Q}$ Contacten uit sociale netwerken kunnen wellicht niet worden gekopieerd.

- 1. Tik in het tabblad Contacten op  $\mathbf{i} > \mathbf{Context}$  personen samenvoegen.
- 2. Tik op Contactpersonen kopiëren en kies vervolgens een type contact of een onlineaccount om deze van te kopiëren.
- 3. Selecteer een contacttype of -account waarin je ze wilt opslaan.

# Contactgegevens samenvoegen

Voorkom dubbele ingangen door contactgegevens van verschillende bronnen, zoals je sociale netwerkaccounts, tot een enkele contact te combineren.

# Meldingen voor contactkoppelingen accepteren

Als de HTC One M9 contactgegevens vindt die hij kan samenvoegen, verschijnt er een koppelingsmelding wanneer je de app Contacten opent.

- 1. Tik in het beginscherm op  $\cdots$  en vervolgens op Contacten.
- 2. Tik in het tabblad Contacten op de melding Voorstel koppeling contact als die beschikbaar is. Een lijst verschijnt met contacten waarvan het samenvoegen wordt voorgesteld.
- 3. Tik op  $\bullet$  naast het contact dat je wilt samenvoegen. Je kunt ook tikken op  $\circ \circ$  om de linksuggestie af te wijzen.

Als je geen voorstellen voor contactkoppelingen wenst te ontvangen tik je in het tabblad Contacten op  $\mathbf{R}$  > Instellingen. Wis de optie Contactlink voorstellen.

# Contactgegevens handmatig samenvoegen

- 1. Tik in het tabblad Contacten op de naam van de contact (niet op het pictogram of de foto) die je wilt koppelen.
- 2. Tik op  $\mathbf{i} >$  Koppeling.
- 3. Je kunt:
	- Onder Suggereer koppelingen koppel je de contacten aan een account.
	- Onder Contact toevoegen op een van de opties tikken om met een andere contact te koppelen.

### De koppeling verbreken

- 1. Tik in het tabblad Contacten op de naam van de contact (niet op het pictogram of de foto) die je wilt ontkoppelen.
- 2. Tik op  $\mathbf{i} >$  Koppeling.
- 3. Tik onder Gekoppelde contacten op  $\bullet$  naast een accounttype om de koppeling te verbreken.

# Contactgegevens verzenden

- 1. Tik in het beginscherm op  $\cdots$  en vervolgens op Contacten.
- 2. Voer in het tabblad Contacten een van de volgende handelingen uit:

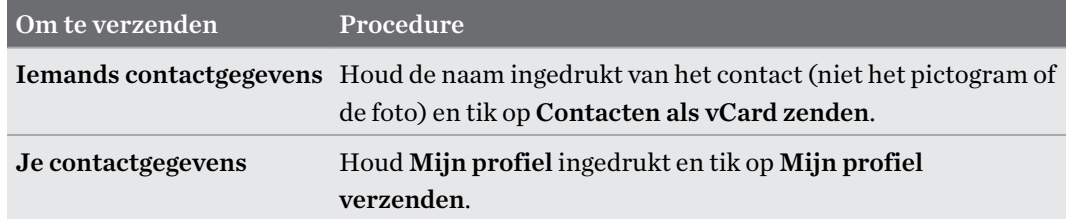

- 3. Selecteer de wijze van verzenden van de vCard.
- 4. Selecteer het type informatie dat je wilt verzenden.
- 5. Tik op Verzenden.

Kaarten voor meerdere contactpersonen sturen

- 1. Tik in het tabblad Contacten op  $\mathbf{1} > \mathbf{Constant}$  verzenden.
- 2. Selecteer de contacten van wie je informatie wilt delen.
- 3. Tik op Verzenden.
- 4. Kies hoe je de visitekaartjes wilt verzenden.

# Contactgroepen

Organiseer je vrienden, familie en collega's in groepen zodat je snel een bericht of e-mail kunt sturen naar iedereen in de groep. We hebben ook de groep Frequent opgezet om automatisch de contacten toe te voegen die je belt of door wie je het meest gebeld wordt.

De HTC One M9 synchroniseert ook met groepen die je hebt gemaakt in je Google-account.

### Een groep maken

- 1. Tik in het beginscherm op  $\cdots$  en vervolgens op Contacten.
- 2. Tik op het tabblad Groepen op  $\bigoplus$ .
- 3. Typ een naam voor de groep en tik op  $\mathbf{\hat{i}} > \mathbf{Constant}$  toevoegen aan groep.

#### 147 Contacten

- 4. Selecteer de contacten die je wilt toevoegen en tik op Opslaan.
- 5. Wanneer je groep vervolledigd is, tik je op Opslaan.

## Een bericht of e-mail naar een groep sturen

Elk verzonden bericht zal je in rekening worden gebracht. Als je bijvoorbeeld een bericht stuurt aan een groep van vijf mensen, wordt je voor vijf berichten belast.

- 1. Tik in het tabblad Groepen op de groep waaraan je een SMS/MMS-bericht of e-mail wilt sturen.
- 2. Ga naar het tabblad Groepactie.
- 3. Kies of je een groeps-SMS of een groeps-e-mail wilt sturen.

## Een groep bewerken

- 1. Houd in het tabblad Groepen de groep ingedrukt en tik op Groep bewerken.
- 2. Je kunt:
	- § De groepsnaam wijzigen. Je kunt alleen de naam wijzigen van groepen die je hebt gemaakt.
	- Meer contacten aan de groep toevoegen. Tik op  $\colon$  > Contact toevoegen aan groep.

- Selecteer de contacten die je uit de groep wilt verwijderen.
- 3. Tik op Opslaan.

### Contactgroepen verwijderen

- 1. Tik in het tabblad Groepen op  $\mathbf{i} > \mathbf{G}$ roepen bewerken.
- 2. Selecteer de contactgroepen die je wilt verwijderen.
- 3. Tik op Opslaan.

 $\mathbb{Q}$ 

# Privé-contacten

Als je niet de naam en foto van een contact op het vergrendelscherm wilt weergeven als een gesprek binnenkomt, moet je de contact toevoegen aan je lijst met privé-contacten.

Een contact toevoegen aan de lijst met privé-contacten

Contacten moeten een telefoonnummer hebben voordat ze toegevoegd kunnen worden aan de lijst met privécontacten.

- 1. Tik in het beginscherm op  $\cdots$  en vervolgens op Contacten.
- 2. Houd in het tabblad Contacten de contactpersoon ingedrukt en tik op Aan privé-contacten toevoegen.

Tik om je lijst met privé-contacten te bekijken op het tabblad Contacten op  $\cdot$  > Contactpersonen samenvoegen > Privé-contacten.

# Je privé-contacten organiseren

- 1. Tik in het tabblad Contacten op  $\mathbf{1} > \mathbf{Context}$  personen samenvoegen > Privé-contacten.
- 2. Tik om contacten aan de groep toe te voegen op  $\biguparrow$ , selecteer de contacten die je wilt toevoegen en tik op Opslaan.
- 3. Om privé-contacten uit de lijst te verwijderen, tik je op  $\colon$  > Privé-contact verwijderen, selecteer de contacten die je wilt verwijderen en tik op Verwijderen.

# **Agenda en e-mail**

# De Agenda bekijken

Gebruik de applicatie Agenda om gebeurtenissen, vergaderingen en afspraken weer te geven. Als je je bij je online accounts hebt aangemeld, verschijnen de bijbehorende evenementen in de Agenda.

- 1. Tik in het beginscherm op  $\mathbb{S}^n$  en vervolgens op Agenda.
- 2. Tik op  $\blacktriangledown$  en kies vervolgens een agendaweergave.

Als je het **p**ictogram met de huidige datum ziet, tik jee erop om terug te keren naar de huidige datum.

## Maandweergave

In de maandweergave zie je markeringen op de dagen waarop een gebeurtenis plaatsvindt. Komende gebeurtenissen voor de dag worden eveneens onderaan het scherm weergegeven.

- Veeg naar links of rechts over het scherm om volgende of voorafgaande maanden te bekijken.
- § Tik op een dag om de gebeurtenissen voor die dag te bekijken.
- Houd een dag ingedrukt om meer opties te zien.

## Dag- en Agendaweergaven

Dagweergaven geven je planning voor de dag en de weersvoorspellingen voor de volgende paar dagen weer, terwijl de agendaweergave een snel overzicht geeft van alle gebeurtenissen van de dag.

- Veeg naar links of rechts over het scherm om volgende of voorafgaande dagen te bekijken.
- Tik op een gebeurtenis om de details te bekijken.
- § Als de gebeurtenis een verjaardag of ander feest van je contact is, tik je er op om hem een felicitatie te sturen.

Wil je het tijdstip van de gebeurtenis in een andere tijdzone zien? Tik in de dagweergave op  $\colon \cdot$ Tweede tijdzone selecteren > Locatie kiezen en voer vervolgens de naam van de stad in.

### Weekweergave

De Weekweergave toont een grafiek met de gebeurtenissen van één week.

- Veeg naar links of rechts over het scherm om volgende of voorafgaande weken te bekijken.
- § Op een gebeurtenis tikken (weergegeven als gekleurde blokjes) om de details te bekijken.
- Controleer het weeknummer in de linkerbovenhoek van het diagram.
- Seleteer de dag waarmee de week begint door op  $\mathbf{\hat{i}} > \mathbf{Instead}$  instellingen > Eerste dag van de week te tikken.

# Een gebeurtenis plannen of bewerken

Je kunt gebeurtenissen maken of bewerken op HTC One M9 en je kunt gebeurtenissen ook synchroniseren met je Exchange ActiveSync-agenda. Je kunt tevens gebeurtenissen maken, aanpassen en synchroniseren met je Google-agenda.

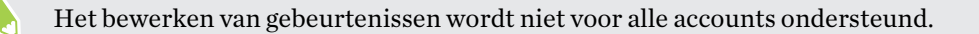

- 1. Tik in het beginscherm op  $\cdots$  en vervolgens op Agenda.
- 2. Voer in een weergave Agenda een van de volgende handelingen uit:

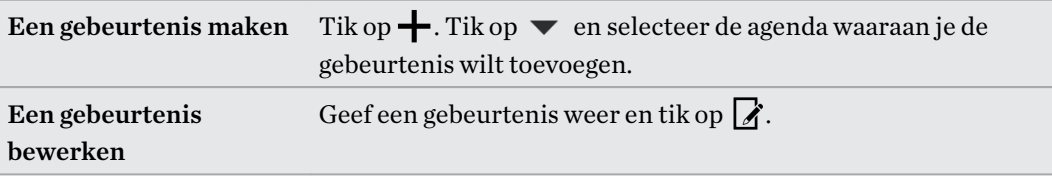

3. Voer de gegevens en instellingen van de gebeurtenis in. Naast het instellen van de naam, datum, tijd en locatie van de gebeurtenis, kun je:

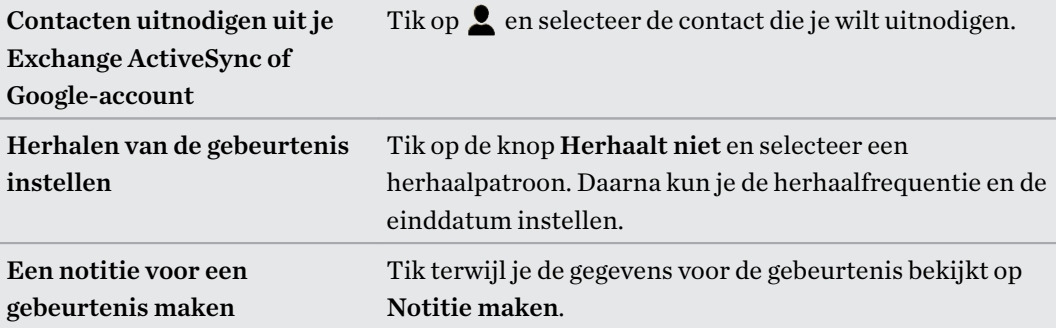

4. Tik op Opslaan.

Als je anderen hebt uitgenodigd voor de gebeurtenis, tik je op Verzenden of op Update verzenden.

### In je planning naar een gebeurtenis zoeken

Voorkom dat je meerdere bijeenkomsten tegelijk hebt. In de Agenda kun je je afspraken controleren om te zien of een nieuwe gebeurtenis in conflict komt met je planning.

- 1. Tik tijdens het maken of bewerken van een gebeurtenis op Agenda controleren.
- 2. Houd het gebeurtenisvak ingedrukt en sleep het naar een beschikbaar tijdstip.
- 3. Versleep de bovenste en onderste knooppunten om de tijdsduur van de gebeurtenis aan te passen. Een bericht verschijnt als er conflicten zijn met andere geplande gebeurtenissen.
- 4. Tik op Gereed om terug te keren naar het scherm met gebeurtenissen en sla de gebeurtenis op.

# Kiezen welke agenda's worden weergegeven

- 1. Tik in het beginscherm op  $\cdots$  en vervolgens op Agenda.
- 2. Tik op  $\mathbf{i} >$  Accounts (Alle agenda's) of op Accounts (Multi-agenda).
- 3. Selecteer of wis een account die je wilt weergeven of verbergen.

Als een online-account meerdere agenda's bevat, tik je op  $\cdots$  om de op te nemen items te selecteren.

4. Tik op Opslaan.

Agenda's worden altijd gesynchroniseerd op de HTC One M9, zelfs als ze verborgen zjin.

# Een gebeurtenis delen

Je kunt een gebeurtenis delen als een vCalendar via Bluetooth of door deze als bijlage met een email of bericht te sturen.

- 1. Tik in het beginscherm op  $\cdots$  en vervolgens op Agenda.
- 2. Gebruik een van de volgende methodes:
	- **Tik terwijl je een gebeurtenis bekijkt op : > Delen via.**
	- Houd in de Dag-, Agenda- of Weekweergave een gebeurtenis ingedrukt en tik op Delen via.
- 3. Selecteer hoe je de gebeurtenis wilt verzenden.

Je kunt ook doorgezonden uitnodigingen uit je Exchange ActiveSync-agenda accepteren. Tik terwijl je een gebeurtenis bekijkt op  $\mathbf{I} > \mathbf{D}$ oorsturen. Schrijf het bericht en tik op Verzenden.  $\Phi$ 

 $\mathbb{M}$ 

# Een uitnodiging voor een afspraak aanvaarden of weigeren

Ga naar de weergave Uitnodigingen om uitnodigingen te zien voor afspraken die je nog niet hebt geaccepteerd of geweigerd.

Je moet een Exchange ActiveSync-account aanmaken om in Agenda uitnodigingen voor afspraken te kunnen ontvangen.

- 1. Tik in het beginscherm op  $\cdots$  en vervolgens op Agenda.
- 2. Tik op het tabblad  $\blacktriangledown$  > Uitnodigingen en tik op een uitnodiging voor afspraak.
- 3. Accepteer voorlopig, accepteer of weiger de uitnodiging, of stel een nieuw tijdstip voor.

Tik op  $\colon$  als je uit meer opties wilt kiezen, zoals de uitnodiging naar een map verplaatsen.

Als je een geaccepteerde uitnodiging moet annuleren of je wilt een andere tijd voorstellen, kun je de gegevens bekijken in Agenda en vervolgens op Antwoord tikken.

# Herinneringen bekijken, verwijderen of uitstellen

Als je ten minste een herinnering hebt ingesteld voor een gebeurtenis, wordt het pictogram voor een aankomende gebeurtenis  $\boxed{1}$  weergegeven in het meldingengebied van de statusbalk.

- 1. Schuif het meldingenvenster open.
- 2. Als de melding laat zien dat er meerdere herinneringen zijn, tik je er op om alle herinneringen te bekijken. Daarna kun je kiezen om ze uit te stellen of ze te verwijderen.
- 3. Als je een melding voor een enkele gebeurtenis ziet, spreid je twee vingers uit op de melding om hem uit te vouwen. Je kunt vervolgens:
	- Tik op Uitstellen of op Negeren. Of sleep de melding naar links of rechts om hem te negeren.
	- § Tik op Mail verzenden om een kort antwoord naar de deelnemers aan de bijeenkomst te sturen.

Om het huidige korte antwoord te bewerken of een eigen toe te voegen, open je de Agenda en tik je op  $\mathbf{\hat{i}} >$  Instellingen > Snel antwoord.

Als je de herinneringen in de agenda niet wilt negeren of uitstellen, druk je in het meldingenvenster op  $\supset$  om ze als aanstaand te behouden in het meldingengebied van de statusbalk.

# Je post controleren

In de app Mail lees, verzend en orden je e-mailberichten van een of meer e-mailaccounts die je hebt ingesteld op de HTC One M9.

- 1. Tik in het beginscherm op  $\cdots$  en vervolgens op Mail. Het postvak van een van je emailaccounts verschijnt.
- 2. Voer een van de volgende handelingen uit:
	- Tik op een e-mailbericht om dat te lezen.
	- **Fi** Tik op  $\mathbf{F}$  > **Map** om e-mailberichten in een andere mailmap weer te geven, en tik op de map die je wilt bekijken.
	- Om te wisselen van e-mailaccounts of om e-mailberichten te bekijken van al je accounts, tik je op  $\equiv$ .

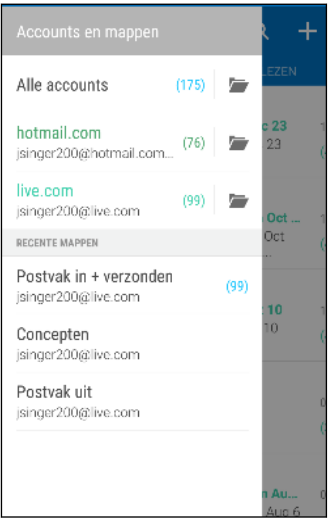

■ Om de instellingen van een e-mailaccount te wijzigen, selecteer je eerst de account en tik je op  $\mathbf{i}$  > Instellingen.

## Je postvak organiseren

Heb je een massa e-mailberichten in je postvak IN? Orden je e-mailberichten in tabbladen en vind snel de gewenste berichten.

- 1. Ga naar de e-mailaccount die je wilt gebruiken.
- 2. Tik in het postvak IN op het tabblad  $\colon$  > Tabbladen bewerken.
- 3. De tabbladen selecteren die je wilt toevoegen aan het postvak.
- 4. Voor het organiseren van de tabbladen, sleep je  $\equiv$  en verplaats je het tabblad vervolgens naar de nieuwe locatie.
- 5. Tik op Gereed.
- 6. Veeg naar de toegevoegde tab om je e-mailberichten te bekijken.

# Een e-mailbericht sturen

- 1. Tik in het beginscherm op  $\mathbb{N}$  en vervolgens op Mail.
- 2. Ga naar de e-mailaccount die je wilt gebruiken.
- 3. Tik op  $\pm$ .
- 4. Vul een of meer ontvangers in.

Wil je meer ontvangers toevoegen aan een veld kopie (Cc) of blinde kopie (Bcc) van het bericht? Tik op  $\mathbf{R} > \mathbf{Cc}/\mathbf{Bcc}$  weergeven.

- 5. Typ het onderwerp en stel het bericht op.
- 6. Voer een van de volgende handelingen uit:
	- Een bijlage toevoegen. Druk op  $\mathscr Q$  en kies wat je wilt toevoegen.
	- De prioriteit voor een belangrijk bericht instellen. Tik op  $\colon$  > Prioriteit instellen.
- 7. Tik op  $\overline{\bullet}$ .

.<br>الأ

Om de e-mail als concept op te slaan en later te sturen, druk je op  $\colon$  > Opslaan. Of druk op  $\supset$ .

Doorgaan met een concept-e-mailbericht

- 1. Tik in het postvak in van een e-mailaccount op  $\colon$  > Map > Concepten.
- 2. Tik op het bericht.
- 3. Tik als je klaar bent met het samenstellen van het bericht op  $\overline{\mathbb{R}}$ .

# Een e-mailbericht lezen en beantwoorden

- 1. Tik in het beginscherm op  $\dddot{H}$  en vervolgens op Mail.
- 2. Ga naar de e-mailaccount die je wilt gebruiken.
- 3. Tik in het postvak IN van de e-mailaccount op het bericht of de conversatie die je wilt lezen.

Om een bepaald bericht in een conversatie te lezen, tik je op  $\bigodot$  om de conversatie open de vouwen en tikt vervolgens op het vlagpictogram van het e-mailbericht.

4. Tik op Beantwoorden of op Allen beantwoorden.

Tik op  $\colon$  voor meer bewerkingen voor de e-mail.

#### 155 Agenda en e-mail

# Een e-mailbericht snel beantwoorden

Je kunt een nieuw e-mailbericht snel beantwoorden vanuit het startscherm of het vergrendelscherm.

- 1. Wanneer je een melding van een nieuw e-mailbericht ontvangt, schuif je het meldingenpaneel naar beneden.
- 2. Tik in de voorbeeldweergave van de e-mail op Allen beantwoorden.

Als je meerdere meldingen hebt en je ziet de e-mailopties niet, vergroot je de voorbeeldweergave van e-mail door twee vingers uit elkaar te schuiven op de melding.

3. Schrijf je antwoordbericht en tik op  $\overline{\mathbb{R}}$ .

Een afbeelding in een e-mailbericht opslaan

- $\frac{1}{2}$  Afhankelijk van je limieten voor de e-mailgrootte moet je mogelijk op Afbeeldingen weergeven klikken om afbeeldingen te zien die in een e-mail zijn opgenomen.
	- § Inline-afbeeldingen worden wellicht niet juist weergegeven bij het gebruik van bepaalde mailaccounts.

Houd tijdens het bekijken van een e-mailbericht een ingesloten afbeelding ingedrukt en tik op Afbeelding opslaan. Je kunt de opgeslagen afbeelding vinden in het album Alle downloads in Galerij.

Je kunt de afbeelding ook naar net klembord kopiëren of als achtergrond instellen.

# E-mailberichten beheren

De app Mail biedt eenvoudige manieren om e-mailberichten te sorteren, verplaatsen of verwijderen.

E-mailberichten sorteren

Pas aan hoe je e-mailberichten wilt sorteren.

```
Druk in het postvak IN van een e-mailaccount op : > Sorteren en selecteer een van de
sorteeropties.
```
### E-mailberichten naar een andere map verplaatsen

- 1. Ga naar de e-mailaccount die je wilt gebruiken.
- 2. Selecteer de e-mailberichten die je wilt verplaatsen.

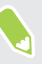

Om alle e-mailberichten te selecteren, selecteer je eerst een e-mailbericht en tikt vervolgens op

 $\mathbf{R}$  > Alles selecteren.

3. Tik op Verplaatsen naar en selecteer een map.

## E-mailberichten verwijderen

- 1. Ga naar de e-mailaccount die je wilt gebruiken.
- 2. Selecteer de e-mailberichten die je wilt verwijderen.

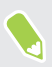

Om alle e-mailberichten te selecteren, selecteer je eerst een e-mailbericht en tikt vervolgens op

- > Alles selecteren.
- 3. Tik op Verwijderen.

# E-mailberichten zoeken

- 1. Tik in het beginscherm op  $\mathbin{::}$  en vervolgens op Mail.
- 2. Tik op  $\mathsf Q$ .
- 3. Als je het bereik van je zoekopdracht wilt versmallen, tik je op  $\mathbb{Q}$ , controleer de zoekopties en tik vervolgens op OK. Je kunt de zoekopdracht bijvoorbeeld richten op de e-mailinhoud of e-mailberichten filteren die bijlagen hebben of die zijn gelabeld met een hoge prioriteit.
- 4. Typ vervolgens in het zoekvak waarnaar je wilt zoeken.
- 5. Tik op een resultaat om het e-mailbericht te openen.

### Zoeken naar e-mails van een contact

Je weet wel de afzender maar je kunt een bepaalde e-mail van deze contact niet vinden?

- 1. Ga naar de e-mailaccount die je wilt gebruiken.
- 2. Houd een e-mailbericht van een contact ingedrukt.
- 3. Tik op Alle post van afzender weergeven. Een lijst met e-mailberichten van die contact verschijnt.

# Met Exchange ActiveSync e-mail werken

Maak gebruik van de krachtige e-mailfuncties van Microsoft Exchange ActiveSync op de HTC One M9. Markeer belangrijke e-mailberichten, stel je afwezigheidsstatus in, of stuur uitnodigingen voor je volgende teamvergadering terwijl je onderweg bent.

## Een e-mail markeren

- 1. Tik in het beginscherm op  $\dddot{::}$  en vervolgens op Mail.
- 2. Ga naar de Exchange ActiveSync-account.
- 3. Tik tijdens het bekijken van het postvak in op het vlagpictogram dat naast een e-mailbericht of conversatie verschijnt.

Om een e-mailbericht in een conversatie te markeren, tik je op  $\bigodot$  om de conversatie open de vouwen en tikt vervolgens op het vlagpictogram van het e-mailbericht.

### De Niet aanwezig status instellen

- 1. Ga naar de Exchange ActiveSync-account.
- 2. Tik op  $\mathbf{i} > \text{Niet aanwezig}$ .
- 3. Tik je huidige werksituatie aan en selecteer Niet aanwezig.
- 4. Stel de data en tijden in.
- 5. Typ het automatische antwoordbericht.
- 6. Als je geadresseerden buiten je organisatie liever een ander automatisch antwoord geeft, tik je op de optie Antwoorden naar externe afzenders sturen en voer je vervolgens het automatisch antwoord in het geopende vak in.
- 7. Tik op Opslaan.

## Een vergaderverzoek verzenden

- 1. Ga naar de Exchange ActiveSync-account.
- 2. Tik op  $\mathbf{i} >$  Uitnodiging voor nieuwe afspraak.
- 3. Voer de gegevens voor de afspraak in.
- 4. Tik op Opslaan. Tik anders op Verzenden als je anderen uitgenodigd hebt voor die bijeenkomst.

# Een e-mailaccount toevoegen

Stel extra e-mailaccounts in zoals nog een Microsoft Exchange ActiveSync-account of een account van een webgebaseerde e-maildienst of e-mailaanbieder.

Al je een Microsoft Exchange ActiveSync of een POP3/IMAP e-mailaccount toevoegt, moet je  $\mathbb{Q}$ aan je netwerkbeheerder of e-mailaanbieder vragen welke extra e-mailinstellingen je nodig hebt.

- 1. Tik in het beginscherm op  $\dddot{H}$  en vervolgens op Mail.
- 2. Tik op  $\mathbf{i} > \text{Account toevoegen.}$
- 3. Selecteer een type e-mailaccount in de lijst met aanbieders. Of tik op Overige (POP3/IMAP).
- 4. Voer het e-mailadres en het wachtwoord voor de e-mailaccount in en tik op Volgende.

Voor sommige e-mailaccounts kun je een synchronisatierooster instellen. Je kunt Smart Sync gebruiken voor het besparen van batterijspanning. Zie [Wat is Slim synchroniseren? op pagina](#page-157-0) [158.](#page-157-0)

5. Typ een naam voor de e-mailaccount en tik op Voltooien.

# <span id="page-157-0"></span>Wat is Slim synchroniseren?

Slim synchroniseren breidt automatisch de synchronsatietijd uit naarmate de app Mail langer inactief is. Stel je e-mailaccount in op Slim synchroniseren als je niet regelmatig nieuwe emailberichten hoeft te bekijken. Slim synchroniseren helpt je bij het sparen van de batterij.

Als je e-mailberichten wilt ontvangen zodra ze binnenkomen, selecteer je een andere In piektijd synchroniseren en Buiten piektijden synchroniseren in de instellingen Synchroniseren, verzenden en ontvangen van de e-mailaccount.

# <span id="page-158-0"></span>**Google zoeken en apps**

# Google Now

# Direct informatie ophalen met Google Now

Wil je het weer of de tijd voor je dagelijkse woon-werkverkeer bekijken voordat je de dag begint? Google Now™ levert snelle en actuele informatie die voor jou van belang is - zonder dat je moet zoeken.

Afhankelijk van je locatie, het tijdstip van de dag, en eerdere Google zoekopdrachten, toont Google Now informatiekaarten die omvatten:

- Het weer van de dag en de weervoorspelling voor de komende dagen.
- De verkeerssituatie op weg naar je werk of terug naar huis.
- De richtingen en reistijd naar je volgende afspraak.
- De volgende trein of bus die op je perron of bushalte komt.
- De uitslagen van je favoriete club terwijl je van de wedstrijd geniet.

Open de app Google Zoeken om Google Now te gebruiken. Tik in het beginscherm op  $\cdots$  en vervolgens op Google. Of tik op de zoekbalkwidget Google wanneer dit beschikbaar is.

## Google Now instellen

Voordat je Google Now instelt:  $\Phi$ 

- Zorg er voor dat je bent aangemeld bij je Google-account.
- Schakel de locatiediensten in en zorg er voor dat je verbonden bent met internet.
- 1. Tik in het beginscherm op  $\dddot{H}$  en vervolgens op Google.
- 2. Tik op Aan de slag. Of als je eerder Google Now hebt geconfigureerd op HTC One M9 en het hebt uitgeschakeld, tik je op Now-kaarten ontvangen > Configureren.
- 3. Lees het informatiescherm en tik vervolgens op Ja, ik doe mee. De informatiekaarten van Google Now verschijnen in het Google-zoekscherm.
- 4. Veeg over het scherm omhoog voor het zien van alle beschikbare informatiekaarten.
- 5. Voor het afwijzen van een kaart, veeg je het naar rechts.

Afhankelijk van de informatie die je hebt toegestaan om te delen, worden meer informatiekaarten weergegeven op het zoekscherm Google tijdens het gebruik van HTC One M9 voor het doorzoeken van het web, maken van afspraken, instellen van herinneringen en nog veel meer.

### Kaartinstellingen wijzigen

Je kunt de instellingen van Google Now-kaarten eenvoudig wijzigen om ze aan je informatiebehoefte aan te passen. Je kunt bijvoorbeeld de weereenheden in de kaart Weer of de vervoersmodus in de kaart Verkeer wijzigen.

- 1. Tik in het beginscherm op  $\mathbb{S}$  en vervolgens op Google.
- 2. Voer een van de volgende handelingen uit:
	- Voor het wijzigen van de instellingen van een specifieke kaart, tik je op  $\vdots$  en vervolgens op een actie.
	- Voor het wijzigen van specifieke informatie, zoals je werkadres, sportteams of aandelen die je volgt, tik je op  $\colon$ , en vervolgens op Google Now aanpassen. Selecteer de informatie die je wilt wijzigen.

## Herinneringen in Google Now instellen

Herinneringen maken in Google Now is een eenvoudige manier om bij te houden wat je moet doen. Je kunt herinneringen instellen op basis van tijd of locatie. Als de tijd voor de herinnering is bereikt of als je op de opgegeven locatie bent aangekomen, toont Google Now de kaart Herinnering in het Google zoekscherm en klinkt een melding om je te waarschuwen.

Deze functie is wellicht niet in alle talen beschikbaar.

- 1. Tik in het beginscherm op  $\dddot{H}$  en vervolgens op Google.
- 2. Tik op  $\equiv$  en tik op Herinneringen.
- 3. Tik op  $\pm$ .
- 4. Voer de titel in voor de herinnering, zoals de taak waaraan je herinnerd wilt worden.
- 5. Selecteer Tijd om een op tijd gebaseerde instelling in te stellen, of Plaats om een op locatie gebaseerde herinnering in te stellen.
- 6. Stel de gegevens in voor de tijd of locatie.
- 7. Tik op  $\checkmark$ .

Als het tijd is voor de herinnering of je bent ter plaatse aangekomen, verschijnt de kaart Herinnering in het Google zoekvenster. Daarna kun je de herinnering verwijderen of laten sluimeren.

## Google Now uitschakelen

- 1. Tik in het Beginscherm op  $\frac{11}{11}$  > Instellingen > Google.
- 2. Tik op Zoeken en Now > Now-kaarten.
- 3. Tik op de schakelaar naast Kaarten tonen en tik vervolgens op Uitschakelen.

## Now on Tap

Gebruik Now on Tap voor het zoeken van informatie tijdens het weergeven van e-mails en websites, luisteren naar muziek, of zelfs bij het uitwisselen van tekstberichten. Now on Tap laat je zoeken naar informatie over het scherm waarin je je bevindt, zodat je de app niet hoeft te verlaten. Houd gewoon  $\Omega$  ingedrukt en Now on Tap toont je gerelateerde informatie, apps en acties.

Deze functie is wellicht niet in alle talen beschikbaar.

### Now on Tap aanzetten

- Voorafgaand aan inschakelen van Now on Tap:  $\mathbb{C}$ 
	- § Zorg ervoor dat je bent aangemeld bij je Google-account en Google Now hebt geconfigureerd. Zie [Google Now instellen op pagina 159](#page-158-0) voor details.
	- § Schakel de locatiediensten in en zorg er voor dat je verbonden bent met internet.
	- 1. Tik in het beginscherm op  $\dddot{H}$  en vervolgens op Google.
	- 2. Tik op  $\equiv$  > Instellingen > Now-kaarten.
	- 3. Tik op Now on Tap, and then tap Inschakelen.

### Zoeken met Now on Tap

- 1. Op de huidige app waar je je bevindt, houdt je  $\Omega$  ingedrukt. Now on Tap analyseert het scherm en toont een kaart met informatie, apps of acties die zijn gerelateerd aan het gezochte item of locatie. Tap an item on the card to view more information or perform an action.
- 2. Tik op een item op de kaart voor het weergeven van meer informatie of het uitvoeren van een actie. Je kunt ook "OK, Google" zeggen en vervolgens zeggen wat je wilt weten over het gezochte item of locatie. Als Now on Tap bijvoorbeeld heeft gezocht naar een restaurant, kun je "OK, Google. Neem mij mee naar dat restaurant" om de weg naar die locatie te ontvangen.
- 3. Voor het verbergen van de informatiekaarten en terug te keren naar het scherm, druk je op  $\mathcal{D}_{\cdot}$

### Uitschakelen van Now on Tap

- 1. Tik in het Beginscherm op  $\cdots$  > Instellingen > Google.
- 2. Tik op Zoeken en Now > Now-kaarten.
- 3. Tik op de schakelaar naast Now on Tap.

# Google Zoeken

# Zoeken op de HTC One M9 en op het web

Je kunt informatie zoeken op de HTC One M9 en op het web. Begin met zoeken in de app Google Zoeken door een trefwoord in te voeren of met Google Gesproken zoekopdrachten™.

Tik in het beginscherm op ::: om Google Zoeken te openen en tik vervolgens op Google. Of tik op de zoekbalkwidget Google wanneer dit beschikbaar is.

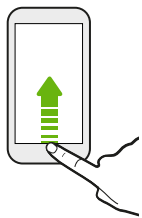

Sommige applicaties, zoals Contacten of Mail, hebben hun eigen zoekfunctie die je kunt gebruiken om alleen binnen die applicaties te zoeken.

## Zoekopdrachten uitvoeren op de HTC One M9 en op het web

1. Tik in het beginscherm op  $\cdots$  en vervolgens op Google.

Ale je al een Google-account hebt ingesteld op de HTC One M9, krijg je de gelegenheid om je aan te melden bij Google Now.

- 2. Typ in het zoekvak waarnaar je wilt zoeken. Terwijl je typt worden overeenstemmende items op je HTC One M9 en suggesties van de Google-zoekmachine voor het web als lijst getoond.
- 3. Als wat je zoekt in de lijst met suggesties staat, tik je op het item om er naar te zoeken of om het in de juiste applicatie te openen.

Je kunt zoekresultaten van het web ook filteren door op een van de categorieën in de filterbalk onderaan het scherm te tikken.

## Met je stem op het web zoeken

Gebruik Google Gesproken zoekopdrachten om informatie op het web te zoeken door tegen de HTC One M9 te praten.

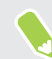

Deze functie is wellicht niet in alle talen beschikbaar.

- 1. Tik in het beginscherm op  $\dddot{H}$  en vervolgens op Google.
- 2. Zeg "OK Google", en zeg vervolgens waarnaar je zoekt. Nadat je hebt gesproken, worden overeenkomende items van Google weergegeven.
- 3. Als wat je zoekt in de lijst staat, tik je op het item om dit in de juiste applicatie te openen. Zeg anders "OK, Google" om opnieuw te zoeken.

### Zoekopties instellen

- 1. Tik in het Beginscherm op  $\frac{11}{11}$  > Instellingen > Google.
- 2. Tik op Zoeken en Now.
- 3. Tik op de zoekoptie die je wilt instellen.

Om hulp te ontvangen of feedback te geven, tik je op  $\bullet$ .

# Google applicaties

## Google apps

Reken op het pakket van Google-apps op HTC One M9 om je te helpen om productief te worden, te surfen op het internet, vermaakt te worden, en nog veel meer.

# Gmail

Gmail laat je e-mail versturen en ontvangen van je Google-accounts of van andere e-mailaccounts allemaal in één gemakkelijke app.

# Google Chrome

Gebruik Google Chrome om te surfen op het internet, te zoeken op het web en om je favoriete websites toe te voegen aan je favorieten.

# Google Drive

Deel je foto's, documenten en andere bestanden op Google Drive om ze te kunnen bereiken op de HTC One M9, je computer, en je andere mobiele apparaten. Naast de standaardopslag die je ontvangt van Google Drive, kun je in aanmerking komen voor het gratis ontvangen van extra online opslag. Meld je aan bij je Google-account op de HTC One M9—en niet vanaf je computer of een andere niet-HTC-telefoon—om dit aanbod te claimen.

# Google Maps

Met Google Maps kun je je huidige locatie bepalen, realtime verkeerssituaties bekijken en een gedetailleerde routebeschrijving naar je gewenste bestemming opvragen.

Deze voorziening biedt tevens een zoekfunctie waarmee je interessante plekken of een adres kunt zoeken op een vector- of satellietkaart, of locaties kunt zoeken op straatniveau.

# Google PlayMuziek

Google Play Met Music kun je je eigen muziekbibliotheek aanmaken, je favoriete nummers afspelen en de meest recente albums of liedjes aanschaffen van duizenden artiesten van over de hele wereld.

# YouTube

Deel je video's of bekijk de nieuwste videosensaties met gebruik van de app YouTube.

# **Andere toepassingen**

# HTC Dot View

# Personaliseren HTC Dot View

Als je de HTC Dot View™-hoes hebt gekocht die is ontworpen voor HTC One M9, gebruik je de app hiervan om te personaliseren wat je kunt zien door de hoes.

Tik in het beginscherm op  $\dddot{H}$  en vervolgens op HTC Dot View.

De app HTC Dot View is beschikbaar in Google Play. Zorg ervoor dat je de nieuwste app-update installeert.

### Achtergrond

Kies een vooraf ingestelde achtergrond of maak je eigen gestippelde achtergrond van een foto.

- 1. Tik in de app HTC Dot View op  $\equiv$  > Thema's.
- 2. Kies een vooraf ingesteld patroon als je achtergrond.

Voor het creëren van je eigen achtergrond, tik je op $\biguparrow$  en kies vervolgens om een bestaande foto te gebruiken uit Galerij of om een nieuwe foto te maken. Je kunt ook een achtergrond toevoegen uit de app Thema's.

- 3. Als je een foto hebt geselecteerd of gemaakt, snij je de foto bij en tik vervolgens op Gereed.
- 4. Tik op Toepassen.

Voor de beste resultaten bij het maken van je eigen achtergrond, gebruik je een eenvoudige afbeelding met duidelijke kleuren tussen het onderwerp en de achtergrond. Gebruik bijvoorbeeld een afbeelding die een onderwerp met een hoog contrast toont op een eenvoudige achtergrond.

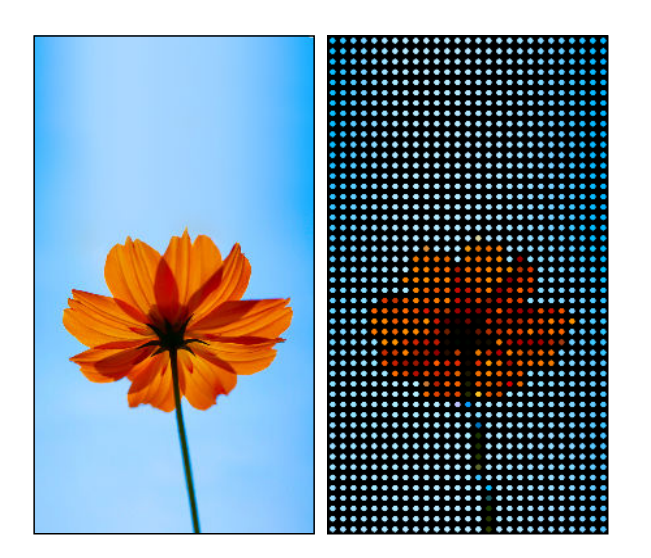

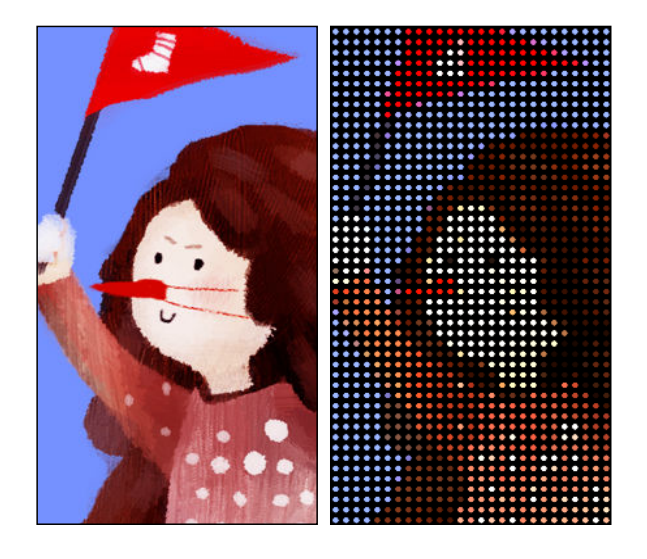

### Soorten weer te geven meldingen

Waarschuwingen voor klokalarmen, timers en agendavoorvallen worden automatisch weergegeven via de HTC Dot View hoes. Je kunt kiezen of je meldingen voor apps wilt weergeven of verbergen. Deze omvatten Mail, Berichten, Telefoon en meer.

- 1. Tik in de app HTC Dot View op  $\equiv$  > Instellingen > Meldingsinstellingen.
- 2. Kies welke app-meldingen je wilt weergeven of verbergen.

### Geen recente oproepen zichtbaar op HTC Dot View?

Standaard worden tot 3 ontvangen of gebelde nummers weergegeven op HTC Dot View.

- Als je ze niet ziet, open dan de applicatie HTC Dot View, tik je op  $\equiv$  > Instellingen en selecteer Oproepen weergeven.
- § Als je een schermaanmelding met referenties hebt ingesteld, moet je Beveiligingsscherm omzeilen selecteren om de recente gesprekken te tonen.

Zijn er muziekbedieningselementen of app-meldingen die niet verschijnen op HTC Dot View? 

Controleer of HTC Dot View Muziekbediening en Meldingen zijn ingeschakeld in Instellingen.

- 1. Ga naar Instellingen en tik op Geluid en meldingen > Toegang tot meldingen.
- 2. Tik op de opties HTC Dot View muziekbediening en HTC Dot View meldingen als ze niet zijn geselecteerd.

## Wil je meer details?

Voor meer details, wordt verwezen naar de HTC Dot View Startgids die wordt meegeleverd met de hoes.

# HTC Auto

### Onderweg met Auto

Dankzij de HTC One M9 ben je nu gemakkelijk op je bestemming met de auto, blijft de rit leuk en behoud je het contact met diegenen waar je om geeft. Open muziek, telefoongesprekken, kaarten enzovoort met Auto.

- 1. Auto start direct als je de HTC One M9 in de HTC Auto-kit koppelt.
- 2. Veeg omhoog of omlaag om te zien wat je kunt doen met Auto.

In Auto kun je op elk moment en vanuit ieder scherm terugkeren naar het hoofdscherm met een tik op  $\Delta$ .

Als je de HTC One M9 uit de HTC Auto-kit verwijdert, sluit Auto automatisch af.

Je kunt Auto ook met de hand sluiten door in het hoofdscherm op  $\supset$  te drukken.

Gesproken opdrachten gebruiken in Auto

Gebruik dan je stem om Auto te bedienen.

Deze functie is wellicht niet in alle talen beschikbaar.

- 1. Tik in Auto met drie vingers op het scherm om de modus voor spraakopdrachten te activeren.
- 2. Gebruik een van de volgende methodes:

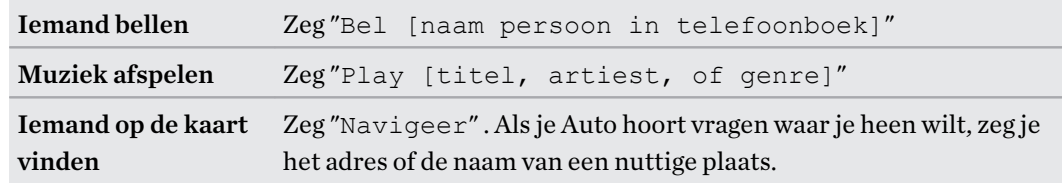

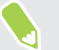

Je kunt ook gesproken opdrachten activerern door:

- Op het hoofdscherm op Spreken tikken in Auto.
- Op de antwoordknop drukken op ondersteunde Bluetooth headsets.

## Plaatsen vinden met Auto

- 1. Tik in Auto op Navigatie.
- 2. Tik op  $\mathsf Q$  om naar een plaats te zoeken en typ een locatie in het zoekvak.
- 3. Tik op Vorige voor een plaats waarnaar je eerder hebt gezocht.
- 4. Om een routebeschrijving op te halen voor een aankomende gebeurtenis in Agenda, tik je op Afspraken en vervolgens op een komende afspraak.

# Je omgeving verkennen

Zin voor avontuur? Met enkele klikken kun je snel interessante plaatsen in je omgeving vinden.

- 1. Tik in Auto op Navigatie.
- 2. Tik op een categorie, bijvoorbeeld Restaurant of Parkeren om te kijken wat in de buurt beschikbaar is.

3. Tik op  $\mathsf Q$  om je eigen zoektermen in te voeren.

# Muziek afspelen in Auto

- 1. Tik in Auto op Muziek.
- 2. Veeg naar links of rechts om op categorie te bladeren.
- 3. Tik op  $\mathsf Q$  om in je verzameling te zoeken.
- 4. Tik op een album, nummer of afspeellijst om daarnaar te luisteren.

### Telefoneren in Auto

- Tik op Kiezer om het toetsenblok te openen.
- Tik op Contacten en blader naar een categorie of zoek door een naam in te voeren.
- § Tik op Speak en zeg "Bel" en de naam van de persoon. Zeg bijvoorbeeld "Bel Jenny Singer".

## Inkomende gesprekken verwerken in Auto

Als je een binnenkomend gesprek ontvangt, kun je dat eenvoudig beantwoorden of afwijzen.

**•** Als je een gesproken vraag hoort, zeg je " $\exists$  a" of "nee" om een gesprek te bewantwoorden of te weigeren.

Tik op Antwoord of op Weigeren.

### Auto aanpassen

- Tik om het standaardgedrag van Auto aan te passen op Instellingen.
- **•** Om meer apps toe te voegen aan Auto tik je op  $\biguparrow$  en selecteer je een app.

# Krabbelen

## Krabbelen

Wil je een pagina maken voor je digitale plakboek? Gebruik de app Krabbelen om artistiek te worden en foto's, tekst en illustraties in een notitie te combineren.

Met verschillende sjablonen om uit te kiezen kun je zelfs lijsten maken of je budget bijhouden. Maak een verjaardagskaart en koppel deze aan de verjaardag van een vriend in Agenda om deze met een paar tikken te sturen.

## Een notitie schrijven

- 1. Tik in het beginscherm op  $\cdots$  en vervolgens op Krabbelen.
- 2. Kies een sjabloon als daarom wordt gevraagd. Of tik op $\biguparrow$ .
- 3. Typ in het vak Titeltekst hier een titel voor de notitie.
- 4. Gebruik het bewerkgereedschap om tekst in te voeren, geluid op te nemen enzovoort.
- 5. Teken figuren en voeg afbeeldingen in zoals foto's en illustraties. Zie Foto's en illustraties invoegen in een notitie op pagina 168.
- 6. Tik op  $\colon$  voor andere opties, zoals de sjabloon wijzigen, de notitie aan een gebeurtenis koppelen, enzovoort.
- 7. Tik op  $\leftrightarrow$  of  $\leftrightarrow$  om de laatste handeling ongedaan te maken of opnieuw uit te voeren.
- 8. Tik op  $\supset$  om de notitie op te slaan.

## Foto's en illustraties invoegen in een notitie

- 1. Tijdens het bekijken van een notitie kun je:
	- Op  $\overline{Q}$  tikken om een foto te nemen, of op  $\mathbf{\mathcal{S}}$  > Afbeelding invoegen tikken om een foto uit de Galerij te kiezen.
	- Tik op  $\bigcirc$  om te tekenen of tik op  $\bigwedge$  om tekst te schrijven. Je kunt de peneigenschappen wijzigen.

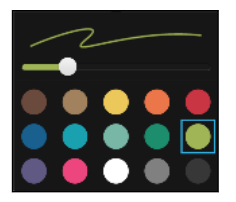

Tik op  $\clubsuit$  om een sticker in te voegen.

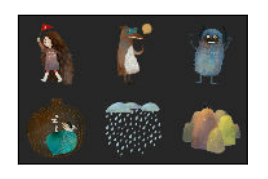

2. Houd een afbeelding vast dat je wilt verplaatsen, waarvan je de afmetingen wilt veranderen of die je wilt verwijderen. Je kunt een afbeelding ook draaien met twee vingers.

### Een fotoblognotitie maken

Denk je dat je verhaal het beste wordt overgebracht met foto's? Groepeer foto's in een notitie en maak deze interessanter door fotocollages, stickers enzovoort op te nemen.

Bij het invoegen van een collage moet je de foto's eerst groeperen in dezelfde gebeurtenis of  $\mathbb{C}$ album in Galerij.

- 1. Tik in het beginscherm op  $\dddot{H}$  en vervolgens op Krabbelen.
- 2. Tik op  $\biguparrow$  en kies de sjabloon voor de fotoblog.
- 3. Tik op  $\Box$  om een foto te maken of selecteer foto's in Galerij en groepeer ze tot een collage.

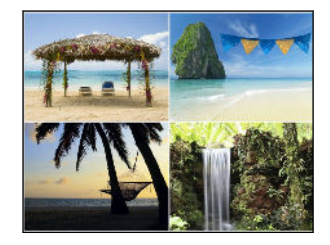

- 4. Houd de collage ingedrukt bij het invoegen en selecteer een indeling. Je kunt ook:
	- Houd een foto ingedrukt en sleep hem binnen de lijst rond om het onderwerp in het midden van de lijst te plaatsen.
	- § Houd een foto ingedrukt en sleep hem over een andere heen om de volgorde te wijzigen.
	- § Schuif twee vingers uit elkaar om op een foto in te zoomen, of schuif twee vingers naar elkaar toe om uit te zoomen.
	- § Tik op een andere indeling om de huidige indeling te wijzigen.
- 5. Tik op het gebied boven de datum en gebruik het bewerkgereedschap om tekst en afbeeldingen in te voegen.
- 6. Tik op  $\bigoplus$  om nog een pagina toe te voegen. Je ziet een bericht op het scherm als je het maximumaantal pagina's hebt bereikt.
- 7. Tik op  $\supset$  om de notitie op te slaan.

### Notities groeperen in een notitieblok

- Tik op  $\mathbf{F}$  > Groep om notities in een nieuw notitieblok te groeperen.
- Tik op  $\mathbf{r}$  > Verplaatsen naar om notities naar een bestaand notitieblok te verplaatsen.
- Om een nieuw notitieblok te maken, veeg je naar de tab Notitieblokken en tik je op  $\bigoplus$ .

### Een notitie publiceren en delen

Upload en deel je creatieve werk op het web en maak je eigen Krabbelen-startpagina.

- 1. Tik met een notitie geopend op  $\mathcal{F}$ .
- 2. Tik op Artikel delen.
- 3. Selecteer de account die je wilt gebruiken voor het publiceren van de notitie.

#### 170 Andere toepassingen

- 4. Typ een beschrijving of label je notitie.
- 5. Controleer of Je publicatie delen is geselecteerd.
- 6. Onder Delen op tik je op waar je de gemaakte koppeling eveneens wilt delen. Je wordt gevraagd om de actie te voltooien in de apps die je hebt geselecteerd.
- 7. Tik op Gereed.

Om notities te bekijken die je hebt gedeeld, veeg je naar de tab Delen op het hoofdvenster van Krabbelen.

# Klok

# De Klok gebruiken

Haal meer uit de app Klok dan alleen de standaard datum en tijd. Gebruik de HTC One M9 als wereldklok zodat je kunt zien hoe laat het in andere steden is. Je kunt ook alarms instellen of de tijd bijhouden met de stopwatch of een timer.

### Een alarm instellen

Je kunt een of meer alarms instellen.

- 1. Tik in het beginscherm op  $\mathbb{S}$ : en vervolgens op Klok.
- 2. Klik in het tabblad Alarmsignalen in het keuzevakje voor een alarm en tik op dat alarm.
- 3. Gebruik de bladerwieltjes onder Alarm instellen om de tijd voor het alarm in te stellen.
- 4. Als je het alarm op meerdere dagen wilt gebruiken, tik je op Herhalen.
- 5. Tik op Gereed.

W

W,

- Tik in het keuzevakje van een alarm om dit te wissen, waarmee je het alarm uitschakelt.
	- Tik op  $\bigoplus$  als je meer dan drie alarms moet instellen.

## De datum en tijd met de hand instellen

- 1. Tik in het beginscherm op  $\dddot{H}$  en vervolgens op Klok.
- 2. Tik in het tabblad Wereldklok op  $\mathbf{P}$  > Plaatselijke tijdinstellingen.
- 3. Wis de keuzevakjes Autom. tijd en datum en Automatische tijdzone en stel de tijdzone, de datum en de tijd in.
- Kies voor weergave van militaire tijd de optie 24-uren notatie gebruiken.

# Weer

### Het Weer bekijken

Gebruik de applicatie en de widget Weer om het actuele weer en de weersverwachtingen voor de volgende paar dagen te bekijken. Behalve voor de huidige locatie kun je weersvoorspellingen ook voor andere steden wereldwijd bekijken.

- 1. Tik in het beginscherm op  $\cdots$  en vervolgens op Weer. Je ziet het weer voor verschillende steden, inclusief waar je bent.
- 2. Tik op een stad om weersinformatie te bekijken.
- 3. Veeg naar de tabs Elk uur en Voorspelling om de voorspellingen voor de huidige locatie weer te geven.
- 4. Bekijk het weer in andere steden door op  $\blacktriangledown$  te tikken en de gewenste stad te selecteren.
- 5. Tik om meer steden toe te voegen op  $\blacktriangleright$  en voer de locatie in.
- 6. Tik op  $\mathbf{i} > \mathbf{In}$ stellingen om de temperatuurschaal te wijzigen, het rooster bij te werken, enzovoort.

Je instellingen in de applicatie Weer bepalen ook de weersinformatie die in de Klok en de Agenda worden getoond.

# Spraakopname

### Spraak opnemen.

W)

Met Spraakopname kun je informatie opnemen tijdens lezingen, interviews of zelfs je eigen audiologboek maken.

- 1. Tik in het beginscherm op  $\mathbb{S}$  en vervolgens op Spraakopname.
- 2. Houd de microfoon dichtbij de geluidsbron.
- 3. Tik op  $\bullet$  om een spraakclip op te nemen.

Spraakopname kan actief blijven op de achtergrond terwijl je op de HTC One M9 met andere zaken bezig bent, behalve wanneer je andere applicaties opent die ook audiofuncties gebruiken.

4. Tik op  $\Box$  om de opname te stoppen.

Tik op  $\triangleright$  om de spraakopname af te spelen.

Tik op  $\zeta$  om je opgenomen spraakclips te zien. Houd een clip ingedrukt om opties te openen voor het delen, instellen als beltoon, enzovoort.

# **Internetverbindingen**

# De gegevensverbinding in- of uitschakelen

Het uitschakelen van de gegevensverbinding verlengt de levensduur van de batterij en bespaart kosten voor gegevensverkeer.

 $\blacktriangle$ Je hebt een 4G/LTE-abonnement nodig om het 4G/LTE-netwerk van je aanbieder te kunnen gebruiken voor gesprekken en gegevensdiensten. Neem contact op met je mobiele netwerkaanbieder voor meer details.

- 1. Tik in het beginscherm op  $\mathop{::}\nolimits$  en vervolgens op Instellingen.
- 2. Tik op de Mobiele gegevens-schakelaar Aan/uit om de gegevensverbinding in of uit te schakelen.

Als de gegevensverbinding niet is ingeschakeld en je ook niet met een Wi-Fi-netwerk verbonden bent, ontvang je geen automatische updates van je e-mail, sociale netwerkaccounts en andere gesynchroniseerde informatie.

# Je gegevensgebruik beheren

Als je een abonnement met een beperkt gegevensgebruik hebt, moet je de activiteiten en apps bijhouden die gewoonlijk gegevens verzenden en ontvangen, zoals over het web browsen, online accounts synchroniseren, en e-mail verzenden of statusupdates delen.

Hier zijn nog een paar voorbeelden:

- § Streaming webvideo's en muziek
- Online games spelen
- Apps, kaarten en bestanden downloaden
- § Apps vernieuwen om info en feeds bij te werken
- Je bestanden uploaden naar je online opslagaccount en daar een back-up maken
- De HTC One M9 als Wi-Fi-hotspot gebruiken
- § Je mobiele gegevensverbinding delen via USB-tethering

Om je te helpen bij het besparen op het gegevensgebruik, moet je zoveel mogelijk verbinding maken met een Wi-Fi-netwerk en je online accounts en e-mail instellen om minder vaak te synchroniseren.

#### 173 Internetverbindingen

## Data roaming in- of uitschakelen

Maak verbinding met de netwerken van partners van je mobiele aanbieder voor toegang tot dataservices wanneer je buiten het bereik van het netwerk van de mobiele aanbieder bent.

Het gebruik van gegevensverbindingen tijdens roaming kan veel geld kosten. Neem contact op met je telecom provider over de tarieven voor roaming voordat je daar gebruik van maakt.

- 1. Tik in het beginscherm op  $\dddot{H}$  en vervolgens op Instellingen.
- 2. Tik op Mobiele gegevens.
- 3. Schakel de optie Gegevensroaming in of uit.

Je gegevensgebruik bijhouden

Bewaak je gegevensgebruik om te voorkomen dat je je maandelijkse gegevensgrens overschrijdt.

Gegevensgebruik gemeten door de HTC One M9 kan verschillen van en kleiner zijn dan je feitelijke gegevensgebruik.

- 1. Tik in het beginscherm op  $\dddot{H}$  en vervolgens op Instellingen.
- 2. Tik onder Draadloos en netwerkenop Meer.
- 3. Tik op Gegevensgebruik.
- 4. Selecteer op het tabblad Mobiel de optie Limiet gebruik mobiele gegevens en tik op OK om de gegevensverbinding automatisch uit te schakelen als de ingestelde limiet bereikt is.
- 5. Versleep de bovenste LIMIET-lijn om je maandelijkse gegevenslimiet in te stellen.
- 6. Selecteer Waarschuw me over gegevensgebruik en sleep de onderste WAARSCHUWINGlijn om een waarschuwing in te stellen voordat je je maandelijkse gegevenslimiet bereikt.
- 7. Tik op Gegevensgebruik opnieuw instellen en stel de dag van de maand in waarop de gebruikscyclus herstart. Deze datum is gewoonlijk de begindatum van de maandelijkse factuurcyclus.

Als je de HTC One M9 verbindt met een andere draagbare Wi-Fi hotspot, tik dan op  $\colon$  > Mobiele hotspots om te voorkomen dat gegevens op de achtergrond downloaden wat extra kosten kan veroorzaken.

### Het gegevensgebruik van apps weergeven

- 1. Tik in het beginscherm op  $\dddot{H}$  en vervolgens op Instellingen.
- 2. Tik onder Draadloos en netwerkenop Meer.
- 3. Tik op Gegevensgebruik.
- 4. Blader omlaag over het scherm voor een lijst met apps en info over hun gegevensgebruik.
- 5. Tik op een app om meer details weer te geven.

# Wi-Fi-verbinding

Om Wi-Fi op je toestel te gebruiken, heb je toegang nodig tot een draadloos toegangspunt of "hotspot".

De beschikbaarheid en sterkte van het Wi-Fi-signaal verschilt naargelang van de barrières, zoals gebouwen of een muur tussen kamers, waar het Wi-Fi-signaal doorheen moet.

# Wi-Fi in- of uitschakelen

- 1. Tik in het beginscherm op  $\dddot{H}$  en vervolgens op Instellingen.
- 2. Tik op de schakelaar Wi-Fi Aan/uit om Wi-Fiin of uit te schakelen.
- 3. Tik op Wi-Fi voor een lijst met gevonden draadloze netwerken.
- Tik als je handmatig wilt scannen naar beschikbare Wi-Fi netwerken op  $\mathbf{\div}$  > Scannen.
- Indien het gewenste draadloze netwerk niet in de lijst voorkomt, tik je op  $\cdot$  > Netwerk toevoegen om het handmatig toe te voegen.

# Verbinden met een Wi-Fi-netwerk

1. Schakel Wi-Fi in en controleer de lijst met gevonden Wi-Fi-netwerken.

Zie Wi-Fi in- of uitschakelen op pagina 174.

- 2. Tik op een Wi-Fi-netwerk waarmee je verbinding wilt maken.
- 3. Als je een beveiligd netwerk hebt geselecteerd, voer je de netwerksleutel of het wachtwoord in.
- 4. Tik op Verbinden. Het Wi-Fi-pictogram  $\widehat{P}$  verschijnt op de statusbalk als verbinding is gemaakt.

## Via WPS verbinding maken met een Wi-Fi-netwerk

Als je een Wi-Fi router met Wi-Fi Protected Setup (WPS) gebruikt, kun je de HTC One M9 eenvoudig verbinden.

1. Schakel Wi-Fi in en controleer de lijst met gevonden Wi-Fi-netwerken.

Zie Wi-Fi in- of uitschakelen op pagina 174.

2. Tik op  $\mathbf{i} > \mathbf{W}$ PS Push en druk op de WPS-knop op je Wi-Fi router.

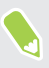

 $M$ 

Om de Wi-Fi Protected Setup (WPS) PIN-methode te gebruiken, tik je op  $\mathbf{P}$  > WPS-PIN Invoer.

## Automatisch aanmelden bij een openbaar Wi-Fi-netwerk (WISPr)

Je kunt de HTC One M9 instellen om automatisch aan te melden bij een openbaar Wi-Fi-netwerk dat je regelmatig gebruikt. Dit bespaart je de moeite om de webverificatie van de Wi-Fi-provider te doorlopen telkens wanneer je verbinding maakt met diens Wi-Fi-netwerk. Hiervoor hoef je alleen maar je aanmeldgegevens toe te voegen aan de instellingen WISPr (Wireless Internet Serviceprovider roaming).

Het toegangspunt van het Wi-Fi-netwerk moet het WISPr web portal ondersteunen. Neem voor details contact op met de Wi-Fi-provider.

- 1. Tik in het beginscherm op  $\cdots$  en vervolgens op Instellingen.
- 2. Als de verbinding Wi-Fi is uitgeschakeld, tik je op de Wi-Fi Aan/uit-schakelaar om hem in te schakelen.
- 3. Tik op Wi-Fi.

 $\Phi$ 

W

- 4. Tik op  $\mathbf{i} > \mathbf{G}$ eavanceerd.
- 5. Selecteer onder WISPr-instellingen de optie Automatisch aanmelden en tik op Instellingen WISPr account > Voeg een nieuwe account toe.
- 6. Voer de naam van je service provider, je aanmeldnaam (de volledige domeinnaam) en je wachtwoord in.
- 7. Tik op  $\mathbf{P} \rightarrow \mathbf{Opslaan}$
- 8. Maak verbinding met het openbare Wi-Fi netwerk.
- § Als je toegang hebt tot meerdere openbare Wi-Fi-netwerken kun je maximaal vijf sets aanmeldgegevens toevoegen aan de lijst met WISPr-accounts.
- Houd in de lijst WISPr-accounts een account ingedrukt om deze te verwijderen of bewerken.

# Verbinding maken met VPN

Vanaf je telefoon kun je virtual private networks (VPN) toevoegen waardoor je verbinding kunt maken en netwerkbronnen gebruiken binnen een lokaal netwerk, zoals je bedrijfsnetwerk of thuisnetwerk.

Voordat je de HTC One M9 kunt verbinden met je lokale netwerk, kan je gevraagd worden om:

- Beveiligingscertificaten te installeren.
- § Je aan te melden.
- Een vereiste VPN-app te downloaden en installeren, als je verbinding maakt met een beveiligd bedrijfsnetwerk. Neem contact op met de netwerkbeheerder voor details.

Verder moet de HTC One M9 eerst een Wi-Fi- of gegevensverbinding tot stand brengen voordat je een VPN-verbinding kunt starten.

#### 176 Internetverbindingen

## Een VPN-verbinding toevoegen

Je moet eerst een PIN-code, wachtwoord of patroon voor het vergrendelingsscherm instellen  $\Phi$ voordat je de beveiligde opslag kunt gebruiken en een VPN kunt instellen.

- 1. Tik in het beginscherm op  $\dddot{H}$  en vervolgens op Instellingen.
- 2. Tik onder Draadloos en netwerkenop Meer.
- 3. Tik op VPN >  $\colon$  > VPN-profiel toevoegen.
- 4. Typ de VPN-instellingen en stel ze in volgens de beveiligingsgegevens die je van je netwerkbeheerder hebt gekregen.
- 5. Tik op Opslaan.

### Verbinding maken met een VPN

- 1. Tik in het beginscherm op  $\mathbb{ii}$  en vervolgens op Instellingen.
- 2. Tik onder Draadloos en netwerkenop Meer.
- 3. Tik op VPN.
- 4. Tik op het VPN waarmee je verbinding wilt maken.
- 5. Typ de aanmeldgegevens en tik op Verbinden. Nadat je verbonden bent, verschijnt het pictogram voor een VPN-verbinding  $\theta$  in het systeemvak van de statusbalk.

Open de webbrowser om bronnen zoals je bedrijfsintranet te openen.

### De verbinding met een VPN verbreken

- Tik in Instellingen op Meer > VPN. Tik op de VPN-verbinding en daarna op Verbinding verbreken.
- § Schuif het meldingenvenster open. Tik op het VPN-bericht als dit verschijnt en vervolgens op Verbinding verbreken.

 $\mathbb{Q}$ 

# De HTC One M9 als Wi-Fi-hotspot gebruiken

Deel je gegevensverbinding met andere apparaten door van je HTC One M9 een Wi-Fi-hotspot te maken.

- $\Phi$ ■ Controleer of de gegevensverbinding is ingeschakeld.
	- Je moet een goedgekeurd gegevensplan van je mobiele aanbieder voor je account gebruiken om deze dienst te gebruiken. Apparaten die met je Wi-Fi-hotspot verbonden zijn, gebruiken gegevens via je data-abonnement.
	- 1. Tik in het beginscherm op  $\dddot{H}$  en vervolgens op Instellingen.
	- 2. Tik onder Draadloos en netwerkenop Meer.
	- 3. Tik op Mobiel netwerk delen > Draagbare Wi-Fi hotspot.

De eerste keer dat je de Wi-Fi-hotspot inschakelt, moet je hem instellen.

- 4. Typ een naam voor de hotspot of gebruik de standaardnaam.
- 5. Typ een wachtwoord of gebruik het standaardwachtwoord.

Het wachtwoord is de code die anderen op hun apparaat moeten invoeren om een verbinding met je HTC One M9 te kunnen maken en deze als draadloze router te kunnen gebruiken.

6. Tik op  $\mathbf{i} > \mathbf{G}$ eavanceerd om je Wi-Fi hotspot veiliger te maken.

Kies uit de beschikbare instellingen en druk dan op  $\mathcal{D}$ .

7. Tik op de Aan/Uit-schakelaar van de Draagbare Wi-Fi hotspot om deze in te schakelen.

De HTC One M9 is klaar voor gebruik als een Wi-Fi hotspot als in de statusbalk  $\left(\!\! \leftarrow \!\!\! \Psi \right)$  verschijnt.

Gebruik, om het risico voor de veiligheid te beperken, de standaard beveiligingsinstellingen en stel een sterk en uniek wachtwoord in.

# De internetverbinding van je telefoon delen via USBtethering

Is voor je computer Geen internetverbinding beschikbaar? Geen probleem. Gebruik de gegevensverbinding van de HTC One M9 om een verbinding te maken met het internet.

- $\frac{1}{2}$  Om er zeker van te zijn dat de USB-stuurprogramma's voor de HTC One M9 up-to-date zijn, moet je de nieuwste versie van HTC Sync Manager op je computer installeren.
	- § Zorg ervoor dat je een USB-tetheringdienst hebt ingeschakeld van je mobiele aanbieder.
	- Mogelijk moet je USB-tethering opnemen in je gegevensabonnement, waar mogelijk extra kosten voor worden aangerekend. Neem voor meer informatie contact op met je mobiele aanbieder.
	- Controleer of mobiele gegevens is ingeschakeld.
	- 1. Sluit de HTC One M9 aan op je computer met de bijgeleverde USB-kabel.
	- 2. Tik in het beginscherm op  $\mathbb{N}$  en vervolgens op Instellingen.
	- 3. Tik onder Draadloos en netwerkenop Meer.
	- 4. Tik op Mobiel netwerk delen > USB-verbinding > USB-tethering.

# <span id="page-178-0"></span>**Draadloos delen**

# Bluetooth

# Bluetooth in- of uitschakelen

- 1. Tik in het beginscherm op  $\cdots$  en vervolgens op Instellingen.
- 2. Tik op de Bluetooth Aan/uit-schakelaar om de Bluetoothverbinding in of uit te schakelen.

3. Tik op Bluetooth om een lijst met aangesloten apparaten te bekijken.

Schakel Bluetooth uit als je het niet gebruikt om de batterij te sparen of op plaatsen waar het gebruik van draadloze apparaten verboden is, zoals in vliegtuigen en ziekenhuizen.

## Een Bluetooth-headset verbinden

Je kunt met een Bluetooth A2DP-stereo-headset naar muziek luisteren of handsfree bellen met een compatibele Bluetooth-headset.

Voordat je de headset aansluit, moet je deze zichtbaar maken zodat de HTC One M9 hem kan  $\Phi$ vinden. Zie de handleiding van de headset voor meer informatie.

1. Schakel Bluetooth in en controleer de lijst met beschikbare apparaten.

Zie Bluetooth in- of uitschakelen op pagina 179.

- 2. Als je headset niet in de lijst staat, tik je op Scannen naar apparaten om de lijst te vernieuwen.
- 3. Tik op de naam van de headset in het deel voor Beschikbare apparaten. De HTC One M9 koppelt met de headset en de status van de headset-verbinding wordt weergegeven in de sectie Gekoppelde apparaten.
- 4. Als om een code wordt gevraagd, kun je 0000 of 1234 proberen, of de code opzoeken in de handleiding van de headset.

Als de Bluetooth headset is aangesloten, verschijnt  $\mathcal$  in de statusbalk.

### Een Bluetooth-headset opnieuw verbinden

Gewoonlijk kun je eenvoudig opnieuw verbinding maken met de headset door Bluetooth op de HTC One M9 in te schakelen en de headset aan te zetten.

Het kan echter zijn dat je de verbinding handmatig moet maken als de headset met een ander Bluetooth-apparaat is gebruikt.

1. Schakel Bluetooth in en controleer de lijst met gekoppelde apparaten.

Zie [Bluetooth in- of uitschakelen op pagina 179.](#page-178-0)

- 2. Tik op de naam van de headset in het deel voor Gekoppelde apparaten.
- 3. Als om een code wordt gevraagd, kun je 0000 of 1234 proberen, of de code opzoeken in de handleiding van de headset.

Als je nog steeds geen verbinding kunt maken met de headset moet je de aanwijzingen volgen in Een Bluetooth-apparaat ontkoppelen op pagina 180 in dit hoofdstuk en vervolgens de aanwijzingen volgen onder [Een Bluetooth-headset verbinden op pagina 179.](#page-178-0)

## Een Bluetooth-apparaat ontkoppelen

1. Schakel Bluetooth in en controleer de lijst met gekoppelde apparaten.

Zie [Bluetooth in- of uitschakelen op pagina 179.](#page-178-0)

- 2. Tik in het vak Gekoppelde apparaten op  $\ddot{Q}$  naast het apparaat waarmee je de verbinding wilt verbreken.
- 3. Tik op Ontkoppelen.

# Bestanden via Bluetooth ontvangen

Op de HTC One M9 kun je verschillende soorten bestanden ontvangen via Bluetooth, zoals foto's, muziek, contactgegevens, agendagegevens en documenten, zoals PDF's.

Zie de documentatie van het apparaat voor aanwijzingen over het verzenden van informatie via  $\Phi$ Bluetooth.

1. Schakel Bluetooth in.

Zie [Bluetooth in- of uitschakelen op pagina 179.](#page-178-0)

- 2. Verzend een of meer bestanden naar de HTC One M9.
- 3. Als daarom gevraagd wordt, accepteert je de verbindingsaanvraag op je HTC One M9 en op het ontvangende apparaat. Je kunt ook gevraagd worden om dezelfde code in te voeren of op beide apparaten de automatisch gegenereerde code te bevestigen.

Een Bluetooth-autorisatieverzoek.

- 4. Tik op Koppelen.
- 5. Als je HTC One M9 een bericht ontvangt over een aanvraag voor bestandsoverdracht, schuif je omlaag in het meldingenscherm en tik je op Accepteren.
- <span id="page-180-0"></span>6. Nadat een bestand is overgebracht, verschijnt een melding. Schuif het Meldingvenster omlaag en tik op de betreffende melding om het bestand te bekijken.
- 7. Je kunt ook op  $\mathbf{1} > \mathbf{Ontvangen}$  bestanden weergeven tikken om bestanden weer te geven die ontvangen zijn via Bluetooth.

# NFC

### NFC gebruiken

Met ingebouwde NFC (near field communication) op de HTC One M9 kun je onmiddellijk inhoud delen met een ander mobiel toestel dat NFC ondersteunt.

NFC is niet in alle telefoons beschikbaar.

Beam een webpagina die je bekijkt, contactgegevens enzovoort door de HTC One M9 en het andere toestel met de achterkanten tegen elkaar te houden.

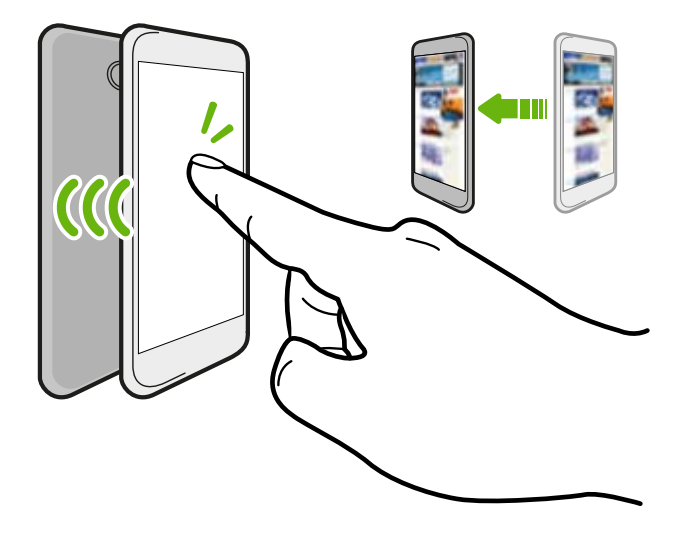

Je kunt NFC ook voor contactloze betalingen gebruiken. De beschikbaarheid van betalen met NFC is afhankelijk of de mobiele aanbieder deze dienst start. Neem contact op met je mobiele aanbieder als je meer wilt weten.

#### NFC in- en uitschakelen

- 1. Ga naar Instellingen en tik onder Draadloos en netwerken op Meer.
- 2. Tik op de NFC-schakelaar Aan/uit om het in of uit te schakelen.

#### Inhoud beamen

 $\Phi$ 

Zorg er voor dat beide toestellen ontgrendeld zijn en dat NFC is ingeschakeld. Als het andere apparaat een optie Android Beam™ heeft, moet deze eveneens zijn ingeschakeld.

- 1. Tik op Android Beam in de opties voor het delen terwijl je de inhoud bekijkt die je wilt delen.
- 2. Houd HTC One M9 en de andere telefoon rug tegen rug.

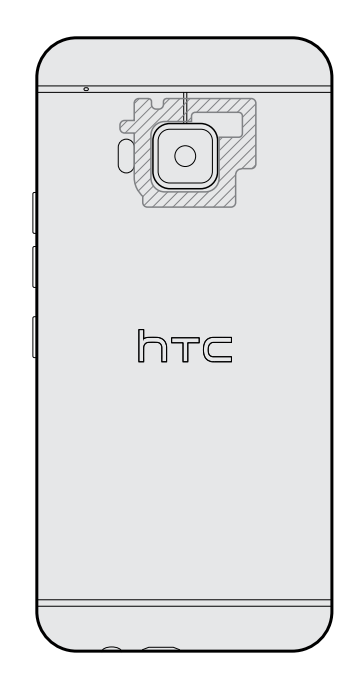

Zorg er voor dat het NFC-gebied (gearceerd deel) van de HTC One M9 en het NFC-gebied van de andere telefoon vlak bij elkaar zijn. Experimenteer door de telefoons iets te verplaatsen tot een verbinding is opgezet.

3. Tik op het scherm.

De gedeelde inhoud verschijnt op het andere scherm. Voor sommige items die je hebt gedeeld (zoals contactgegevens), verschijnen aanvullende instructies over het opslaan van het item op het ontvangende toestel.

# <span id="page-182-0"></span>**Instellingen en beveiliging**

# Locatiediensten in- of uitschakelen

Om je locatie op de HTC One M9 te kunnen vinden, moet je de locatiebronnen inschakelen.

- 1. Tik in het beginscherm op  $\cdots$  > Instellingen > Locatie.
- 2. Tik op de schakelaar Aan/uit om locatiediensten in of uit te schakelen.
- 3. Selecteer de gewenste locatiemodus onder Locatiebronnen. Kies bijvoorbeeld voor een betere schatting van je locatie Zeer nauwkeurig. Kies om je batterij te sparen Batterij sparen.

Als je een locatiebron uitschakelt (bijvoorbeeld GPS), betekent dit dat geen enkele app op je HTC One M9 je locatiegegevens kan ophalen via die locatiebron. Maar apps van derden kunnen locatiegegevens verzamelen — en de HTC One M9 kan deze blijven leveren — via andere bronnen, zoals Wi-Fi en signaal-triangulatie.

# Niet storen-modus

 $\binom{M}{k}$ 

Gebruik de modus Niet storen om oproepen af te wijzen en om hoorbare waarschuwingen en meldingen te dempen, terwijl je toch een gegevensverbinding beschikbaar houdt.

- 1. Tik in het beginscherm op  $\frac{111}{112}$  > Instellingen > Geluiden en meldingen.
- 2. Tik op Niet storen en vervolgens op Niet storen-modus om het in en uit te schakelen, of om de modus Prioriteit te kiezen.

Het pictogram Niet storen  $\bigcirc$  of het pictogram prioriteit  $\bigcirc$  wordt weergegeven in de statusbalk. Ook als Niet storen is ingeschakeld, verschijnen nog steeds meldingspictogrammen op de statusbalk om je te waarschuwen voor gemiste oproepen, nieuwe berichten, gebeurtenissen in de agenda, alarms en andere meldingen.

Wanneer het scherm is ingeschakeld, druk je op VOLUME voor het snel beheren van de Niet storen-modus. Wanneer Prioriteit wordt geselecteerd, tik je op Meer instellingen voor het instellen van prioriteitmeldingen, zoals gebeurtenissen en herinneringen of oproepen en berichten.

Als Niet storen is ingeschakeld, knippert de meldings-LED niet.

#### 184 Instellingen en beveiliging

### Geprioriteerde meldingen toestaan om voorbij te gaan aan de Niet storen-modus

Voeg belangrijke contacten toe aan een lijst met uitzonderingen zodat je hun gesprekken ook kunt ontvangen als de modus Niet storen is ingeschakeld.

- 1. Tik in het beginscherm op  $\frac{1}{11}$  > Instellingen > Geluiden en meldingen.
- 2. Tik op Niet storen.
- 3. Tik op Niet storen-modus en selecteer vervolgens Prioriteit.
- 4. Selecteer een specifieke tijdsperiode voor de duur van de Niet storen-modus of selecteer Tot uitgeschakeld voor het beëindigen van de modus wanneer je telefoon is uitgeschakeld, en tik vervolgens op OK.
- 5. Tik op de schakelaar Aan/Uit voor meldingen met prioriteit naast de items waarvoor je voorbij wilt gaan aan de Niet storen-modus.
- 6. Tik op Berichten van of Oproepen van om te selecteren wie contact met je kan opnemen in de Niet storen-modus.
- 7. Tik op Goedgekeurde contacten beheren en vervolgens op  $\bigoplus$  voor het toevoegen van Uitzonderingen op Niet storen.

Om contacten of nummers te verwijderen uit de lijst met uitzonderingen, tik je op  $\mathbf{\div}$ Contacten verwijderen.

### Een Niet storen-planning instellen

Plan het automatisch inschakelen van Niet storen en hoe lang dit duurt. Je kunt het bijvoorbeeld instellen voor inschakelen tijdens een wekelijkse vergadering.

- 1. Tik in het beginscherm op  $\frac{111}{112}$  > Instellingen > Geluiden en meldingen.
- 2. Tik op Niet storen > Planningen.
- 3. Tik op  $\bigoplus$  Regel toevoegen.
- 4. Voer een naam in voor de regel, en selecteer vervolgens of het moet worden gebaseerd op tijd of een voorval.

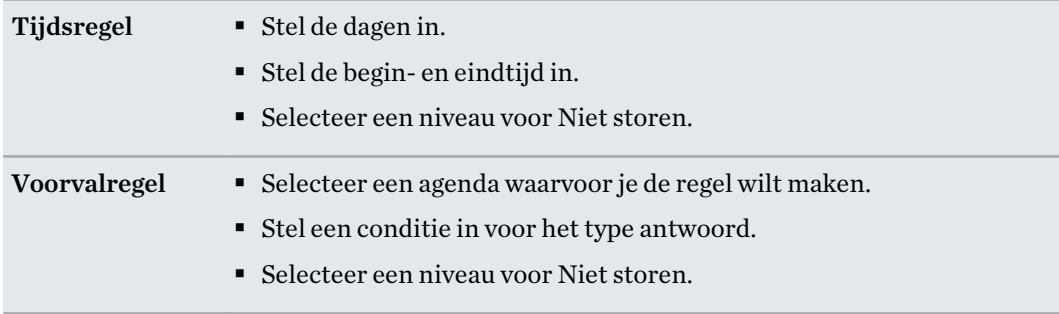

Je kunt een schema in- of uitschakelen door te tikken op de schakelaar Aan/Uit bij het weergeven vand e details van het schema.

# <span id="page-184-0"></span>Vliegtuigmodus

Als je de Vliegtuigmodus activeert, worden alle draadloze radio's van je HTC One M9 uitgeschakeld, inclusief de telefoonfunctie, gegevensdiensten, Bluetooth en Wi-Fi.

Wanneer je de vliegtuigmodus uitschakelt, wordt de telefoonfunctie weer ingeschakeld en wordt ook de vorige staat van Bluetooth en Wi-Fi hersteld.

- Je kunt Bluetooth en Wi-Fi handmatig weer inschakelen nadat je de vliegtuigmodus geactiveerd hebt.
- § Als USB-tethering is ingeschakeld, wordt deze uitgeschakeld bij het activeren van de Vliegtuigmodus. Je moet USB-tethering handmatig inschakelen nadat je de Vliegtuigmodus hebt uitgeschakeld.

Op elk van de volgende manieren kun je de Vliegtuigmodus in- of uitschakelen:

- Houd de AAN/UIT-knop ingedrukt en tik op Vliegtuigmodus.
- Veeg met twee vingers omlaag van de statusbalk om het venster Snelinstellingen te openen. Tik op de tegel Vliegtuigmodus om de vliegtuigmodus in of uit te schakelen.

Wanneer de Vliegtuigmodus is ingeschakeld, wordt het bijbehorende pictogram  $\blacktriangle$  in de statusbalk weergegeven.

# Automatisch scherm draaien

Automatisch draaien wordt niet in alle applicatieschermen ondersteund.

- 1. Tik in het beginscherm op  $\frac{11}{11}$  > Instellingen > Scherm en gebaren of op Scherm, gebaren en knoppen.
- 2. Selecteer of wis de optie Scherm autom. draaien om deze in of uit te schakelen.

# Het tijdstip voor uitschakelen van het scherm instellen

Na een bepaalde tijd van inactiviteit wordt het scherm uitgeschakeld om de levensduur van de batterij te verlengen. Je kunt instellen na hoeveel tijd het scherm wordt uitgeschakeld.

- 1. Tik in het beginscherm op  $\frac{1}{n}$  > Instellingen > Scherm en gebaren of op Scherm, gebaren en knoppen.
- 2. Tik op Time-out scherm en vervolgens op de tijd waarna het scherm moet uitschakelen.

# <span id="page-185-0"></span>Schermhelderheid

- 1. Tik in het beginscherm op  $\frac{11}{11}$  > Instellingen > Scherm en gebaren of op Scherm, gebaren en knoppen.
- 2. Tik op Helderheidsniveau.
- 3. Selecteer de optie Automatische helderheid en sleep de schuif om de maximale helderheid in te stellen. Dit stelt een limiet in voor de helderheid van het scherm als Automatische helderheid is geselecteerd.
- 4. Wis het keuzevakje Automatische helderheid en sleep de schuif voor de helderheid naar links om de schermhelderheid te verlagen of naar rechts om hem te verhogen.

# Aanraakgeluiden en trillen

Sommige mensen vinden feedback met geluid of trillingen prettig als ze het scherm aanraken, en anderen niet. Je kunt verschillende soorten aanraakgeluiden en trillingen in- en uitschakelen op de HTC One M9.

- Aanraaktonen bij het tikken op het kiesblok van de telefoon
- § Aanraakgeluiden bij het tikken op items op het scherm
- § Geluiden bij schermvergrendeling
- Trekken om geluiden te vernieuwen
- Trillen bij het indrukken van hardware-knoppen
- § Aanraakgeluiden en trillingen bij het tikken op het HTC Sense-toetsenbord

#### Aanraakgeluiden en trillingen in- en uitschakelen

- 1. Tik in het beginscherm op  $\frac{11}{11}$  > Instellingen > Geluiden en meldingen.
- 2. Selecteer onder Systeem de optie die je wilt in- of uitschakelen.

### Toetsenbordgeluiden en trilling uitschakelen

- 1. Tik in het beginscherm op  $\frac{1}{n}$  > Instellingen > Taal en toetsenbord.
- 2. Tik op HTC Sense Input.
- 3. Tik op Geluidsfeedback en selecteer Geen om het geluid van het toetsenbord uit te schakelen.

4. Wis de optie Trillingsfeedback om het trillen van het toetsenbord uit te schakelen.

# <span id="page-186-0"></span>De schermtaal wijzigen

De taal wijzigen heeft invloed op de indeling van het toetsenbord, de opmaak van datum en tijd, enzovoort.

- 1. Tik in het beginscherm op  $\frac{111}{112}$  > Instellingen > Taal en toetsenbord.
- 2. Tik op Taal en kies de gewenste taal.

## Handschoenmodus

Schakel de Handschoenmodus in zodat het aanraakscherm beter reageert als je handschoenen draagt.

- 1. Tik in het beginscherm op  $\frac{111}{11}$  > Instellingen > Scherm en gebaren of op Scherm, gebaren en knoppen.
- 2. Selecteer de optie Handschoenmodus.

Als de Handschoenmodus is ingeschakeld, kun je zien waar je op het aanraakscherm hebt getikt.

# Een digitaal certificaat installeren

Gebruik digitale client- en Certificate Authority (CA)-certificaten om de HTC One M9 in staat te stellen om VPN of beveiligde Wi-FI netwerken te gebruiken, en ook om verificatie te bieden aan online secure servers. Je kunt een certificaat verkrijgen van je systeembeheerder of dit downloaden van sites die verificatie vereisen.

- $\Phi$ § Voordat je een digitaal certificaat installeert, moet je een PIN-code of wachtwoord voor schermvergrendeling instellen.
	- § Sommige apps zoals je browser of e-mailclient laten je certificaten rechtstreeks in de app installeren. Zie voor meer informatie de Help van de app.
	- 1. Sla het certificaatbestand op in de root-map op de HTC One M9.
	- 2. Tik in het beginscherm op  $\frac{1}{n}$  > Instellingen > Beveiliging.
	- 3. Tik op Installeren vanuit opslag.
	- 4. Blader naar het certificaat en selecteer het.
	- 5. Geef het certificaat een naam en selecteer hoe het gebruikt zal worden.
	- 6. Tik op OK.

# Het huidige scherm vastzetten

Voor extra beveiliging bij het weergeven van je telefoon aan iemand anders, gebruik je vastzetten van het scherm voor het vergrendelen van de weergave op de huidige app.

- 1. Tik in het beginscherm op  $\frac{11}{11}$  > Instellingen > Beveiliging.
- 2. Onder Geavanceert tik je op Scherm vastzetten en tik je op de schakelaar Aan/Uit om dit in te schakelen.
- 3. Kies voor het wel of niet weergeven van de schermvergrendeling bij het losmaken. Ga als volgt te werk om een schermvergrendeling te vereisen voor losmaken:
	- Als je nog geen schermvergrendeling hebt ingesteld, tik je op Apparaat vergrendelen bij losmaken om je schermvergrendeling in te stellen.
	- Als je een schermvergrendeling hebt ingesteld, tik je op **Naar grendelpatroon vragen** voor losmaken als de schakelaar Aan/Uit niet is ingeschakeld.
- 4. Open de gewenste app en druk vervolgens op  $\Box$ .
- 5. Op de miniatuurweergave van de laatste app die je hebt geopend, tik je op  $\blacktriangleright$ .
- 6. Om het scherm los te maken, houd je tegelijkertijd  $\supset$  en  $\Box$  ingedrukt.

# Een app uitschakelen

Ook apps die niet gebruikt worden, kunnen op de achtergrond actief zijn en gegevens downloaden. Als je een app niet kunt verwijderen, kun je hem uitschakelen.

- 1. Tik in het beginscherm op ::: en vervolgens op Instellingen.
- 2. Tik op applicaties.
- 3. Tik op de app en tik op Uitschakelen.

# App-toestemmingen regelen

Wanneer je apps voor de eerste keer opent, wordt je gevraagd om ze toestemming te verlenen voor toegang tot bepaalde gegevens of functies, zoals contacten of de microfoon. Hierdoor krijg je meer controle over welke apps geautoriseerde toegang hebben.

- Als je vermoedt dat een bepaalde app kwaadaardig is of onnodige toestemmingen vraagt, moet je Weigeren kiezen om je telefoon te beschermen.
- Wanneer je Weigeren kiest in een vertrouwde app, kun je de app wellicht niet gebruiken en heb je wellicht geen toegang tot de volledige functionaliteit. Wanneer dit gebeurt, ga je naar Instellingen voor het wijzigen van de app-toestemmingen.
- 1. Tik in het beginscherm op  $\dddot{H}$  en vervolgens op Instellingen.
- 2. Tik op applicaties.
- 3. Tik op de app die je wilt configureren en tik vervolgens op Machtigingen.
- 4. Kies de toestemmingen die je wilt inschakelen.

# Standaard apps instellen

Standaard apps instellen In Instellingen kun je standaard apps kiezen voor browsen op het internet, tekstberichten, en meer.

- 1. Tik in het beginscherm op  $\cdots$  en vervolgens op Instellingen.
- 2. Tik op applicaties.
- 3. Tik op  $\mathbf{\hat{i}} >$  Apps configureren > Standaardapps.
- 4. Kies je standaard apps voor hulp en spraakinvoer, webbrowser, telefoon en tekstberichten.

# App-links configureren

Als er meerdere apps zijn die kunnen worden geopend wanneer je op een link tikt—zoals een gedeelde sociale post of medialink—kun je worden gevraagd om de app te kiezen die je wilt gebruiken. Wanneer je wordt gevraagd nadat je op een link hebt getikt, selecteer je een app en tik vervolgens op Altijd om die app in te stellen als standaard app om te gebruiken.

Je kunt tevens naar Instellingen gaan om te kijken hoe app-links zijn geconfigureerd voor verschillende apps en om ze te wijzigen.

- 1. Tik in het beginscherm op  $\mathbb{ii}$  en vervolgens op Instellingen.
- 2. Tik op applicaties.
- 3. Tik op  $\mathbf{\hat{i}} >$  Apps configureren > App-links.
- 4. Tik op de app die je wilt configureren en tik vervolgens op Ondersteunde links openen.
- 5. Selecteer Openen in deze app om de app altijd te openen zonder hierom te worden gevraagd wanneer je op een link tikt.

Je kunt er tevens voor kiezen om altijd gevraagd te worden om de app te kiezen of om de app nooit te gebruiken voor het openen van links.

# Een PIN toewijzen aan een nano-SIM-kaart

Je kunt helpen bij het beschermen van de nano-SIM-kaart door een persoonlijk identificatienummer (PIN) toe te wijzen.

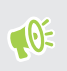

Controleer of je over de standaard PIN beschikt die door je mobiele aanbieder is geleverd voordat je doorgaat.

- 1. Tik in het beginscherm op  $\frac{1}{n}$  > Instellingen > Beveiliging.
- 2. Tik op SIM vergrendeling instellen.
- 3. Kies voor het vergrendelen van de kaart, voer de standaard PIN van de kaart in en tik vervolgens op OK.
- 4. Tik op SIM PIN-code wijzigen als je de PIN van de kaart wilt wijzigen.

#### <span id="page-189-0"></span>Herstellen van een nano-SIM-kaart die is vergrendeld

Als je de verkeerde PIN vaker intikt dan het maximaal aantal toegestane pogingen, wordt de kaart "PUK-geblokkeerd".

Je hebt een PUK (PIN Unlock Key)-code nodig om weer toegang tot de HTC One M9 te krijgen. Neem voor deze code contact op met je mobiele aanbieder.

- 1. Typ de PUK-code in het kiesscherm en tik op Volgende.
- 2. Typ de nieuwe PIN die je wilt gebruiken en klik op Volgende.
- 3. Typ de nieuwe PIN nogmaals en tik op OK.

# Toegankelijkheidsopties

De HTC One M9 bevat functies en instellingen die eenvoudige toegang tot en gebruik van apps en functies mogelijk maken.

### De leesbaarheid van het scherm verbeteren

Als je slecht ziet, kun je deze functies gebruiken om de leesbaarheid van het scherm te verbeteren.

- § Vergroot het lettertype, gebruik kleuromkering, of schakel tekst met hoog contrast in met de Instellingen voor Toegankelijkheid. Zie [Instellingen voor toegankelijkheid op pagina 191](#page-190-0).
- § Schakel vergrotingsgebaren in. Zie [Vergrotingsgebaren in- of uitschakelen op pagina 191.](#page-190-0)
- § Automatisch scherm draaien inschakelen. Zie [Automatisch scherm draaien op pagina 185](#page-184-0).

### Ontvang hoorbare feedback bij het gebruik van de telefoon

Gebruik TalkBack voor hoorbare feedback over wat je op je telefoon doet. Zie [Over de HTC One M9](#page-190-0) [navigeren met TalkBack op pagina 191.](#page-190-0)

#### Je stem gebruiken

Je kunt je stem gebruiken om handelingen te verrichten op de HTC One M9.

- Zoek naar informatie op het web met Google Spraakgestuurd zoeken. Zie [Met je stem op het](#page-161-0) [web zoeken op pagina 162.](#page-161-0)
- § Tekst invoeren met je stem. Zie [Tekst invoeren door te spreken op pagina 49.](#page-48-0)

### Gebruik Motion Launch

Motion Launch combineert een beweging en een vingergebaar voor het uitvoeren van een actie, zoals het uit de slaapstand halen van de HTC One M9 of het starten van de camera. Zie [Wat is](#page-37-0) [Motion Launch? op pagina 38](#page-37-0).

Camera openen met Motion Launch Maken. Zie [De camera automatisch starten met Motion](#page-40-0) [Launch Maken op pagina 41](#page-40-0).

# <span id="page-190-0"></span>Instellingen voor toegankelijkheid

Gebruik deze instellingen om toegankelijkheidsopties in of uit te schakelen. Als je een toegankelijkheidstool hebt gedownload en geïnstalleerd, zoals een schermlezer die gesproken feedback geeft, kun je ze ook met deze instellingen beheren.

- 1. Tik in het beginscherm op  $\frac{11}{11}$  > Instellingen > Toegankelijkheid.
- 2. Tik op of selecteer de gewenste instellingen.

# Vergrotingsgebaren in- of uitschakelen

Als je een visuele handicap hebt of je wilt beter kunnen zien wat er op het scherm staat, gebruik je de vergrotingsgebaren om delen van je telefoonscherm te vergroten.

- 1. Tik in het beginscherm op  $\frac{1}{n}$  > Instellingen > Toegankelijkheid.
- 2. Tik op Vergrootgebaren en lees de aanwijzingen voor het gebruik.
- 3. Tik op de Aan/uit-schakelaar om vergrootgebaren in of uit te schakelen.

# Over de HTC One M9 navigeren met TalkBack

Gebruik TalkBack als je met gesproken feedback over de HTC One M9 wilt navigeren. Als je het scherm aanraakt, trilt de HTC One M9 en krijg je een hoorbare reactie zodat je weet wat je aanraakt.

Niet alle talen worden ondersteund.

### TalkBack inschakelen

- 1. Tik in het beginscherm op  $\frac{11!}{1!}$  > Instellingen > Toegankelijkheid.
- 2. Tik op TalkBack en vervolgens op de schakelaar Aan/uit.
- 3. Lees de disclaimer voor TalkBack en tik op OK.

Een korte zelfstudie met een uitleg voor het gebruik van TalkBack speelt af nadat je TalkBack hebt ingeschakeld.

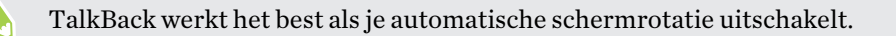

#### 192 Instellingen en beveiliging

...........................

### Verkenning via aanraken in- of uitschakelen.

Met Verkenning via aanraken kan HTC One M9 met een hoorbare feedback reageren op snelkoppelgebaren en schermaanrakingen. Verkenning via aanraken is ingeschakeld als je TalkBack inschakelt, maar je kunt het uitschakelen.

- 1. Tik in het beginscherm op  $\frac{1}{2}$  > Instellingen > Toegankelijkheid.
- 2. Tik op TalkBack en tik op  $\mathbf{i}$  > Instellingen.
- 3. Wis onder Aanraakverkenning de optie Verkenning via aanraken.

Je hoort niet langer hoorbare feedback van de HTC One M9.

Vingerbewegingen van TalkBack gebruiken

Als TalkBack is ingeschakeld en de instelling Door aanraken verkennen is geselecteerd, worden de standaard vingerbewegingen vervangen door de bewegingen van TalkBack.

Media-vingerbewegingen zoals vegen met 3 vingers zijn mogelijk niet beschikbaar als vingerbewegingen van TalkBack zijn ingeschakeld.

Gebruik een van de volgende methodes:

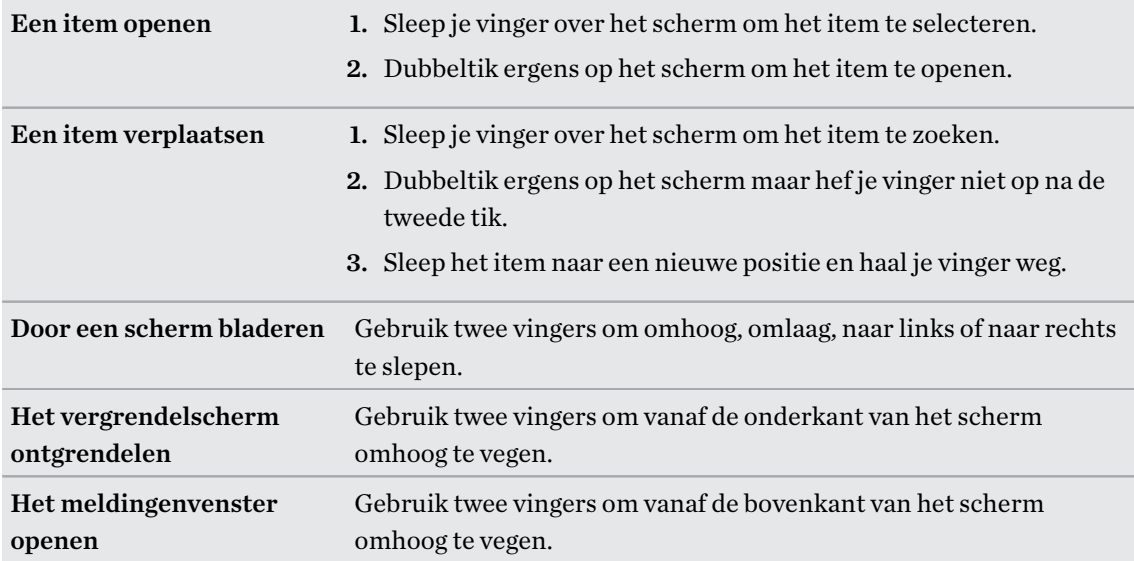

### Snelkoppelingen voor TalkBack toewijzen

TalkBack heeft instelbare vingerbewegingen die je kunt gebruiken om het meldingenvenster te opene, recente apps te bekijken, de bedieningselementen van TalkBack te openen enzovoort.

De volgende stappen zijn beschreven met de standaardvingerbewegingen. Gebruik de  $\overline{\mathcal{C}}$ overeenkomstige vingerbewegingen van TalkBack als je TalkBack reeds hebt ingeschakeld.

- 1. Tik in het beginscherm op  $\frac{1}{n}$  > Instellingen > Toegankelijkheid.
- 2. Tik op TalkBack en tik op  $\mathbf{\hat{i}} > \mathbf{Instead}$  instellingen > Gebaren beheren.
- 3. Tik op een snelkoppelingsgebaar en selecteer een actie.

### Snelmenu's van TalkBack gebruiken

TalkBack heeft snelmenu's voor het bedienen van continu lezen en globale TalkBack bedieningselementen. Deze menu's zijn bereikbaar met snelkoppelingsvingerbewegingen van TalkBack.

- 1. Schakel TalkBack in.
- 2. Gebruik een van de volgende methodes:
	- Veeg met één vinger omhoog en naar rechts in een vloeiende beweging om het menu voor continu lezen te openen.
	- Veeg met één vinger omlaag en naar rechts in een vloeiende beweging om het algemene snelmenu te openen.

Als je de snelkoppelingsvingerbewegingen van TalkBack reeds gewijzigd hebt, kun je de juiste vingerbewegingen terugvinden in de instellingen van TalkBack vinden.

- 3. Druk ergens op het scherm.
- 4. Sleep je vinger over het scherm om de opties te verkennen.

Sleep je vinger naar de uitgangspositie om een actie op te heffen.

De leessnelheid van TalkBack veranderen

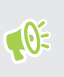

De volgende stappen zijn beschreven met de standaardvingerbewegingen. Gebruik de overeenkomstige vingerbewegingen van TalkBack als je TalkBack reeds hebt ingeschakeld.

- 1. Tik in het beginscherm op  $\cdots >$  Instellingen > Toegankelijkheid.
- 2. Tik op Uitvoer voor tekst-naar-spraak > Spreeksnelheid.
- 3. Selecteer een spreeksnelheid.

Je kunt de spreeksnelheid testen door op Luisteren naar een voorbeeld te tikken.

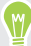

.....

### TalkBack taalinstellingen wijzigen

- 1. Tik in het beginscherm op  $\frac{1}{2}$  > Instellingen > Toegankelijkheid.
- 2. Tik op Uitvoer voor tekst-naar-spraak > Google tekst-naar-spraak engine en voer een van de volgende handelingen uit:

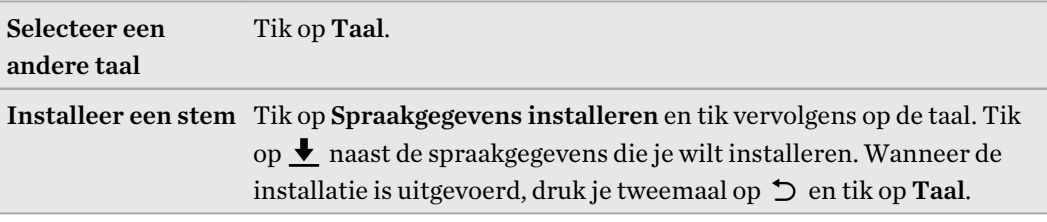

3. Selecteer de taal die je wilt gebruiken.

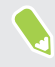

Niet alle talen worden ondersteund.

# **Handelsmerken en copyrights**

© 2015 HTC Corporation. Alle rechten voorbehouden.

Dolby Audio gemaakt onder licentie van Dolby Laboratories. Dolby en Dolby Audio zijn handelsmerken van Dolby Laboratories.

HTC, het HTC logo, HTC One, het HTC One-logo, HTC BlinkFeed, HTC BoomSound, HTC Connect, HTC Dot View, HTC Sense, Motion Launch, VideoPic, UltraPixel, Zoe en alle andere namen van HTC-producten en functies zijn handelsmerken of service-merken van HTC Corporation en diens dochterondernemers in de VS en/of andere landen.

Google, Android, Android Beam, Google Chrome, Google Drive, Google Maps, Google Now, Google Play, Google Voice Search, Google Wallet, en YouTube zijn handelsmerken van Google Inc.

Microsoft, Windows, ActiveSync, PowerPoint, Outlook.com en Windows Mobile zijn geregistreerde handelsmerken of handelsmerken van Microsoft Corporation in de Verenigde Staten en/of andere landen.

Het woordmerk en de logo's van Bluetooth® zijn gedeponeerde handelsmerken van Bluetooth SIG, Inc.

Wi-Fi® en Miracast zijn gedeponeerde handelsmerken van Wireless Fidelity Alliance, Inc.

LTE is een handelsmerk van het European Telecommunications Standards Institute (ETSI).

DLNA is een handelsmerk of gedeponeerd handelsmerk van Digital Living Network Alliance. Alle rechten voorbehouden. Ongeautoriseerd gebruik is ten strengste verboden.

Qualcomm is een handelsmerk van Qualcomm Incorporated, gedeponeerd in de Verenigde Staten en andere landen en met toestemming gebruikt. AllPlay is een handelsmerk van Qualcomm Connected Experiences, Inc. en wordt met toestemming gebruikt.

BLACKFIRE RESEARCH™ is een gedeponeerd handelsmerk (No. 3.898.359) van BLACKFIRE RESEARCH CORP.

iCloud, iPhone, iTunes, Mac en Mac OS zijn handelsmerken van Apple Inc. geregistreerd in de V.S. en andere landen.

microSD is een handelsmerk van SD-3C LLC.

Alle andere handelsmerken en servicemerken die hierin worden genoemd, inclusief bedrijfsnamen, productnamen, servicenamen en logo's, zijn het eigendom van hun respectievelijke eigenaars en het gebruik van deze hierin duidt niet op een aansluiting bij, samenwerking met of steunbetuiging van of door HTC Corporation. Niet alle genoemde merken hoeven voor te komen in deze handleiding.

De HTC Sync Manager-software mag worden gebruikt met materiaal waarvan je de eigenaar bent of dat je wettelijk bent toegestaan om te gebruiken en/of dupliceren. Ongeautoriseerd gebruik en/of duplicatie van materiaal onder copyright kan een overtreding vormen van de copyright-wetgeving in de Verenigde Staten en/of andere landen of regio's. Overtreding van V.S.- en internationale

#### 196 Handelsmerken en copyrights

copyright-wetten kan maken dat je onderworpen wordt aan civiele en/of strafrechtelijke boetes. HTC Corporation zal niet verantwoordelijk worden gehouden voor enige schade of verlies (direct of indirect) die je kunt oplopen als gevolg van het gebruik van deze software.

De hier opgenomen schermafbeeldingen zijn simulaties. HTC is niet aansprakelijk voor technische of redactionele fouten of weglatingen of voor incidentele of gevolgschade die voortvloeit uit het gebruik van het materiaal. De informatie wordt aangeboden "zoals ze is", zonder enige vorm van garantie en mag zonder opgaaf van reden worden gewijzigd. HTC behoudt zich tevens het recht voor de inhoud van dit document op elk gewenst moment te wijzigen zonder voorafgaande kennisgeving.

Niets in dit document mag worden gereproduceerd of overgedragen in welke vorm of op welke wijze dan ook, hetzij elektronisch of mechanisch, waaronder fotokopiëren, opnemen of opslaan in een gegevens-opzoeksysteem of vertalen naar een andere taal, in welke vorm ook, zonder voorafgaande schriftelijke toestemming van HTC.

# **Index**

### A

Accounts - synchroniseren [131](#page-130-0) Accu - energie batterij besparen [122](#page-121-0) - gebruik controleren [120](#page-119-0) - opladen [15](#page-14-0) Accu bijna leeg [122](#page-121-0) Achtergrond - wijzigen [54](#page-53-0) Agenda [149](#page-148-0), [150](#page-149-0), [152](#page-151-0) - bezichtigingen [149](#page-148-0) - dubbele tijdzone [149](#page-148-0) - een gebeurtenis maken [150](#page-149-0) - herinneringen [152](#page-151-0) - snel antwoord verzenden [152](#page-151-0) - uitnodiging voor afspraak [152](#page-151-0) - vergaderingconflicten [150](#page-149-0) Alarmen - instellen [170](#page-169-0) Android Beam Zie NFC Apps - bezig met bijwerken [23](#page-22-0) - herstellen [25](#page-24-0) - in een map groeperen [58,](#page-57-0) [59](#page-58-0) - installeren vanaf Google Play [24](#page-23-0) - op beginscherm [56](#page-55-0) - ordenen [58](#page-57-0) - pictogrammen op beginscherm [56](#page-55-0) - verbergen of zichtbaar maken [59](#page-58-0) Auto - afspelen van muziek [167](#page-166-0) - gesproken opdrachten [166](#page-165-0) - HTC Auto-kit [166](#page-165-0) - info [166](#page-165-0) - navigatie [167](#page-166-0) - oproepen verwerken [167](#page-166-0) Auto Selfie [72](#page-71-0)

### B

Back-up - apps uit back-up herstellen [25](#page-24-0) - HTC back-up [133](#page-132-0) - HTC Sync Manager [137](#page-136-0) - info [132](#page-131-0) - opties [132](#page-131-0) Beeld - de tijd instellen voordat het scherm uitschakelt [185](#page-184-0) - scherm draaien [185](#page-184-0) - schermhelderheid [186](#page-185-0) - Slaapstand [27](#page-26-0) Beginscherm - achtergrond [54](#page-53-0) - apps [56](#page-55-0) - feeds [60](#page-59-0) - het hoofdbeginscherm wijzigen [58](#page-57-0) - map [58](#page-57-0) - sneltoetsen [56](#page-55-0) - startbalk [55](#page-54-0) - widgets [55](#page-54-0) - widgets en pictogrammen reorganiseren [56](#page-55-0) - widgets en pictogrammen verwijderen [56](#page-55-0) - widgetvenster [27](#page-26-0) - widgetvenster toevoegen of verwijderen [56](#page-55-0) - widgetvensters rangschikken [57](#page-56-0) Bellen - bellen [99](#page-98-0) Beltoon - bewerken [113](#page-112-0) - een nummer als beltoon instellen [113](#page-112-0) Berichten - beantwoorden [106](#page-105-0) - beveiligd vak [107](#page-106-0) - blokkeervak [108](#page-107-0) - conceptbericht [105,](#page-104-0) [106](#page-105-0) - een conversatie verwijderen [109](#page-108-0) - groeps-SMS [106](#page-105-0) - vergrendelen [109](#page-108-0) - versturen [105](#page-104-0)

- vooruitspoelen [107](#page-106-0)

Bestanden - kopiëren [127](#page-126-0) Beveiliging - beveiligingscertificaten [175](#page-174-0) - telefoon met schermvergrendeling beveiligen [41](#page-40-0) BlinkFeed Zie HTC BlinkFeed Bluetooth - een Bluetooth-headset verbinden [179](#page-178-0) - gegevens ontvangen [180](#page-179-0) Bokeh [70](#page-69-0) Burst modus [69](#page-68-0)

# C

#### Camera

- beginselen [65–](#page-64-0)[67](#page-66-0) - Bokeh [70](#page-69-0)
- continue opname [69](#page-68-0)
- een foto maken [66](#page-65-0)
- flitser [66](#page-65-0)
- foto maken tijdens opnemen [68](#page-67-0)
- handmatige instellingen [78](#page-77-0)
- HDR [77](#page-76-0)
- langzame beweging [78](#page-77-0)
- mezelf [71–](#page-70-0)[73](#page-72-0)
- opnamemodi [65](#page-64-0)
- Panorama 360 [76](#page-75-0)
- Photo Booth [73](#page-72-0)
- Portretscène [71](#page-70-0)
- Raw-camera [74](#page-73-0)
- Split opname [74](#page-73-0)
- stand-by [65](#page-64-0)
- veegpanorama [75](#page-74-0)
- video opnemen [67](#page-66-0)
- videoresolutie [68](#page-67-0)
- volumeknoppen als bedieningen gebruiken [68](#page-67-0)
- zoomen [66](#page-65-0)

Contacten

- contacten bewerken [143](#page-142-0)
- contacten importeren [20](#page-19-0), [144](#page-143-0)
- contacten kopiëren [20](#page-19-0), [144](#page-143-0), [145](#page-144-0)
- contacten overzetten [20,](#page-19-0) [144](#page-143-0)
- contactgegevens samenvoegen [145](#page-144-0)
- contactgegevens verzenden [146](#page-145-0)
- contactgroepen [146](#page-145-0)
- een nieuwe contactpersoon toevoegen [142](#page-141-0)

- groepen [146](#page-145-0) - Je contacten filteren [141](#page-140-0) - persoonljik profiel [142](#page-141-0) - suggesties voor contactkoppelingen [145](#page-144-0) - toevoegen [142](#page-141-0) Continue opname [69](#page-68-0)

#### D

Dataverbinding - delen [178](#page-177-0) - gebruik [172](#page-171-0) - gegevensroaming [173](#page-172-0) - in- of uitschakelen [172](#page-171-0) Delen - gebeurtenissen [151](#page-150-0) - tekst [46](#page-45-0) Diashow - video met hoogtepunten [86](#page-85-0) DNG raw-foto's [74](#page-73-0) Draadloos media delen Zie HTC Connect Draadloze router [177](#page-176-0) Dubbbele belichting [95](#page-94-0)

#### E

E-mail Zie Mail Een Bluetooth-headset koppelen [179](#page-178-0) Energie - batterijgebruik controleren [120](#page-119-0) - de batterij opladen [15](#page-14-0) - energiebesparing [122](#page-121-0) - slaapstand [27](#page-26-0) Exchange ActiveSync

- Afwezig [157](#page-156-0)
- een e-mail markeren [156](#page-155-0)
- een vergaderverzoek verzenden [157](#page-156-0)

- vergaderverzoek [157](#page-156-0)

### **F**

Fabrieksinstellingen herstellen [140](#page-139-0) Face Fusion [96](#page-95-0) Face Tracking [98](#page-97-0) Firmware Zie Software-update

FM-radio [114](#page-113-0) - gebruiken [114](#page-113-0) FOTA Zie Software-update Foto's - aangepaste effecten [88](#page-87-0) - foto's en video's bekijken [80](#page-79-0) - foto's en video's op gebeurtenis weergeven [80](#page-79-0) - foto's op locatie bekijken [81](#page-80-0) - locatie [81](#page-80-0) - overzetten van iPhone [138](#page-137-0) - overzetten vanaf computer [20](#page-19-0) Fotovormen [93](#page-92-0)

#### G

Galerij [80,](#page-79-0) [81](#page-80-0), [86](#page-85-0)[–88,](#page-87-0) [90](#page-89-0)–[96](#page-95-0) - aangepaste effecten [88](#page-87-0) - animated gif maken [90](#page-89-0) - Face Fusion [96](#page-95-0) - foto's bewerken [87](#page-86-0) - foto's en video's bekijken [80](#page-79-0) - foto's en video's op gebeurtenis weergeven [80](#page-79-0) - foto's op locatie bekijken [81](#page-80-0) - groepsfoto's bewerken [90](#page-89-0) - objecten uit foto verwijderen [91](#page-90-0) - serie-opnames maken [91](#page-90-0) - video inkorten [86](#page-85-0) - video\s bekijken [86](#page-85-0) - Videohoogtepunten Zie Zoe Gegevensoverdracht - contacten overzetten [20](#page-19-0) - van Android-telefoon [18](#page-17-0) - van iPhone [19](#page-18-0) GegevensoverdrachtiPhone - van iCloud [19](#page-18-0) Geluid - beltoon, meldingen, en alarm [53](#page-52-0) - van profiel wisselen [104](#page-103-0) Geotag [80](#page-79-0) Gezicht ontgrendelen [42](#page-41-0) Gmail [163](#page-162-0) Google Chrome - Google Drive [163](#page-162-0) Google Maps [163](#page-162-0)

Google Now [159,](#page-158-0) [160](#page-159-0) - instellen [159](#page-158-0) - uitschakelen [160](#page-159-0) Google Play - apps installeren [24](#page-23-0) - terugbetaling [26](#page-25-0) Google Voice Search [162](#page-161-0) Google-apps [163](#page-162-0) GPS (Global Positioning System) Zie Locatie-instellingen Groepsberichten [106](#page-105-0)

### H

Hands free [179](#page-178-0) Hardware opnieuw instellen Zie Fabrieksinstellingen herstellen Tik op . [77](#page-76-0) Hotspot Zie Draadloze router HTC Auto Zie Auto HTC Back-up [133](#page-132-0) HTC BlinkFeed - aangepaste onderwerpen instellen [63](#page-62-0) - feeds selecteren [62](#page-61-0) - feeds voor sociale netwerken en apps tonen [63](#page-62-0) - in- of uitschakelen [61](#page-60-0) - info [60](#page-59-0) - items verwijderen [64](#page-63-0) - op sociale netwerken plaatsen [64](#page-63-0) - regionale edities toevoegen [63](#page-62-0) HTC Connect - info [114](#page-113-0) - muziek naar luidsprekers streamen [116–](#page-115-0)[118](#page-117-0) - muziek, video's of foto's naar mediaapparatuur streamen [115](#page-114-0) HTC Klok [170](#page-169-0) - een alarm instellen [170](#page-169-0) HTC Sense-versie [22](#page-21-0) HTC Sync Manager [137](#page-136-0)

### <u>I</u>

Instellen

- back-up uit cloud-opslag herstellen [18](#page-17-0)

- contacten van oude telefoon [20](#page-19-0)

- eerste maal instellen [17](#page-16-0) - foto's, muziek, video's van oude telefoon [20](#page-19-0) Instellingen - Geheugen [124](#page-123-0) - Info [22](#page-21-0) - Toegankelijkheid [191](#page-190-0) - weergavetaal [187](#page-186-0) Internetverbinding - draadloze router [177](#page-176-0) - VPN [175](#page-174-0)

- Wi-Fi [174](#page-173-0)

### J

Je stem opnemen [171](#page-170-0)

### K

Klok [170](#page-169-0) - alarm [170](#page-169-0) - datum en tijd instellen [170](#page-169-0) Kopiëren - bestanden [127](#page-126-0) - tekst [45](#page-44-0) Koptelefoons Zie Bluetooth Krabbelen - afbeeldingen invoegen [168](#page-167-0) - een notitie schrijven [168](#page-167-0) - info [168](#page-167-0) - notities groeperen [169](#page-168-0) - sjablonen [168](#page-167-0) - sjabloon fotoblog [169](#page-168-0)

### L

Leeg scherm Zie Scherm blokkeren Live Makeup [72](#page-71-0) Locatie-instellingen [183](#page-182-0) Luidspreker [102](#page-101-0)

#### M

#### Mail

- beantwoorden [154](#page-153-0)

- bijlagen [154](#page-153-0)

- carbon copy, blind copy (cc, bcc) [154](#page-153-0)

- concept [154](#page-153-0)

- sorteren [155](#page-154-0)

- versturen [154](#page-153-0) - verwijderen [156](#page-155-0) - Zoeken [156](#page-155-0) Mailmappen - e-mailberichten verplaatsen [155](#page-154-0) Map - onderdelen verplaatsen [58,](#page-57-0) [59](#page-58-0) - toepassingen groeperen [58](#page-57-0) Master opnieuw instellen Zie Fabrieksinstellingen herstellen Media streamen Zie HTC Connect Meldingen - paneel [44](#page-43-0) microSD-kaart [12](#page-11-0) MMS Zie Multimediabericht Morph Zie Face Fusion Multimediabericht - bijlage [105](#page-104-0) - groeps-MMS [106](#page-105-0) - versturen [105](#page-104-0) Google PlayMuziek [163](#page-162-0) Muziek - albumcovers [112](#page-111-0) - een nummer aan een wachtlijst toevoegen [112](#page-111-0) - een nummer als beltoon instellen [113](#page-112-0) - foto's artiest [112](#page-111-0) - luisteren [111](#page-110-0) - muziek afspelen in het Scherm blokkeren [111](#page-110-0) - overzetten van iPhone [138](#page-137-0) - playlist/afspeellijst [111](#page-110-0)

- teksten [113](#page-112-0)

### <u>N</u>

Navigatie Zie Auto NFC (Near Field Communication) [181](#page-180-0) Now on Tap [161](#page-160-0)

#### $\Omega$

Online accounts

- accounts toevoegen [131](#page-130-0)
- accounts verwijderen [132](#page-131-0)

- handmatig synchroniseren [131](#page-130-0) - waarmee kun je synchroniseren [131](#page-130-0) Opnieuw instellen [139,](#page-138-0) [140](#page-139-0) Oproepen [103](#page-102-0) Opslagruimte [124](#page-123-0)

### P

Panorama 360 [76](#page-75-0) Photo Booth [73](#page-72-0) Prismatisch [94](#page-93-0) PUK (PIN Unblock Key) [190](#page-189-0)

### R

Radio Zie FM-radio Raw-camera [74](#page-73-0) Recente apps [34](#page-33-0) Rijden Zie Auto Router Zie Draadloze router

#### S

Scherm [27,](#page-26-0) [28,](#page-27-0) [35](#page-34-0), [185](#page-184-0), [186](#page-185-0) - de tijd instellen voordat het scherm uitschakelt [185](#page-184-0) - draaien [185](#page-184-0) - helderheid aanpassen [186](#page-185-0) - leeg scherm [28](#page-27-0) - Slaapstand aanpassen [185](#page-184-0) - vastleggen [35](#page-34-0) Scherm afdrukken Zie Scherm vastleggen Scherm blokkeren - een alarm negeren [28](#page-27-0) - een app openen [34](#page-33-0) - een oproep afwijzen [101](#page-100-0) - een oproep beantwoorden [101](#page-100-0) - ontgrendelen [28](#page-27-0) Scherm delen [99](#page-98-0) Scherm vastleggen [35](#page-34-0) Schermopname Zie Scherm vastleggen Schermvergrendeling [41](#page-40-0) SD-kaart [12](#page-11-0)

selfie - Auto Selfie [72](#page-71-0) - Live Makeup [72](#page-71-0) - Spraak Selfie [72](#page-71-0) - zelfontspanner [73](#page-72-0) Sense Home - adressen wijzigen [37](#page-36-0) - apps aan widget toevoegen [38](#page-37-0) - apps in widget losmaken [37](#page-36-0) - apps in widget vastzetten [37](#page-36-0) - handmatig van locatie wisselen [37](#page-36-0) - slimme mappen in widget [38](#page-37-0) - widget [36](#page-35-0) - widget instellen [36](#page-35-0) sidetone [191](#page-190-0) Slaapstand [27](#page-26-0) slechthorenden - gehoorapparaten [191](#page-190-0) - sidetone [191](#page-190-0) Slepen - aanraakgebaren [30](#page-29-0) - gebaren [28](#page-27-0) Slim netwerk delen [178](#page-177-0) Slow motion video [78](#page-77-0) SMS Zie Berichten Snel instellen [21](#page-20-0) Snelkeuze [100](#page-99-0) Snelkoppelingen [34](#page-33-0) Software opnieuw instellen [139](#page-138-0) Software-update [22](#page-21-0) Split opname [74](#page-73-0) Spraak Selfie [72](#page-71-0) Spraakinvoer [49](#page-48-0) Spraakopname [171](#page-170-0) Synchroniseren - HTC Sync Manager [137](#page-136-0)

### **T**

Taal - systeemtaal [187](#page-186-0) Tekstberichten [105](#page-104-0) Telefonische vergadering [102](#page-101-0) Telefooninformatie [22](#page-21-0) Telefooninstellingen Zie Instellingen Telefoonoproepen - bellen [99](#page-98-0)

- de microfoon dempen [102](#page-101-0)
- doorkiesnummer [100](#page-99-0)
- een beller blokkeren [103](#page-102-0)
- een gesprek in de wachtstand zetten [102](#page-101-0)
- Face Tracking [98](#page-97-0)
- gemiste oproepen [100](#page-99-0)
- luidspreker [102](#page-101-0)
- noodoproep [101](#page-100-0)
- oproepen ontvangen [101](#page-100-0)
- oproepgeschiedenis [103](#page-102-0)
- Scherm delen [99](#page-98-0)
- Slim bellen [99](#page-98-0)
- snelkeuze [100](#page-99-0)
- telefonische vergadering [102](#page-101-0)
- telefoonscherm delen [99](#page-98-0)
- Telefoontaal wijzigen [187](#page-186-0)
- Telefoonupdates [22](#page-21-0)
- Tethering
- Zie USB-Tethering
- Thema's [50](#page-49-0)[–52](#page-51-0)
- bewerken [51](#page-50-0)
- bladwijzers maken [50](#page-49-0)
- combineren [51](#page-50-0)
- delen [52](#page-51-0)
- downloaden [50](#page-49-0)
- maken [51](#page-50-0)
- verwijderen [52](#page-51-0)
- zoeken [52](#page-51-0)
- Toepassingen
- installeren [25](#page-24-0)
- installeren vanaf het web [25](#page-24-0)
- verwijderen [26](#page-25-0)
- Toetsenbord
	- HTC Sense toetsenbord [46](#page-45-0)
	- meertalig toetsenbord [47](#page-46-0)
	- sneltoetsen [48](#page-47-0)
	- spraakherkenning [49](#page-48-0)
	- tekst invoeren [46](#page-45-0)
	- tekst invoeren door te spreken [49](#page-48-0)

- voorspellende tekst [47](#page-46-0)
- woordenboek [48](#page-47-0)

#### U

uitgebreide opslag [124](#page-123-0) Upgraden Zie Software-update USB-Tethering [178](#page-177-0)

#### $\mathbf{V}$

Vastlegmodi - aanpassen en opslaan [79](#page-78-0) - overschakelen naar [65](#page-64-0) Veegpanorama [75](#page-74-0) Vergaderverzoek [157](#page-156-0) Video's - afspeelsnelheid [85](#page-84-0) - bewerken [86](#page-85-0) - foto maken tijdens opnemen [68](#page-67-0) - kijken [86](#page-85-0) - opnemen [67](#page-66-0) - overzetten vanaf computer [20](#page-19-0) Videochat - Face Tracking [98](#page-97-0) - Scherm delen [99](#page-98-0) Videohoogtepunten Zie Zoe VideoPic [68](#page-67-0) Vingergebaren [30](#page-29-0) Vliegtuigmodus [185](#page-184-0) Voice Search [162](#page-161-0) Vormen [92](#page-91-0) VPN [175,](#page-174-0) [176](#page-175-0) - een verbinding toevoegen [176](#page-175-0) - verbinden [176](#page-175-0) - verbinding verbreken [176](#page-175-0)

### W Weer

- het weer bekijken [171](#page-170-0) Weinig opslagruimte [128](#page-127-0) Wektelefoon - met aan/uitknop [28](#page-27-0) Wi-Fi [174](#page-173-0) - aanzetten [174](#page-173-0) - verbinden via WPS [174](#page-173-0) Widgets - afmetingen wijzigen [56](#page-55-0) - instellingen wijzigen [55](#page-54-0) - reorganiseren [56](#page-55-0) - toevoegen [55](#page-54-0) - verwijderen [56](#page-55-0), [57](#page-56-0) Woordvoorspelling [47](#page-46-0)

- tweetalige voorspelling [47](#page-46-0)

#### 203 Index

# $\mathbf{Y}$

YouTube [114](#page-113-0), [163](#page-162-0) - muziekvideo's zoeken [114](#page-113-0)

# **Z**

zelfontspanner [73](#page-72-0) Zoe [86](#page-85-0) Zoeken - op telefoon en web zoeken [162](#page-161-0) - zoeken met spraak [162](#page-161-0)